# **Simulink® Design Optimization™ 1** User's Guide

# MATLAB®

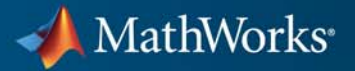

#### **How to Contact MathWorks**

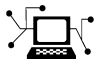

 $\omega$ 

www.mathworks.com Web comp.soft-sys.matlab Newsgroup www.mathworks.com/contact\_TS.html Technical Support

bugs@mathworks.com Bug reports

suggest@mathworks.com Product enhancement suggestions doc@mathworks.com Documentation error reports service@mathworks.com Order status, license renewals, passcodes info@mathworks.com Sales, pricing, and general information

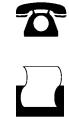

 $\mathbf{X}$ 

508-647-7000 (Phone) 508-647-7001 (Fax)

The MathWorks, Inc. 3 Apple Hill Drive Natick, MA 01760-2098

For contact information about worldwide offices, see the MathWorks Web site.

*Simulink® Design Optimization™ User's Guide*

© COPYRIGHT 1993–2011 by The MathWorks, Inc.

The software described in this document is furnished under a license agreement. The software may be used or copied only under the terms of the license agreement. No part of this manual may be photocopied or reproduced in any form without prior written consent from The MathWorks, Inc.

FEDERAL ACQUISITION: This provision applies to all acquisitions of the Program and Documentation by, for, or through the federal government of the United States. By accepting delivery of the Program or Documentation, the government hereby agrees that this software or documentation qualifies as commercial computer software or commercial computer software documentation as such terms are used or defined in FAR 12.212, DFARS Part 227.72, and DFARS 252.227-7014. Accordingly, the terms and conditions of this Agreement and only those rights specified in this Agreement, shall pertain to and govern the use, modification, reproduction, release, performance, display, and disclosure of the Program and Documentation by the federal government (or other entity acquiring for or through the federal government) and shall supersede any conflicting contractual terms or conditions. If this License fails to meet the government's needs or is inconsistent in any respect with federal procurement law, the government agrees to return the Program and Documentation, unused, to The MathWorks, Inc.

#### **Trademarks**

MATLAB and Simulink are registered trademarks of The MathWorks, Inc. See [www.mathworks.com/trademarks](http://www.mathworks.com/trademarks) for a list of additional trademarks. Other product or brand names may be trademarks or registered trademarks of their respective holders.

#### **Patents**

MathWorks products are protected by one or more U.S. patents. Please see [www.mathworks.com/patents](http://www.mathworks.com/patents) for more information.

#### **Revision History**

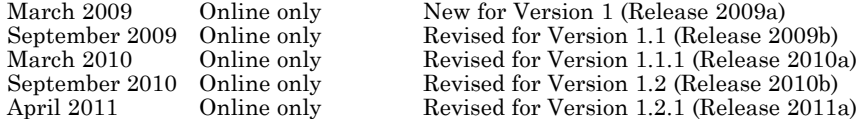

# **Contents**

# **[Data Analysis and Processing](#page-10-0)**

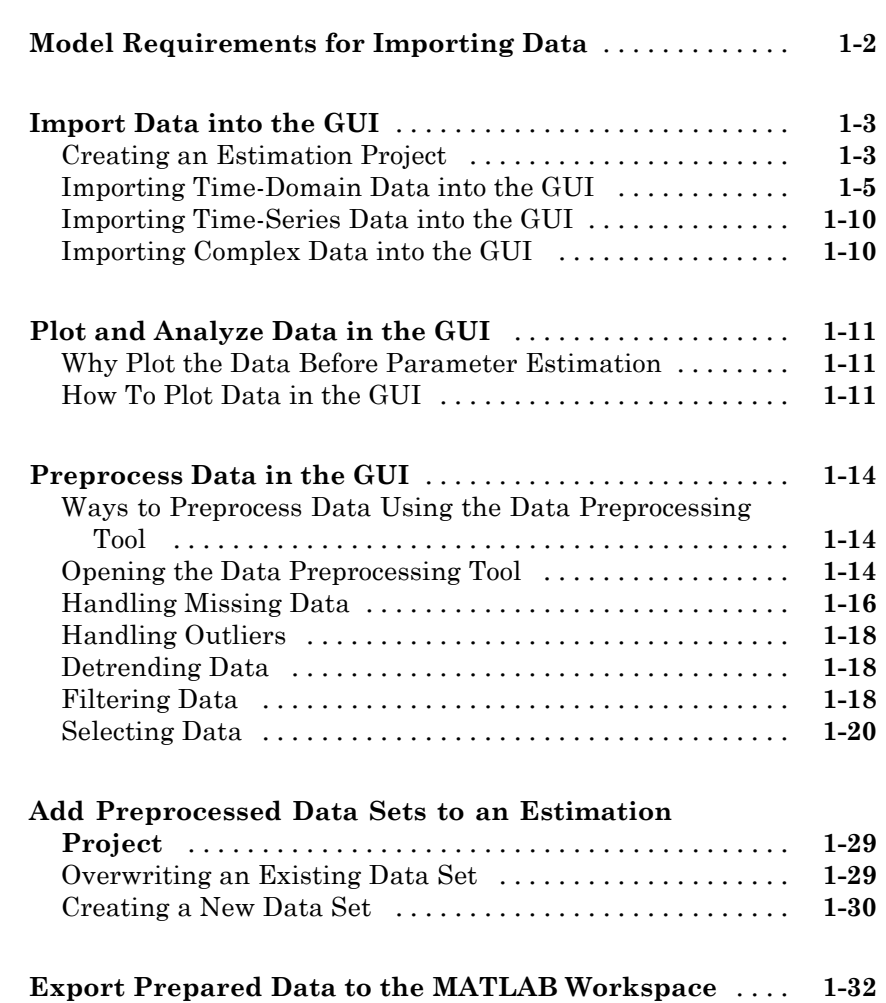

*[1](#page-10-0)*

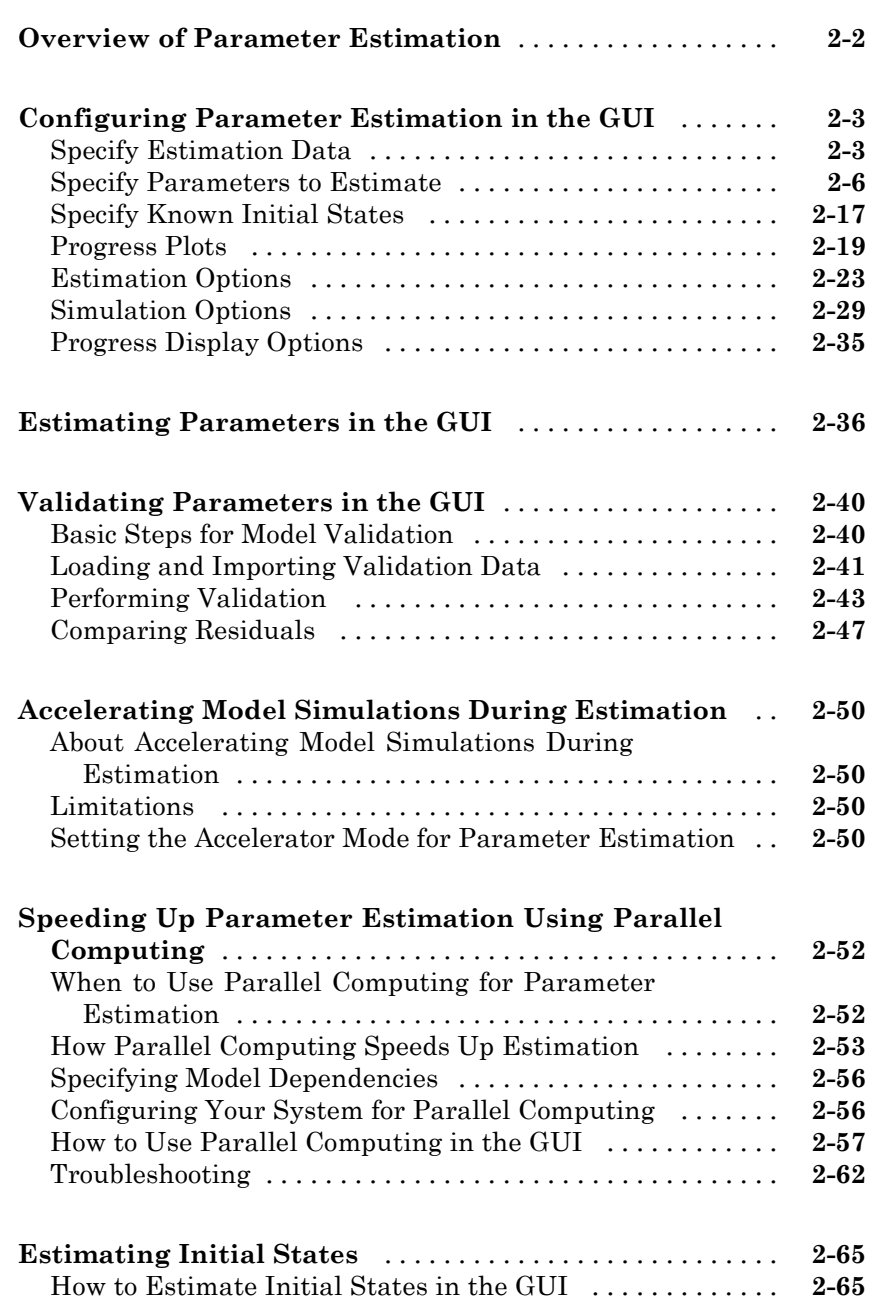

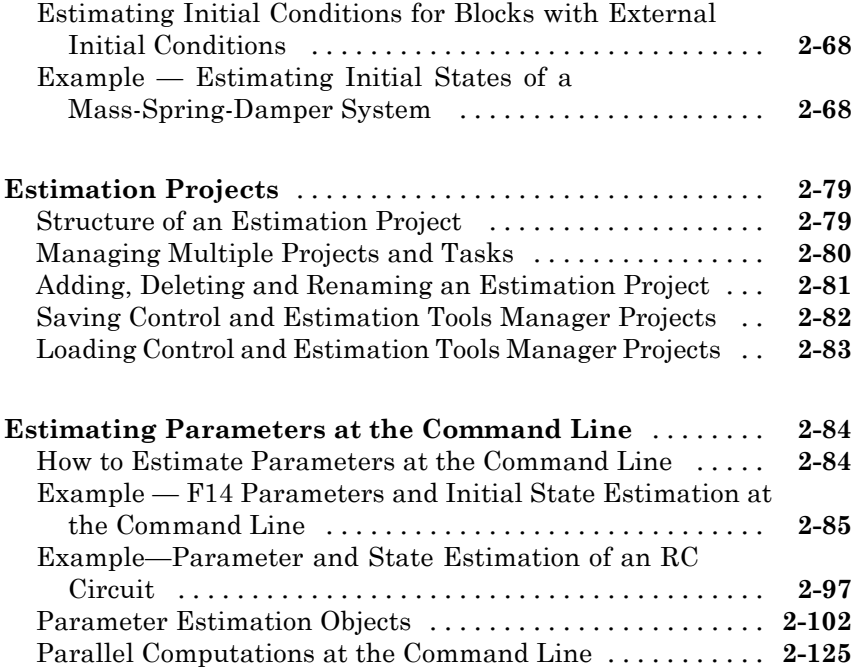

# **[Response Optimization](#page-168-0)**

# *[3](#page-168-0)*

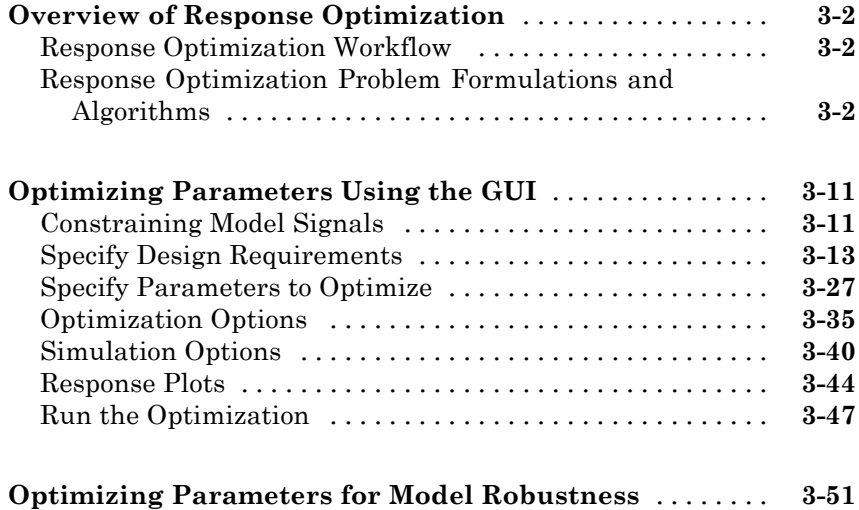

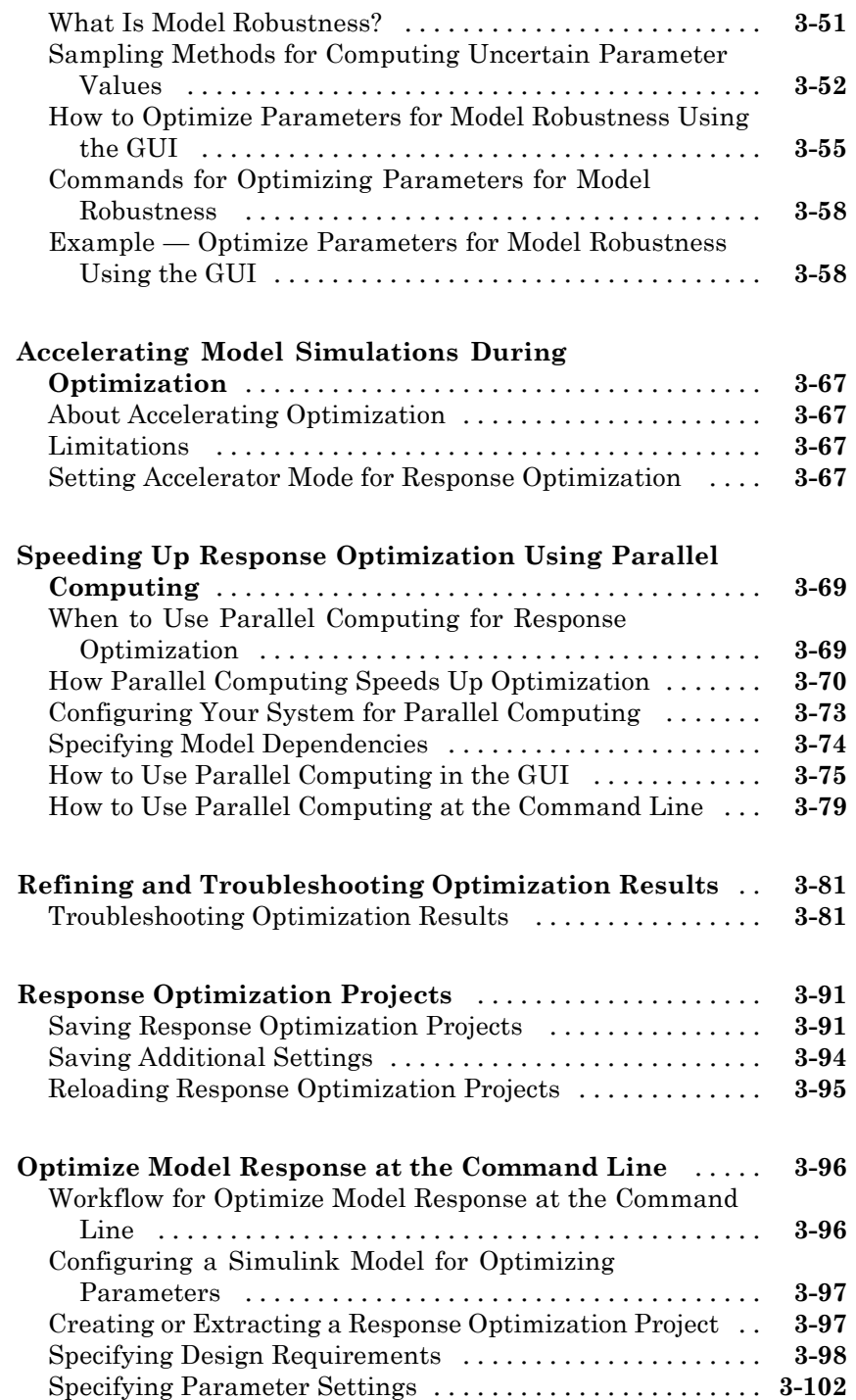

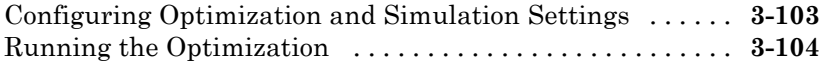

*[4](#page-272-0)*

# **[Optimization-Based Control Design](#page-272-0)**

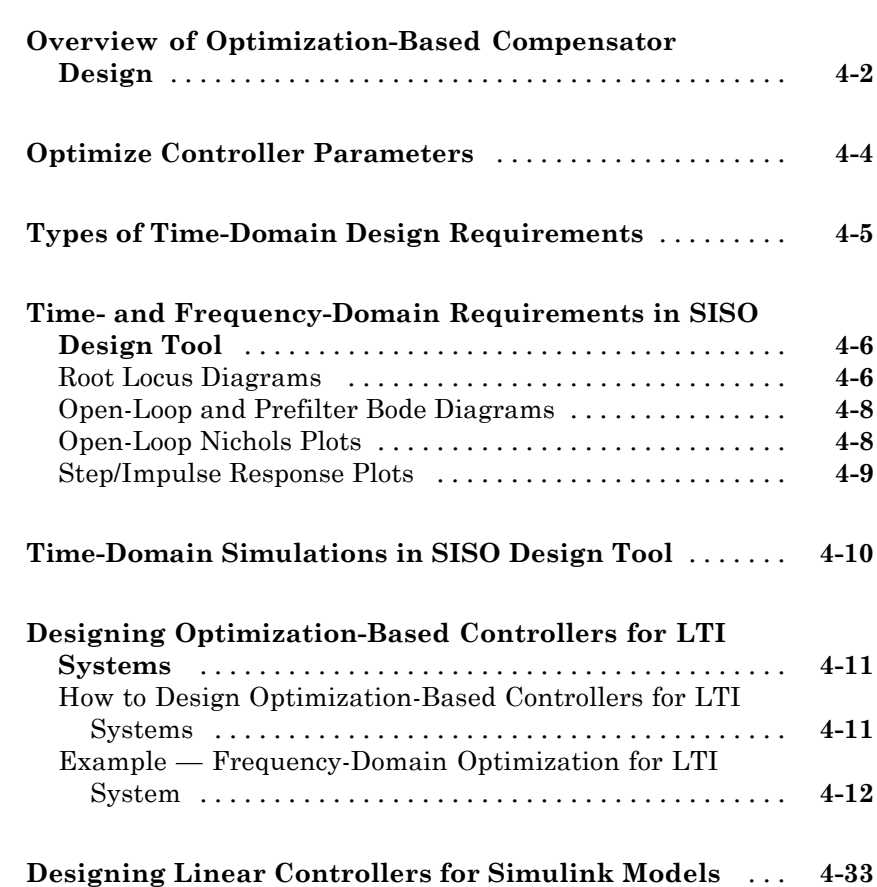

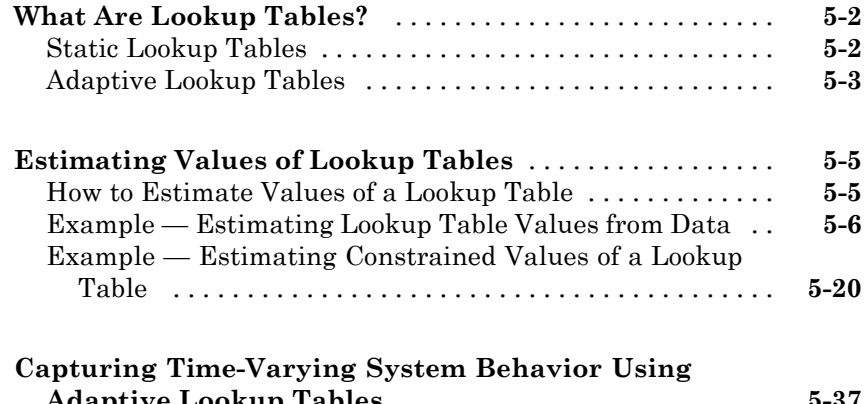

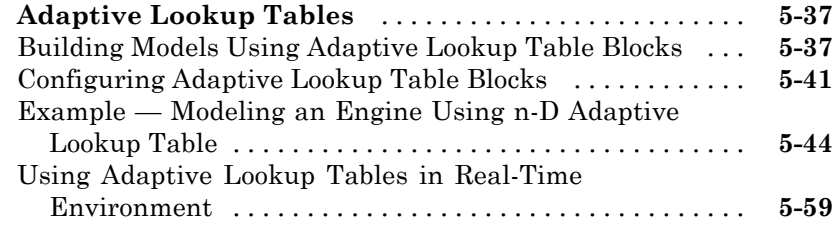

# **[Function Reference](#page-366-0)**

# *[6](#page-366-0)*

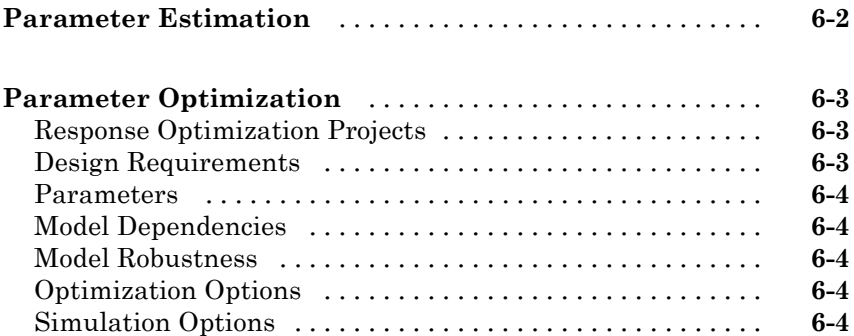

### **[Block Reference](#page-410-0)**

# **[Examples](#page-426-0)**

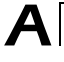

*[7](#page-370-0)*

*[8](#page-410-0)*

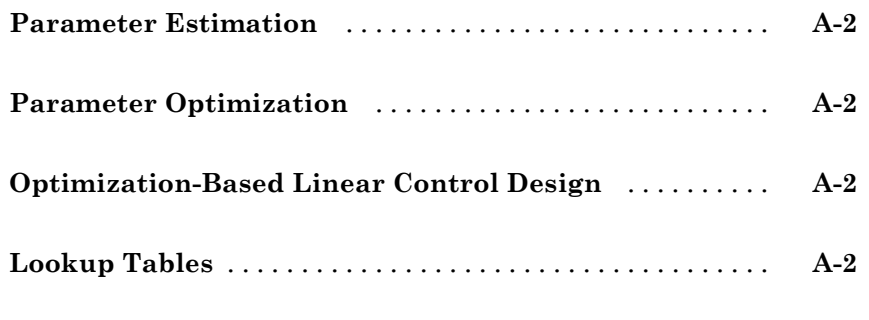

**[Index](#page-428-0)**

# <span id="page-10-0"></span>Data Analysis and Processing

- **•** ["Model Requirements for Importing Data" on page 1-2](#page-11-0)
- **•** ["Import Data into the GUI" on page 1-3](#page-12-0)
- **•** ["Plot and Analyze Data in the GUI" on page 1-11](#page-20-0)
- **•** ["Preprocess Data in the GUI" on page 1-14](#page-23-0)
- **•** ["Add Preprocessed Data Sets to an Estimation Project" on page 1-29](#page-38-0)

**1**

**•** ["Export Prepared Data to the MATLAB Workspace" on page 1-32](#page-41-0)

# <span id="page-11-0"></span>**Model Requirements for Importing Data**

Before you can analyze and preprocess the estimation data, you must assign the data to the model's channels. In order to assign the data, the Simulink<sup>®</sup> model must contains one of the following elements:

**•** Top-level Inport block

**Note** You do not need an Inport block if your model already contains a fixed input block, such as a Step block.

- **•** Top-level Outport block
- **•** Logged signal. The logged signal can be a top-level signal in the model or a signal in the model subsystem.

To enable signal logging, right-click the signal and select **Signal Properties**. In the **Signal Properties** dialog box, select the **Log signal data** check box. For more information, see "Exporting Signal Data Using Signal Logging" in the Simulink documentation.

In the Control and Estimation Tools Manager GUI, the rows in the **Input Data** tab correspond to the model's top-level Inport blocks. Similarly, the rows in the **Output Data** tab correspond to either the top-level Outport blocks or logged signals in the model.

Adding an Inport or Outport block or marking a signal for logging creates a new row in the corresponding **Input Data** or **Output Data** tab. You can use the new row to import estimation data for the corresponding signal. To view the new row, click **Update Task** in the **Estimation Task** node of the Control and Estimation Tools Manager GUI.

# <span id="page-12-0"></span>**Import Data into the GUI**

#### **In this section...**

"Creating an Estimation Project" on page 1-3

["Importing Time-Domain Data into the GUI" on page 1-5](#page-14-0)

["Importing Time-Series Data into the GUI" on page 1-10](#page-19-0)

["Importing Complex Data into the GUI" on page 1-10](#page-19-0)

# **Creating an Estimation Project**

Before you begin data import, you must create and set up an estimation project by configuring the appropriate parameters, solvers, and cost functions. Simulink® Design Optimization™ software provides a Graphical User Interface (GUI) that makes setting up the estimation project quick and easy.

To create an estimation project:

**1** Open the nonlinear idle speed model of an automotive engine by typing :

engine\_idle\_speed

at the MATLAB® prompt.

The model appears as shown next.

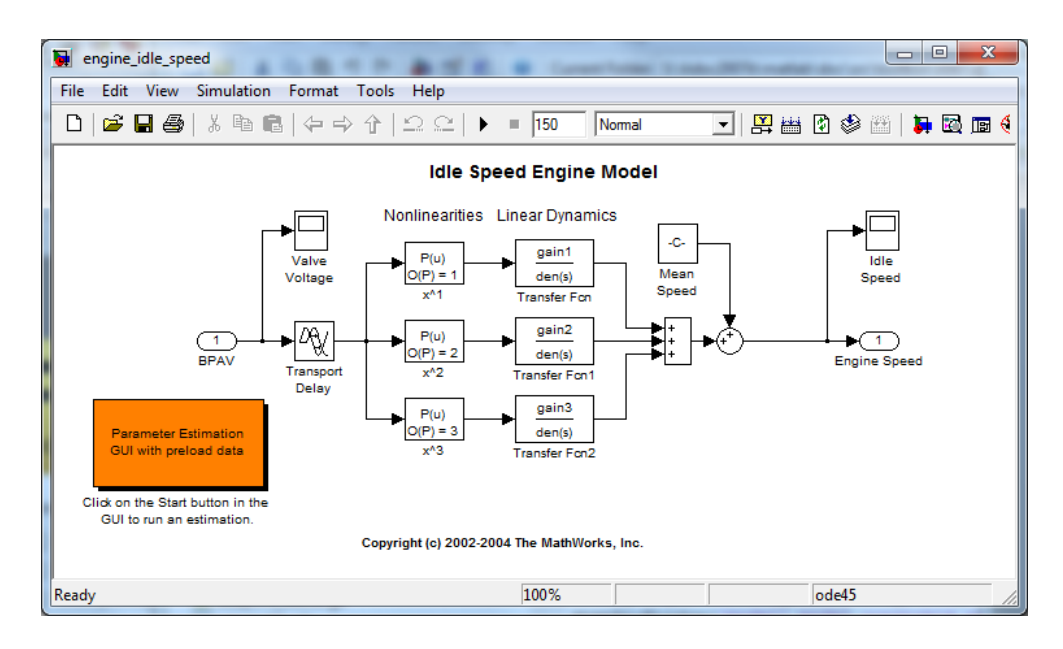

The model contains the Inport block BPAV and Outport block Engine Speed for importing input and output data, respectively. To learn more, see ["Model Requirements for Importing Data" on page 1-2.](#page-11-0)

**2** Open the Control and Estimation Tools Manager GUI by selecting **Tools > Parameter Estimation** in the Simulink model window.

<span id="page-14-0"></span>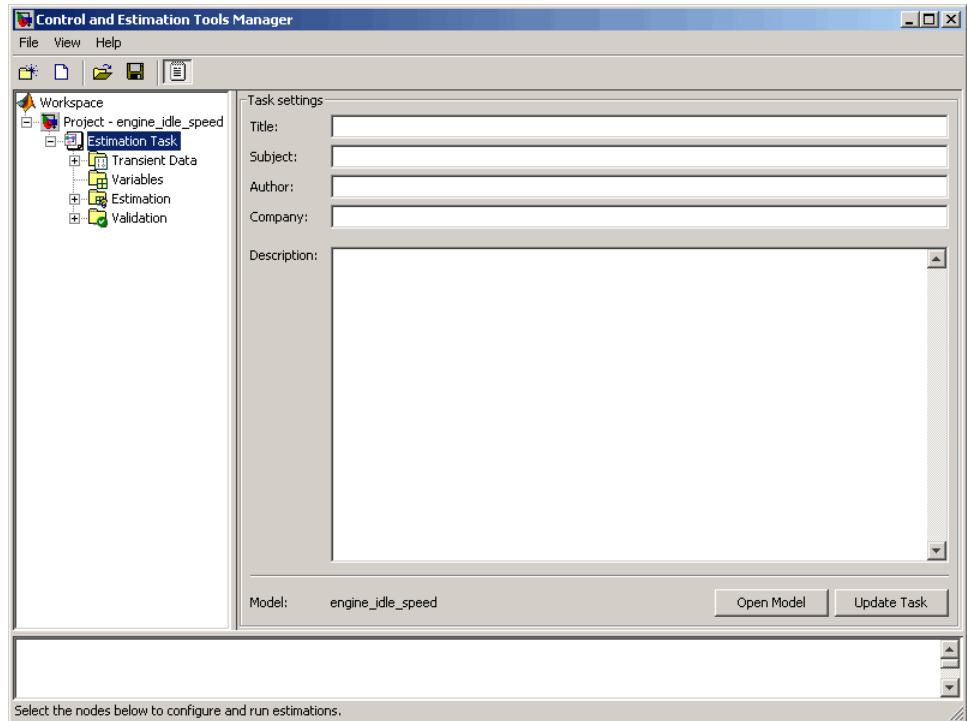

#### **Control and Estimation Tools Manager GUI**

The project tree displays the project name **Project - engine\_idle\_speed**. Estimation tasks are organized inside the **Estimation Task** node.

**Note** The Simulink model must remain open to perform parameter estimation tasks.

#### **Importing Time-Domain Data into the GUI**

After you create an estimation project, as described in ["Creating an](#page-12-0) [Estimation Project" on page 1-3](#page-12-0), you can import the estimation data into the GUI. To learn more about the types of data for parameter estimation, see "Types of Data for Parameter Estimation" in the *Simulink Design Optimization Getting Started Guide*.

To import *transient* (measured) data for your dynamic system:

- **1** In the Control and Estimation Tools Manager, select **Transient Data** under the **Estimation Task** node of the **Workspace** tree.
- **2** Right-click **Transient Data** and select **New** to create a **New Data** node. Alternatively, you can use the **New** button to create this node.

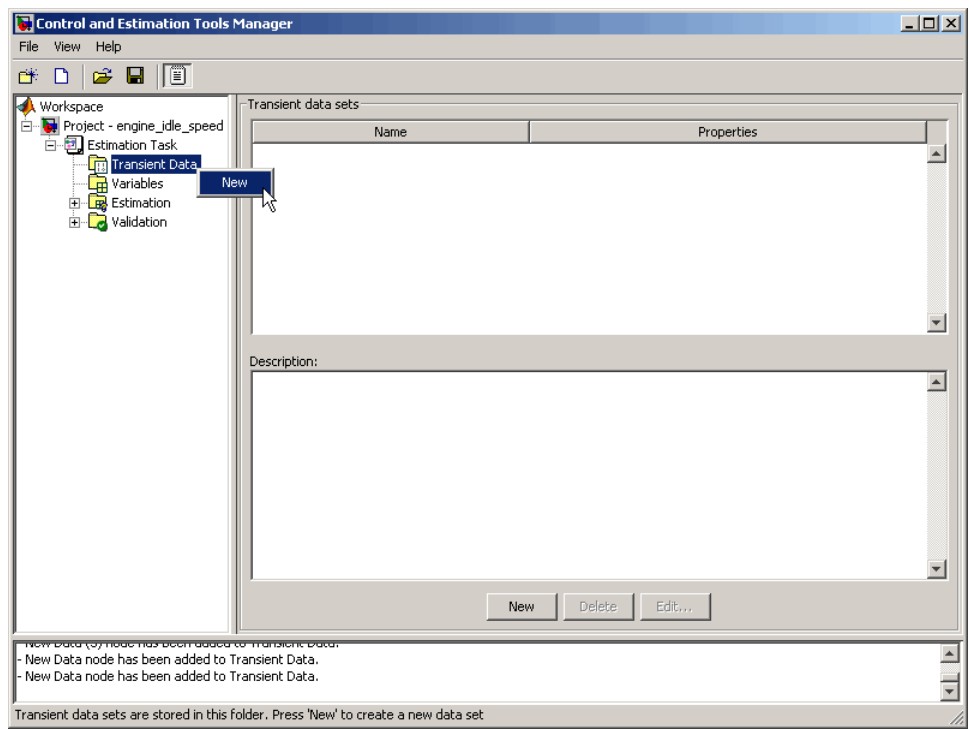

**3** Select the **New Data** node under the **Transient Data** node.

The Control and Estimation Tools Manager GUI now resembles the next figure.

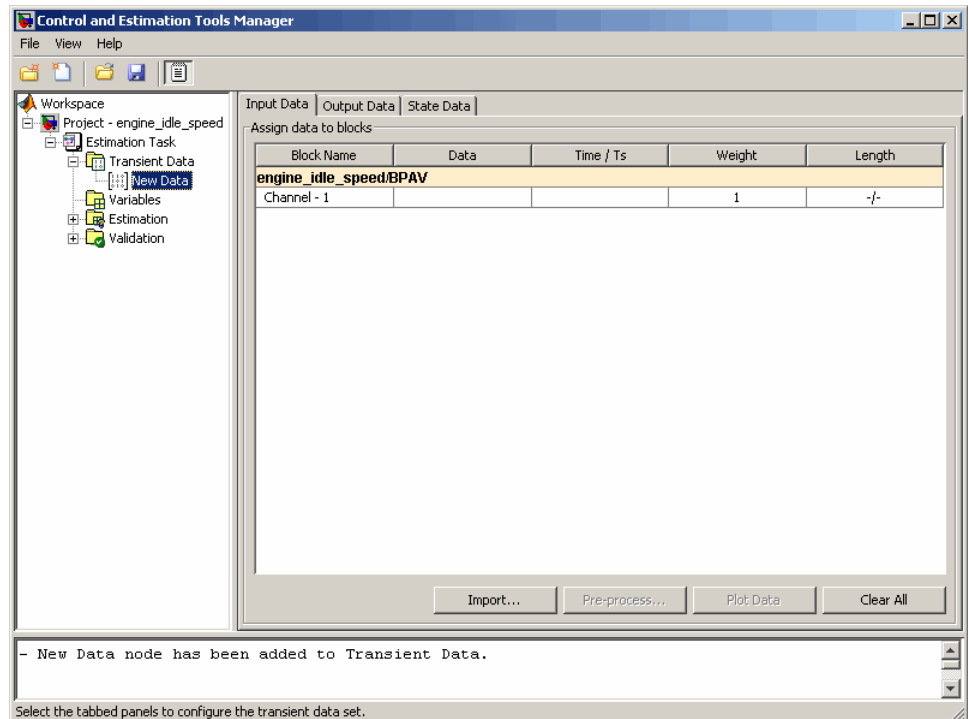

#### **Import Data into the Control and Estimation Tools Manager**

The table rows in the **Input Data** tab corresponds to the Inport block BPAV in the engine\_idle\_speed model. Similarly, the rows in the **Output Data** tab corresponds to the Outport block Engine Speed.

**Note** The Simulink model must contain an Inport or Outport block or logged signals to enable importing data. For more information, see ["Model](#page-11-0) [Requirements for Importing Data" on page 1-2](#page-11-0).

The idle-speed model of an automotive engine contains the measured data stored in the iodata array. The array contains two columns: the first for input data, and the second for output data. You must import both the input and the output data, as described in the following sections:

**•** ["Importing Input Data and Time Vector" on page 1-8](#page-17-0)

<span id="page-17-0"></span>**•** ["Importing Output Data and Time Vector" on page 1-9](#page-18-0)

#### **Importing Input Data and Time Vector**

To import the input data for the port BPAV:

- **1** In the **New Data** node, click the **Input Data** tab.
- **2** Right-click the **Data** cell and select **Import** to open the Data Import dialog box. Alternatively, you can use the **Import** button to open this dialog box.

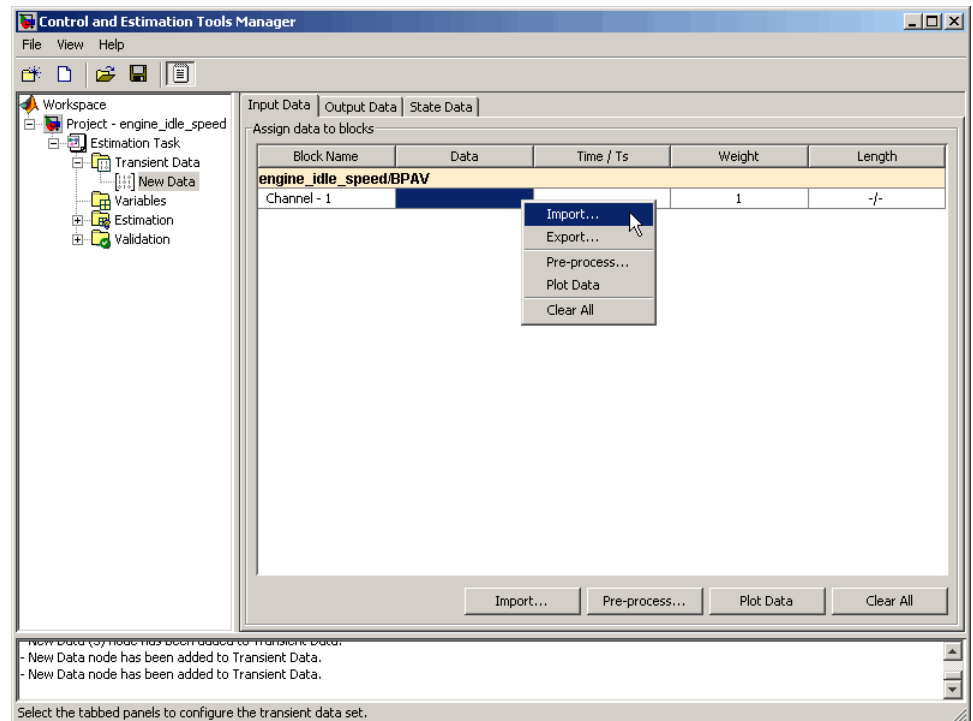

**3** In the Data Import dialog box, select iodata from the list of variables.

<span id="page-18-0"></span>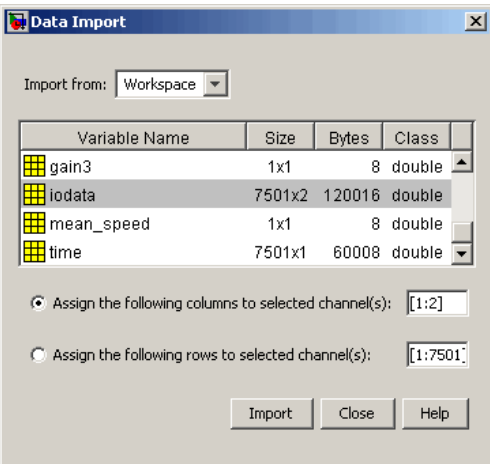

- **4** Enter 1 in the **Assign the following columns to selected channel(s)** field, and then click **Import**.
- **5** In the **Input Data** tab, select the **Time/Ts** cell.
- **6** Select time in the Data Import dialog box.
- **7** Click **Import** to import the time vector for the input data.
- **8** Click **Close** to close the Data Import dialog box.

#### **Importing Output Data and Time Vector**

To import the output data for the port Engine Speed:

- **1** In the **New Data** node, select the **Output Data** tab.
- **2** Right-click the **Data** cell and select **Import** to open the Data Import dialog box.
- **3** In the Data Import dialog box, select iodata from the list of variables.
- **4** Enter 2 in the **Assign the following columns to selected channel(s)** field to use the second column of iodata, and then click **Import**.
- **5** In the **Output Data** tab, select the **Time/Ts** cell.
- <span id="page-19-0"></span>**6** Select time in the Data Import dialog box.
- **7** Click **Import** to import the time vector for the output data.
- **8** Click **Close** to close the Data Import dialog box.

#### **Importing Time-Series Data into the GUI**

*Time-series* data is stored in time-series objects. For more information, see "Time Series Objects" in the MATLAB documentation.

When you import time-series data for parameter estimation, specify the data and time vector as *t.data* and *t.time* in the **Data** and **Time/Ts** columns of the **New Data** node, respectively. For more information on how to import data into the GUI, see ["Importing Time-Domain Data into the GUI" on page 1-5](#page-14-0).

#### **Importing Complex Data into the GUI**

*Complex-valued* data is data whose value is a complex number. For example, a signal with the value 1+2j is complex. You can use complex data to estimate parameters of electrical systems, such as the magnitude and phase.

**Note** You must sample the real and imaginary parts of the data as a function of the same time vector.

To use complex data for parameter estimation:

- **1** Split the data into two data sets that contain the real and imaginary parts. To split the data, use the MATLAB functions real, and imag.
- **2** Import both data sets into the GUI, as described in ["Importing](#page-14-0) [Time-Domain Data into the GUI" on page 1-5](#page-14-0).
- **3** Specify both the data sets together as estimation data, as described in ["Specify Estimation Data" on page 2-3.](#page-44-0)
- **4** Estimate the parameters, as described in ["Estimating Parameters in the](#page-77-0) [GUI" on page 2-36](#page-77-0).

# <span id="page-20-0"></span>**Plot and Analyze Data in the GUI**

#### **In this section...**

"Why Plot the Data Before Parameter Estimation" on page 1-11

"How To Plot Data in the GUI" on page 1-11

# **Why Plot the Data Before Parameter Estimation**

After you import the estimation data, as described in ["Import Data into](#page-12-0) [the GUI" on page 1-3](#page-12-0), it is useful to remove outliers, smooth, detrend, or otherwise treat the data to make it more tractable for analysis and estimation purposes. To view and analyze the data characteristics, you must plot the data on a time plot.

# **How To Plot Data in the GUI**

To plot a data set, select the **Data** cell that you want to plot in the **Transient** Data node of the Control and Estimation Tools Manager GUI, and click **Plot Data**.

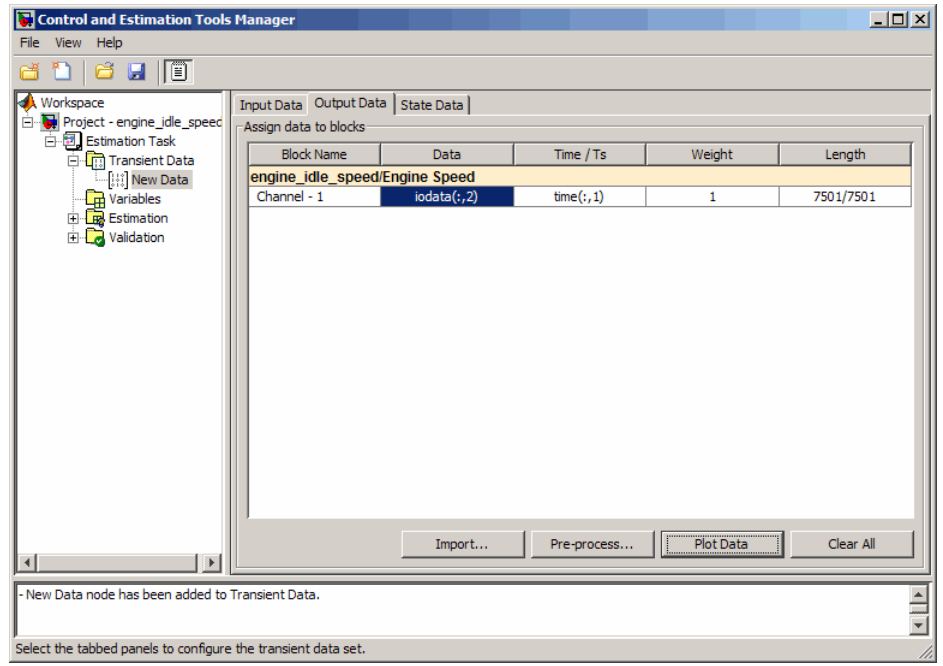

The data is plotted on a time plot, as shown in the next figure.

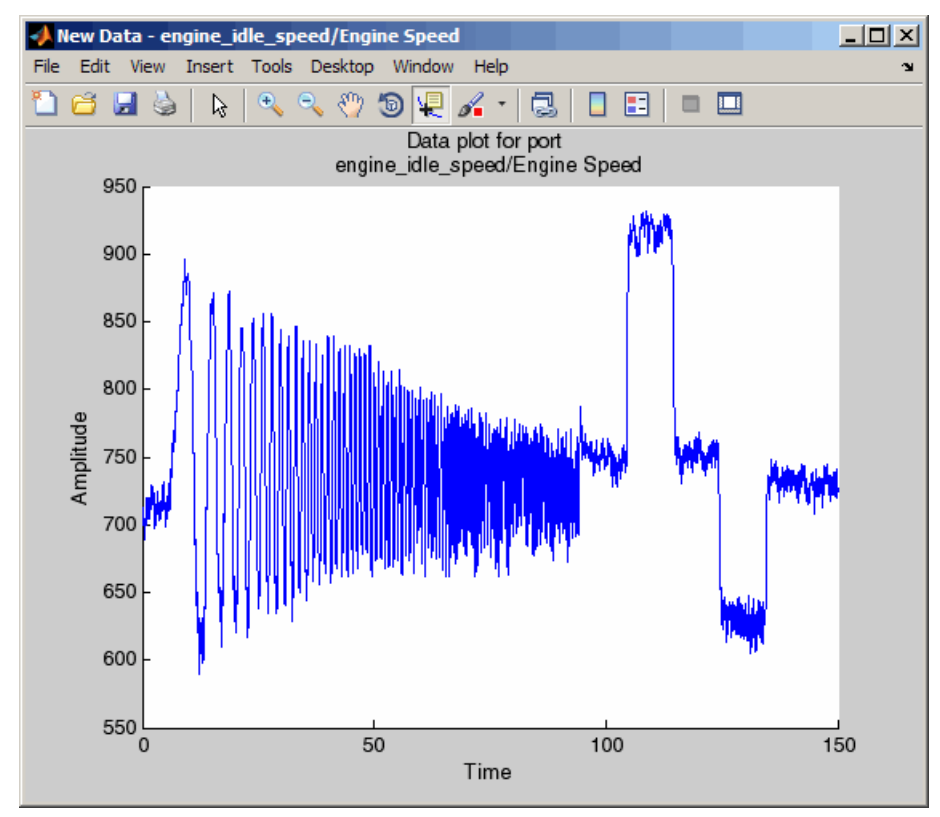

Using the time plot, you can examine the data characteristics such as noise, outliers and portions of the data to use for estimating parameters. After you analyze the data, you preprocess the data as described in ["Preprocess Data in](#page-23-0) [the GUI" on page 1-14](#page-23-0).

# <span id="page-23-0"></span>**Preprocess Data in the GUI**

#### **In this section...**

"Ways to Preprocess Data Using the Data Preprocessing Tool" on page 1-14 "Opening the Data Preprocessing Tool" on page 1-14 ["Handling Missing Data" on page 1-16](#page-25-0) ["Handling Outliers" on page 1-18](#page-27-0) ["Detrending Data" on page 1-18](#page-27-0) ["Filtering Data" on page 1-18](#page-27-0) ["Selecting Data" on page 1-20](#page-29-0)

#### **Ways to Preprocess Data Using the Data Preprocessing Tool**

After you import the estimation data, as described in ["Import Data into the](#page-12-0) [GUI" on page 1-3,](#page-12-0) you can perform the following preprocessing operations using the Data Preprocessing Tool in Simulink Design Optimization software:

- **•** [Exclusion](#page-29-0) Exclude a portion of the data from the estimation process. You can exclude data by:
	- **-** Selecting it with your mouse.
	- **-** Graphically by selecting regions on a plot.
	- **-** Using rules, such as upper or lower bounds.
- **•** [Handle missing data](#page-25-0) –– Remove missing data, or compute missing data using interpolation.
- [Handle outliers](#page-27-0) Remove outliers.
- **•** [Detrend](#page-27-0) Remove mean values or a straight line trend.
- [Filter](#page-27-0) Smooth data using a first-order filter, an arbitrary transfer function, or an ideal filter.

## **Opening the Data Preprocessing Tool**

To open the Data Preprocessing Tool:

**1** In the Control and Estimation Tools Manager GUI, select the **Transient Data** node under the **Estimation Task** node, and then choose the data you want to preprocess either in the **Input Data**, or **Output Data** tab. This enables the **Pre-process** button.

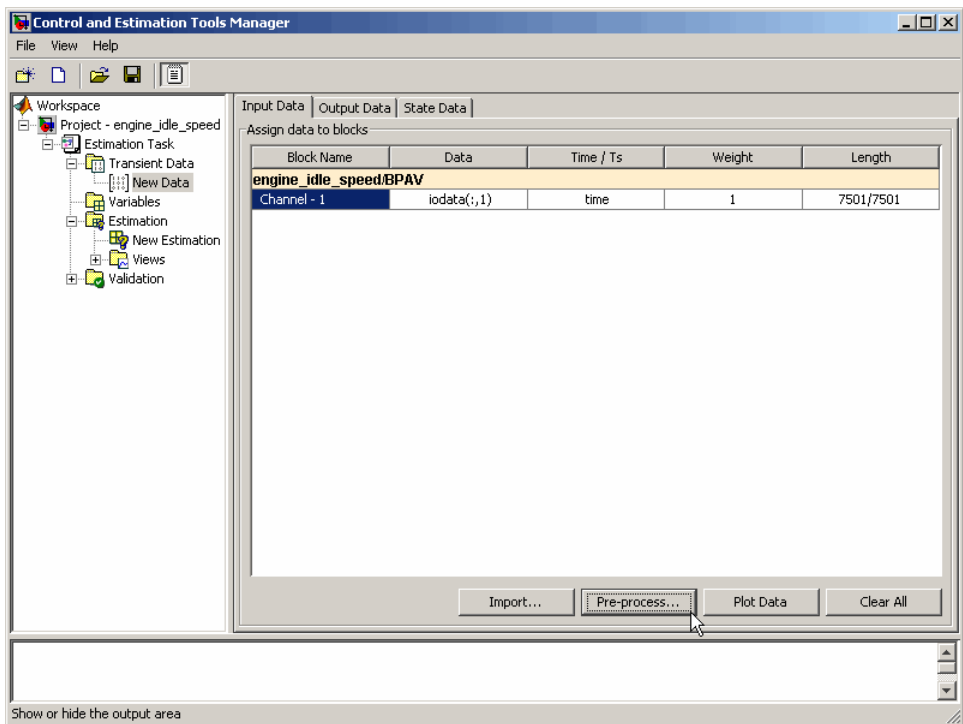

**2** Click **Pre-process** to open the Data Preprocessing Tool.

<span id="page-25-0"></span>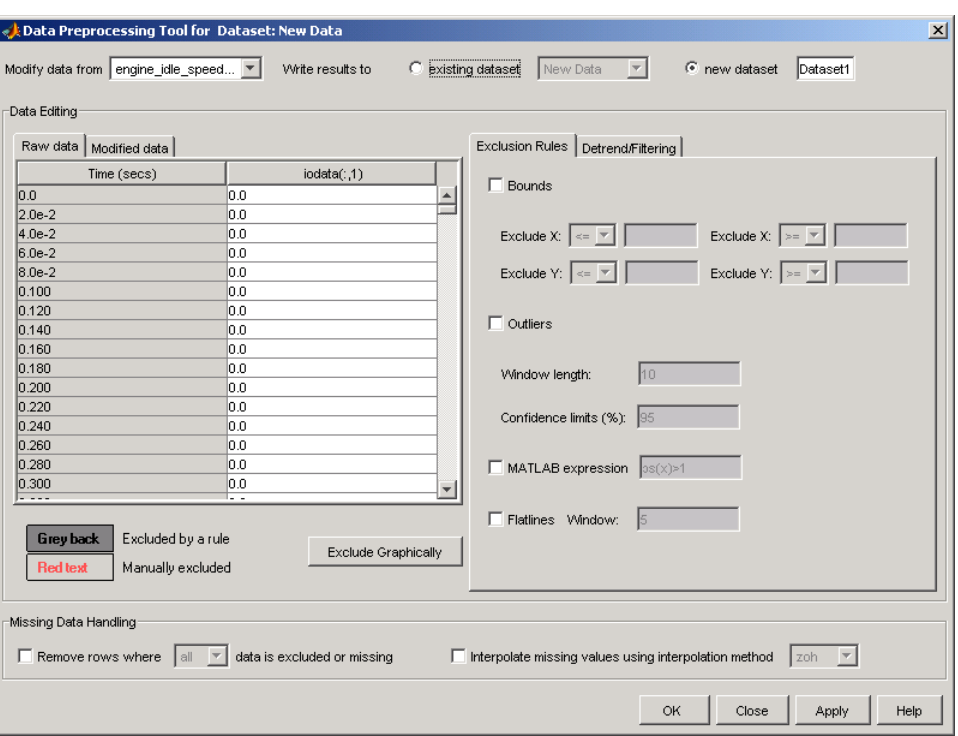

**Tip** When you have multiple data sets, select the data set that you want to preprocess from the **Modify data from** drop-down list in the Data Preprocessing Tool.

In this section, the sample data set imported for preprocessing is the same as used in the engine\_idle\_speed Simulink model. For an overview of creating estimation projects and importing data sets, see ["Model Requirements for](#page-11-0) [Importing Data" on page 1-2](#page-11-0), and ["Creating an Estimation Project" on page](#page-12-0) [1-3](#page-12-0).

#### **Handling Missing Data**

**•** ["Removing Missing Data" on page 1-17](#page-26-0)

<span id="page-26-0"></span>**•** "Interpolating Missing Data" on page 1-17

#### **Removing Missing Data**

Rows of missing or excluded data are represented by NaNs. To remove the rows containing missing or excluded data, select the **Remove rows where** check box in the **Missing Data Handling** area of the Data Preprocessing Tool GUI.

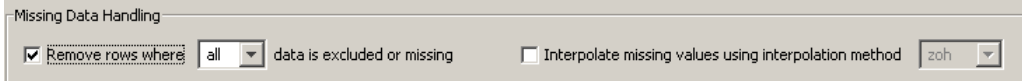

When the data set contains multiple columns of data, select all to remove rows in which all the data is excluded. Select any to remove any excluded cell. In the case of one-column data, any and all are equivalent.

**Tip** You can view the modified data in the **Modified data** tab of the Data Preprocessing Tool GUI.

#### **Interpolating Missing Data**

The interpolation operation computes the missing data values using known data values. When you select the **Interpolate missing values using interpolation method** check box in the **Missing Data Handling** area of the Data Preprocessing Tool GUI, the software interpolates the missing data values.

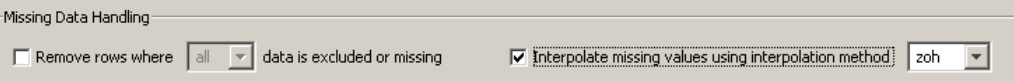

You can compute the missing data values using one of the following interpolation methods:

- **•** Zero-order hold (zoh) Fills the missing data sample with the data value immediately preceding it.
- **•** Linear interpolation (Linear) Fills the missing data sample with the average of the data values immediately preceding and following it.

<span id="page-27-0"></span>By default, the interpolation method is set to zoh. You can select the Linear interpolation method from the **Interpolate missing values using interpolation method** drop-down list.

**Tip** You can view the results of interpolation in the **Modified data** tab of the Data Preprocessing Tool GUI.

# **Handling Outliers**

Outliers are data values that deviate from the mean by more than three standard deviations. When estimating parameters from data containing outliers, the results may not be accurate.

To remove outliers, select the **Outliers** check box to activate outlier exclusion. You can set the **Window length** to any positive integer, and use confidence limits from 0 to 100%. The window length specifies the number of data points used when calculating outliers.

Removing outliers replaces the data samples containing outliers with NaNs, which you can interpolate in a subsequent operation. To learn more, see ["Interpolating Missing Data" on page 1-17](#page-26-0).

## **Detrending Data**

To detrend, select the **Detrending** check box. You can choose constant or straight line detrending. Constant detrending removes the mean of the data to create zero-mean data. Straight line detrending finds linear trends (in the least-squares sense) and then removes them.

## **Filtering Data**

- **•** "Types of Filters" on page 1-18
- **•** ["How to Filter Data" on page 1-19](#page-28-0)

#### **Types of Filters**

You have these choices for filtering your data:

<span id="page-28-0"></span>• First order — A filter of the type  $\frac{1}{\tau s + 1}$ 

where  $\tau$  is the time constant that you specify in the associated field.

**•** Transfer function — A filter of the type

 $a_n s^n + a_{n-1} s^{n-1} + ... + a_n$  $b_m s^m + b_{m-1} s^{m-1} + ... + b_0$  $n^{n} + a_{n-1} s^{n}$  $m s^{m} + b_{m-1} s^{m}$  $+a_{n-1}s^{n-1}$  + ... +  $+ b_{m-1} s^{m-1} + \ldots +$  $-1\text{s}^{n-1}$  $-1\text{s}^{m-1}$  $1s^{n-1}$  + ... +  $a_0$  $1s^{m-1} + ... + b_0$  $\cdots$  $\ldots$ 

where you specify the coefficients as vectors in the associated **A coefficients** and **B coefficients** fields.

**•** Ideal — An idealized (noncausal) filter, either stop or pass band. Specify either filter as a two-element vector in the **Range (Hz)** field. These filters are ideal in the sense that there is no finite rolloff or ripple; the ends of the ranges are perfectly horizontal in the frequency domain.

#### **How to Filter Data**

To filter the data to remove noise, select the **Detrend/Filtering** tab in the Data Preprocessing Tool GUI. Select the **Filtering** check box, and choose the type of filter from the **Select filter type** drop-down list.

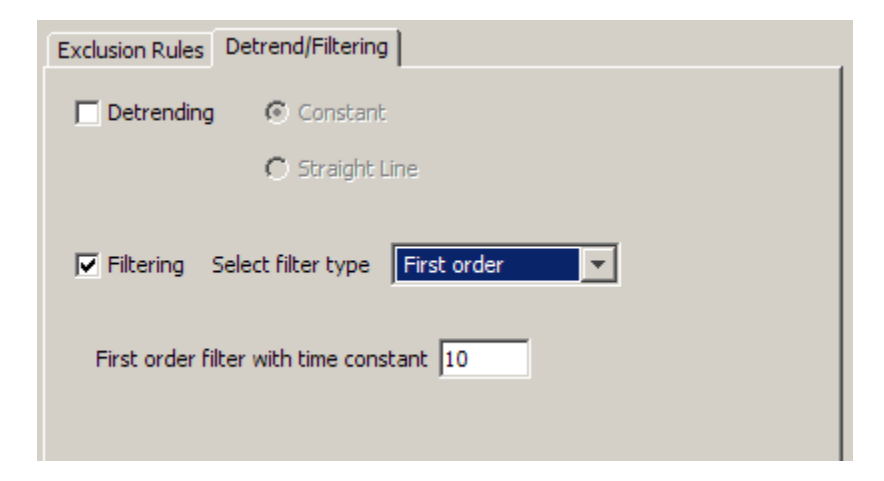

# <span id="page-29-0"></span>**Selecting Data**

- **•** "Techniques for Excluding Data in the Data Preprocessing Tool" on page 1-20
- **•** "Graphically Selecting Data" on page 1-20
- **•** ["Using Rules to Select Data Samples" on page 1-23](#page-32-0)
- **•** ["Using the Data Table to Select Data Samples" on page 1-25](#page-34-0)

#### **Techniques for Excluding Data in the Data Preprocessing Tool**

You can use the Data Preprocessing Tool to select a portion of the data to be excluded from the estimation process. You can choose one of the following techniques:

- **•** Selecting data from the Data Editing Table.
- **•** Selecting data from a plot of the data.
- **•** Specifying a rule.

You accomplish the first two manually, and for the last you specify a rule. When you exclude data using manual selection, the excluded data is shown as red. When you exclude data using a rule, the background color of the cell becomes gray. When a portion of the data is excluded both manually and by a rule, the data is red, and the background is gray.

**Note** Changes in data are visible everywhere. When you use the **Data Editing** table, you can view the results in the data plot.

#### **Graphically Selecting Data**

You can exclude data graphically. Click **Exclude Graphically** to open the Select Points for Preprocessing Rule window.

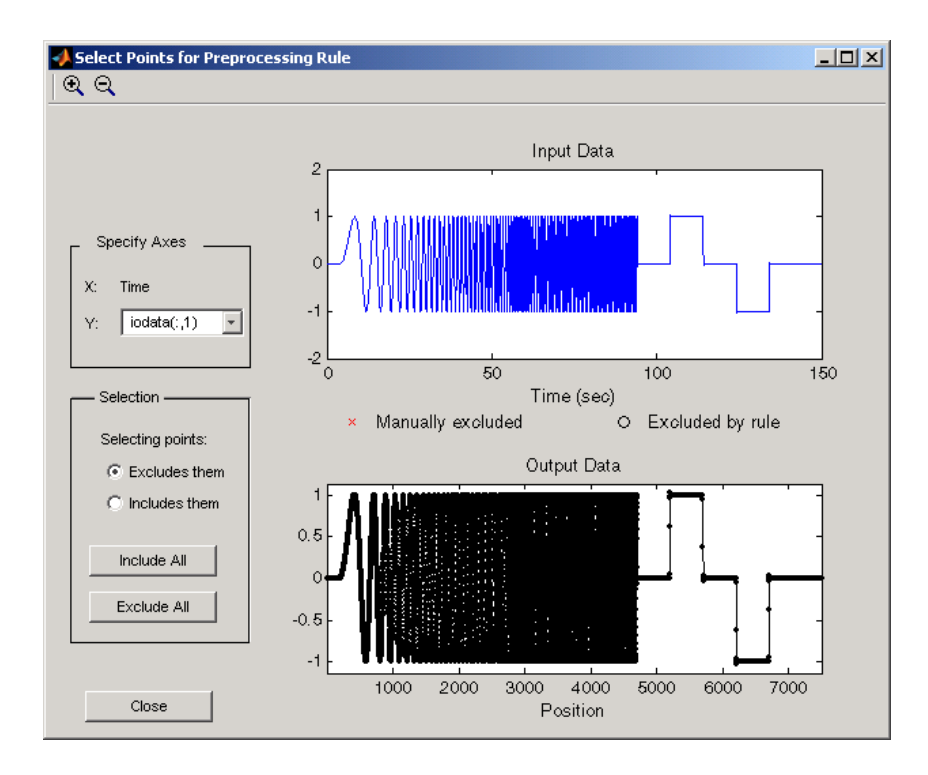

The way you exclude data is similar to the way you select a region for zooming: place your cursor in the **Input Data** plot and drag the mouse to draw a region of exclusion.

This figure shows an example of resulting data exclusion in the input data.

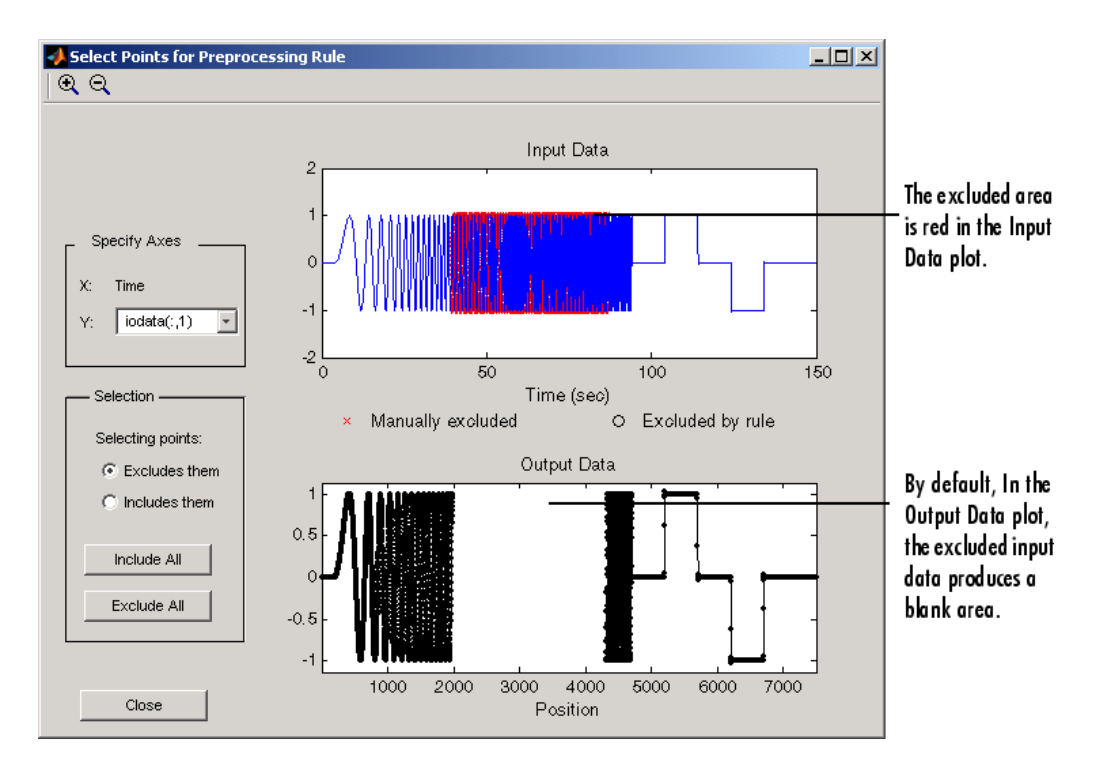

In the **Output Data** plot, the excluded input data produces a blank area by default. This corresponds to the NaNs that now represent excluded data. If you choose to interpolate or remove the excluded data, the output data shows the interpolated points.

When you make changes in the Select Points for Preprocessing Rule window, they immediately appear in the **Data Editing** pane, and vice versa.

**Selection Pane.** By default, any box that you draw with your mouse selects data for exclusion, but you can toggle between exclusion and inclusion using the **Selection** pane on the left side of the Select Points for Preprocessing Rule window.

<span id="page-32-0"></span>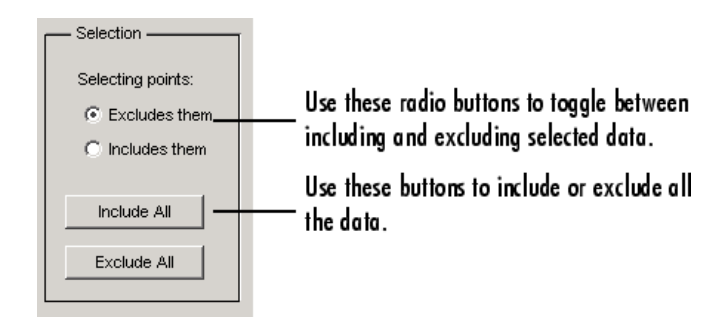

#### **Using Rules to Select Data Samples**

A more precise way to exclude data is to use mathematical rules. The **Exclusion Rules** pane in the Data Preprocessing Tool allows you to enter customized rules for excluding data.

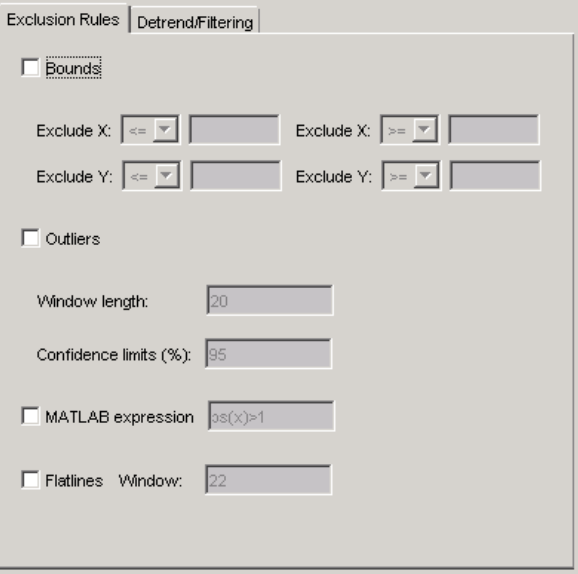

These are the rules you can use to exclude data:

- **•** ["Upper and Lower Bounds" on page 1-24](#page-33-0)
- **•** ["MATLAB Expressions" on page 1-24](#page-33-0)

<span id="page-33-0"></span>**•** "Flatlines" on page 1-24

**Upper and Lower Bounds.** Select the **Bounds** check box to activate upper and lower bound exclusion. Enter numbers in the **Exclude X** and **Exclude Y** fields for upper and lower bound exclusion. By default, the exclusion rule is to include the boundary values, but you can use the menu to exclude the boundaries as well.

**MATLAB Expressions.** Use the **MATLAB expression** field to enter any mathematical expression using MATLAB code. Use x as the variable name in your expression for the data being tested.

**Flatlines.** If you have areas of your data set where the data is constant, providing no new information, then you can choose to exclude those data points as flatlines. The **Window length** field sets the minimum number of constant data points required to define the area as a flatline.

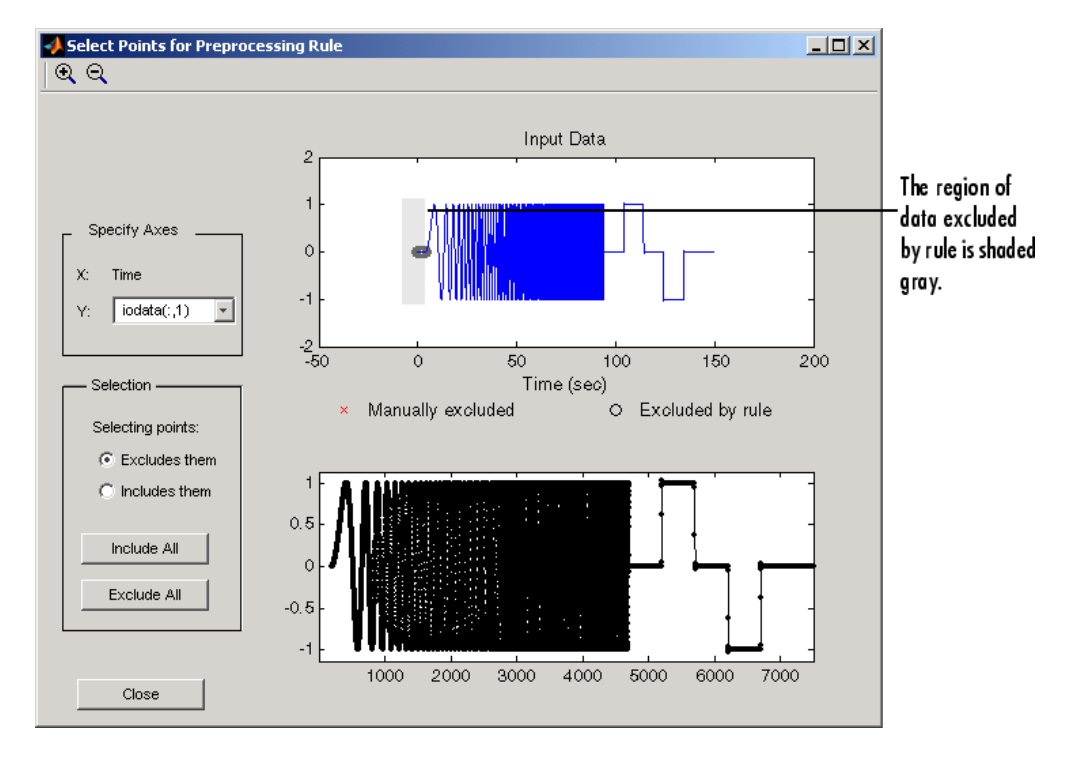

<span id="page-34-0"></span>**Example of Rule Exclusion.** This figure shows data with a region of the *x*-axis excluded.

#### **Using the Data Table to Select Data Samples**

The **Data Editing** table lists both the raw data set and the modified data that you create.

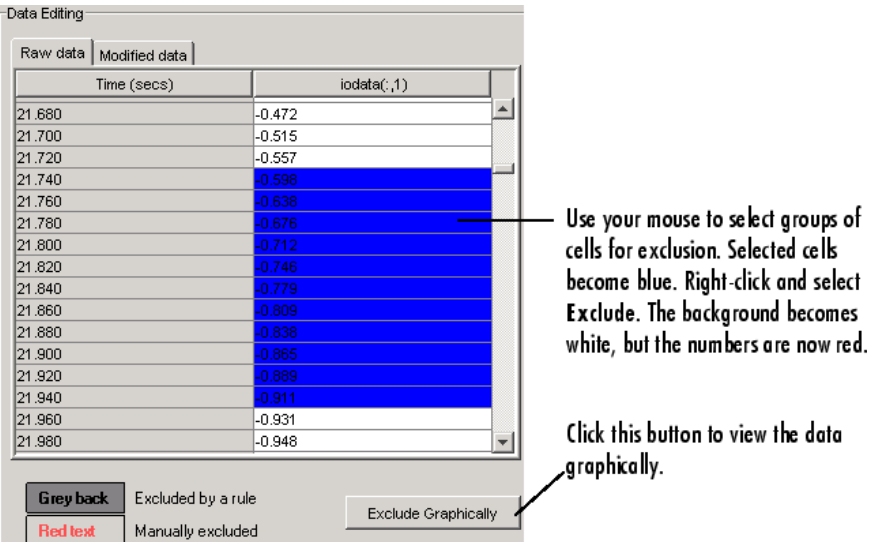

There are two tabs in the **Data Editing** pane: **Raw data** and **Modified data**. The **Raw Data** pane shows the working copy of the data. For example, if you exclude rows of data in the **Raw data** pane, the corresponding rows of numbers become red in this table. By default the **Modified data** pane represents the rows you removed by inserting NaNs.
the

to

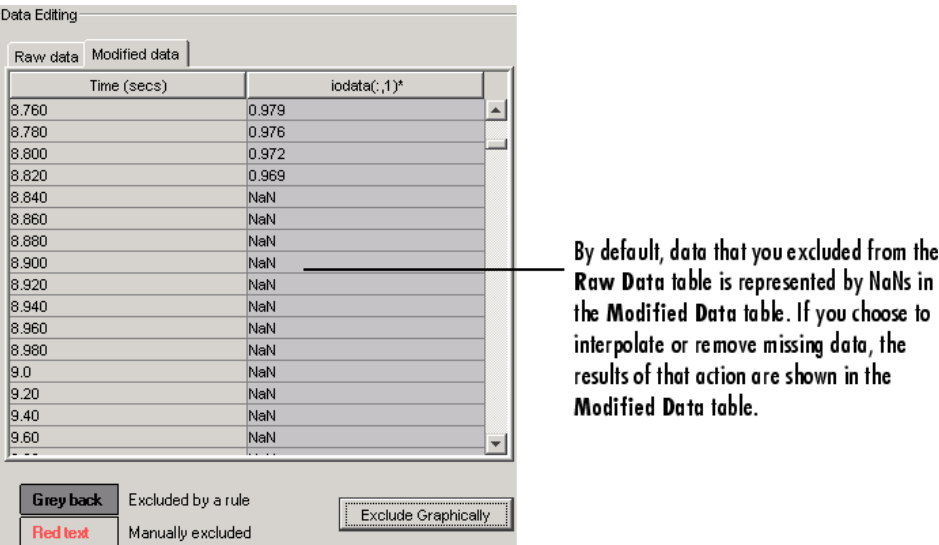

In the **Modified data** pane, you can choose to remove the excluded data completely or interpolate it. See ["Handling Missing Data" on page 1-16](#page-25-0) for more information.

After you select data for exclusion, you can view it graphically by clicking **Exclude Graphically**.

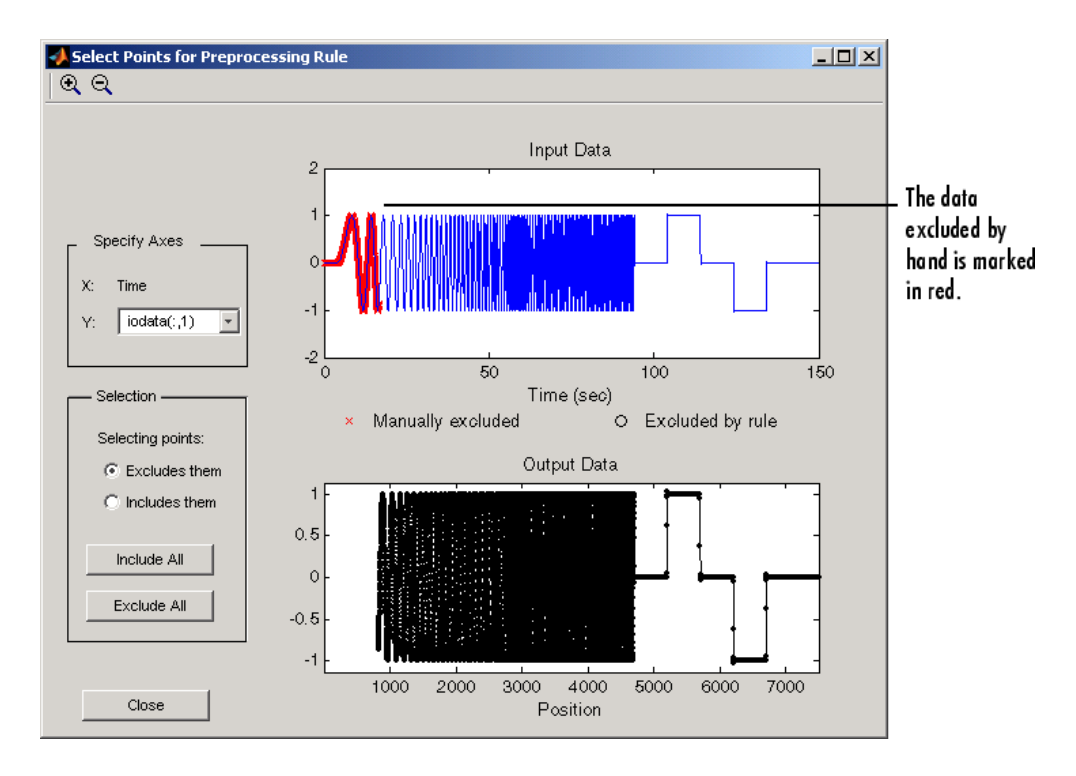

As you make changes in the **Data Editing** pane, they immediately appear in the Select Points for Preprocessing Rule window, and vice versa.

# <span id="page-38-0"></span>**Add Preprocessed Data Sets to an Estimation Project**

After you preprocess the data using the techniques described in ["Ways to](#page-23-0) [Preprocess Data Using the Data Preprocessing Tool" on page 1-14,](#page-23-0) you can add the data set to an estimation project either by overwriting an existing data set or creating a new data set.

```
In this section...
```
"Overwriting an Existing Data Set" on page 1-29

```
"Creating a New Data Set" on page 1-30
```
## **Overwriting an Existing Data Set**

To overwrite an existing data set with the preprocessed data:

- **1** In the **Write results to** area of the Data Preprocessing Tool GUI, select the **existing dataset** option.
- **2** Choose the data set you want to overwrite from the drop-down list.

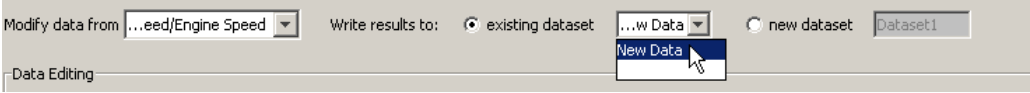

**3** Click **Add**.

This action overwrites the selected data set with the modified data in the Control and Estimation Tools Manager GUI.

<span id="page-39-0"></span>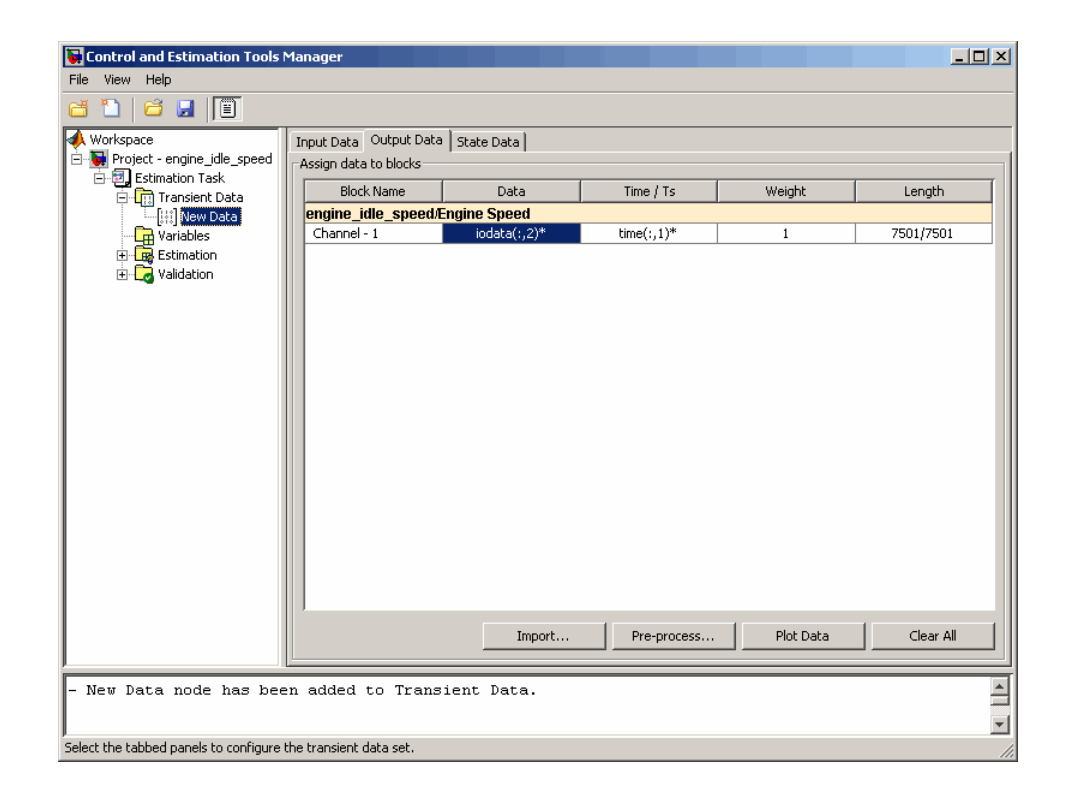

**Tip** You can export the preprocessed data to the MATLAB Workspace, as described in ["Export Prepared Data to the MATLAB Workspace" on page 1-32.](#page-41-0)

### **Creating a New Data Set**

If you do not want to overwrite an existing data set with the preprocessed data, as described in ["Overwriting an Existing Data Set" on page 1-29,](#page-38-0) you can create a new data set for the preprocessed data:

- **1** In the **Write results to** area of the Data Preprocessing Tool GUI, select the **new dataset** option.
- **2** Specify the name of the data set in the adjacent field.

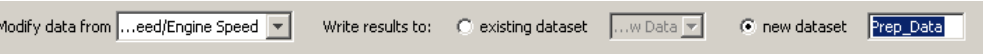

#### **3** Click **Add**.

This action adds a new data node in the Control and Estimation Tools Manager GUI containing the modified data.

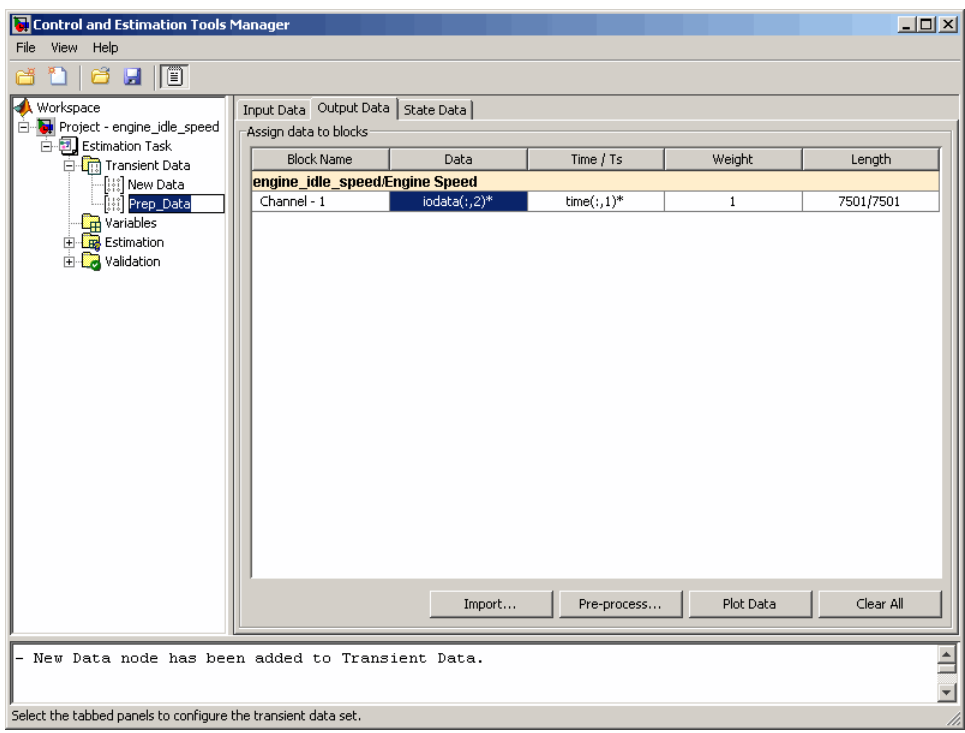

**Tip** You can export the preprocessed data to the MATLAB Workspace, as described in ["Export Prepared Data to the MATLAB Workspace" on page 1-32.](#page-41-0)

# <span id="page-41-0"></span>**Export Prepared Data to the MATLAB Workspace**

After you add the preprocessed data to an estimation project, as described in ["Add Preprocessed Data Sets to an Estimation Project" on page 1-29,](#page-38-0) you can export the data set to the MATLAB Workspace. You can use the data to further prepare it or estimate parameters using the data.

- **1** In the **Transient Data** node of the Control and Estimation Tools Manager GUI, select the node containing the prepared data set.
- **2** Right-click the table **Data** cell containing the data that you want to export, and select **Export**.

The Export to Workspace dialog box opens.

**3** Specify the MATLAB variable names for the prepared data and the corresponding time vector in the **Data** and **Time** fields, respectively.

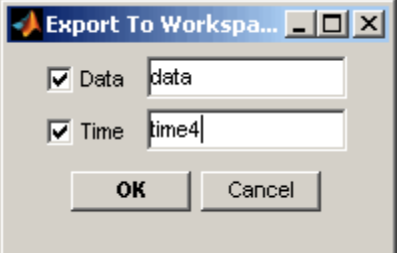

**4** Click **OK**.

The resulting MATLAB variables data and time4 appear in the MATLAB Workspace browser.

# Parameter Estimation

- **•** ["Overview of Parameter Estimation" on page 2-2](#page-43-0)
- **•** ["Configuring Parameter Estimation in the GUI" on page 2-3](#page-44-0)
- **•** ["Estimating Parameters in the GUI" on page 2-36](#page-77-0)
- **•** ["Validating Parameters in the GUI" on page 2-40](#page-81-0)
- **•** ["Accelerating Model Simulations During Estimation" on page 2-50](#page-91-0)
- **•** ["Speeding Up Parameter Estimation Using Parallel Computing" on page](#page-93-0) [2-52](#page-93-0)
- **•** ["Estimating Initial States" on page 2-65](#page-106-0)
- **•** ["Estimation Projects" on page 2-79](#page-120-0)
- **•** ["Estimating Parameters at the Command Line" on page 2-84](#page-125-0)

# <span id="page-43-0"></span>**Overview of Parameter Estimation**

When you estimate model parameters, Simulink Design Optimization software compares the measured data with data generated by a Simulink model. Using optimization techniques, the software estimates the parameter and (optionally) initial conditions of states to minimize a user-selected cost function. The cost function typically calculates a least-square error between the empirical and model data signals.

After you import and preprocess the estimation data, as described in ["Import](#page-12-0) [Data into the GUI" on page 1-3](#page-12-0) and ["Preprocess Data in the GUI" on page](#page-23-0) [1-14,](#page-23-0) follow these steps to estimate model parameters:

- **1** ["Creating an Estimation Task" on page 2-3](#page-44-0)
- **2** ["Specify Estimation Data" on page 2-3](#page-44-0)
- **3** ["Specify Parameters to Estimate" on page 2-6](#page-47-0)
- **4** ["Specify Known Initial States" on page 2-17](#page-58-0)
- **5** ["Progress Plots" on page 2-19](#page-60-0)
- **6** ["Estimation Options" on page 2-23](#page-64-0)
- **7** [Estimating Parameter](#page-77-0)
- **8** [Validating Parameters](#page-81-0)

**Note** The Simulink model must remain open to perform parameter estimation tasks.

To learn how to estimate parameters at the command line, see ["Estimating](#page-125-0) [Parameters at the Command Line" on page 2-84](#page-125-0).

# <span id="page-44-0"></span>**Configuring Parameter Estimation in the GUI**

#### **In this section...**

"Specify Estimation Data" on page 2-3 ["Specify Parameters to Estimate" on page 2-6](#page-47-0) ["Specify Known Initial States" on page 2-17](#page-58-0) ["Progress Plots" on page 2-19](#page-60-0) ["Estimation Options" on page 2-23](#page-64-0) ["Simulation Options" on page 2-29](#page-70-0) ["Progress Display Options" on page 2-35](#page-76-0)

# **Specify Estimation Data**

- **•** "Creating an Estimation Task" on page 2-3
- **•** ["How to Specify Data in the GUI" on page 2-4](#page-45-0)

#### **Creating an Estimation Task**

After you import the transient data, as described in ["Import Data into the](#page-12-0) [GUI" on page 1-3](#page-12-0), you must create an estimation task and configure the estimation settings. If your data contains noise or outliers, you must also preprocess the data, as described in ["Preprocess Data in the GUI" on page](#page-23-0) [1-14.](#page-23-0)

To create a container that stores the estimation settings:

- **1** In the Control and Estimation Tools Manager, right-click the **Estimation** node in the **Workspace** tree and select **New**.
- **2** Select the **New Estimation** node.

The Control and Estimation Tools Manager now resembles the next figure.

<span id="page-45-0"></span>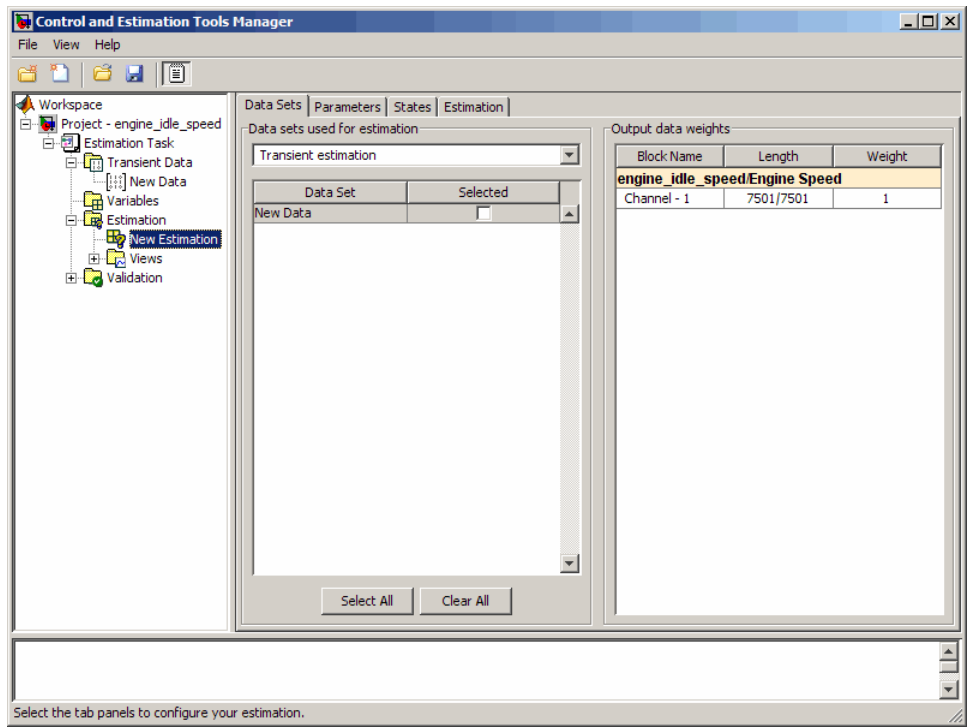

### **How to Specify Data in the GUI**

After you select the **New Estimation** node, the **Data Sets** tab appears. Here you select the data set that you want to use in the estimation.

Select the **Selected** check box to the right of the **New Data** data set.

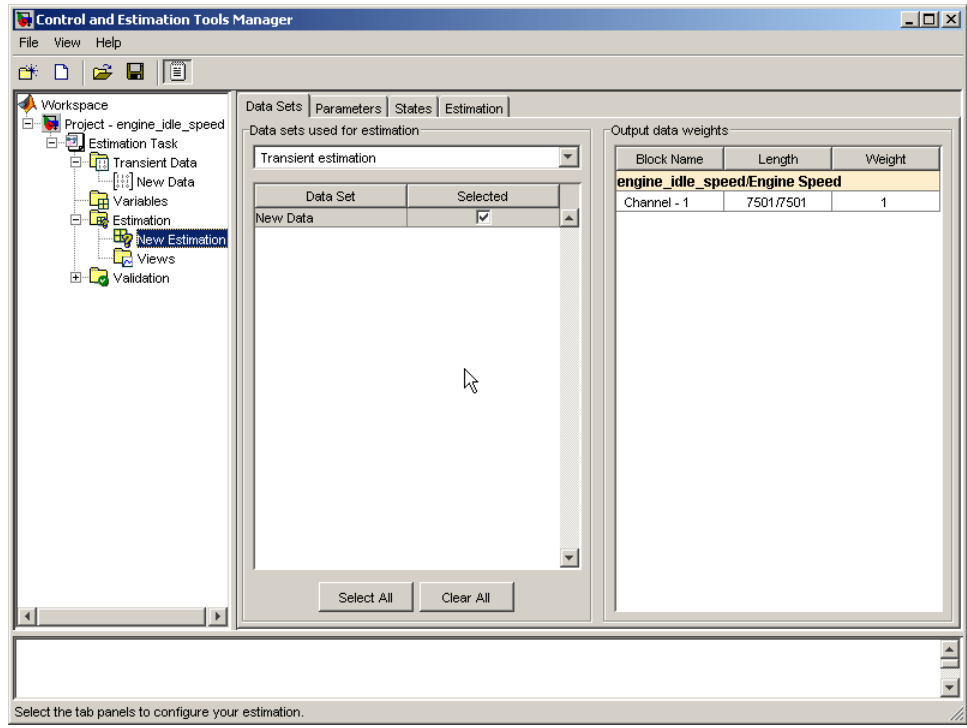

**Note** If you imported multiple data sets, you can select them for estimation by selecting the check box to the right of each desired data set. When using several data sets, you increase the estimation precision. However, you also increase the number of required simulations: for N parameters and M data sets, there are  $M^*(2N+1)$  simulations per iteration.

Then, specify the weight of each output from this model by setting the **Weight** column in the **Output data weights** table.

The relative weights are used to place more or less emphasis on specific output variables. The following are a few guidelines for specifying weights:

- **•** Use less weight when an output is noisy.
- **•** Use more weight when an output strongly affects parameters.

<span id="page-47-0"></span>• Use more weight when it is more important to accurately match this model output to the data.

# **Specify Parameters to Estimate**

- "Choosing Which Parameters to Estimate First" on page 2-6
- **•** "How to Specify Parameters for Estimation in the GUI" on page 2-6
- **•** ["Specifying Initial Guesses and Upper/Lower Bounds" on page 2-11](#page-52-0)
- **•** ["Specifying Parameter Dependency" on page 2-13](#page-54-0)
- **•** "Example: Specifying Independent [Parameters for Estimation" on page](#page-55-0) [2-14](#page-55-0)

### **Choosing Which Parameters to Estimate First**

Simulink Design Optimization software lets you estimate scalar, vector and matrix parameters. Estimating model parameters is an iterative process. Often, it is more practical to estimate a small group of parameters and use the final estimated values as a starting point for further estimation of parameters that are trickier. When you have a large number of parameters to estimate, select the parameters that influence the output the most to be estimated first. Making these sorts of choices involves experience, intuition, and a solid understanding of the strengths and limitations of your Simulink model.

After you estimate a subset of parameters and validate the estimated parameters, select the remaining parameters for estimation.

### **How to Specify Parameters for Estimation in the GUI**

To select parameters for estimation:

**1** In the Control and Estimation Tools Manager, select the **Variables** node in the **Workspace** tree to open the **Estimated Parameters** pane.

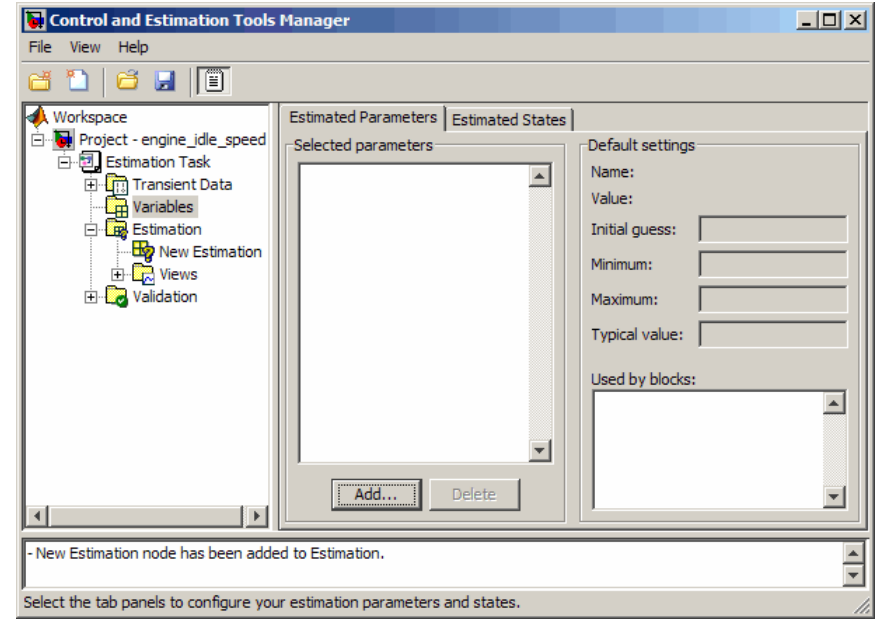

**2** In the **Estimated Parameters** pane, click **Add** to open the Select Parameters dialog box.

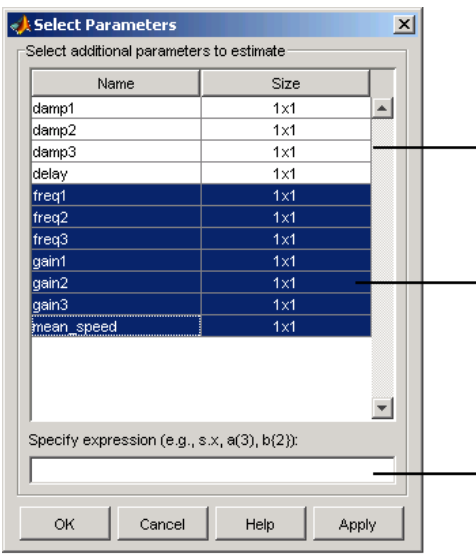

By default, the Select Parameters dialog box looks at all variables in the model workspace and the MATLAB workspace that are used by the model.

\_\_ List of parameters

Use your mouse to select data. To select adjacent parameters, hold down the Shift key while clicking the first and last parameter in the selection. To select nonadjacent parameters, hold down the Ctrl key while clicking each parameter.

Use the text field to get the parameters contained in either a Simulink parameter object, MATLAB array, structure, or cell array. Note that you cannot use mathematical expressions such as  $x + 5$ .

The dialog box lists all the variables in the model workspace and the MATLAB workspace that the model uses. You can use the mouse to select the parameters to estimate.

You can also enter parameters, separated by commas, in the **Specify expression** field of the Select Parameters dialog box. The parameters can be stored in one of the following:

**•** Simulink software parameter object

Example: For a Simulink parameter object k, type k.value.

**•** Structure

Example: For a structure S, type S.*fieldname* (where *fieldname* represents the name of the field that contains the parameter).

**•** Cell array

Example: Type  $C_{1}$  to select the first element of the C cell array.

**•** MATLAB array

Example: Type a(1:2) to select the first column of a 2-by-2 array called a.

Sometimes, models have parameters that are not explicitly defined in the model itself. For example, a gain k could be defined in the MATLAB workspace as k=a+b, where a and b are not defined in the model but k is used. To add these independent parameters to the Select Parameters dialog box, see ["Specifying Parameter Dependency" on page 2-13](#page-54-0).

**3** Select the last seven parameters: freq1, freq2, freq3, gain1, gain2, gain3, and mean\_speed, and then click **OK**.

**Note** You need not estimate the parameters selected here all at once. You can first select all the parameters that you are interested in, and then later select the ones to estimate as described in the next step.

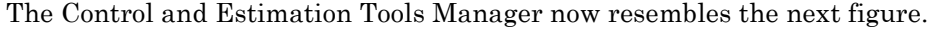

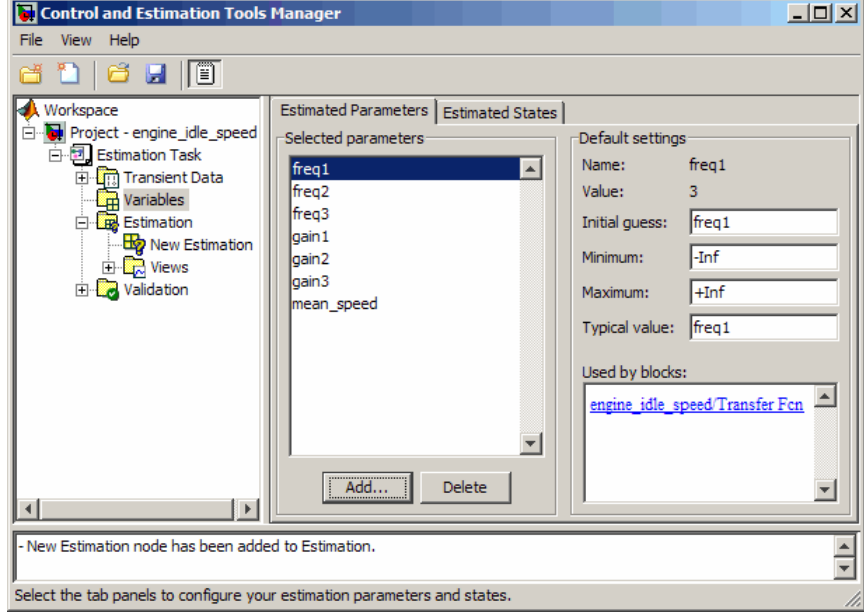

To learn how to specify the settings in the **Default settings** area of the pane, see ["Specifying Initial Guesses and Upper/Lower Bounds" on page](#page-52-0) [2-11.](#page-52-0)

- **4** In the **New Estimation** node of the Control and Estimation Tools Manager GUI, select the **Parameters** tab . In this pane, you select which parameters to estimate and the range of values for the estimation.
	- **a** Select the parameters you want to estimate by selecting the check box in the **Estimate** column.
	- **b** Enter initial values for your parameters in the **Initial Guess** column.

The default values in the **Minimum** and **Maximum** columns are -Inf and +Inf, respectively, but you can select any range you want. For more information, see ["Specifying Initial Guesses and Upper/Lower Bounds"](#page-52-0) [on page 2-11](#page-52-0).

**Note** When you specify the **Minimum** and **Maximum** values for the parameters here, it does not affect your settings in the **Variables** node. You make these choices on a per estimation basis. You can move data to and from the **Variables** node into the **Estimation** node.

For this example, select gain1, gain2, gain3 and mean\_speed for estimation and set gain1 to 10, gain2 to 100, gain3 to 50, and mean\_speed to 500. Alternatively, use any initial values you like.

If you have good reason to believe a parameter lies within a finite range, it is usually best not to use the default minimum and maximum values. Often, there are computational advantages in specifying finite bounds if you can. It can be very important to specify lower and upper bounds. For example, if a parameter specifies the weight of a part, be sure to specify 0 as the absolute lower bound if better knowledge is unavailable.

The Control and Estimation Tools Manager now resembles the next figure.

<span id="page-52-0"></span>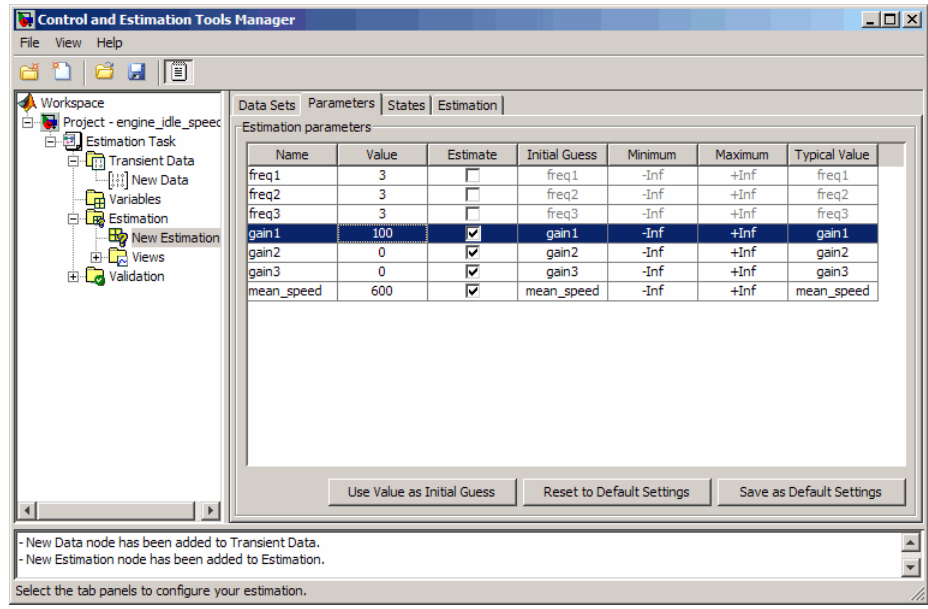

### **Specifying Initial Guesses and Upper/Lower Bounds**

After you select parameters for estimation in the **Variables** node of the Control and Estimation Tools Manager GUI, the **Estimated Parameters** tab in the Control and Estimation Tools Manager looks like the following figure.

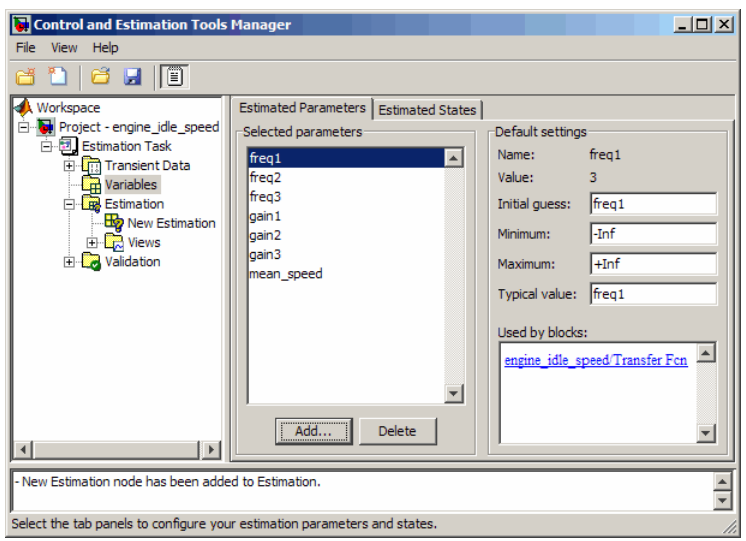

For each parameter, use the **Default settings** pane to specify the following:

- **• Initial guess** The value the estimation uses to start the process.
- **• Minimum** The smallest allowable parameter value. The default is -Inf.
- **• Maximum** The largest allowable parameter value. The default is +Inf.
- **• Typical value** The average order of magnitude. If you expect your parameter to vary over several orders of magnitude, enter the number that specified the average order of magnitude you expect. For example, if your initial guess is 10, but you expect the parameter to vary between 10 and 1000, enter 100 (the average of the order of magnitudes) for the typical value.

<span id="page-54-0"></span>You use the typical value in two ways:

**•** To scale parameters with radically different orders of magnitude for equal emphasis during the estimation. For example, try to select the typical values so that

```
anticipated value
   \frac{time pated value \equiv 1
```
or

initial value  $\frac{\text{mion value}}{\text{typical value}} \approx 1$ 

**•** To put more or less emphasis on specific parameters. Use a larger typical value to put more emphasis on a parameter during estimation.

#### **Specifying Parameter Dependency**

Sometimes parameters in your model depend on independent parameters that do not appear in the model. The following steps give an overview of how to specify independent parameters for estimation:

- **1** Add the independent parameters to the model workspace (along with initial values).
- **2** Define a Simulation Start function that runs before each simulation of the model. This Simulation Start function defines the relationship between the dependent parameters in the model and the independent parameters in the model workspace.
- **3** The independent parameters now appear in the Select Parameters dialog box. Add these parameters to the list of parameters to be estimated.

**Caution** Avoid adding independent parameters together with their corresponding dependent parameters to the lists of parameters to be estimated. Otherwise the estimation could give incorrect results. For example, when a parameter x depends on the parameters a and b, avoid adding all three parameters to the list.

<span id="page-55-0"></span>For an example of how to specify independent parameters, see "Example: Specifying Independent Parameters for Estimation" on page 2-14.

### **Example: Specifying Independent Parameters for Estimation**

Assume that the parameter Kint in the model srotut1 is related to the parameters x and y according to the relationship Kint=x+y. Also assume that the initial values of x and y are 1 and -0.7 respectively. To estimate x and y instead of Kint, first define these parameters in the model workspace. To do this:

**1** At the MATLAB prompt, type

srotut1

This opens the srotut1 model window.

- **2** Select **View > Model Explorer** from the srotut1 window to open the Model Explorer window.
- **3** In the Model Hierarchy tree, select **srotut1 > Model Workspace**.

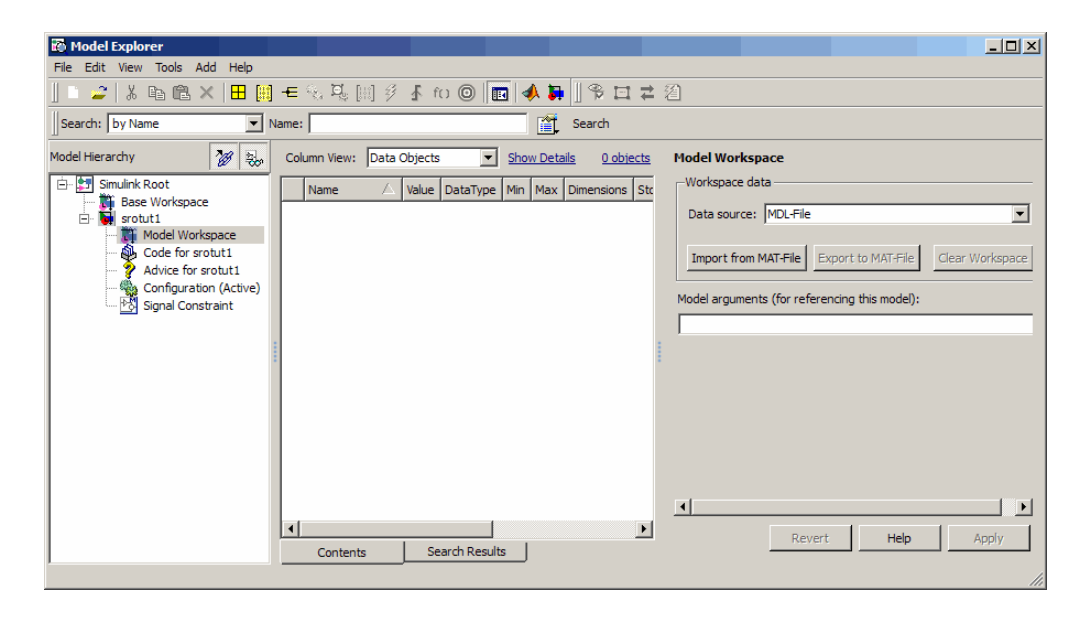

- **4** Select **Add > MATLAB Variable** to add a new variable to the model workspace. A new variable with a default name Var appears in the **Name** column.
- **5** Double-click Var to make it editable and change the variable name to x. Edit the initial **Value** to 1.
- **6** Repeat steps 4 and 5 to add a variable y with an initial value of -0.7.

Model Explorer  $\overline{Z}$ File Edit View Tools Add Help 2 | \* h 临 X | H | H + % % % | | \$ \$ f t | © | | | | 4 } | | + E = 2 2 Search: by Name  $\boxed{\mathbf{v}}$  Name: a Search 28 Bo Column View: Data Objects Model Hierarchy Show Details 2 objects Data properties: y Simulink Root  $\sqrt{-0.7}$ Name Value: △ Value DataType Min Max Dimensions Std **Example 2**<br> **Example 2**<br> **Example 3**<br> **Example 3**<br> **Example 3**  $\overline{\mathbb{H}}$  y  $-0.7$  double (... Data Type: double (auto)  $\overline{H}$  x Model Workspace\*  $\mathbf{1}$ double ( Code for srotut1 Advice for srotut1 Configuration (Active) **Signal Constraint**  $\mathbf{F}$ Revert Apply Help Search Results Contents

The Model Explorer window resembles the following figure.

- **7** To add the Simulation Start function that defines the relationship between Kint and the independent parameters x and y, select **File > Model Properties** in the srotut1 model window.
- **8** In the Model Properties window, click the **Callbacks** tab.
- **9** To enter a Simulation start function, select **StartFcn\***, and type the name of a new function. For example, srotut1\_start in the **Simulation start function** panel. Then, click **OK**.

**10** Create a MATLAB file named srotut1\_start. The content of the file defines the relationship between the parameters in the model and the parameters in the workspace. For this example, the content resembles the following:

```
wks = get param(gcs, 'ModelWorkspace')
x = wks.eventin('x')y = wks.eventin('y')Kint = x+y;
```
**Note** You must first use the get\_param function to get the variables x and y from the model workspace before you can use them to define Kint.

When you select parameters for estimation in the **Variables** node of Control and Estimation Tools Manager, x and y appear in the Select Parameters dialog box.

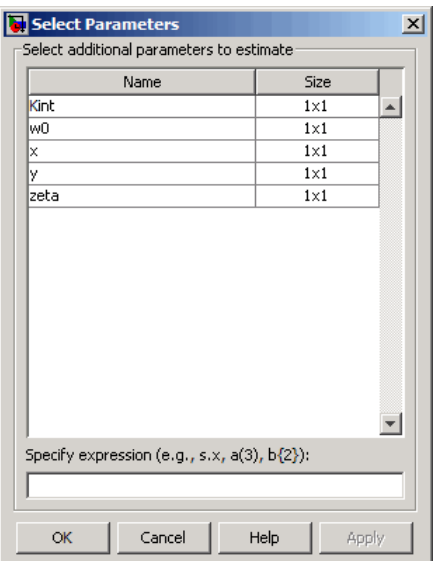

# <span id="page-58-0"></span>**Specify Known Initial States**

- **•** "When to Specify Initial States Versus Estimate Initial States" on page 2-17
- **•** "How to Specify Initial States in the GUI" on page 2-17

### **When to Specify Initial States Versus Estimate Initial States**

Often, sets of measured data are collected at various times and under different initial conditions. When you estimate model parameters using one data set and subsequently run another estimation with a second data set, your parameter values may not match. Given that the Simulink Design Optimization software attempts to find constant values for parameters, this is clearly a problem.

You can estimate the initial conditions using procedures that are similar to those you use to estimate parameters. You can then use these initial condition estimates as a basis for estimating parameters for your Simulink model. The Control and Estimation Tools Manager has an **Estimated States** pane that lists the states available for initial condition estimation. To learn how to estimate initial states, see ["Estimating Initial States" on page 2-65](#page-106-0).

### **How to Specify Initial States in the GUI**

After you select parameters for estimation, as described in ["Specify](#page-47-0) [Parameters to Estimate" on page 2-6](#page-47-0), you can specify initial conditions of states in your model. By default, the estimation uses initial conditions specified in the Simulink model. If you want to specify initial conditions other than the defaults, use the **State Data** tab. You can select the **State Data** tab in the **New Data** node under the **Transient Data** node in the **Workspace** tree.

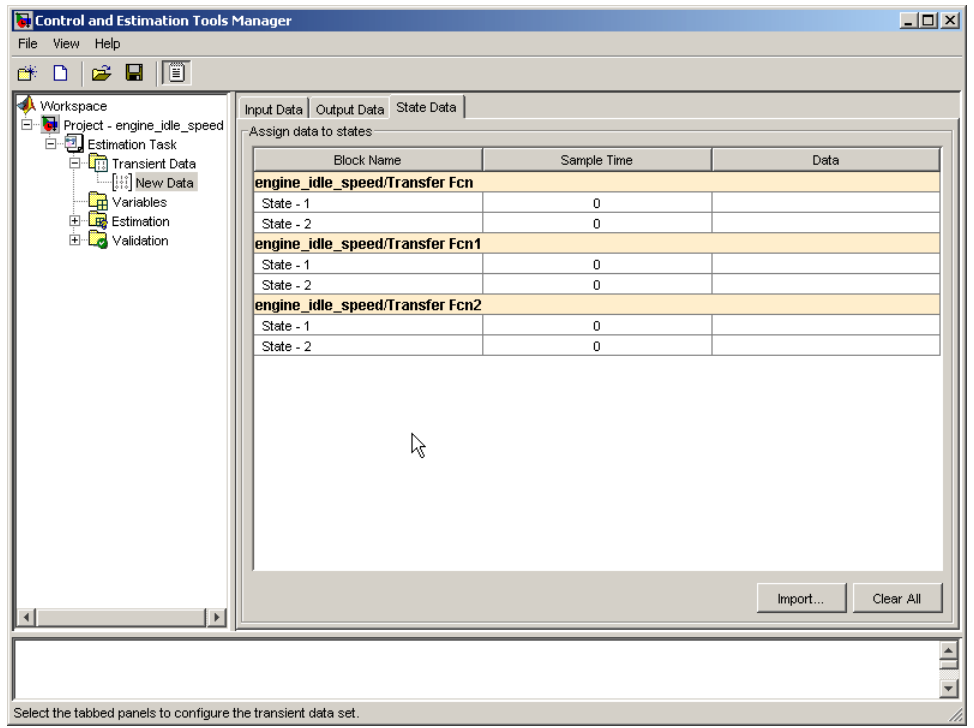

<span id="page-60-0"></span>To specify the initial condition of a state for the engine\_idle\_speed model:

- **1** Select the **Data** cell associated with the state.
- **2** Enter the initial conditions. In this example, enter -0.2 for **State 1** of the **engine\_idle\_speed/Transfer Fcn**. For **State - 2**, enter 0.

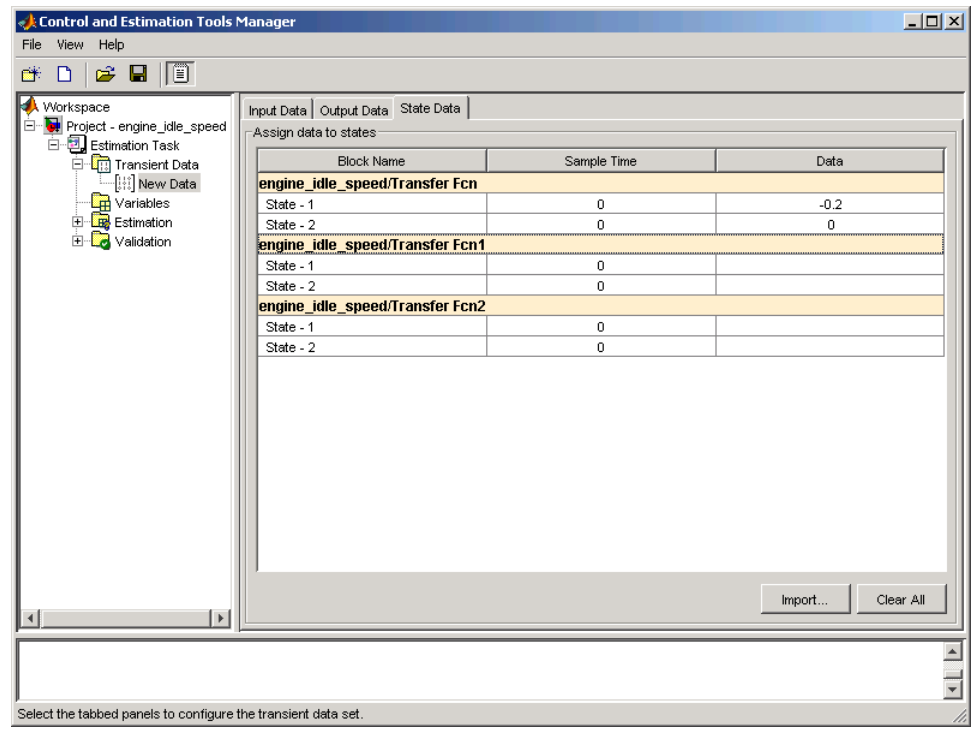

### **Progress Plots**

- **•** "Types of Plots" on page 2-19
- **•** ["Basic Steps for Creating Plots" on page 2-20](#page-61-0)

#### **Types of Plots**

You can choose the plot type from the **Plot Type** drop-down list. The following types of plots are available for viewing and evaluating the estimation:

- <span id="page-61-0"></span>**•** Cost function — Plot the cost function values.
- **•** Measured and simulated Plot empirical data against simulated data.
- **•** Parameter sensitivity Plot the rate of change of the cost function as a function of the change in the parameter. That is, plot the derivative of the cost function with respect to the parameter being varied.
- **•** Parameter trajectory Plot the parameter values as they change.
- **•** Residuals Plot the error between the experimental data and the simulated output.

#### **Basic Steps for Creating Plots**

Before you begin estimating the parameters, you must create the plots for viewing the progress of the estimation.

**Note** An estimation must be created before creating views. Otherwise, the **Options** table will be empty. To learn more, see ["Creating an Estimation](#page-44-0) [Task" on page 2-3](#page-44-0).

To create plots for viewing the estimation progress, follow the steps below:

**1** Right-click the **Views** node in the Control and Estimation Tools Manager and select **New**.

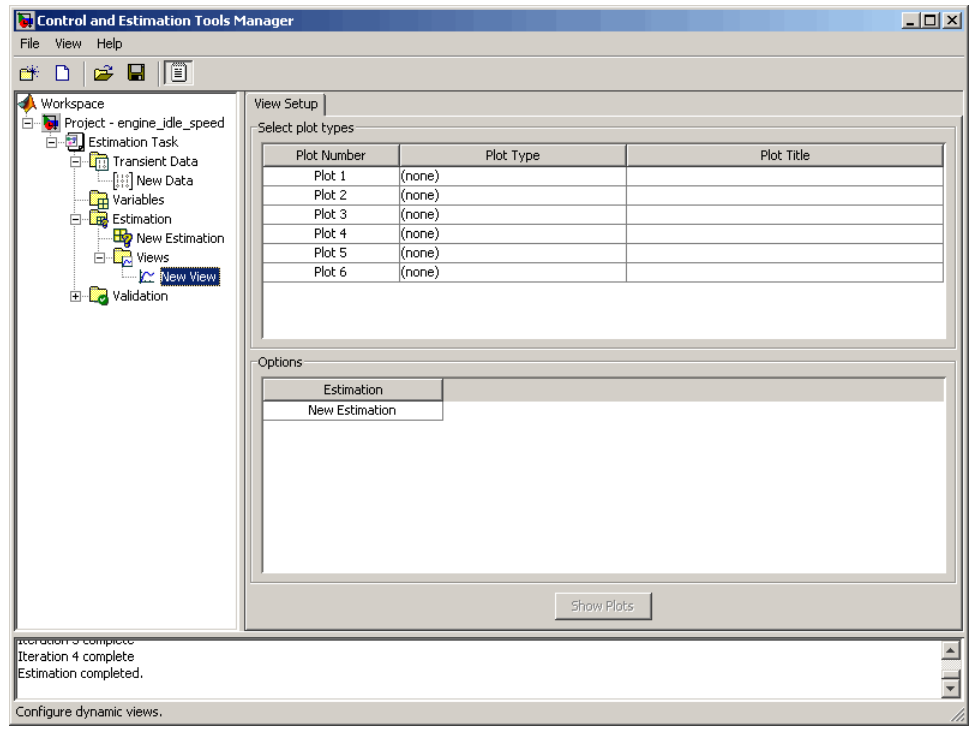

**2** In the **Workspace** tree, select **New View** to open the **View Setup** pane.

- **Control and Estimation Tools Manager**  $-10x$ File View Help @ D | G & D | © Workspace View Setup Project - engine\_idle\_speed Select plot types Estimation Task Plot Number Plot Type Plot Title **D** Transient Data  $Plot 1$ .<br>-[¦∷] New Data (none)  $Plot 2$ Cost function Variables  $Plot 3$ Measured and simulated Estimation  $Plot 4$ Parameter sensitivity New Estimation  $\frac{1}{\Box \Box \Box}$  Views Plot 5 Parameter trajectory Plot 6 Residuals New View H Validation (none) Options Estimation New Estimation Show Plots Iteration 4 complete Estimation completed. Configure dynamic views.
- **3** In the **Select plot types** table, select the **Plot Type** from the drop-down list. In this example, select Cost function.

- **4** Select Measured and simulated as the **Plot Type** for Plot 2. This plot will be used in [validating estimated parameters](#page-81-0).
- **5** In the **Options** area, select the check-box for both Plot 1 and Plot 2.
- **6** Click **Show Plots**. This displays an empty cost function plot and a plot of the measured data.

<span id="page-64-0"></span>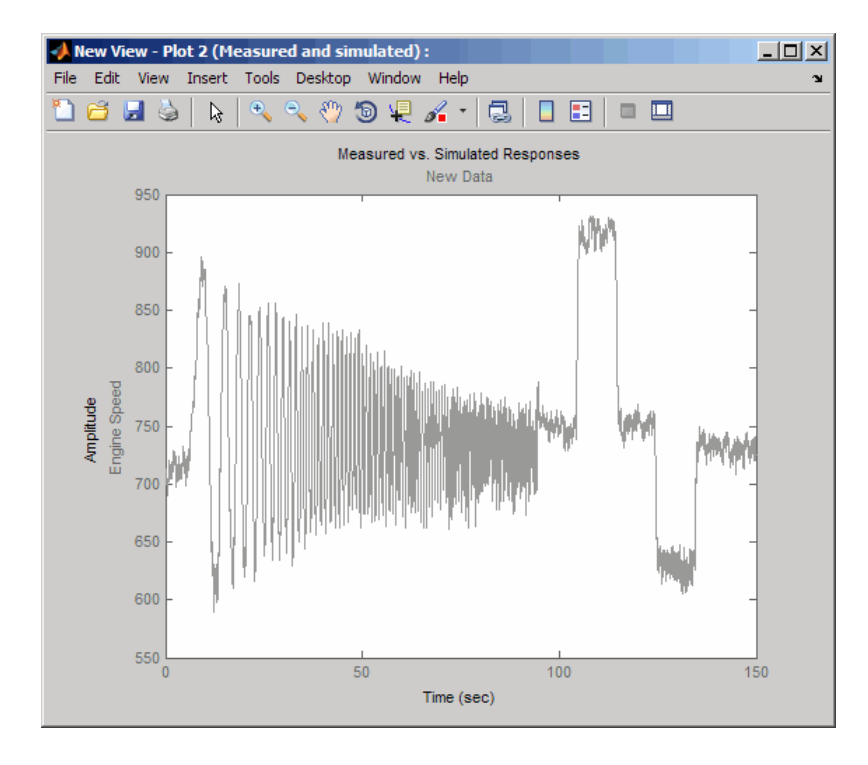

When you perform the estimation, the plot updates automatically.

# **Estimation Options**

- **•** ["Accessing Estimation Options" on page 2-24](#page-65-0)
- **•** ["Supported Estimation](#page-66-0) Methods" on page 2-[25](#page-66-0)
- **•** ["Selecting Optimization Termination Options" on page 2-27](#page-68-0)
- **•** ["Selecting Additional Optimization Options" on page 2-27](#page-68-0)
- **•** ["Specifying Goodness of Fit Criteria \(Cost Function\)" on page 2-28](#page-69-0)
- **•** ["How to Specify Estimation Options in the GUI" on page 2-28](#page-69-0)

### <span id="page-65-0"></span>**Accessing Estimation Options**

In the **New Estimation** node in the **Workspace** tree, click the **Estimation** tab.

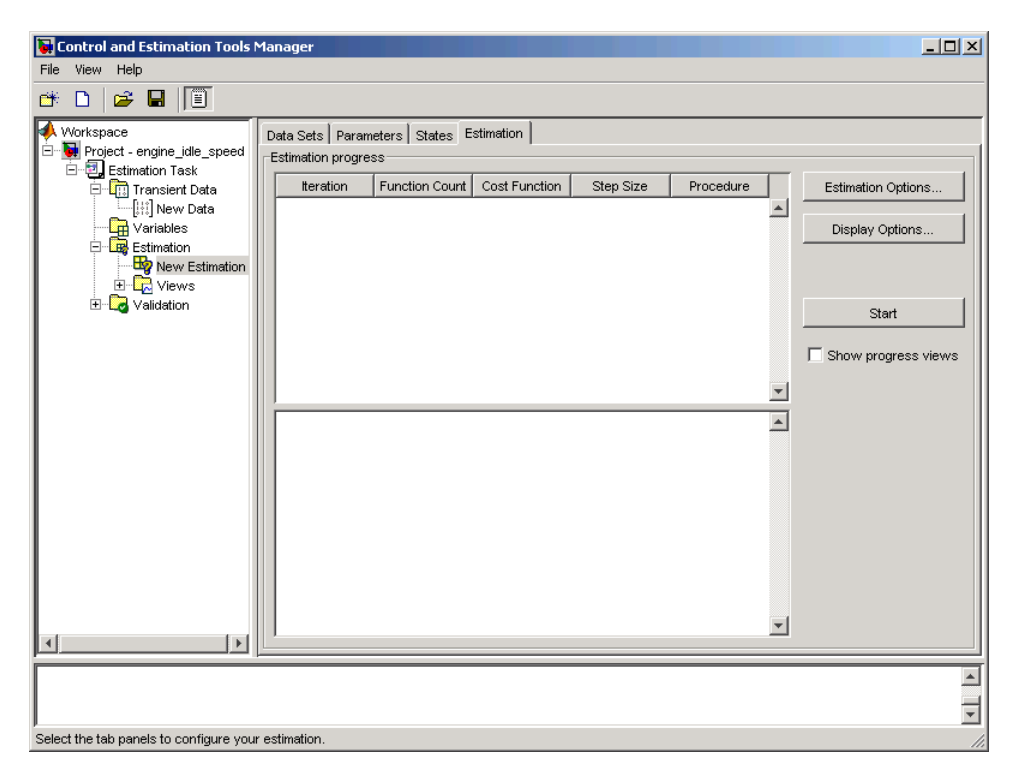

Click **Estimation Options**. This action opens the Options- New Estimation dialog box where you can specify the estimation method, algorithm options and cost function for the estimation.

<span id="page-66-0"></span>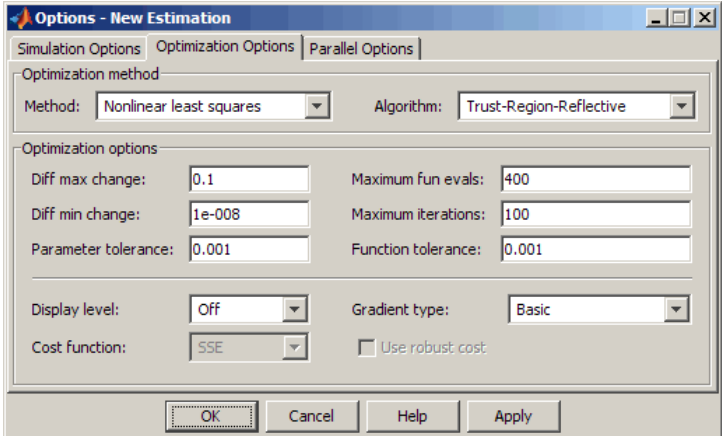

The following sections describe the estimation method settings and cost function:

- **•** "Supported Estimation Methods" on page 2-25
- **•** ["Selecting Optimization Termination Options" on page 2-27](#page-68-0)
- **•** ["Selecting Additional Optimization Options" on page 2-27](#page-68-0)
- **•** ["Specifying Goodness of Fit Criteria \(Cost Function\)" on page 2-28](#page-69-0)

#### **Supported Estimation Methods**

Both the **Method** and **Algorithm** options define the optimization method. Use the **Optimization method** area of the Options dialog box to set the estimation method and its algorithm.

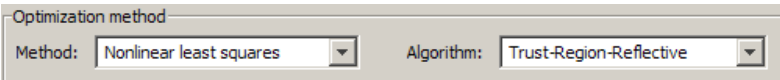

For the **Method** option, the four choices are:

- **•** Nonlinear least squares (default) Uses the Optimization Toolbox™ nonlinear least squares function lsqnonlin.
- **•** Gradient descent Uses the Optimization Toolbox function fmincon.
- **•** Pattern search Uses the pattern search method patternsearch. This option requires Global Optimization Toolbox software.
- **•** Simplex search Uses the Optimization Toolbox function fminsearch, which is a direct search method. Simplex search is most useful for simple problems and is sometimes faster than fmincon for models that contain discontinuities.

The following table summarizes the **Algorithm** options for the Nonlinear least squares and Gradient descent estimation methods:

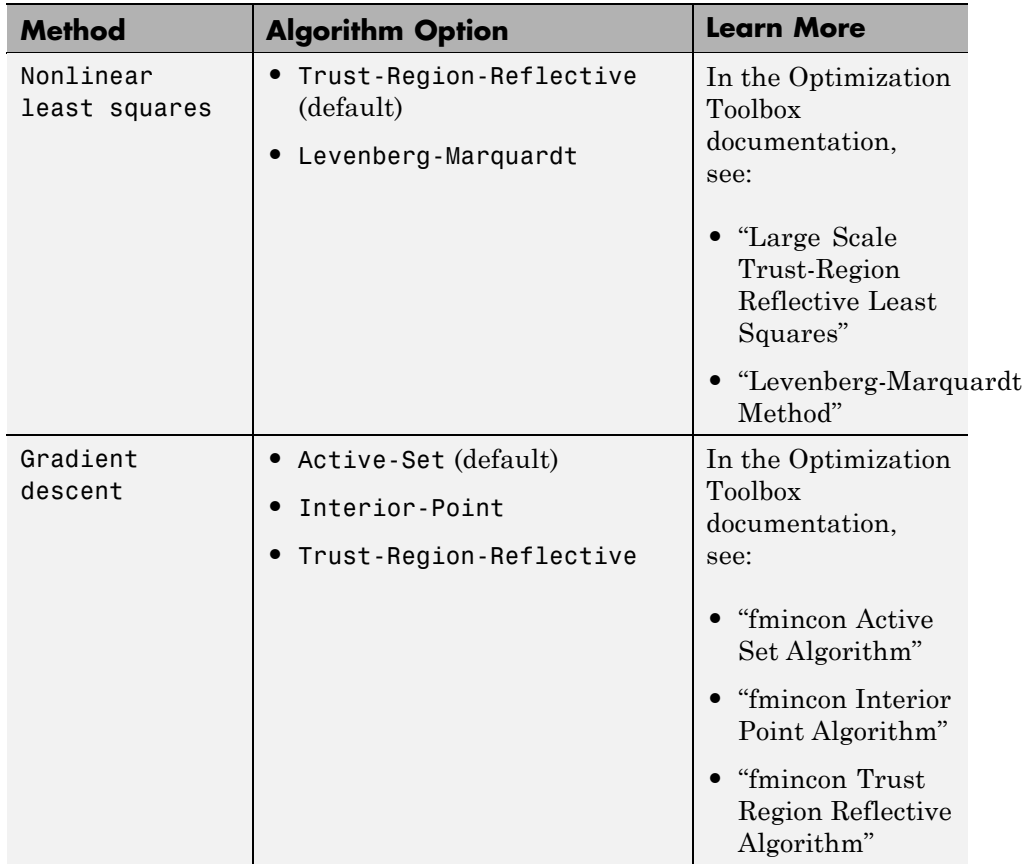

#### <span id="page-68-0"></span>**Selecting Optimization Termination Options**

Specify termination options in the **Optimization options** area.

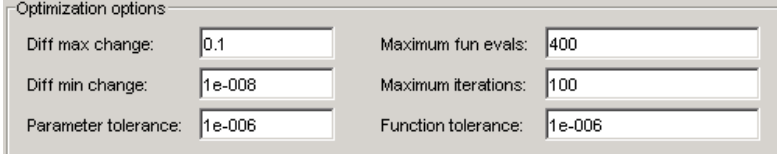

Several options define when the optimization terminates:

- **• Diff max change** The maximum allowable change in variables for finite-difference derivatives. See fmincon in the Optimization Toolboxdocumentation for details.
- **• Diff min change** The minimum allowable change in variables for finite-difference derivatives. See fmincon in the Optimization Toolbox documentation for details.
- **• Parameter tolerance** Optimization terminates when successive parameter values change by less than this number.
- **• Maximum fun evals** The maximum number of cost function evaluations allowed. The optimization terminates when the number of function evaluations exceeds this value.
- **• Maximum iterations** The maximum number of iterations allowed. The optimization terminates when the number of iterations exceeds this value.
- **• Function tolerance** The optimization terminates when successive function values are less than this value.

By varying these parameters, you can force the optimization to continue searching for a solution or to continue searching for a more accurate solution.

### **Selecting Additional Optimization Options**

At the bottom of the **Optimization options** pane is a group of additional optimization options.

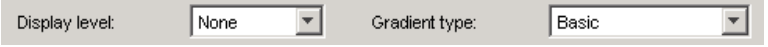

<span id="page-69-0"></span>Additional options for optimization include:

- **• Display level** Specifies the form of the output that appears in the MATLAB command window. The options are Iteration, which displays information after each iteration, None, which turns off all output, Notify, which displays output only if the function does not converge, and Final, which only displays the final output. Refer to the Optimization Toolbox documentation for more information on what type of iterative output each method displays.
- **• Gradient type** When using Gradient Descent or Nonlinear least squares as the **Method**, the gradients are calculated based on finite difference methods. The Refined method offers a more robust and less noisy gradient calculation method than Basic, although it does take longer to run optimizations using the Refined method.

### **Specifying Goodness of Fit Criteria (Cost Function)**

The *cost function* is a function that estimation methods attempt to minimize. You can specify the cost function at the bottom of the **Optimization options** area.

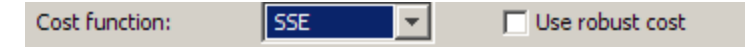

You have the following options when selecting a cost function:

- **• Cost function** The default is SSE (sum of squared errors), which uses a least-squares approach. You can also use SAE, the sum of absolute errors.
- **• Use robust cost** Makes the optimizer use a robust cost function instead of the default least-squares cost. This is useful if the experimental data has many outliers, or if your data is noisy.

#### **How to Specify Estimation Options in the GUI**

You can set several options to tune the results of the estimation. These options include the optimization methods and their tolerances.

To set options for estimation:

**1** Select the **New Estimation** node in the **Workspace** tree.

- <span id="page-70-0"></span>**2** Click the **Estimation** tab.
- **3** Click **Estimation Options** to open the Options dialog box.
- **4** Click the **Optimization Options** tab and specify the options.

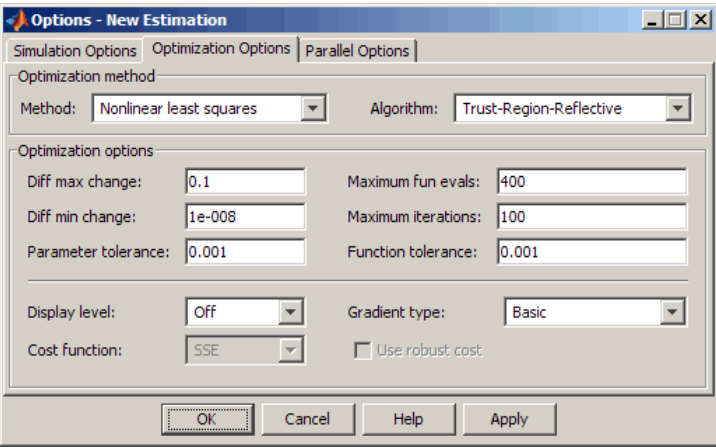

### **Simulation Options**

- **•** "Accessing Simulation Options" on page 2-29
- **•** ["Selecting Simulation Time" on page 2-30](#page-71-0)
- **•** ["Selecting Solvers" on page 2-32](#page-73-0)

#### **Accessing Simulation Options**

To estimate parameters of a model, Simulink Design Optimization software runs simulations of the model.

To set options for simulation:

- **1** Select the **New Estimation** node in the **Workspace** tree.
- **2** Click the **Estimation** tab.
- **3** Click **Estimation Options** to open the Options dialog box.

<span id="page-71-0"></span>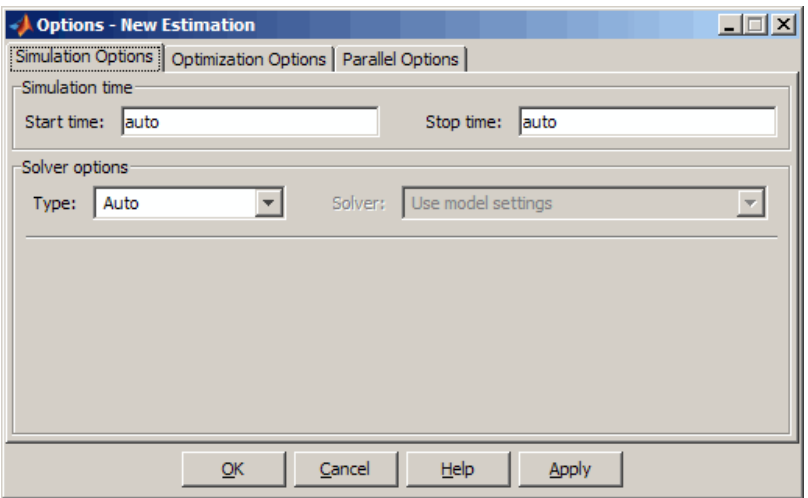

- **4** Click the **Simulation Options** tab and specify the options, as described in the following sections:
	- **•** "Selecting Simulation Time" on page 2-30
	- **•** ["Selecting Solvers" on page 2-32](#page-73-0)

#### **Selecting Simulation Time**

You can specify the simulation start and stop times in the **Simulation time** area of the **Simulation Options** tab.

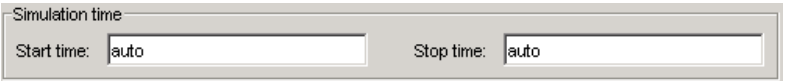

By default, **Start time** and **Stop time** are automatically computed based on the start and stop times specified in the Simulink model.

To set alternative start and stop times for the optimization, enter the new times under **Simulation time**. This action overwrites the simulation start and stop times specified in the Simulink model.
**Simulation Time for Data Sets with Different Time Lengths.** Simulink Design Optimization software can simulate models containing empirical data sets of different time lengths. You can use experimental data sets for estimation that contain I/O samples collected at different time points.

The following example shows a single-input, two-output model for which you want to estimate the parameters.

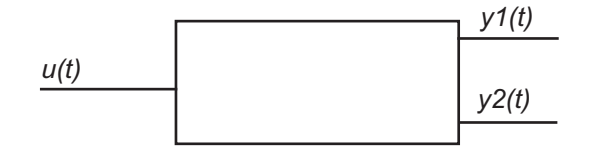

The model uses two output data sets containing transient data samples for parameter estimation:

• Output *y1(t)* at time points  $t1 = \{t_1^1, t_2^1, \ldots, t_n^1\}$ .

• Output 
$$
y2(t)
$$
 at time points  $t2 = \{t_1^2, t_2^2, \dots, t_m^2\}$ .

The simulation time *t* is computed as:

$$
t = t1 \cup t2 = \left\{t_1^1, t_1^2, t_2^1, t_2^2,......t_n^1, t_m^2\right\}
$$

This new set ranges from *tmin* to *tmax*. The values *tmin* and *tmax* represent the minimum and maximum time points in *t* respectively.

When you run the estimation, the model is simulated over the time range *t*. Simulink extracts the simulated data for each output based on the following criteria:

**• Start time** — Typically, the start time in the Simulink model is set to 0. For a nonzero start time, the simulated data corresponding to time points

before  $t_1^1$  for  $y1(t)$  and  $t_1^2$  for  $y2(t)$  are discarded.

• **Stop time** — If the stop time  $t_{stop} \geq t_{max}$ , the simulated data corresponding to time points in *t1* are extracted for *y1(t)*. Similarly, the simulated data for time points in *t2* are extracted for *y2(t)*.

If the stop time  $t_{stop} < t_{max}$ , the data spanning time points  $> t_{stop}$  are discarded for both *y1(t)* and *y2(t)*.

#### **Selecting Solvers**

When running the estimation, the software solves the dynamic system using one of several Simulink solvers.

Specify the solver type and its options in the **Solver options** area of the **Simulation Options** tab of the Options dialog box.

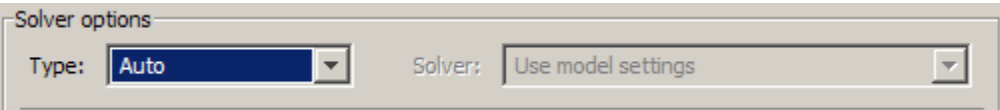

The solver can be one of the following **Type**:

- **•** Auto (default) Uses the simulation settings specified in the Simulink model.
- **•** Variable-step Variable-step solvers keep the error within specified tolerances by adjusting the step size the solver uses. For example, if the states of your model are likely to vary rapidly, you can use a variable-step solver for faster simulation. For more information on the variable-step solver options, see ["Variable-Step Solver Options" on page 2-33](#page-74-0).
- **•** Fixed-step Fixed-step solvers use a constant step-size. For more information on the fixed-step solver options, see ["Fixed-Step Solver](#page-75-0) [Options" on page 2-34](#page-75-0).

See "Choosing a Solver" in the Simulink documentation for information about solvers.

<span id="page-74-0"></span>**Note** To obtain faster simulations during estimation, you can change the solver **Type** to Variable-step or Fixed-step. However, the estimated parameter values apply only for the chosen solver type, and may differ from values you obtain using settings specified in the Simulink model.

**Variable-Step Solver Options.** When you select Variable-step as the solver **Type**, you can choose one of the following as the **Solver**:

- **•** Discrete (no continuous states)
- **•** ode45 (Dormand-Prince)
- **•** ode23 (Bogacki-Shampine)
- **•** ode113 (Adams)
- **•** ode15s (stiff/NDF)
- **•** ode23s (stiff/Mod. Rosenbrock)
- **•** ode23t (Mod. stiff/Trapezoidal)
- **•** ode23tb (stiff/TR-BDF2)

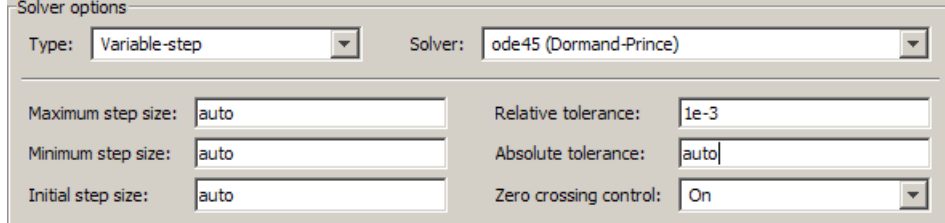

You can also specify the following parameters that affect the step-size of the simulation:

- **• Maximum step size** The largest step-size the solver can use during a simulation.
- **• Minimum step size** The smallest step-size the solver can use during a simulation.
- **• Initial step size** The step-size the solver uses to begin the simulation.
- <span id="page-75-0"></span>**• Relative tolerance** — The largest allowable relative error at any step in the simulation.
- **• Absolute tolerance** The largest allowable absolute error at any step in the simulation.
- **• Zero crossing control** Set to on for the solver to compute exactly where the signal crosses the *x*-axis. This option is useful when using functions that are nonsmooth and the output depends on when a signal crosses the *x*-axis, such as absolute values.

By default, the software automatically chooses the values for these options. To specify your own values, enter them in the appropriate fields. For more information, see "Solver Pane" in the Simulink documentation.

**Fixed-Step Solver Options.** When you select Fixed-step as the solver **Type**, you can choose one of the following as the **Solver**:

- **•** Discrete (no continuous states)
- **•** ode5 (Dormand-Prince)
- **•** ode4 (Runge-Kutta)
- **•** ode3 (Bogacki-Shanpine)
- **•** ode2 (Heun)
- **•** ode1 (Euler)

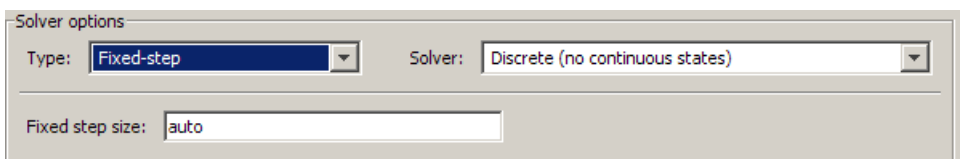

You can also specify the **Fixed step size** value, which determines the step size the solver uses during the simulation. By default, the software automatically chooses a value for this option. For more information, see "Fixed-step size (fundamental sample time)" in the Simulink documentation.

## **Progress Display Options**

You can specify the display options by clicking **Display Options** in the **Estimation** tab in the Control and Estimation tools Manager. This opens the following dialog box.

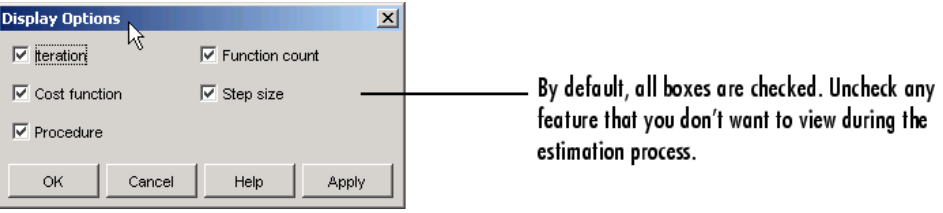

Clearing a check box implies that feature will not appear in the display table as the estimation progresses. To learn more about the display table, see "Iterative Display" in the Optimization Toolbox documentation.

# <span id="page-77-0"></span>**Estimating Parameters in the GUI**

Before you begin estimating the parameters, you must have configured the estimation data and parameters, and specified estimation and simulation options, as described in ["Configuring Parameter Estimation in the GUI" on](#page-44-0) [page 2-3](#page-44-0).

To start the estimation, select the **New Estimation** node in the Control and Estimation Tools Manager and select the **Estimation** tab.

Click **Start** to begin the estimation process. At the end of the iterations, the window should resemble the following:

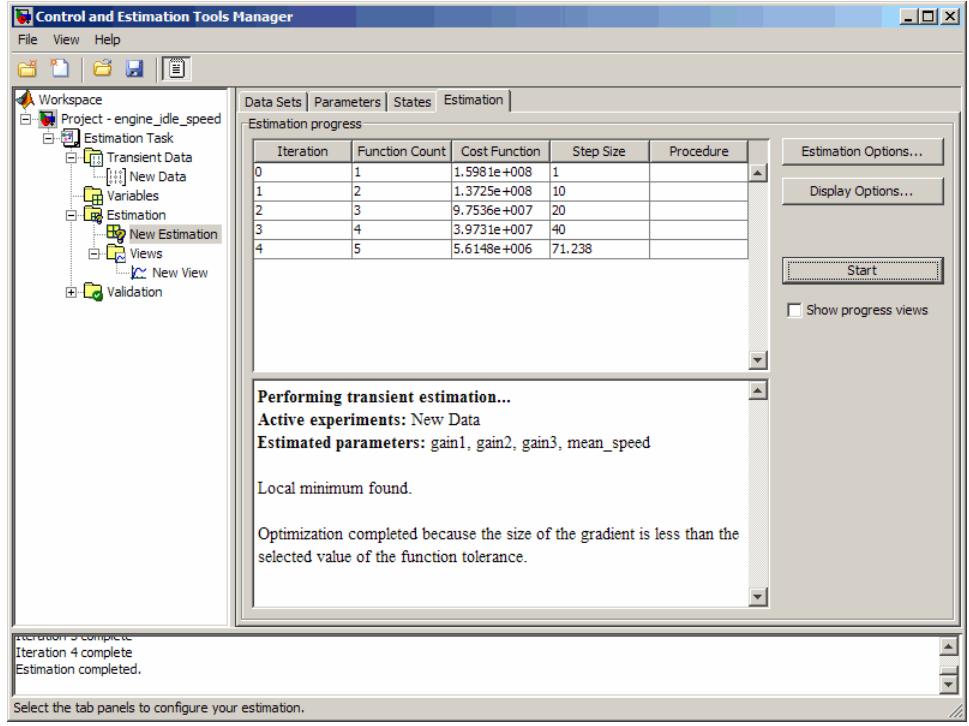

Usually, a lower cost function value indicates a successful estimation, meaning that the experimental data matches the model simulation with the estimated parameters.

**Note** For information on types of problems you may encounter using optimization solvers, see "Steps to Take After Running a Solver" in the Optimization Toolbox documentation.

The **Estimation** pane displays each iteration of the optimization methods. To see the final values for the parameters, click the **Parameters** tab.

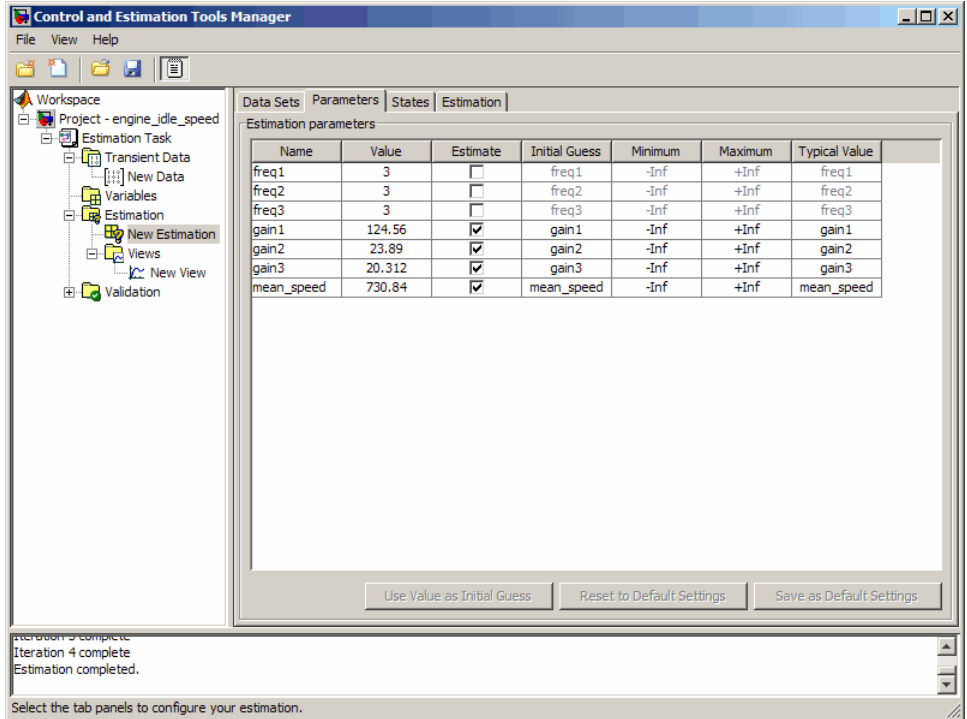

The values of these parameters are also updated in the MATLAB workspace. If you specify the variable name in the **Initial Guess** column, you can restart the estimation from where you left off at the end of a previous estimation.

After the estimation process completes, the cost function minimization plot appears as shown in the following figure.

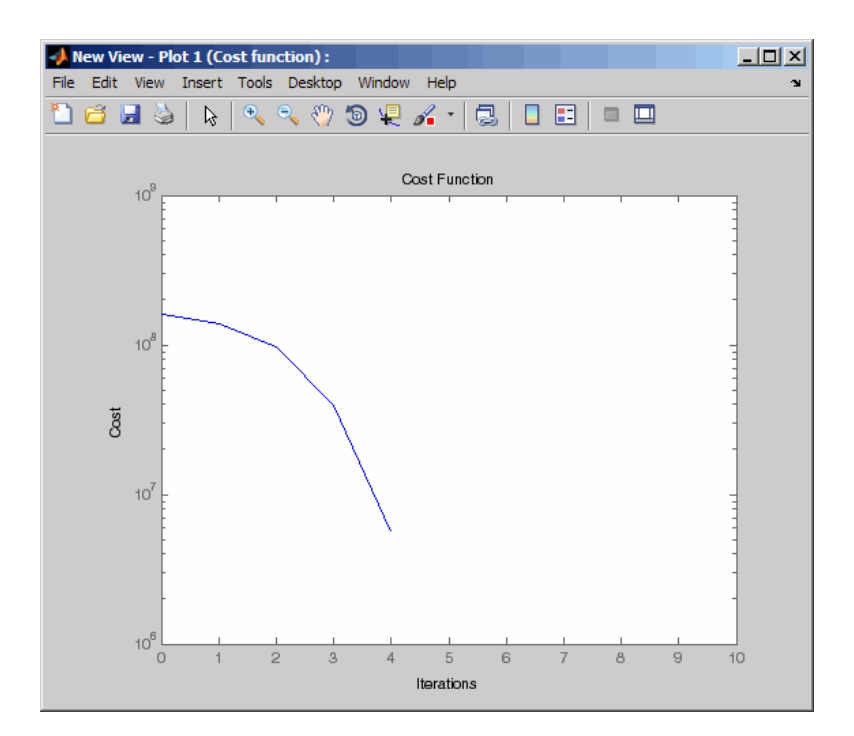

If the optimization went well, you should see your cost function converge on a minimum value. The lower the cost, the more successful is the estimation.

You can also examine the measured versus simulated data plot to see how closely the simulated data matches the measured estimation data. The next figure shows the measured versus simulated data plot generated by running the estimation of the engine idle speed model.

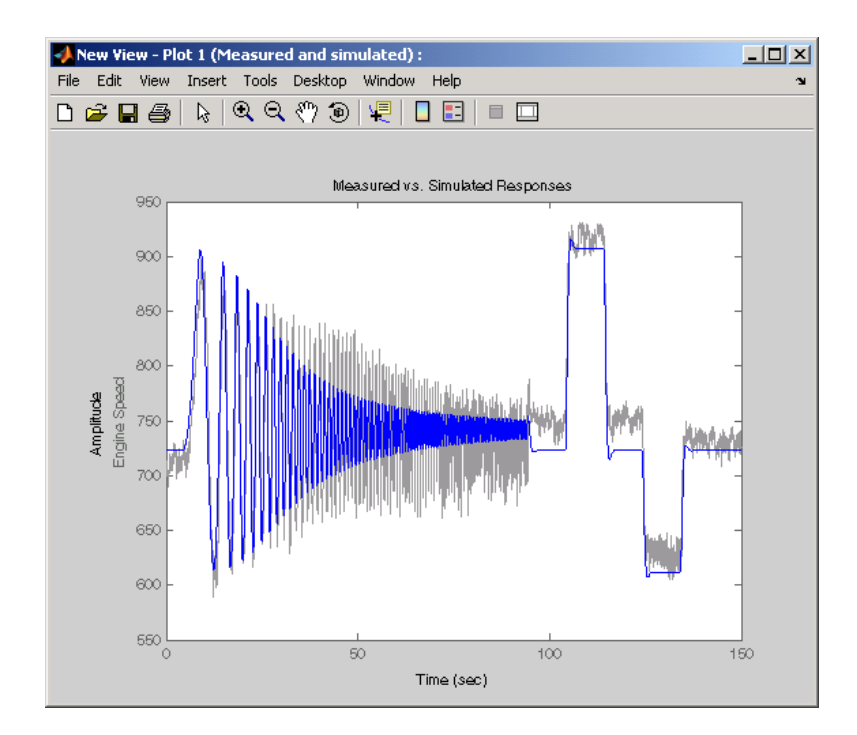

# **Validating Parameters in the GUI**

#### **In this section...**

"Basic Steps for Model Validation" on page 2-40

["Loading and Importing Validation Data" on page 2-41](#page-82-0)

["Performing Validation" on page 2-43](#page-84-0)

["Comparing Residuals" on page 2-47](#page-88-0)

## **Basic Steps for Model Validation**

After you complete estimating the parameters, as described in ["Estimating](#page-77-0) [Parameters in the GUI" on page 2-36](#page-77-0), you must validate the results against another set of data.

The steps to validate a model using the Control and Estimation Tools Manager are:

- **1** Import the validation data set to the **Transient Data** node.
- **2** Add a new validation task in the **Validation** node in the **Workspace** tree.
- **3** Configure the validation settings by selecting the plot types and the validation data set from the **Validation Setup** pane.
- **4** Click **Show Plots** in the **Validation Setup** pane and view the results in the plot window.
- **5** Compare the validation plots to the corresponding view plots to see if they match.

The basic difference between the validation and views features is that you can run validation after the estimation is complete. All views should be set up before an estimation, and you can watch the views update in real time. Validations can use other validation data sets for comparison with the model response. Also, validations appear after you have completed an estimation and do not update.

<span id="page-82-0"></span>You can validate your data by comparing measured vs. simulated data for your estimation data and validation data sets. Also, it is often useful to compare residuals in the same way.

## **Loading and Importing Validation Data**

To validate the estimated parameters computed in ["Estimating Parameters](#page-77-0) [in the GUI" on page 2-36,](#page-77-0) you must first import the data into the Control and Estimation Tools Manager GUI.

To load the validation data, type

load iodataval

at the MATLAB prompt. This loads the data into the MATLAB workspace. The next step is to import this data into the Control and Estimation Tools Manager. See ["Import Data into the GUI" on page 1-3](#page-12-0) for information on importing data, but the quickest way is to follow these steps:

- **1** Right-click the **Transient Data** node in the **Workspace** tree in the Control and Estimation Tools Manager and select **New**.
- **2** Select New Data (2) from the **Transient Data** pane.
- **3** Right-click the New Data (2) node in the **Workspace** tree and select **Rename**. Change the name of the data to **Validation Data**.
- **4** In the **Input Data** pane, select the **Data** cell associated with Channel - 1 and click **Import**. In the Data Import dialog box, select iodataval and assign column 1 to the selected channel by entering 1 in the **Assign columns** field. Click **Import** to import the input data.

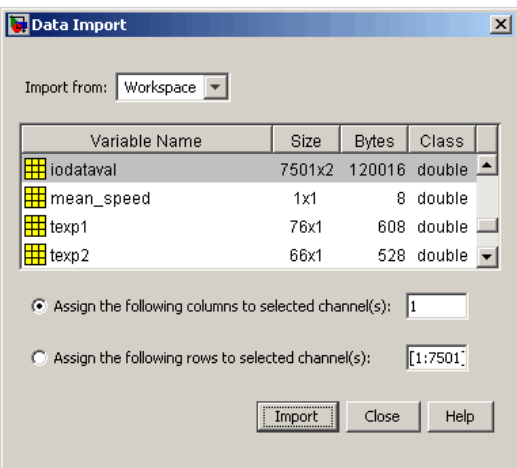

- Select the **Time/Ts** cell and import time using the Data Import dialog box.
- Similarly, in the **Output Data** pane, select **Time/Ts** and import time.
- In the **Output Data** pane, select the **Data** cell associated with Channel - 1 and click **Import**. Import the second column of data in iodataval by

<span id="page-84-0"></span>selecting it from the list in the Import Data dialog box and entering 2 in the **Assign columns** field. Click **Import** to import the output data.

The Control and Estimation Tools Manager should resemble the next figure.

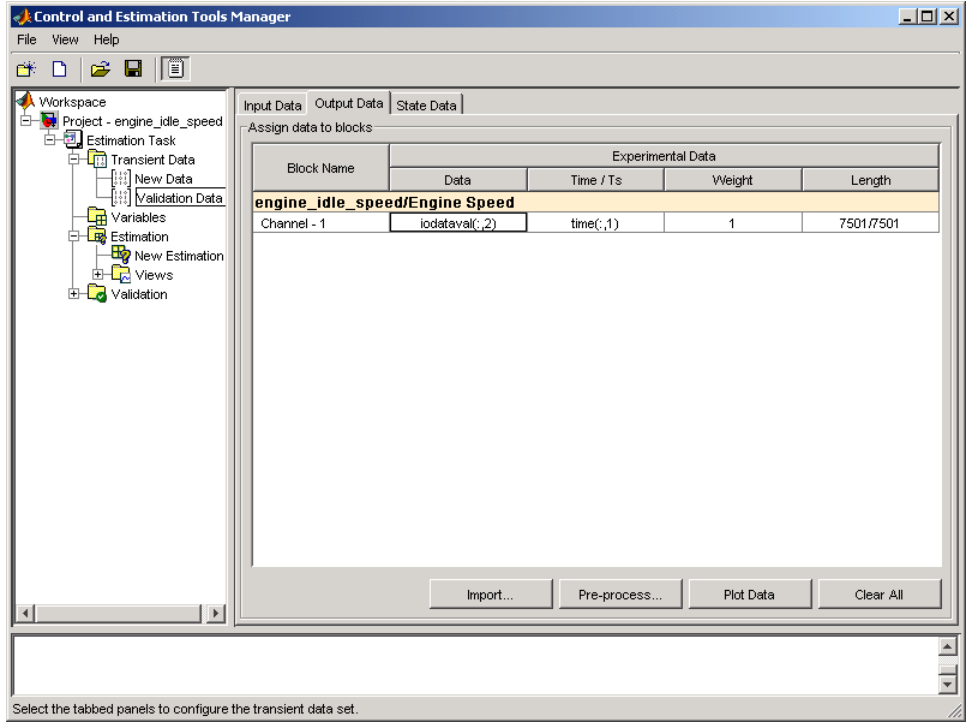

## **Performing Validation**

After you import the validation data, as described in ["Loading and Importing](#page-82-0) [Validation Data" on page 2-41,](#page-82-0) right-click the **Validation** node and select **New**. This creates a **New Validation** node in the Control and Estimation Tools Manager.

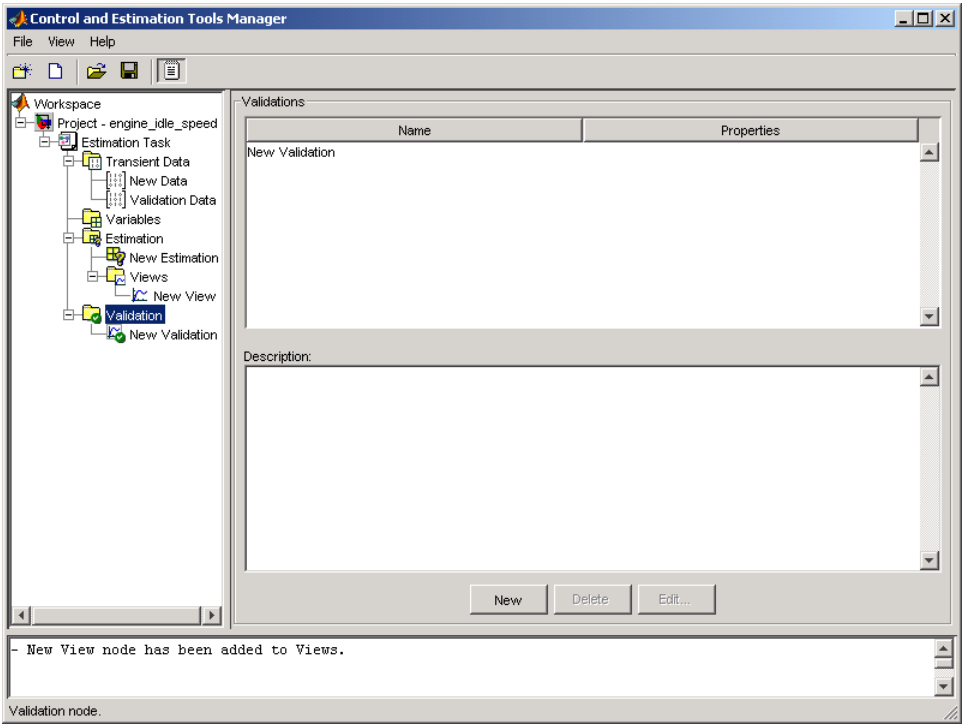

To perform the validation:

**1** Select the **New Validation** node in the **Workspace** tree to open the **Validation Setup** pane.

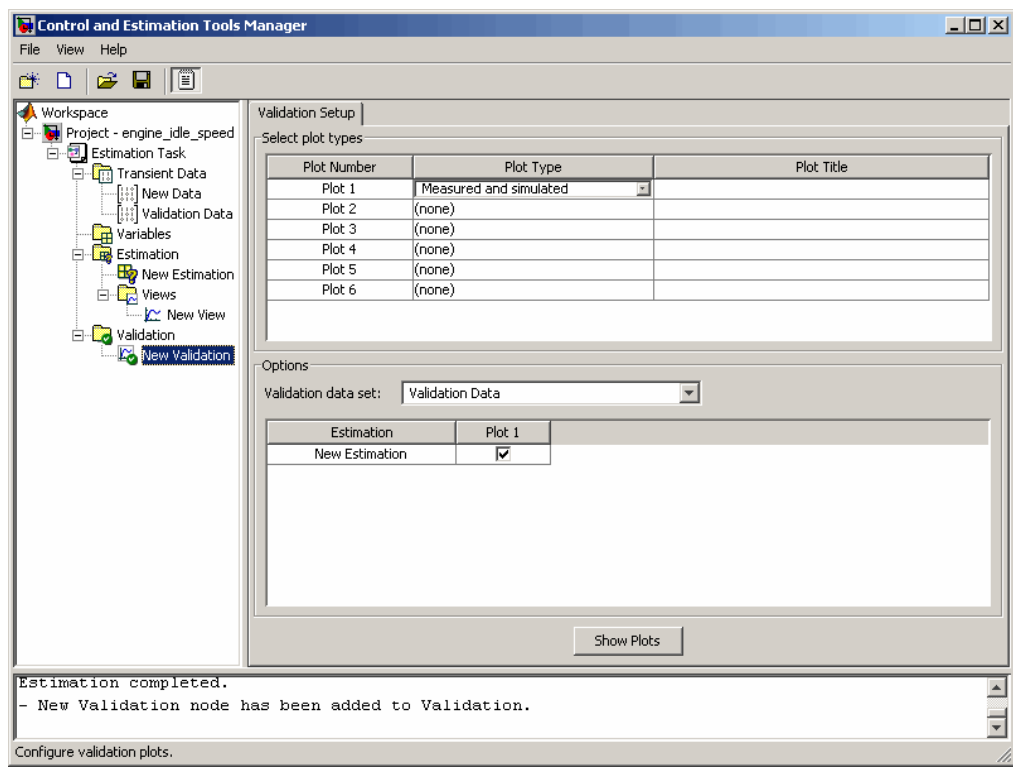

- **2** Click the **Plot Type** cell for Plot 1 and select Measured and simulated from the drop-down menu.
- **3** In the **Options** area, select Validation Data in the **Validation data set** drop-down list.
- **4** Click **Show Plots** to open a plot figure window as shown next.

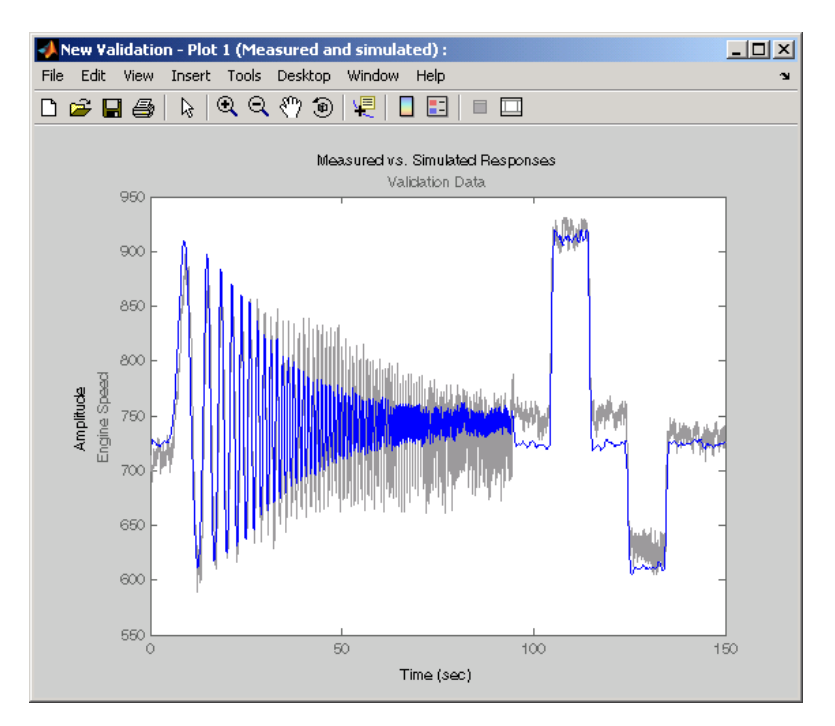

#### **Measured Versus Simulated Data Plot for Validation Data**

**5** Compare this plot with the plot of Measured and simulated data for the validation data. For more information on how to create this plot, see ["Progress Plots" on page 2-19](#page-60-0).

<span id="page-88-0"></span>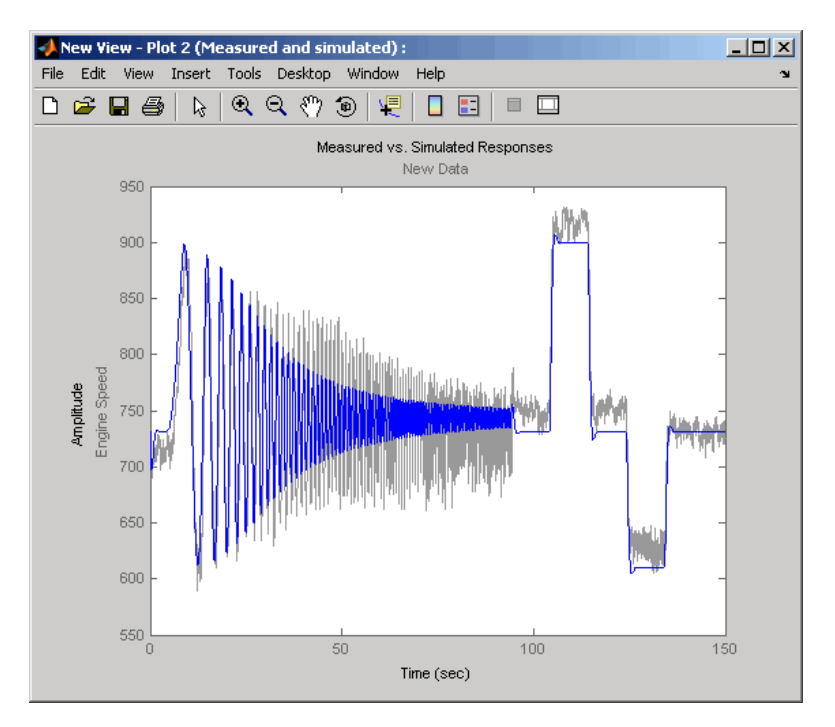

**Measured and Simulated Data Views Plot**

**Tip** Examine the residuals compare the difference between the simulated response and measured data, as described in "Comparing Residuals" on page 2-47.

## **Comparing Residuals**

The residuals plot shows the difference between the simulated response and measured data. To indicate a good fit between the simulated output and measured data, the residuals:

- **•** Should lie within a small percent of the maximum output variation
- **•** Should not display any systematic patterns

To look at the residuals, select Residuals as the **Plot Type** for Plot 2 in the **New Validation** pane. In the **Options** area, select the **Plot 2** check box and click **Show Plots**. The following figure shows the resulting residuals plot.

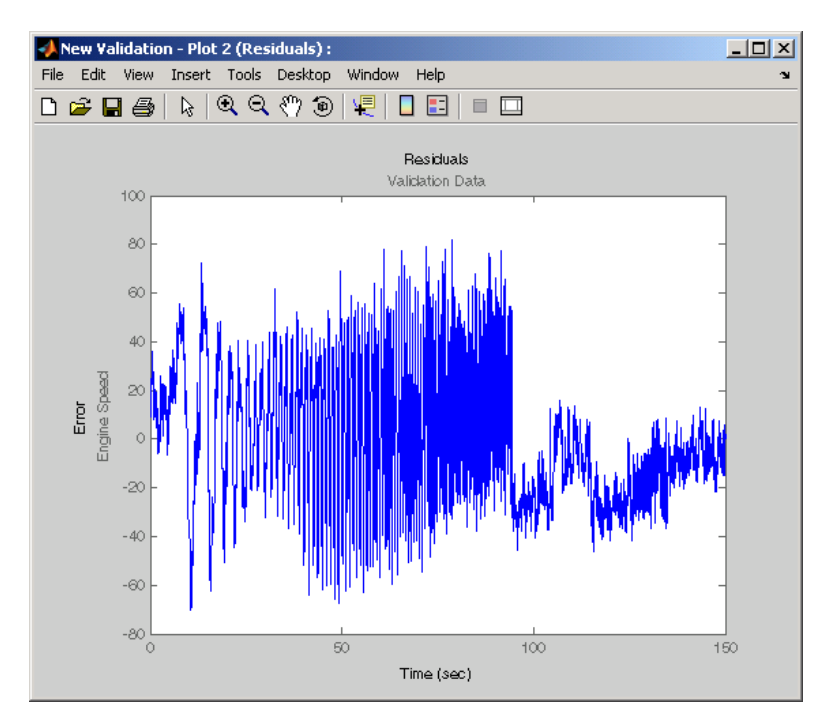

#### **Plot of Residuals Using the Validation Data**

Compare the validation data residuals with the original data set residuals from the **Views** node in the **Workspace** tree. To create the plot of residuals for the original data set, select the **New View** node and choose Residuals as the **Plot Type**.

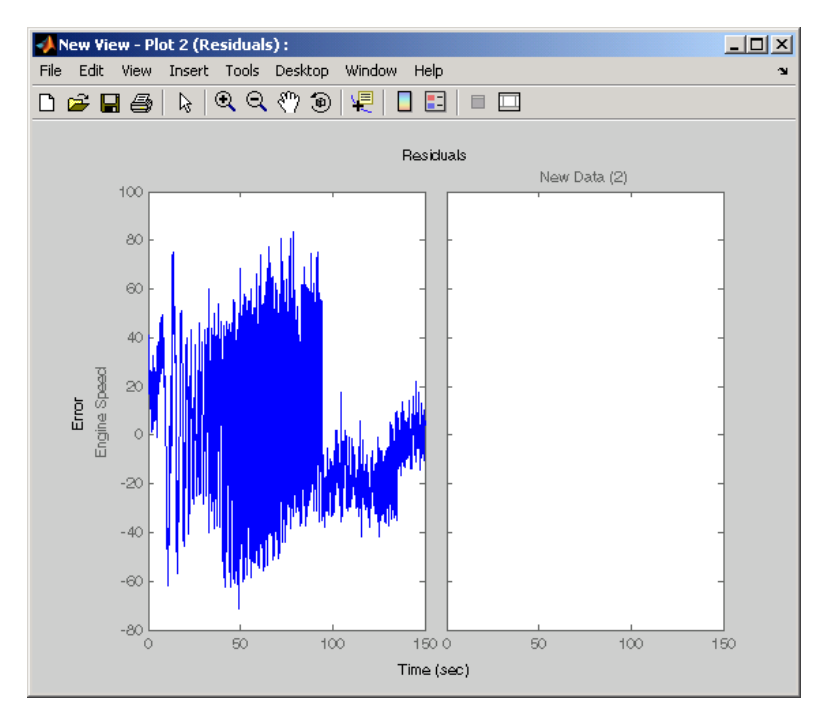

**Plot of Residuals Using the Test Data**

The plot on the left agrees with the plot of the residuals for the validation data. The right side has no plot because residuals were not calculated for the validation data during the original estimation process.

# **Accelerating Model Simulations During Estimation**

#### **In this section...**

"About Accelerating Model Simulations During Estimation" on page 2-50

"Limitations" on page 2-50

"Setting the Accelerator Mode for Parameter Estimation" on page 2-50

### **About Accelerating Model Simulations During Estimation**

You can accelerate the parameter estimation computations by changing the simulation mode of your Simulink model. Simulink Design Optimization software supports Normal and Accelerator simulation modes. For more information about these modes, see "Accelerating Models" in the Simulink documentation.

The default simulation mode is Normal. In this mode, Simulink software uses interpreted code, rather than compiled C code during simulations.

In the Accelerator mode, Simulink Design Optimization software runs simulations during estimation with compiled C code. Using compiled C code speeds up the simulations and reduces the time to estimate parameters.

### **Limitations**

You cannot use the Accelerator mode if your model contains algebraic loops. If the model contains MATLAB function blocks, you must either remove them or replace them with Fcn blocks.

### **Setting the Accelerator Mode for Parameter Estimation**

To set the simulation mode to Accelerator, open the Simulink model window and perform one of the following actions:

- **•** Select **Simulation > Accelerator**.
- **•** Choose Accelerator from the drop-down list as shown in the next figure.

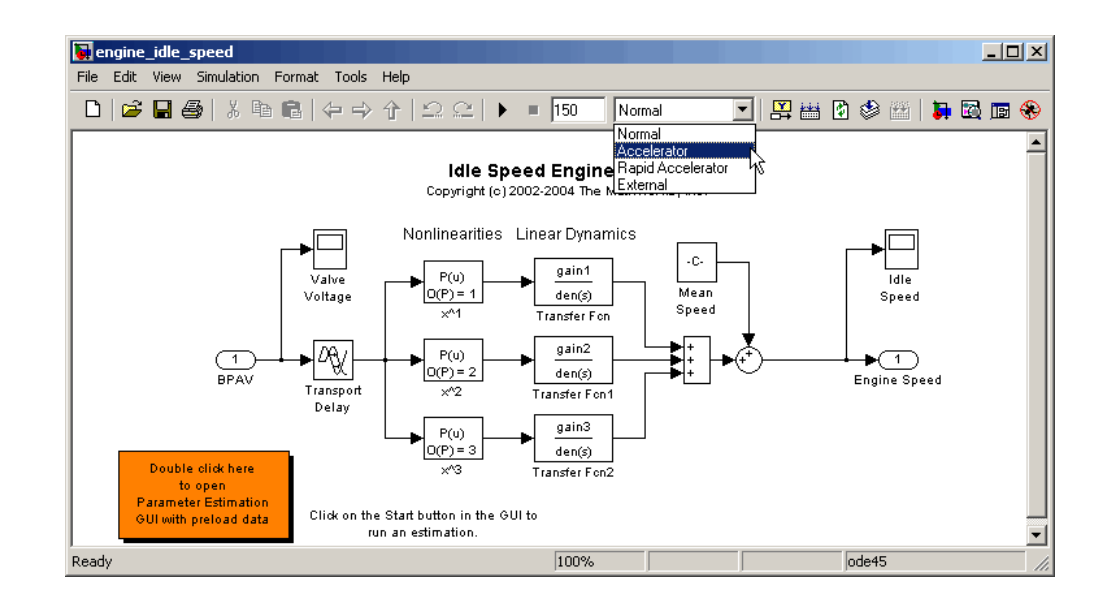

**Tip** To obtain the maximum performance from the Accelerator mode, close all Scope blocks in your model.

## **Speeding Up Parameter Estimation Using Parallel Computing**

#### **In this section...**

"When to Use Parallel Computing for Parameter Estimation" on page 2-52

["How Parallel Computing Speeds Up Estimation" on page 2-53](#page-94-0)

["Specifying Model Dependencies" on page 2-56](#page-97-0)

["Configuring Your System for Parallel Computing" on page 2-56](#page-97-0)

["How to Use Parallel Computing in the GUI" on page 2-57](#page-98-0)

["Troubleshooting" on page 2-62](#page-103-0)

### **When to Use Parallel Computing for Parameter Estimation**

You can use Simulink Design Optimization software with Parallel Computing Toolbox™ software to speed up parameter estimation of Simulink models. Using parallel computing may reduce the estimation time in the following cases:

- **•** The model contains a large number parameters to estimate, and the Nonlinear least squares or Gradient descent is selected as the estimation method.
- **•** The Pattern search method is selected as the estimation method.
- **•** The model is complex and takes a long time to simulate.

When you use parallel computing, Simulink Design Optimization software distributes independent simulations to run them in parallel on multiple MATLAB sessions, also known as *workers*. The time required to simulate the model dominates the total estimation time. Therefore, distributing the simulations significantly reduces the estimation time. For more information on the expected speedup, see ["How Parallel Computing Speeds](#page-94-0) Up [Estimation" on page 2-53](#page-94-0).

The following sections describe how to configure your system, and use parallel computing:

- <span id="page-94-0"></span>**•** ["Configuring Your System for Parallel Computing" on page 2-56](#page-97-0)
- **•** ["How to Use Parallel Computing in the GUI" on page 2-57](#page-98-0)
- ["Parallel Computations at the Command Line" on page 2-125](#page-166-0)

### **How Parallel Computing Speeds Up Estimation**

You can enable parallel computing with the Nonlinear least squares, Gradient descent and Pattern search estimation methods in the Simulink Design Optimization software. The following sections describe how parallel computing speeds up the estimation:

- **•** "Parallel Computing with Nonlinear least squares and Gradient descent Methods" on page 2-53
- ["Parallel Computing with the Pattern search Method" on page 2-54](#page-95-0)

#### **Parallel Computing with Nonlinear least squares and Gradient descent Methods**

When you select Gradient descent as the estimation method, the model is simulated during the following computations:

- Objective value computation One simulation per iteration
- Objective gradient computations Two simulations for every tuned parameter per iteration
- **•** Line search computations Multiple simulations per iteration

The total time, *Ttotal* , taken per iteration to perform these simulations is given by the following equation:

 $T_{total} = T + (N_p \times (2 \times T)) + (N l_s \times T) = T \times (1 + (2 \times N_p) + N l_s)$ 

where  $T$  is the time taken to simulate the model and is assumed to be equal for all simulations, *Np* is the number of parameters to estimate, and *Nls* is the number of line searches.

When you use parallel computing, Simulink Design Optimization software distributes the simulations required for objective gradient computations. The simulation time taken per iteration when the gradient computations

<span id="page-95-0"></span>are performed in parallel, *TtotalP* , is approximately given by the following equation:

$$
TotalP = T + (ceil \left( \frac{N_p}{N_w} \right) \times 2 \times T) + (Nls \times T) = T \times (1 + 2 \times ceil \left( \frac{N_p}{N_w} \right) + Nls)
$$

where  $N_w$  is the number of MATLAB workers.

**Note** The equation does not include the time overheads associated with configuring the system for parallel computing and loading Simulink software on the remote MATLAB workers.

The expected reduction of the total estimation time is given by the following equation:

$$
\frac{T_{totalP}}{T_{total}} = \frac{1 + 2 \times ceil\left(\frac{N_p}{N_w}\right) + Nls}{1 + (2 \times N_p) + Nls}
$$

For example, for a model with  $N_p=3$ ,  $N_w=4$ , and  $N_{1s}=3$ , the expected reduction of

the total estimation time equals  $1+2\timesceil\left(\frac{3}{4}\right)+3$  $\frac{1}{1+(2\times3)+3} = 0.6$ +  $2 \times$  ceil  $\left(\frac{3}{4}\right)$ +  $\frac{2}{x+2}$  =  $+(2\times3)+3$ *ceil*  $\frac{1}{(2\times3)+3}$  = 0.6.

#### **Parallel Computing with the Pattern search Method**

The Pattern search method uses search and poll sets to create and compute a set of candidate solutions at each estimation iteration.

The total time, *Ttotal* , taken per iteration to perform these simulations, is given by the following equation:

$$
Total = (T \times N_p \times N_{ss}) + (T \times N_p \times N_{ps}) = T \times N_p \times (N_{ss} + N_{ps})
$$

where T is the time taken to simulate the model and is assumed to be equal for all simulations, *Np* is the number of parameters to estimate, *Nss* is a factor for the search set size, and *Nps* is a factor for the poll set size.

When you use parallel computing, Simulink Design Optimization software distributes the simulations required for the search and poll set computations, which are evaluated in separate parfor loops. The simulation time taken per iteration when the search and poll sets are computed in parallel, *TtotalP* , is given by the following equation:

$$
TotalP = (T \times ceil(N_P \times \frac{N_{ss}}{N_w})) + (T \times ceil(N_P \times \frac{N_{ps}}{N_w}))
$$

$$
= T \times (ceil(N_P \times \frac{N_{ss}}{N_w}) + ceil(N_P \times \frac{N_{ps}}{N_w}))
$$

where  $N_w$  is the number of MATLAB workers.

**Note** The equation does not include the time overheads associated with configuring the system for parallel computing and loading Simulink software on the remote MATLAB workers.

The expected speed up for the total estimation time is given by the following equation:

$$
\frac{T_{totalP}}{T_{total}} = \frac{ceil(N_P \times \frac{N_{SS}}{N_w}) +ceil(N_P \times \frac{N_{PS}}{N_w})}{N_P \times (N_{SS} + N_{PS})}
$$

For example, for a model with  $N_p=3$ ,  $N_w=4$ ,  $N_{ss}=15$ , and  $N_{ps}=2$ , the expected

$$
\text{speedup equals } \frac{ceil(3 \times \frac{15}{4}) +ceil(3 \times \frac{2}{4})}{3 \times (15+2)} = 0.27 \; .
$$

Using the Pattern search method with parallel computing may not speed up the estimation time. When you do not use parallel computing, the method stops searching for a candidate solution at each iteration as soon as it finds a solution better than the current solution. When you use parallel computing, the candidate solution search is more comprehensive. Although the number of iterations may be larger, the estimation without using parallel computing may be faster.

### <span id="page-97-0"></span>**Specifying Model Dependencies**

Model dependencies are files, such as referenced models, data files and S-functions, without which a model cannot run. When you use parallel computing, Simulink Design Optimization software helps you identify model path dependencies. To do so, the software uses the Simulink Manifest Tools. The dependency analysis may not find all the files required by your model. For example, folder paths that contain code for your model or block callback. To learn more, see the "Scope of Dependency Analysis" in the Simulink documentation.

If your model has dependencies that the software cannot detect automatically, you must add the dependencies before you start the estimation using parallel computing:

- **1** Add the path dependencies, as described ["How to Use Parallel Computing](#page-98-0) [in the GUI" on page 2-57](#page-98-0) and ["Parallel Computations at the Command](#page-166-0) [Line" on page 2-125.](#page-166-0)
- **2** Add the file dependencies, as described in ["Configuring Parallel Computing](#page-98-0) [on Multiprocessor Networks" on page 2-57.](#page-98-0)

**Note** When you use parallel computing, verify that the remote MATLAB workers can access all the model dependencies. The optimization errors out if all the remote workers cannot access all the model dependencies.

### **Configuring Your System for Parallel Computing**

You can use parallel computing on multi-core processors or multi-processor networks. To configure your system for parallel computing, see the following sections:

- **•** ["Configuring Parallel Computing on Multicore Processors" on page 2-57](#page-98-0)
- **•** ["Configuring Parallel Computing on Multiprocessor Networks" on page 2-57](#page-98-0)

After you configure your system for parallel computing, you can use the GUI or the command-line functions to estimate the model parameters.

#### <span id="page-98-0"></span>**Configuring Parallel Computing on Multicore Processors**

With a basic Parallel Computing Toolbox license, you can establish a pool of up to four parallel MATLAB sessions in addition to the MATLAB client.

To start a pool of four MATLAB sessions in local configuration, type the following at the MATLAB prompt:

```
matlabpool open local
```
To learn more, see the matlabpool reference page in the Parallel Computing Toolbox documentation.

### **Configuring Parallel Computing on Multiprocessor Networks**

To use parallel computing on a multiprocessor network, you must have the Parallel Computing Toolbox software and the MATLAB® Distributed Computing Server™ software. To learn more, see the Parallel Computing Toolbox and MATLAB Distributed Computing Server documentation.

To configure a multiprocessor network for parallel computing:

- **1** Create a user configuration file to include any model file dependencies, as described in "Defining Configurations" and FileDependencies reference page in the Parallel Computing Toolbox documentation.
- **2** Open the pool of MATLAB workers using the user configuration file, as described in "Applying Configurations in Client Code" in the Parallel Computing Toolbox documentation.

Opening the pool allows the remote workers to access the file dependencies included in the user configuration file.

### **How to Use Parallel Computing in the GUI**

After you configure your system for parallel computing, as described in ["Configuring Your System for Parallel Computing" on page 2-56,](#page-97-0) you can use the GUI to estimate the model parameters.

**Tip** If you want to use functions to estimate parameters using parallel computing, see ["Parallel Computations at the Command Line" on page 2-125](#page-166-0).

- **1** Open the Simulink model by typing the model name at the MATLAB prompt.
- **2** Configure the model for parameter estimation, as described in ["Configuring](#page-44-0) [Parameter Estimation in the GUI" on page 2-3](#page-44-0).
- **3** In the **Estimation** tab of the **New Estimation** node, click **Estimation Options**.

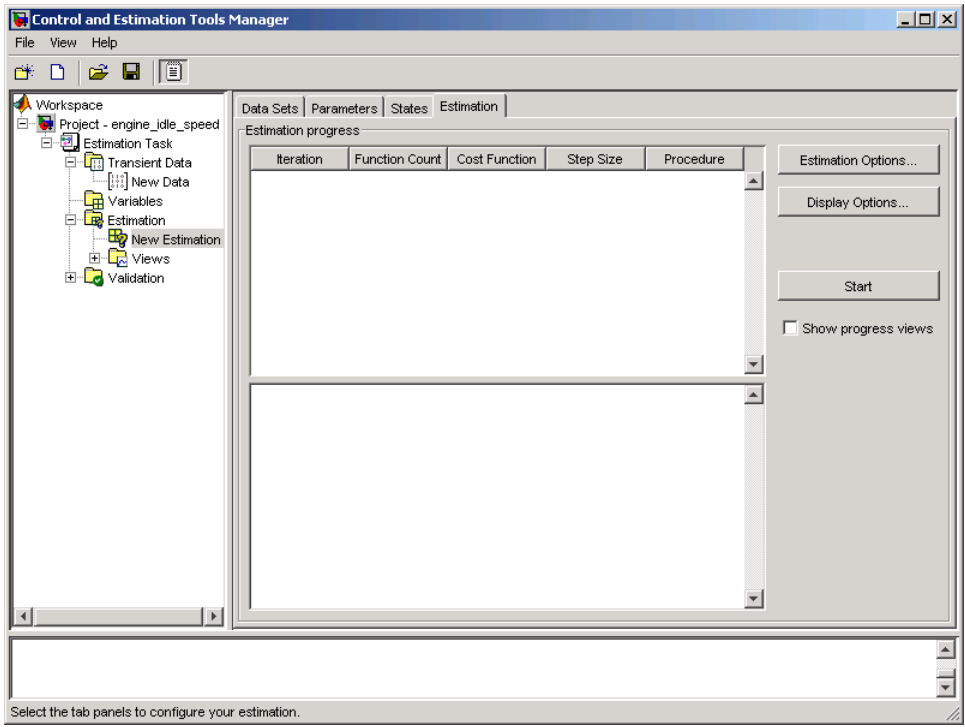

This action opens the Options - New Estimation dialog box.

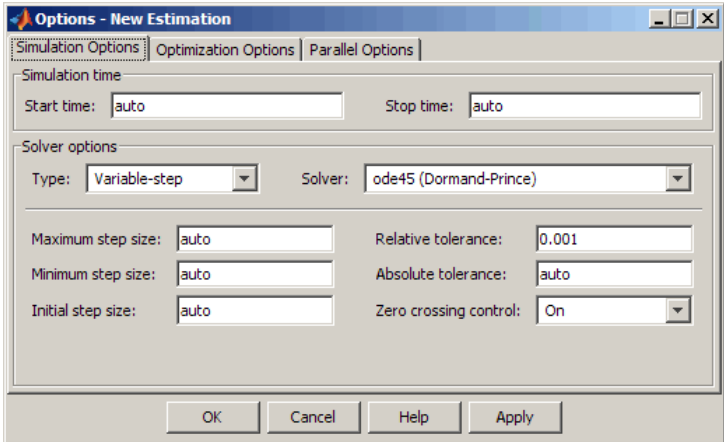

**4** In the **Parallel Options** tab, select the **Use the matlabpool during optimization** option.

This action checks for model path dependencies in your Simulink model and displays the path dependencies in the **Model path dependencies** list box.

**Note** As described in ["Specifying Model Dependencies" on page 2-56](#page-97-0), the automatic path dependencies check may not detect all the path dependencies in your model.

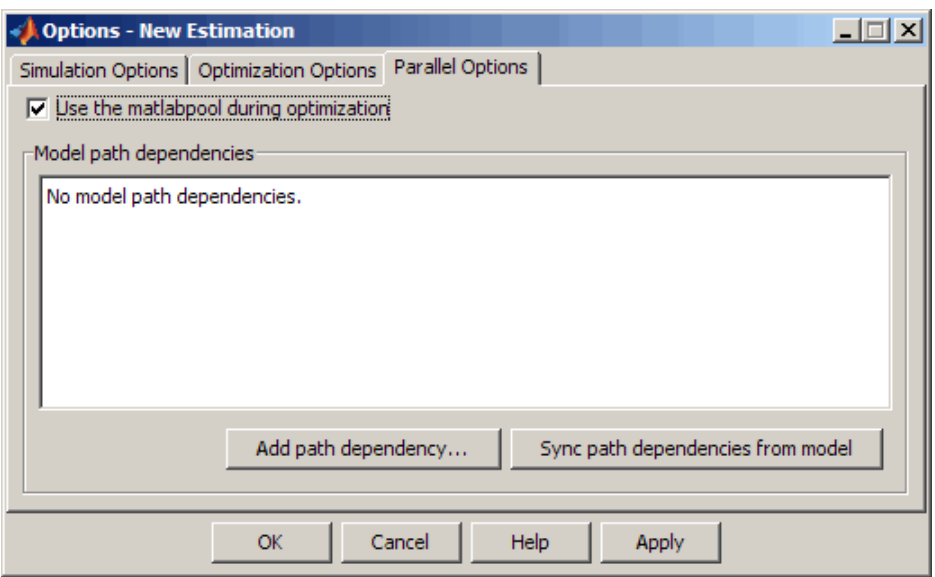

- **5** (Optional) Add the path dependencies that the automatic check does not detect.
	- **a** Specify the paths in the **Model path dependencies** list box.

You can specify the paths separated with a semicolon, or on a new line.

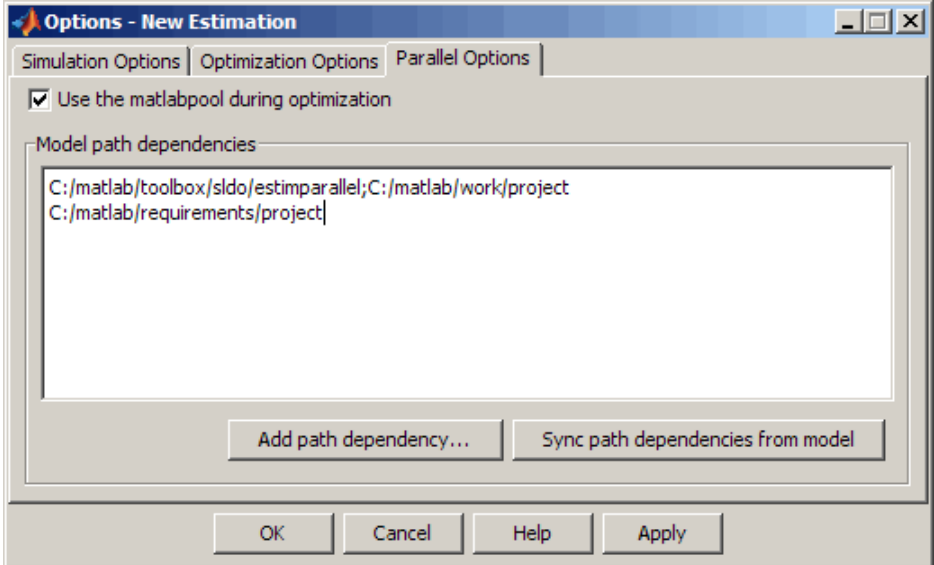

**b** Click **Apply** to include the new paths.

Alternatively, you can click **Add path dependency** to open a Browse For Folder dialog box where you can select the folder to add.

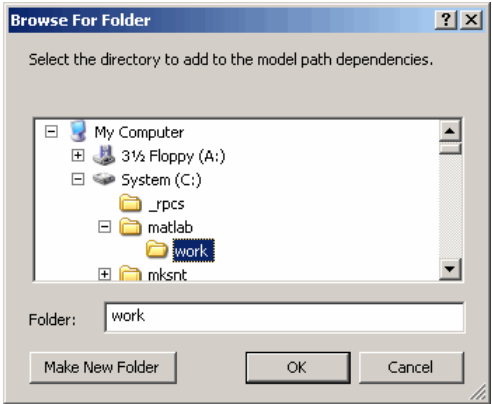

**6** (Optional) If you modify the Simulink model such that it introduces a new path dependency, then you must resync the path dependencies. Click **Sync** <span id="page-103-0"></span>**path dependencies from model** in the **Parallel Options** tab to rerun the automatic dependency check for your model.

This action updates the **Model path dependencies** list box with any new path dependency found in the model.

- **7** Click **OK**.
- **8** In the **Estimation** tab, click **Start** to estimate the model parameters using parallel computing.
- **9** Examine the values of the estimated parameters in the **Value** column of the **Parameters** tab.

For more information on how to troubleshoot estimation results you obtained using parallel computing, see "Troubleshooting" on page 2-62.

### **Troubleshooting**

- **•** "Why are the estimation results with and without using parallel computing different?" on page 2-62
- **•** ["Why do I not see the estimation speedup I expected using parallel](#page-104-0) [computing?" on page 2-63](#page-104-0)
- **•** ["Why does the estimation using parallel computing not make any](#page-105-0) [progress?" on page 2-64](#page-105-0)
- **•** ["Why do I receive an error "Cannot save model](#page-105-0) [tpe5468c55\\_910c\\_4275\\_94ef\\_305e2eeeeef4"?" on page 2-64](#page-105-0)
- **•** ["Why does the estimation using parallel computing not stop when I click](#page-105-0) **Stop**[?" on page 2-64](#page-105-0)

#### **Why are the estimation results with and without using parallel computing different?**

The values of the estimated parameters obtained using parallel computing may differ from the values obtained without using parallel computing. The results can be different under the following conditions:

**•** Different numerical precision on the client and worker machines can produce marginally different simulation results. Thus, the estimation <span id="page-104-0"></span>method may take a completely different solution path and produce a different result.

**Note** Numerical precision can differ because of different operating systems or hardware on the client and worker machines.

**•** The state of the model on the client and the worker machines can differ, and thus lead to a different result. For example, the state can become different if you change a parameter value initialized by a callback function on the client machine after the workers have loaded the model. The model parameter values on the workers and the client are now out of sync, which can lead to a different result.

After you change the model parameter values initialized by a callback function, verify that the parameters exist in the model workspace or update the callback function so that the remote workers have access to the changed parameter values.

**•** When you use parallel computing with the Pattern search method, the method searches for a candidate solution more comprehensively than when you do not use parallel computing. This more comprehensive search can result in a different solution. To learn more, see ["Parallel Computing with](#page-95-0) [the Pattern search Method" on page 2-54.](#page-95-0)

#### **Why do I not see the estimation speedup I expected using parallel computing?**

- **•** The resulting estimation time may not be faster when you estimate a small number of model parameters or when the model does not take long to simulate. In such cases, the overheads associated with creating and distributing the parallel tasks outweighs the benefits of running the simulations during estimation in parallel.
- **•** Using Pattern search method with parallel computing may not speed up the estimation time. When you do not use parallel computing, the method stops searching for a candidate solution at each iteration as soon as it finds a solution better than the current solution. The candidate solution search is more comprehensive when you use parallel computing. Although the

<span id="page-105-0"></span>number of iterations may be larger, the optimization without using parallel computing is faster.

To learn more about the expected speedup, see ["Parallel Computing with](#page-95-0) [the Pattern search Method" on page 2-54.](#page-95-0)

#### **Why does the estimation using parallel computing not make any progress?**

In some cases, the gradient computations on the remote worker machines may silently error out when you use parallel computing. In such cases, the **Estimation progress** table shows that the f(x) values do not change, and the optimization terminates after two iterations.

To troubleshoot the problem:

- **1** Run the optimization for a few iterations without parallel computing to see if the optimization progresses.
- **2** Check if the remote workers have access to all model dependencies. To learn more, see ["Specifying Model Dependencies" on page 2-56](#page-97-0).

#### **Why do I receive an error "Cannot save model tpe5468c55\_910c\_4275\_94ef\_305e2eeeeef4"?**

When you select Refined as the **Gradient type**, the software may error out when it saves a temporary model to a nonwriteable folder, and then displays this error message. Change the **Gradient type** to Basic to clear this error. To learn more, see ["Selecting Additional Optimization Options" on page 2-27](#page-68-0).

#### **Why does the estimation using parallel computing not stop when I click Stop?**

When you use parallel computing, the software has to wait till the current iteration completes before it notifies the workers to stop the estimation. The estimation does not terminate immediately when you click **Stop**, and appears to continue to run.

## **Estimating Initial States**

#### **In this section...**

"How to Estimate Initial States in the GUI" on page 2-65

["Estimating Initial Conditions for Blocks with External Initial Conditions"](#page-109-0) [on page 2-68](#page-109-0)

["Example — Estimating Initial States of a Mass-Spring-Damper System"](#page-109-0) [on page 2-68](#page-109-0)

### **How to Estimate Initial States in the GUI**

You can estimate initial states of Simulink models containing any blocks, including Simscape™, SimMechanics™, SimPowerSystems™ and  $SimHydraulics<sup>®</sup> blocks. Typically, you estimate only those states whose$ values cannot be measured.

Before you estimate initial states, you must have already imported the estimation data and specified the parameters to estimate. See ["Specify](#page-44-0) [Estimation Data" on page 2-3](#page-44-0) and ["Specify Parameters to Estimate" on page](#page-47-0) [2-6](#page-47-0).

To estimate initial conditions (or initial states) if they are not known:

- **1** In the Control and Estimation Tools Manager, select the **Variables** node in the **Workspace** tree.
- **2** Click the **Estimated States** tab.
- **3** Click **Add** to open the Select States dialog box.

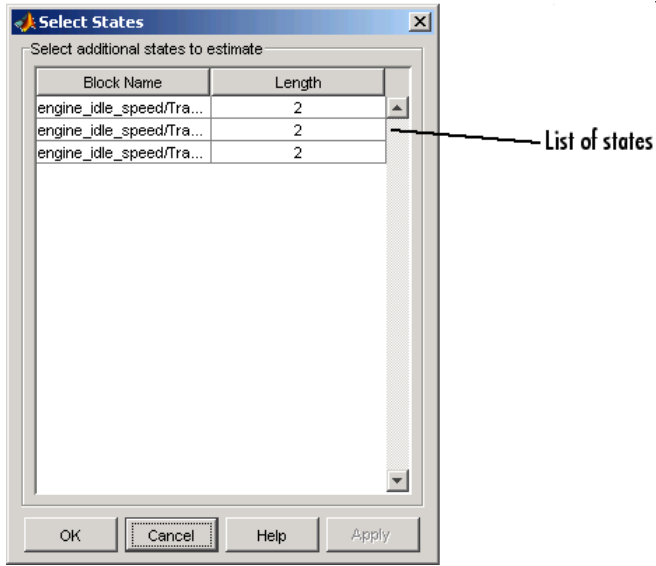

The dialog box shows all states in the model, including:

**•** States in Simscape, SimMechanics, SimPowerSystems and SimHydraulics blocks.

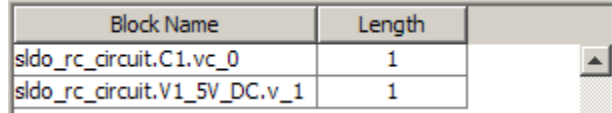

**•** States with unique names, such as Velocity in an integrator block.

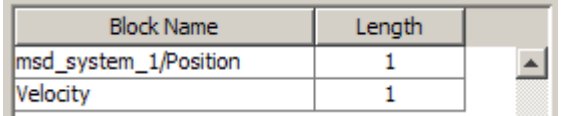

**•** States in model references.

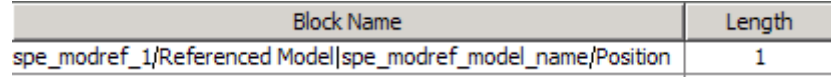
**•** States in blocks with vector inputs. For example, an Integrator block with vector inputs of size 3 and three named states position, velocity and acceleration:

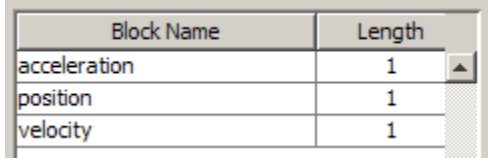

- **4** Select the states to estimate, and click **OK**.
	- **•** To select adjacent states, hold the **Shift** key and click the states.
	- **•** To select nonadjacent states, hold the **Ctrl** key and click the states.

The states selected for estimation now appear in the **Estimated States** tab.

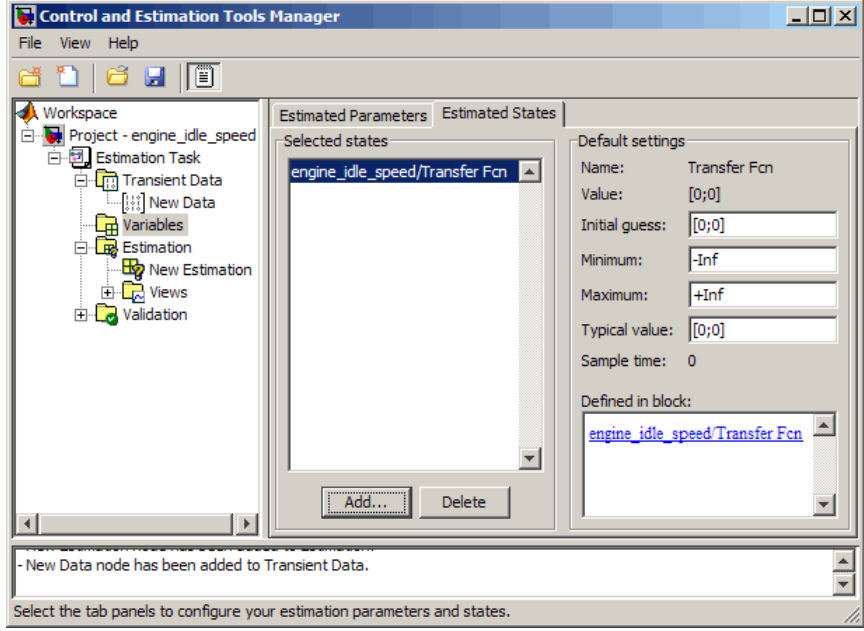

#### **Tip**

- **•** The **Defined in block** area of the **Estimated States** tab shows the path to the block associated with the state. Click the link to highlight the block in the model.
- For long state names, move the mouse cursor over the selected state name in the **Selected states** area or **Name** in the **Default settings** area to display the full name in a tooltip.

For an example of estimating initial states using the GUI, see "Example — Estimating Initial States of a Mass-Spring-Damper System" on page 2-68.

# **Estimating Initial Conditions for Blocks with External Initial Conditions**

When an integrator block uses an initial-condition port, which you specify by an IC block, you cannot estimate the initial conditions (ICs) of the integrator using Simulink Design Optimization software. Estimation is not possible because external ICs have priority over the ICs of a specific block to maintain the integrity of the model.

To tune the ICs of an integrator block with external ICs, you must modify the model to make the external signal into a tunable parameter. For example, you can set the IC block that feeds into the integrator to be a tunable variable and estimate it.

# **Example — Estimating Initial States of a Mass-Spring-Damper System**

- **•** ["Loading the Example" on page 2-69](#page-110-0)
- **•** ["Model Parameters" on page 2-70](#page-111-0)
- ["Setting Up the Estimation Project" on page 2-71](#page-112-0)
- **•** ["Importing Transient Data and Selecting Parameters for Estimation" on](#page-113-0) [page 2-72](#page-113-0)
- <span id="page-110-0"></span>**•** ["Selecting Parameters and Initial Conditions for Estimation" on page 2-74](#page-115-0)
- **•** ["Creating the Estimation Task" on page 2-75](#page-116-0)
- **•** ["Running the Estimation and Viewing Results" on page 2-77](#page-118-0)

#### **Loading the Example**

To open the Simulink model of a mass-spring-damper system, type:

msd\_system

at the MATLAB prompt.

This action also loads the two sets of measured data with differing initial conditions.

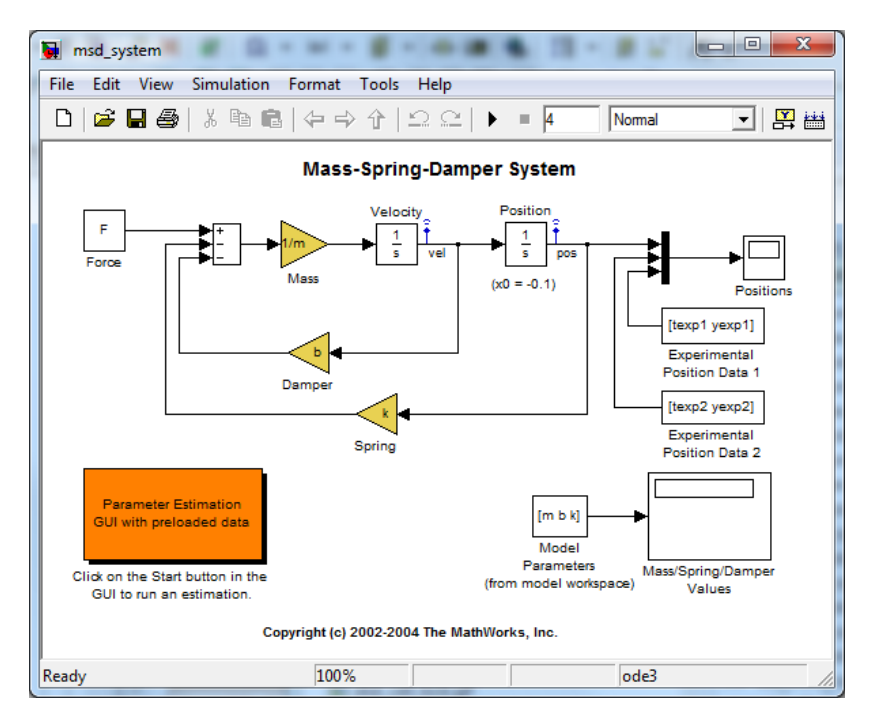

<span id="page-111-0"></span>You can also run the Initial State Estimation demo that shows how to estimate parameters and initial states. This example goes beyond the demo by providing in-depth discussion of each task.

## **Model Parameters**

The output of the Simulink model, msd\_system, is the position of the mass in a mass-spring-damper system. The model is subject to a constant force F, and an initial condition, x0, for the mass displacement. x0 is the initial condition of the integrator block, Position.

The model parameters of interest are the mass, m, the viscous damping, b, and the spring constant, k. For more information about physical modeling of mass-spring-damper systems, see any book on mathematical modeling or on automatic control systems.

For estimating the model parameters m, b, and k, this model uses two experimental data sets. The data sets contain output data measured using two different initial positions, x0=0.1 and x0=0.3, and additive noise.

Click  $\blacktriangleright$  to run a simulation. The simulation generates the following plots, as shown in the next figure:

- Simulated response of the model for  $x0 = -0.1$  and parameter values,  $m=8$ , k=500, and b=100
- **•** Experimental data sets

<span id="page-112-0"></span>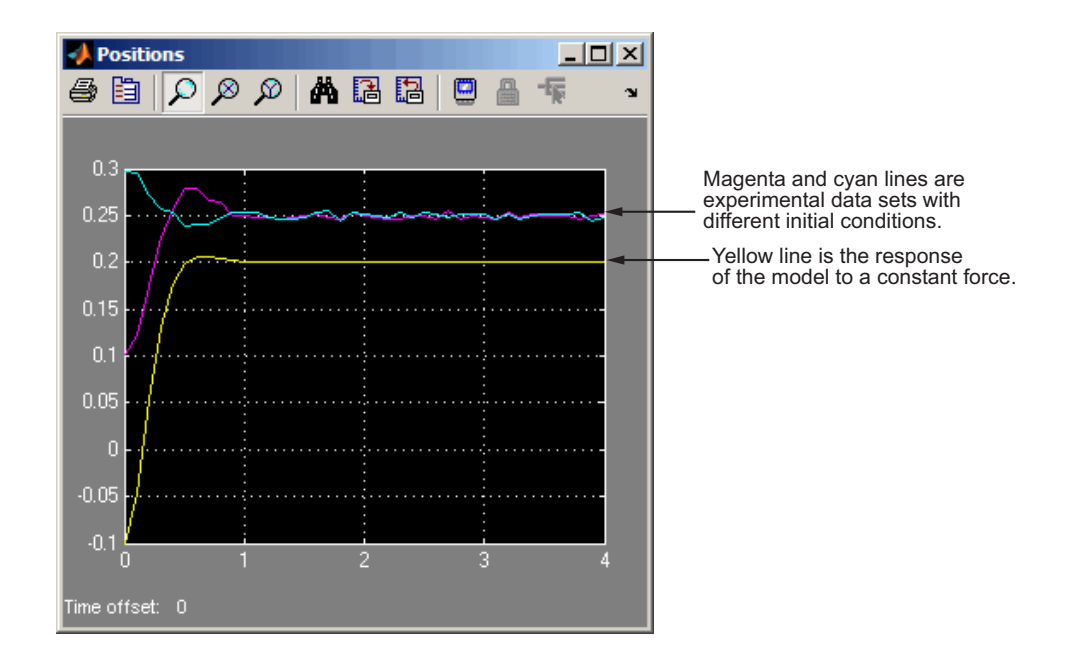

## **Setting Up the Estimation Project**

To set up the estimation of initial conditions and then transient state space data, select **Tools > Parameter Estimation** in the msd\_system model window.

<span id="page-113-0"></span>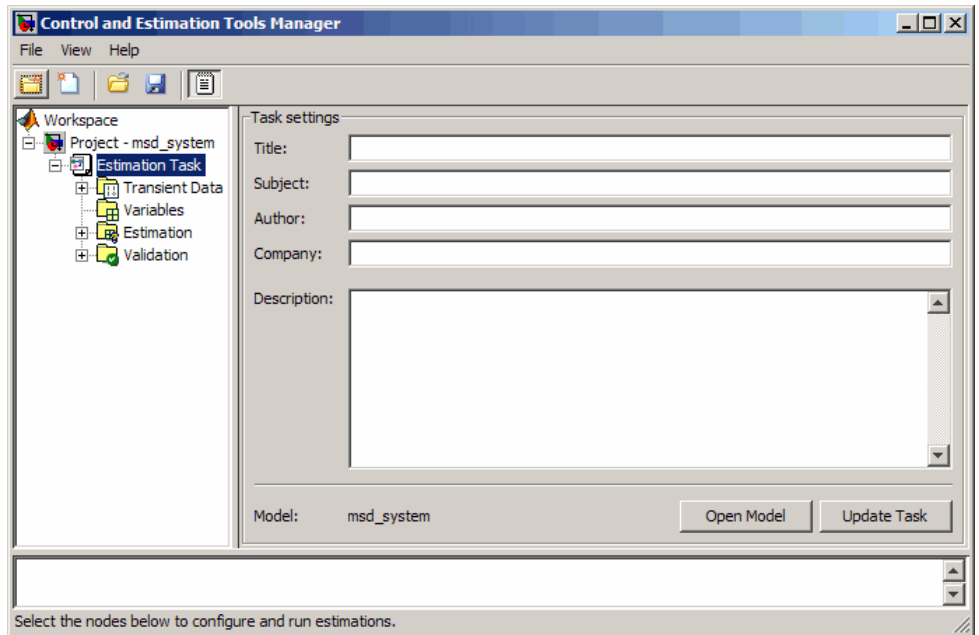

## **Importing Transient Data and Selecting Parameters for Estimation**

To import data for initial state estimation:

- **1** In the Control and Estimation Tools Manager, select **Transient Data** under the **Estimation Task** node.
- **2** Right-click **Transient Data**, and select **New** to create a **New Data** node.
- **3** Select **New Data** under the **Transient Data** node.
- **4** In the **Output Data** tab of the **New Data** node, select the **Data** column of msd\_system/Position, and click **Import**. The Data Import dialog box opens.

Select yexp1, and click **Import** to assign the data yexp1 to the model.

- **5** In the **Output Data** pane, select the **Time/Ts** column of msd\_system/Position. In the Data Import dialog box, select texp1, and click **Import** to assign the time vector texp1 to the model.
- **6** Right-click **New Data** in the **Workspace** tree, and rename it to Data set #1.
- **7** Repeat steps 2–5 to add a second data set, yexp2 and texp2. Rename the data set to Data set #2.

The Control and Estimation Tools Manager GUI now resembles the next figure.

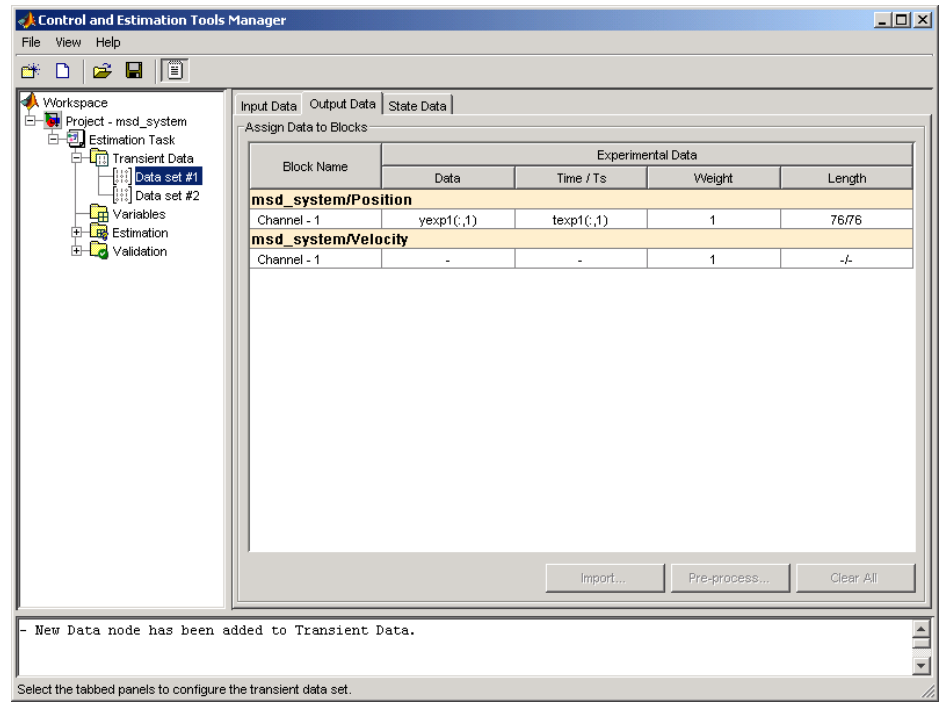

For more information on importing data, see ["Import Data into the GUI"](#page-12-0) [on page 1-3.](#page-12-0)

## <span id="page-115-0"></span>**Selecting Parameters and Initial Conditions for Estimation**

To select the parameters and initial states you want to estimate for the Simulink model msd\_system:

- **1** Select the **Variables** node in the **Workspace** tree of the Control and Estimation Tools Manager GUI.
- **2** In the **Estimated Parameters** pane, click **Add** to open the Select Parameters dialog box.
- **3** Select the parameters b, k, and m, and then click **OK**. The selected parameters now appear in the **Selected parameters** area of the **Estimated Parameters** pane.
- **4** In the **Estimated States** pane, click **Add**.

The Select States dialog box opens, which displays all the available states of the msd\_system model. Select msd\_system/Position, and click **OK**.

want

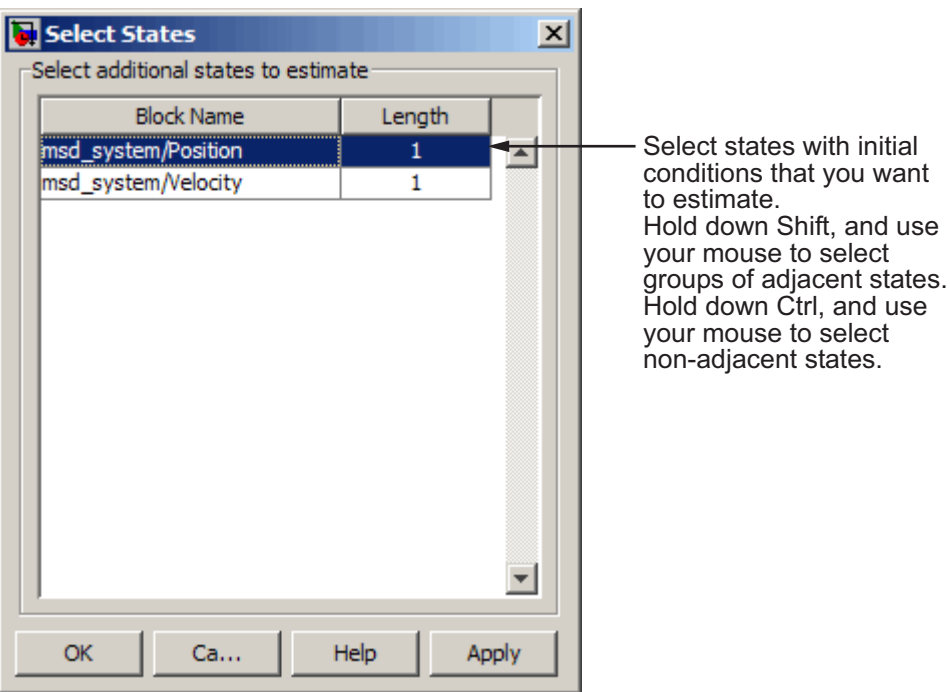

<span id="page-116-0"></span>**Note** For states that you do not estimate, the software uses the initial condition value specified in the Simulink model. In this example, the value of initial velocity, as specified in the model is 0.

The selected state appears in the **Selected states** area of the **Estimated States** pane, as shown in the next figure.

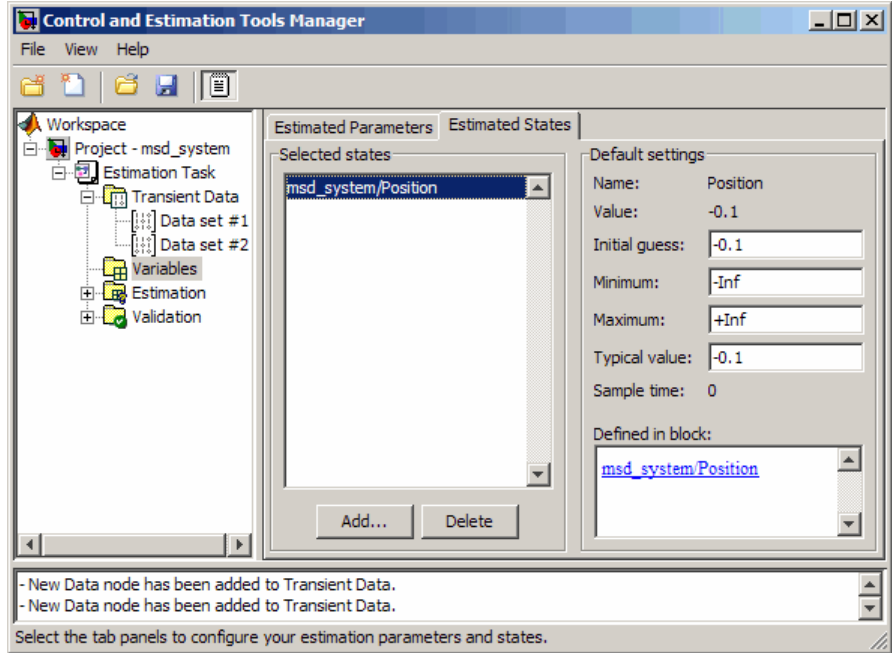

For more information on selecting parameters to estimate, see ["Specify](#page-47-0) [Parameters to Estimate" on page 2-6.](#page-47-0)

## **Creating the Estimation Task**

To create an estimation task in the Control and Estimation Tools Manager GUI, select the **Estimation** node in the **Workspace** tree, and click **New**. This action creates a **New Estimation** node.

In the **New Estimation** node, select the following check boxes:

- **•** Data Set #1 and Data Set #2 in the **Data Sets** pane.
- **• Estimate** for b, k, and m in the **Parameters** pane.
- **• Estimate** for Position in the **States** pane. Make sure to select this check box for both Data Set #1 and Data Set #2 to estimate the initial position for the spring.

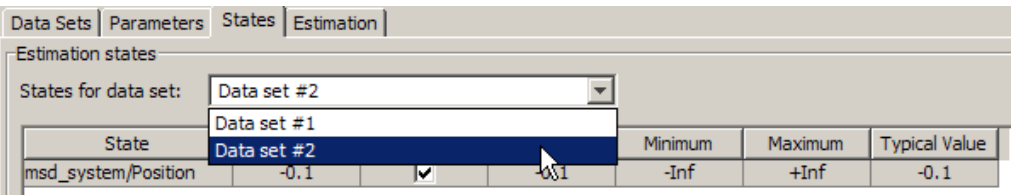

Although the initial positions for the two data sets differ, specify the initial state guesses for both data sets as -0.1. The Control and Estimation Tools Manager GUI now resembles the following figure.

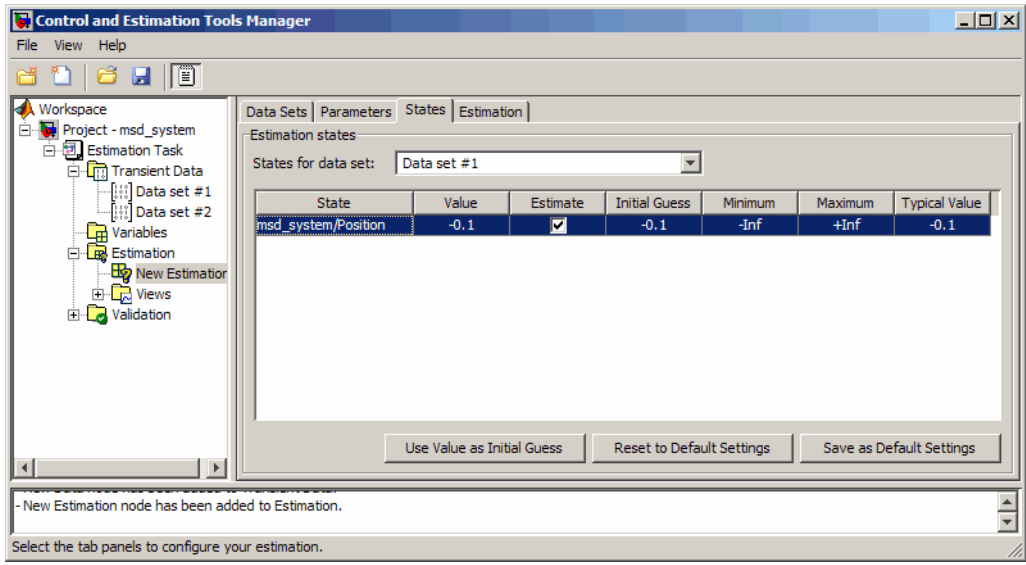

## <span id="page-118-0"></span>**Running the Estimation and Viewing Results**

Click **Start** in the **Estimation** pane to run the estimation.

As the estimation proceeds, the most current estimation of the position response (yellow curve) updates in the Scope. The curve toggles between the two experimental data sets because the software uses the two data sets successively to update the estimates of the parameter values. The software converges to the correct parameter values, within the scope of experimental noise and optimization options settings. The closeness of the estimated response (yellow) to the experimental data (magenta) indicates that simulated data is a good match to the measured data.

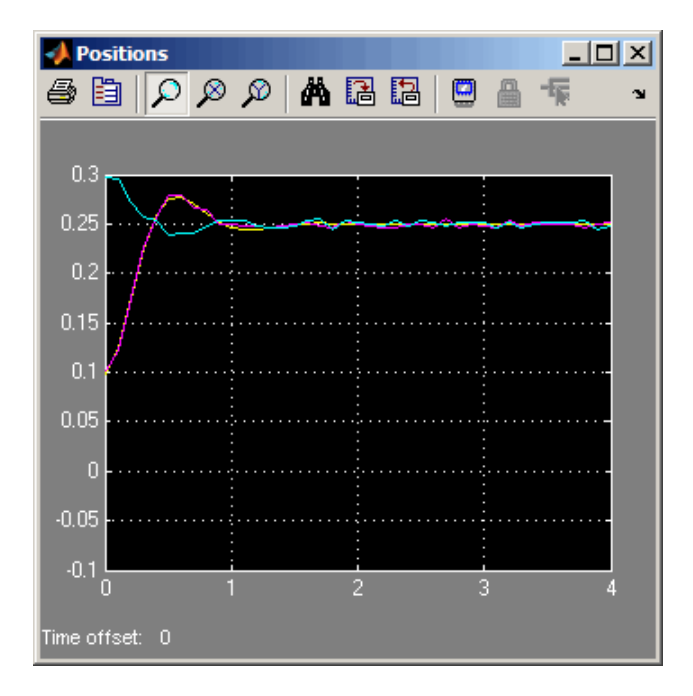

View the initial position estimates for Data Set #1 and Data Set #2 in the **Value** column of the **States** tab. The estimated values match closely with the known values, 0.1 and 0.3 of initial position.

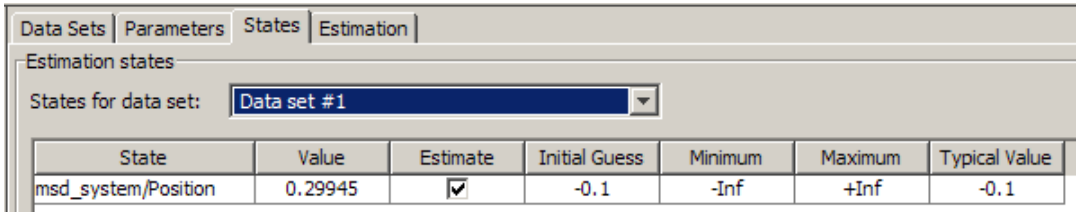

View the estimated parameter values in the **Value** column of the **Parameters** tab.

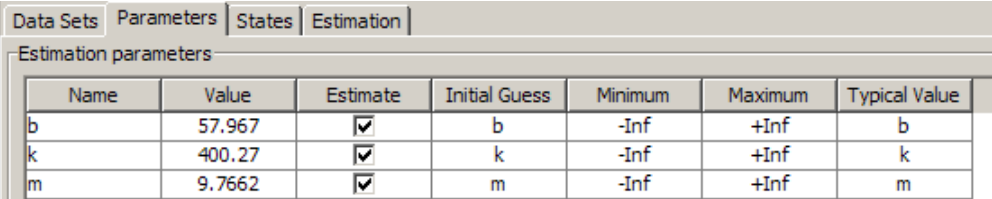

The estimation of initial states is important for obtaining the correct estimates of the model parameters. You do not set the initial states (x0 in this case) as parameters because the initial states do not represent fixed physical properties of the system. For different experimental data or operating conditions, these states need not be unique.

In this example, you use two data sets with distinct initial positions together for a single estimation of model parameters. While the estimates of the model parameters are unique, the initial state (position) is different, and you estimate them individually for each data set.

# **Estimation Projects**

#### **In this section...**

"Structure of an Estimation Project" on page 2-79

["Managing Multiple Projects and Tasks" on page 2-80](#page-121-0)

["Adding, Deleting and Renaming an Estimation Project" on page 2-81](#page-122-0)

["Saving Control and Estimation Tools Manager Projects" on page 2-82](#page-123-0)

["Loading Control and Estimation Tools Manager Projects" on page 2-83](#page-124-0)

# **Structure of an Estimation Project**

The Control and Estimation Tools Manager, which is a graphical user interface (GUI) for performing parameter estimation, stores and organizes all data from a given Simulink model inside a *project*. To open the Control and Estimation Tools Manager GUI, select **Tools > Parameter Estimation** in the Simulink model window.

When using the Control and Estimation Tools Manager for parameter estimation, you can

- Manage estimation projects.
- Select parameters and initial conditions to configure the estimation.
- **•** Specify cost functions.
- **•** Import experimental data (to be matched by the output of your Simulink model).
- Specify the initial conditions of your model.

Each estimation task can include

- **•** One or more data sets
- **•** Parameter information
- **•** One or more sets of estimation settings, or configurations

<span id="page-121-0"></span>The default project name is the same as the Simulink model name. The project name is shown in the **Workspace** tree of the Control and Estimation Tools Manager.

You can also add tasks from Simulink® Control Design™ and [Model Predictive](../../../toolbox/mpc/mpc_product_page.html) [Control Toolbox™](../../../toolbox/mpc/mpc_product_page.html) software to the current project, if these products are installed on your system.

# **Managing Multiple Projects and Tasks**

The Control and Estimation Tools Manager works seamlessly with products in the Controls and Estimation family. In particular, if you have licenses for Simulink Control Design or Model Predictive Control Toolbox software, you can use these products to perform tasks on projects that you have created in Simulink Design Optimization software, and vice versa.

This figure shows a tools manager with multiple projects and multiple tasks.

<span id="page-122-0"></span>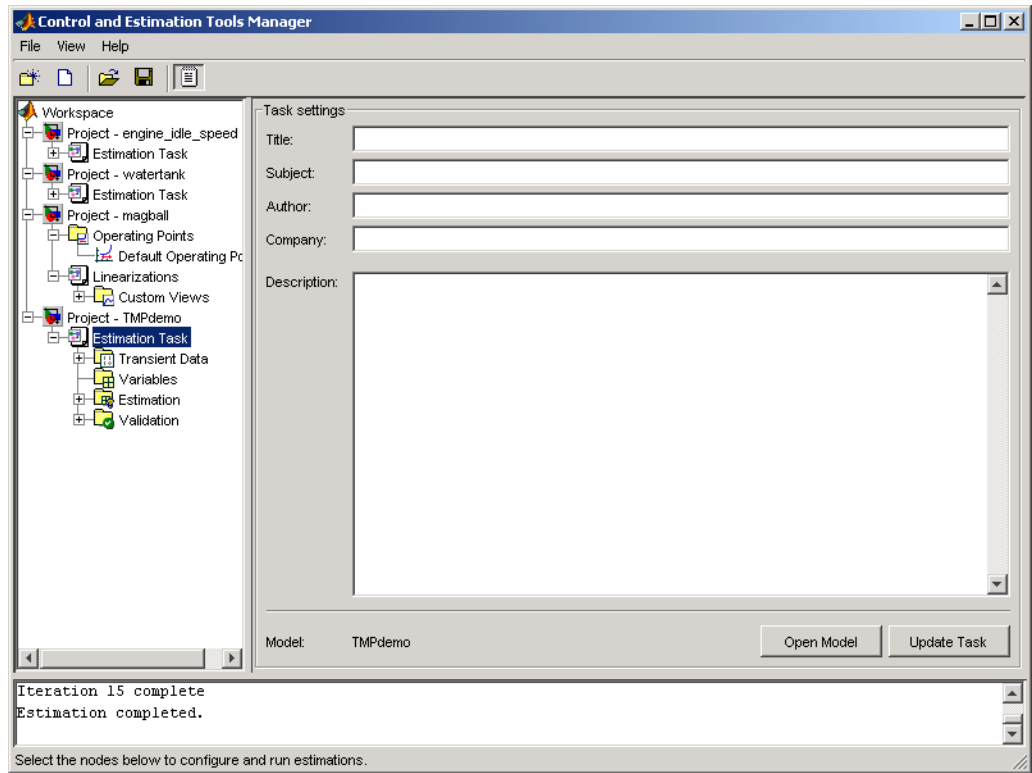

You can save projects individually, or group multiple projects together in one saved file, as described in:

- **•** ["Saving Control and Estimation Tools Manager Projects" on page 2-82](#page-123-0)
- **•** ["Loading Control and Estimation Tools Manager Projects" on page 2-83](#page-124-0)

# **Adding, Deleting and Renaming an Estimation Project**

To add, delete, or rename the project or task:

- **1** Right-click the project or task node in the **Workspace** tree.
- **2** Select the appropriate command from the shortcut menu.

# <span id="page-123-0"></span>**Saving Control and Estimation Tools Manager Projects**

A Control and Estimation Tools Manager project can consist of tasks from products such as Simulink Control Design, Simulink Design Optimization, and Model Predictive Control Toolbox software. Each task contains data, objects, and results for the analysis of a particular model.

To save your project as a MAT-file, select **File > Save** in the Control and Estimation Tools Manager window.

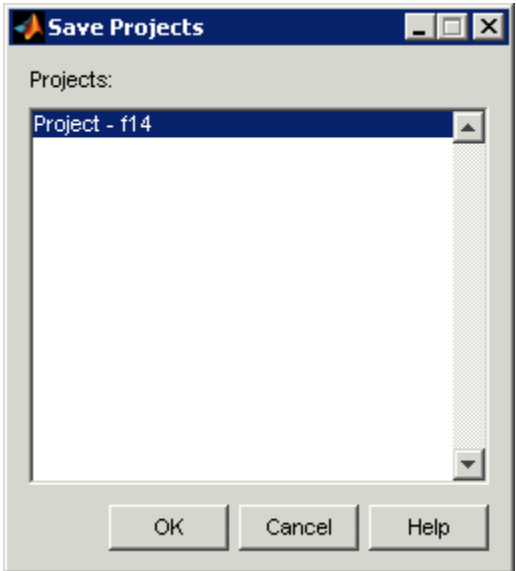

To save multiple projects within one file:

- **1** In the Save Projects dialog box, select the projects that you want to save.
- **2** Click **OK**.
- **3** Choose a folder and name for your project file by either browsing for a file or typing the full path and filename in the **Save as** field. Click **Save**.

# <span id="page-124-0"></span>**Loading Control and Estimation Tools Manager Projects**

To open previously saved projects, select **File > Load** in the Control and Estimation Tools Manager window.

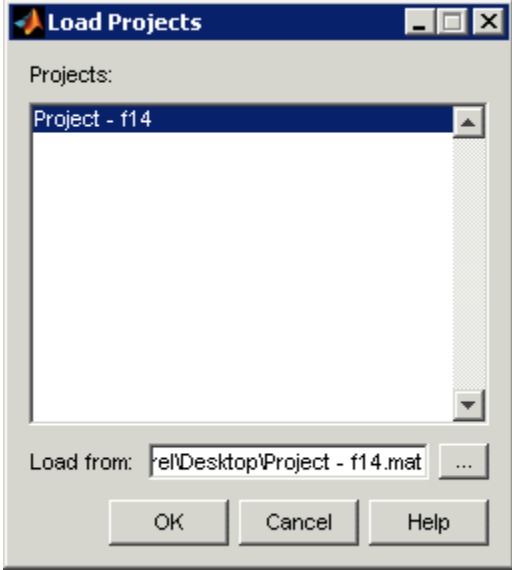

In the Load Projects dialog box, choose a project file by either browsing for the folder and file, or by typing the full path and filename in the **Load from** field. Project files are always MAT-files. The projects within this file appear in the **Projects** list.

Select the projects that you want to load, then click **OK**. When a file contains multiple projects, you can choose to load them all or just a few.

# **Estimating Parameters at the Command Line**

#### **In this section...**

"How to Estimate Parameters at the Command Line" on page 2-84

["Example — F14 Parameters and Initial State Estimation at the Command](#page-126-0) [Line" on page 2-85](#page-126-0)

["Example—Parameter and State Estimation of an RC Circuit" on page 2-97](#page-138-0)

["Parameter Estimation Objects" on page 2-102](#page-143-0)

["Parallel Computations at the Command Line" on page 2-125](#page-166-0)

# **How to Estimate Parameters at the Command Line**

In addition to the Control and Estimation Tools Manager GUI, you can also use Simulink Design Optimization commands to perform parameter and state estimation. You can perform the same tasks as the Control and Estimation Tools Manager using these commands but have the advantages of command-line execution.

When you perform a state or parameter estimation using the GUI, the software creates MATLAB objects for *all* the states and parameters in your model. If you have a large number of states or parameters, this can use up large amounts of memory and cause computational delays. With the command-line approach, only those states and parameters that you select are assigned MATLAB objects, which is more efficient.

The command-line approach is also useful for batch jobs where you can estimate parameters for a large numbers of models.

Simulink Design Optimization software uses MATLAB objects to perform estimation tasks. To learn more about object-oriented programming in MATLAB, see *Object-Oriented Programming*.

To perform estimation using the command-line interface:

**1** Open a Simulink model.

<span id="page-126-0"></span>**Note** The Simulink model must contain a fixed signal input block, an Inport block, Outport block, or logged signals to enable assigning data to the signals. For more information, see ["Model Requirements for Importing](#page-11-0) [Data" on page 1-2](#page-11-0).

- **2** Define experiments containing empirical data sets, operating conditions and initial states of your model.
- **3** Create an estimation object.
- **4** Specify parameters to estimate.
- **5** (Optional) Specify states to estimate.
- **6** Perform the estimation.
- **7** Review the results and refine the parameters iteratively.
- **8** Validate estimation results.

**Note** The Simulink model must remain open to perform parameter estimation tasks.

For more information, see:

- **•** "Example F14 Parameters and Initial State Estimation at the Command Line" on page 2-85
- **•** ["Example—Parameter and State Estimation of an RC Circuit" on page 2-97](#page-138-0)
- **•** ["Parameter Estimation Objects" on page 2-102](#page-143-0)

# **Example — F14 Parameters and Initial State Estimation at the Command Line**

- **•** ["Objectives" on page 2-86](#page-127-0)
- **•** ["Data Description" on page 2-86](#page-127-0)
- <span id="page-127-0"></span>**•** ["Opening the F14 Aircraft Model" on page 2-87](#page-128-0)
- **•** ["Baseline Simulation" on page 2-88](#page-129-0)
- **•** ["Specifying Experimental Data" on page 2-89](#page-130-0)
- **•** ["Specifying Parameters and States to Estimate" on page 2-90](#page-131-0)
- **•** ["Running the Estimation" on page 2-93](#page-134-0)
- **•** ["Viewing Estimated Parameter and State Values" on page 2-94](#page-135-0)
- **•** ["Rerunning the Estimation Using Estimated Parameter Values" on page](#page-137-0) [2-96](#page-137-0)
- **•** ["Saving and Loading the Estimation Results" on page 2-96](#page-137-0)

## **Objectives**

This example shows how to estimate model parameters and states using Simulink Design Optimization objects and commands. To learn more about the parameter estimation objects and their properties and methods, see ["Parameter Estimation Objects" on page 2-102](#page-143-0).

In this example, you estimate the following parameters and state of a F14 aircraft.

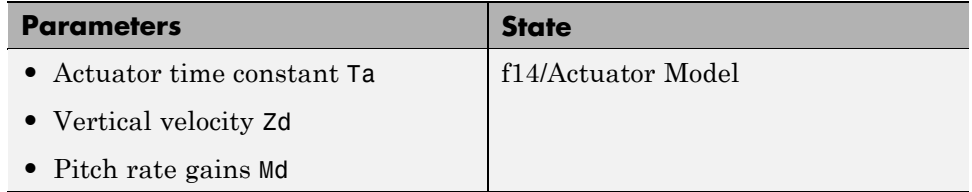

## **Data Description**

The f14 estim.mat file contains the following variables:

- **•** time Time vector.
- **•** iodata Single-input multi-output data measured for:
	- **-** A square wave input applied to the stick.
	- **-** Pilot G force output

<span id="page-128-0"></span>**-** Angle of attack output

## **Opening the F14 Aircraft Model**

Open the f14 Simulink model by typing the model name at the MATLAB prompt:

f14

The model opens, as shown in the following figure.

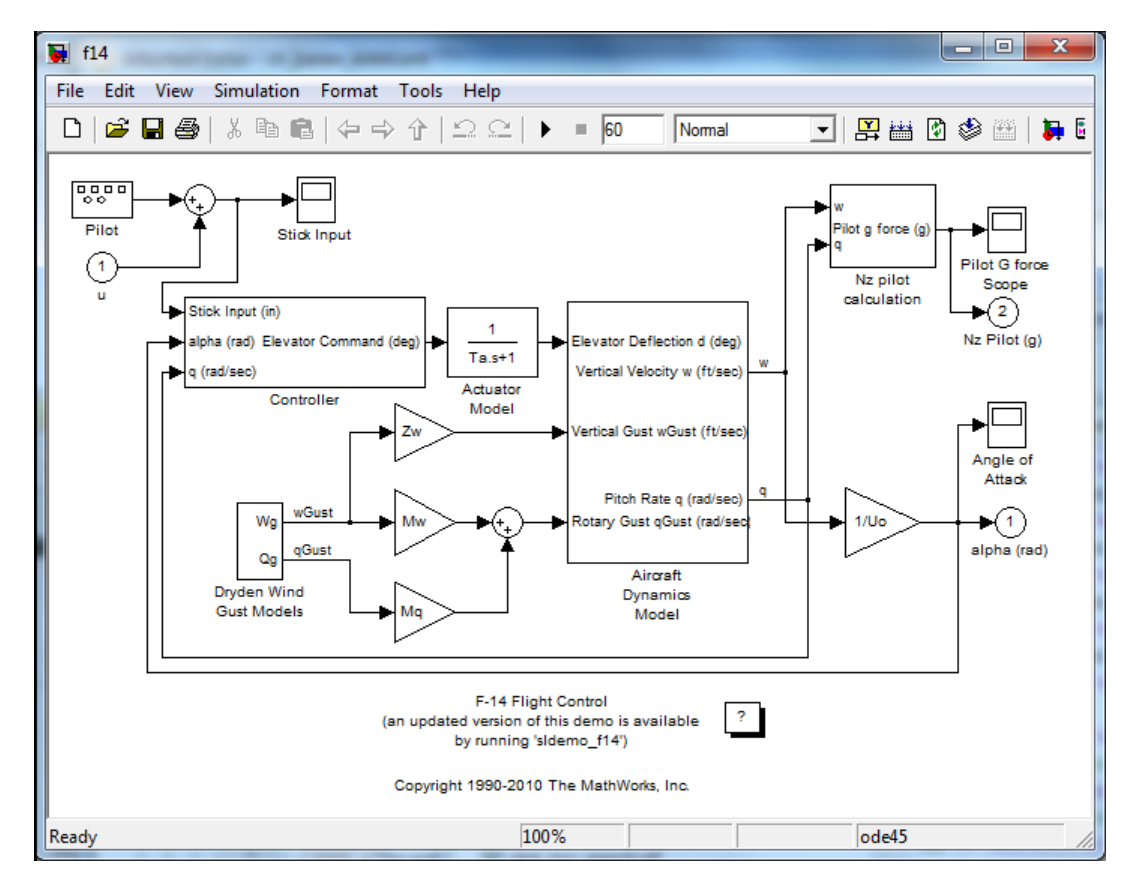

**F14 Fighter Jet Model**

<span id="page-129-0"></span>The command also loads the estimation data iodata into the MATLAB workspace.

## **Baseline Simulation**

Before performing an estimation, run a baseline simulation to compare the simulated response with initial parameter values and the measured data.

```
%% Load experimental data.
load f14_estim
%% Initialize unknown parameters.
% Actuator time constant (ideal Ta=0.05)
Ta = 0.5;% Aircraft dynamic model parameters (ideal Md=-6.8847,Zd=-63.998)
Md = -1; Zd = -80;
%% Plot measured data and simulation results.
[T, X, Y] = \sin('f14', time, [], [time iodata(:, 1)]);
plot(time, iodata(:,2:3), T, Y, '-');
legend( 'Measured angle of attack', 'Measured pilot g force', ...
        'Simulated angle of attack', 'Simulated pilot g force');
```
See the sim reference page for information on how to simulate models from the MATLAB prompt.

The measured and simulated outputs are a poor match, as shown in the following figure.

**2-88**

<span id="page-130-0"></span>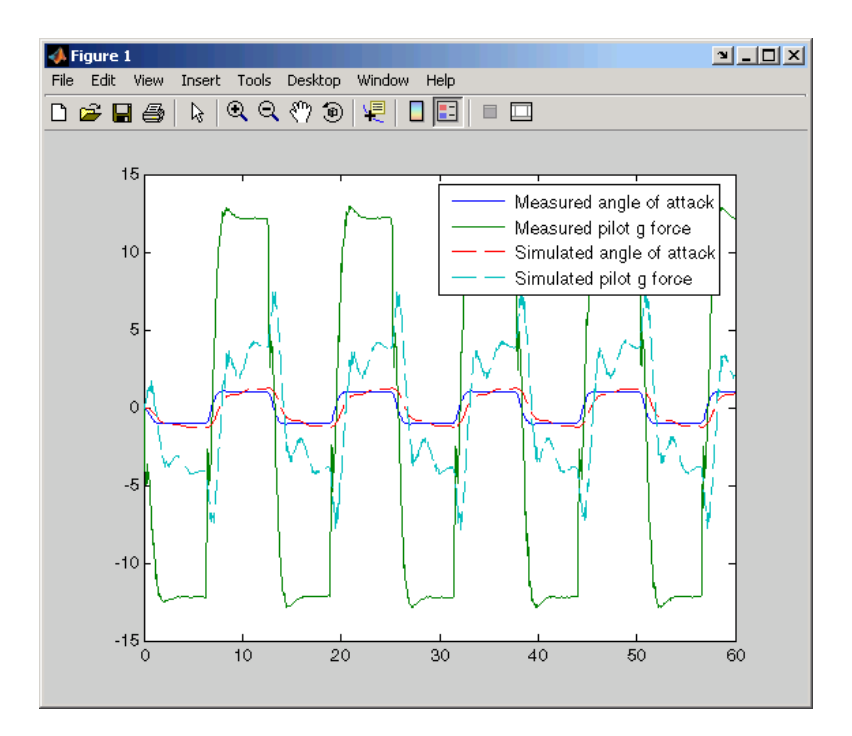

Next, you estimate values of the model parameters Ta, Zd, and Md to obtain a better match between the simulated and measured responses.

## **Specifying Experimental Data**

To specify experimental data for parameter estimation:

**1** Create a [TransientExperiment](#page-144-0) object using the constructor syntax:

```
exp data = ParameterEstimator.TransientExperiment('f14')
```
This command returns the following information about the f14 model.

```
Experimental transient data set for the model 'f14':
```

```
Output Data
```
(1) f14/alpha (rad) (2) f14/Nz Pilot (g) <span id="page-131-0"></span>Input Data (1) f14/u

Initial States

- (1) f14/Actuator Model
- (2) f14/Aircraft Dynamics Model/Transfer Fcn.1
- (3) f14/Aircraft Dynamics Model/Transfer Fcn.2
- (4) f14/Controller/Alpha-sensor Low-pass Filter
- (5) f14/Controller/Pitch Rate Lead Filter
- (6) f14/Controller/Proportional plus integral compensator
- (7) f14/Controller/Stick Prefilter
- (8) f14/Dryden Wind Gust Models/Q-gust model
- (9) f14/Dryden Wind Gust Models/W-gust model
- **2** Assign the experimental I/O data in iodata to the Transient Experiment object.

```
%% Assign input data.
set(exp_data.InputData(1), 'Data', iodata(:,1), 'Time', time);
% Assign output data.
set(exp_data.OutputData(1), 'Data', iodata(:,2), 'Time', ...
    time, 'Weight', 5);
set(exp_data.OutputData(2), 'Data', iodata(:,3), 'Time', time);
```
**Note** For multi-input, multi-output models:

- **•** Assign separate data object to each input and output port. The data object can be a vector or matrix that corresponds to that channel.
- **•** Use multiple inport or outport blocks to represent multiple channels.

## **Specifying Parameters and States to Estimate**

To specify parameters and states to estimate:

**1** Create an [Estimation](#page-147-0) object.

est = ParameterEstimator.Estimation('f14');

This command creates objects for all parameters and states in the model. To view the properties of est, type:

get(est)

To view the parameter objects, type:

est.Parameters

To view the state objects, type:

est.States

**2** Specify the model parameters Ta, Zd and Md to estimate. These parameters are located in the F14 aircraft dynamics subsystem.

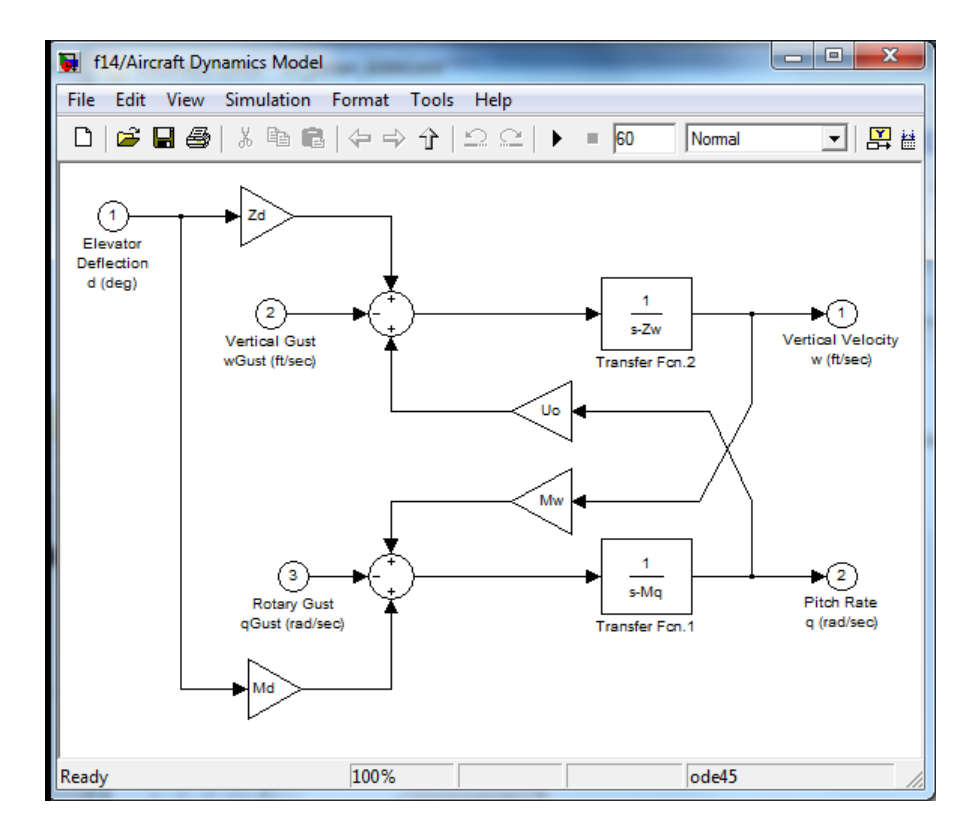

```
% Select Md.
est.Parameters(5) . Estimateed = true;% Specify minimum and maximum values.
set(est.Parameters(5), 'Minimum', -10, 'Maximum', 0);
% Select Ta.
est.Parameters(9) . Estimateed = true;% Specify minimum and maximum values.
set(est.Parameters(9), 'Minimum', 0.01, 'Maximum', 1);
% Select Zd.
est.Parameters(16).Estimated = true;
% Specify minimum and maximum values.
```
<span id="page-134-0"></span>**3** Specify the f14//Actuator Model state to estimate.

```
% Select the state.
est.States(1).Estimated = true;
% Specify the minimum value of the state.
set(est.States(1), 'Minimum', -1,'Maximum',+1);
```
#### **Running the Estimation**

To run the estimation:

**1** Specify the experimental data for the estimation:

est.Experiments = exp\_data;

**2** Estimate the model parameters and initial state:

```
% Display the estimation iterations.
est.OptimOptions.Display ='iter';
% Estimate parameters and state.
est.estimate
```
The estimation runs for a few iterations. After the estimation completes, plot the measured and simulated responses.

```
%% Plot measured data and final simulation responses.
[T, X, Y] = \sin('f14', time, [], [time iodata(:,1)]);
figure
plot(time, iodata(:,2:3), T, Y, '-');
legend( 'Measured angle of attack', 'Measured pilot g force', ...
        'Simulated angle of attack', 'Simulated pilot g force');
```
The measured and simulated outputs now closely match, as shown in the following figure.

<span id="page-135-0"></span>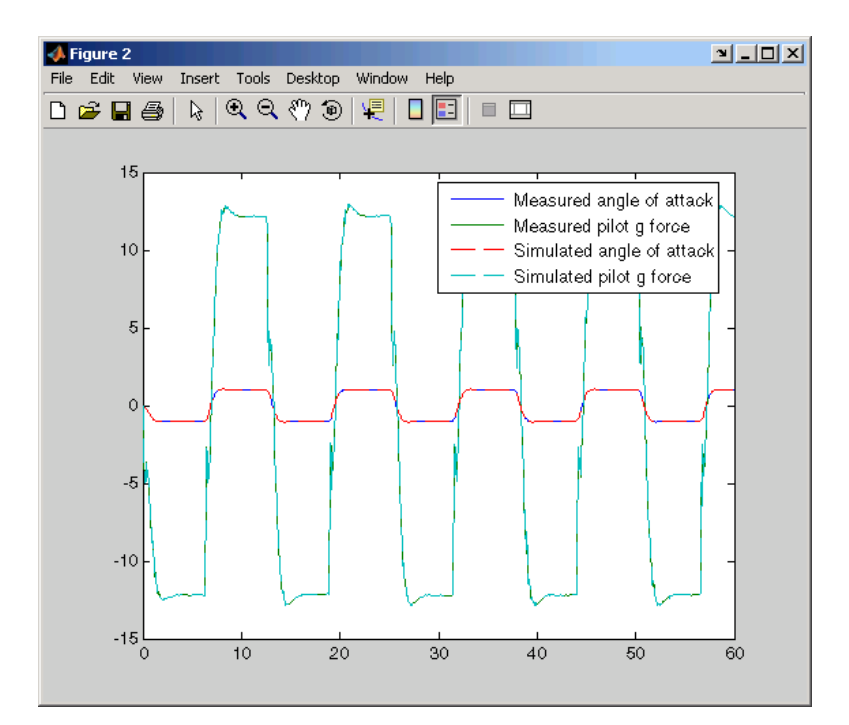

## **Viewing Estimated Parameter and State Values**

**1** To view the estimated parameter values for comparison with the default values, extract the values from the Estimation object. For example:

```
% Extract Md.
MdValue = est.Parameters(5).Value
% Extract Ta.
TaValue = est.Parameters(9).Value
% Extract Zd.
ZdValue = est.Parameters(16).Value
```
These command returns the following results:

MdValue =

-6.8869 TaValue = 0.0501 ZdValue = -64.0356

**2** To view the estimated initial state value, type:

% Extract initial state value. stateValue = est.State(1)

This command returns the following result:

(1) State data for f14/Actuator Model: The block has 1 continuous state(s). State value : 6.977e-006 Initial guess : 0 Estimated : true

You can verify that these values match the default values of the f14 model by clearing your workspace, loading the model, and checking the values.

clear all f14 whos

<span id="page-137-0"></span>**Note** You can use find to identify scalar, vector, or matrix parameters. The dimensions of the Estimated value must match the dimensions of the parameters you are trying to find. For example, find only scalar estimated parameters by typing:

```
find(est.Parameters, 'Estimated', true)
```
To find only vector estimated parameters with dimensions 1-by-2, type:

find(est.Parameters, 'Estimated', [true;true])

#### **Rerunning the Estimation Using Estimated Parameter Values**

If the measured and simulated responses are not a good match after estimation, you can rerun the estimation using the estimated parameter values as initial parameter values.

```
% Extract all estimated parameter values and assign them
% as initial guesses.
for k=1:length(est.Parameters)
  if (est.Parameters(k).Estimated == true)
      est.Parameters(k).InitialGuess = est.Parameters(k).Value;
  end
end
```

```
% Restart the estimation using results from previous estimation.
est.estimate;
```
#### **Saving and Loading the Estimation Results**

You can save the estimation results as a MAT-file by typing:

save *filename* est

You can specify any value for *filename* — including a folder path — provided the filename is supported by your operating system.

To load the file, type:

<span id="page-138-0"></span>load *filename*

which loads est into the MATLAB workspace.

# **Example—Parameter and State Estimation of an RC Circuit**

In this example, you estimate the capacitance value C1 of an RC circuit modeled in Simulink software using Simscape blocks.

The sldo rc circuit.mat file contains experimental I/O data and includes the following variables:

- **•** data Voltage across the capacitor when an input of 5V is applied to the RC circuit
- **•** time Time vector

To estimate the model parameter (C1) and state (initial capacitor voltage):

**1** Open the Simulink model.

```
model = 'sldo_rc_circuit';
open_system(model)
```
The following model opens.

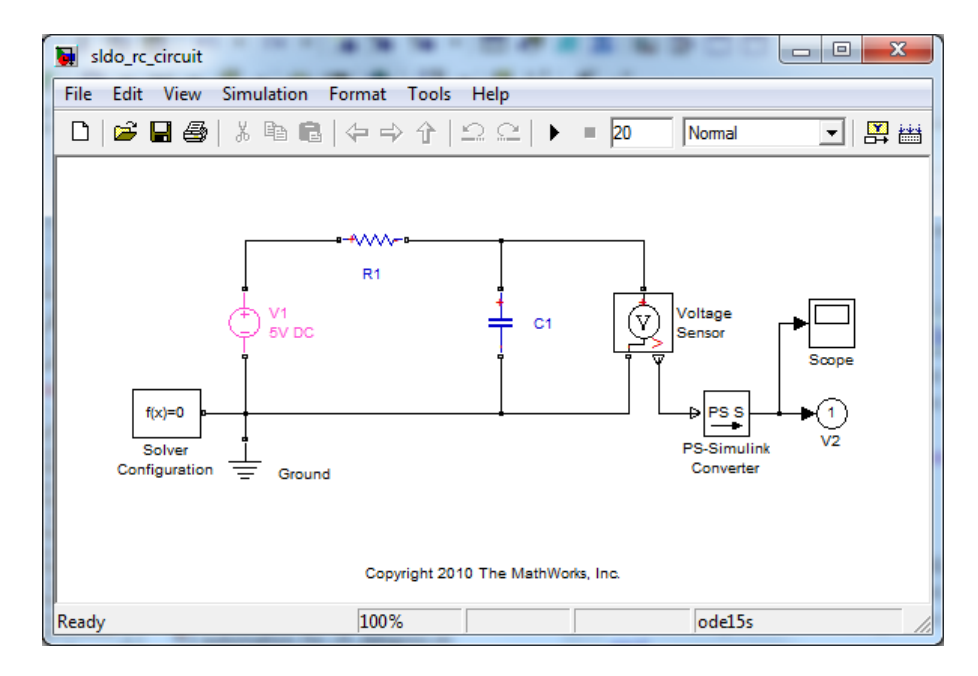

**2** Perform a baseline simulation to compare the simulated model response with initial parameter values and measured data.

```
% Load experimental data.
load sldo rc circuit.mat
% Simulate model and compare response with experimental data.
SimOut = sim(model, 'ReturnWorkspaceOutputs', 'on');
plot(time,data,'ro', SimOut.find('tout'),SimOut.find('yout'),'b')
legend('Measured Voltage', 'Simulated Voltage')
```
The measured and simulated voltages do not match, as shown in the following figure.

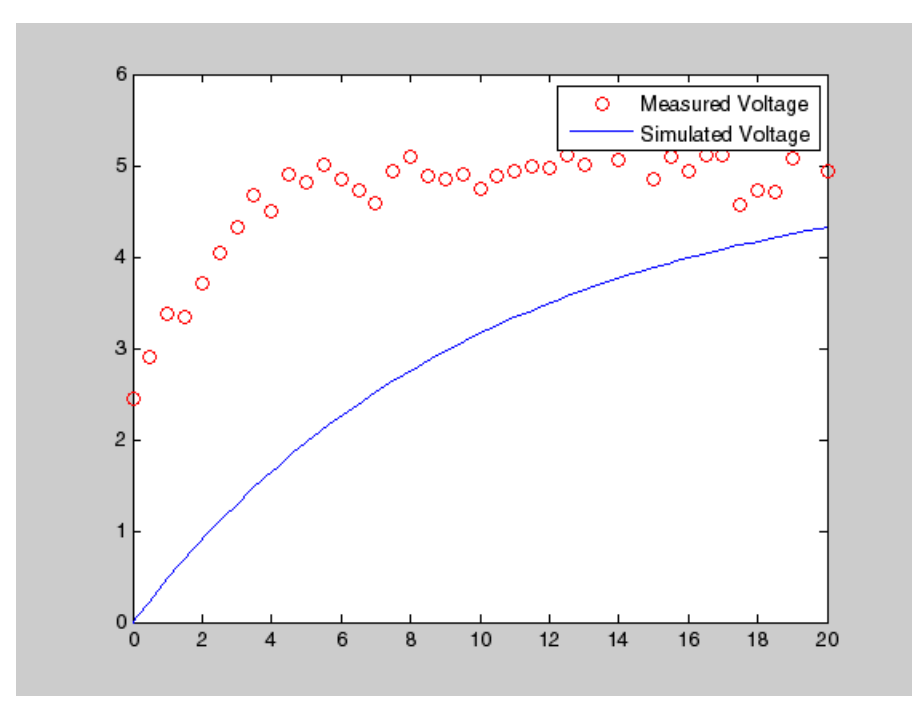

**3** Create a Transient Experiment object, and assign the I/O data.

```
% Create data container for the experimental data.
experiment = ParameterEstimator.TransientExperiment(model);
experiment.Description = 'Response to 5V DC voltage';
```
% Specify measured output data for output voltage accross % the capacitor. experiment.OutputData(1).Data = data;

```
% Specify the time vector.
experiment.OutputData(1).Time = time;
```
**4** Create an Estimation object for the model.

```
est = ParameterEstimator.Estimation(model);
```
This command also creates [Parameter](#page-151-0) and [State](#page-154-0) objects for estimation.

**5** Specify the experimental data to use for this estimation.

```
est.Experiments = experiment;
```
- **6** Estimate the model parameter C1.
	- **a** Specify the parameter to estimate.

```
% Specify the parameter to estimate.
est.Parameters(1).Estimated = true;
% Specify initial guess C1 = 470uF.
est.Parameters(1).InitialGuess = 470e-6;
```
**b** Estimate the parameter.

est.OptimOptions.Display = 'iter'; est.estimate

To view the estimated parameter value, type:

est.Parameters(1).Value

**7** Simulate the model with the estimated parameters to see how well it matches the measured data.

```
SimOut = sim(model, 'ReturnWorkspaceOutputs', 'on');
plot(time,data,'ro', SimOut.find('tout'),SimOut.find('yout'),'b')
legend('Measured Voltage', 'Simulated Voltage')
```
The measured and simulated voltages match, as shown in the following figure. Because the software uses the initial capacitor voltage specified in the model during estimation, the initial voltage does not match the measured data.

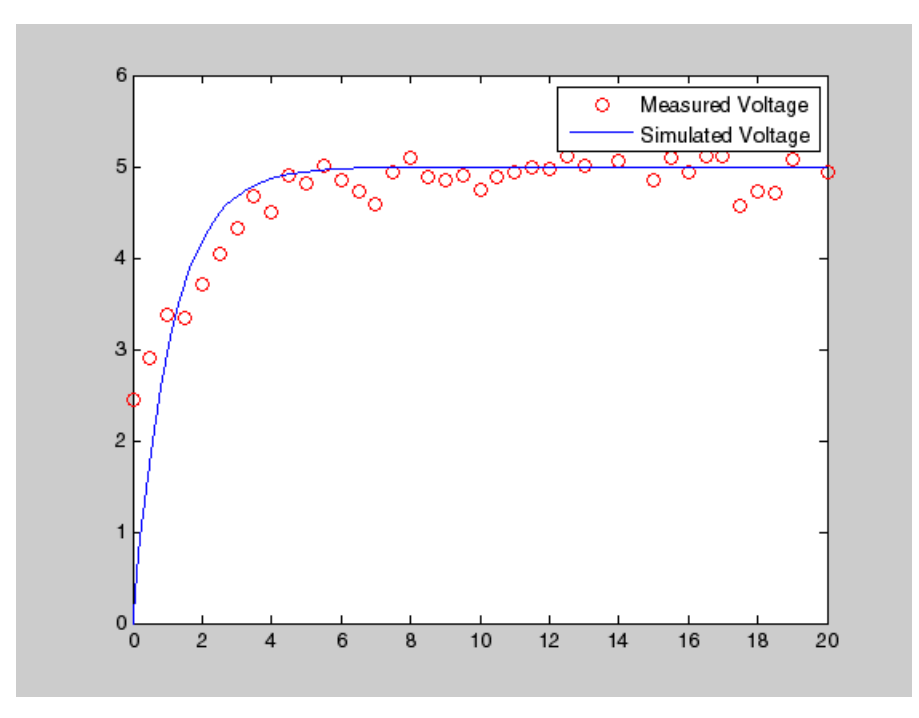

Next, you estimate the initial capacitor voltage together with the capacitor value.

- **8** Estimate the capacitance value together with the initial capacitor voltage.
	- **a** Specify initial state (initial capacitor voltage) to estimate.

```
% Specify initial state to estimate.
est.States(1).Estimated = true;
% Initial guess for C1 voltage 1V
est.States(1).InitialGuess = 1.0;
```
**b** Estimate initial state and model parameter.

est.estimate

- **9** Simulate the model to verify how well the simulated response using the estimated initial state and parameter matches the measured data.
	- **a** Assign initial state value to Simulink state structure before simulation.

```
x0 = Simulink.BlockDiagram.getInitialState(model);
x0.signals(1).values = est.States(1).Value;
```
<span id="page-143-0"></span>**b** Simulate the model.

```
SimOut = sim(model, 'LoadInitialState','on', 'InitialState','x0');
plot(time,data,'ro', SimOut.find('tout'),SimOut.find('yout'),'b')
```
The simulated voltage now accounts for the initial capacitor voltage, as shown in the following figure.

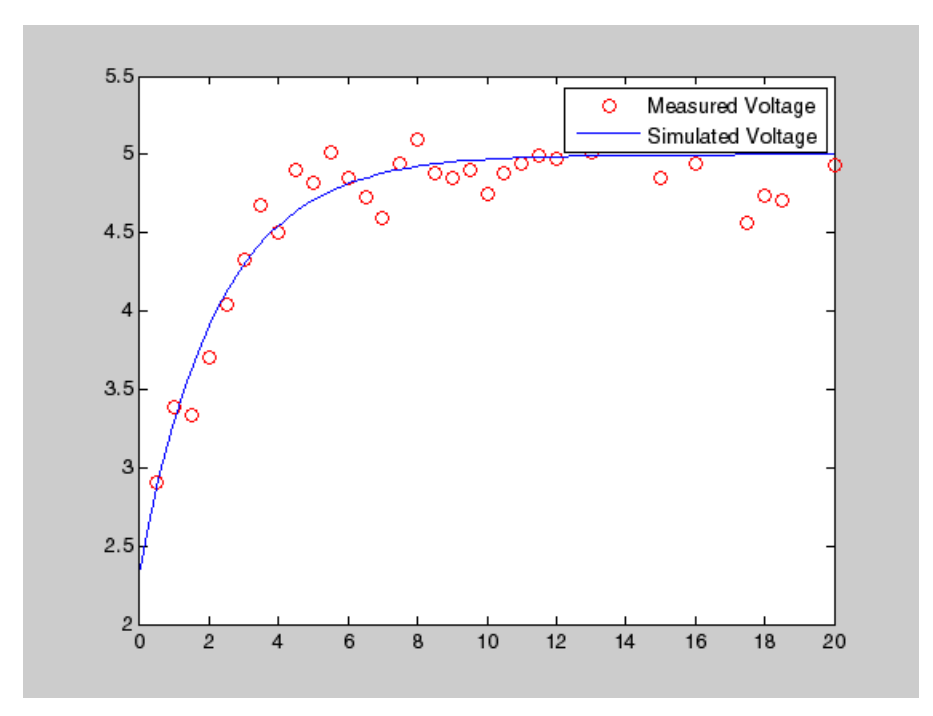

# **Parameter Estimation Objects**

The following sections describe how to create and modify parameter estimation objects:

- **•** ["Transient Experiment Objects" on page 2-103](#page-144-0)
- **•** ["Estimation Objects" on page 2-106](#page-147-0)
- <span id="page-144-0"></span>• ["Parameter Objects" on page 2-110](#page-151-0)
- ["State Objects" on page 2-113](#page-154-0)
- **•** ["Transient Data Objects" on page 2-117](#page-158-0)
- **•** ["State Data Objects" on page 2-122](#page-163-0)

First, a quick look at terminology:

- **•** *Objects* are instantiations of *classes*.
- **•** *Classes* define *properties* and *methods*. Classes can be grouped in a parent folder called the *package* folder.
- **•** You use a *constructor* to create an object, and use the set method or dot notation to modify the properties of your objects.

For more information, see *Object-Oriented Programming* in the MATLAB documentation.

## **Transient Experiment Objects**

- **•** "What is a Transient Experiment Object?" on page 2-103
- **•** ["Constructor" on page 2-104](#page-145-0)
- **•** ["Properties" on page 2-104](#page-145-0)
- **•** ["Example: Creating a Transient Experiment Object" on page 2-104](#page-145-0)
- **•** ["Example: Creating an Experiment Object Using Transient Data and State](#page-146-0) [Data Objects" on page 2-105](#page-146-0)
- **•** ["Modifying Properties" on page 2-106](#page-147-0)
- **•** ["Methods" on page 2-106](#page-147-0)

**What is a Transient Experiment Object?.** The TransientExperiment object encapsulates the data measured at the input and output ports of a system during a single experiment, as well as the system's known initial states. This object belongs to the ParameterEstimator package.

<span id="page-145-0"></span>**Note** Creating a TransientExperiment object automatically creates [TransientData](#page-158-0) and [StateData](#page-163-0) objects.

**Constructor.** The syntax to create a TransientExperiment object is:

```
exp = ParameterEstimator.TransientExperiment('model');
```
where model specifies the name of the Simulink model.

#### **Properties.**

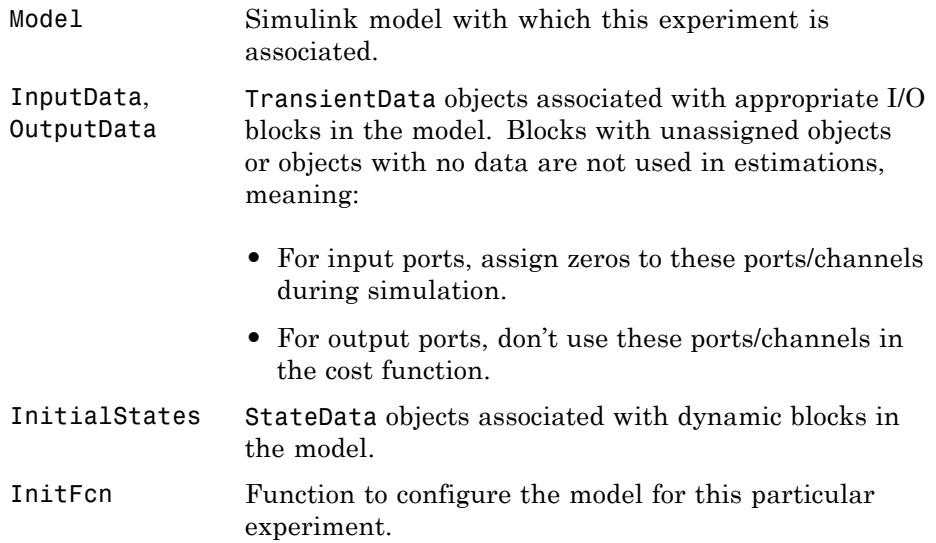

**Example: Creating a Transient Experiment Object.** To create an empty TransientExperiment for the f14 model:

% Open the model. f14; % Create the transient experiment object. exp1 = ParameterEstimator.TransientExperiment('f14') <span id="page-146-0"></span>The TransientExperiment object is shown as follows:

```
Experimental transient data set for the model 'f14':
Output Data
   (1) f14/alpha (rad)
   (2) f14/Nz Pilot (g)
Input Data
   (1) f14/u
Initial States
   (1) f14/Actuator Model
   (2) f14/Aircraft Dynamics Model/Transfer Fcn.1
   (3) f14/Aircraft Dynamics Model/Transfer Fcn.2
   (4) f14/Controller/Alpha-sensor Low-pass Filter
   (5) f14/Controller/Pitch Rate Lead Filter
   (6) f14/Controller/Proportional plus integral compensator
   (7) f14/Controller/Stick Prefilter
   (8) f14/Dryden Wind Gust Models/Q-gust model
   (9) f14/Dryden Wind Gust Models/W-gust model
```
The Input Data and Output Data are TransientData object. The Initial States are StateData objects.

**Example: Creating an Experiment Object Using Transient Data and State Data Objects.** To create a transient experiment from TransientData objects for I/Os and StateData objects for states:

```
% Open the model.
vdp;
% Create transient data object for the output data.
out1 = ParameterEstimator.TransientData('vdp/Out1');
% Create state data object for the initial state.
ic1 = ParameterEstimator.StateData('vdp/x1');
% Create an experiment using the previously-defined objects.
exp1 = ParameterEstimator.TransientExperiment...
(gcs, [], out1, ic1)
```
<span id="page-147-0"></span>The TransientExperiment object is shown as follows:

```
Experimental transient data set for the model 'vdp':
Output Data
   (1) vdp/Out1
Input Data
   (none)
Initial States
   (1) vdp/x1
```
**Modifying Properties.** The objects in InputData, OutputData, and InitialStates properties can be modified or removed as necessary. For example, to modify the InputData and StateData properties of the TransientExperiment object created in ["Example: Creating a Transient](#page-145-0) [Experiment Object" on page 2-104,](#page-145-0) type:

```
exp1.InputData(1).Data = [10 20 30]
exp1.InputData(1).Time = [1 2 3]exp1.InitialStates(1).Data = 0.3
```
#### **Methods.**

```
update Updates the object after the Simulink model has been
                  modified. The objects in the InputData, OutputData,
                  and InitialStates properties are also updated.
```
## **Estimation Objects**

- **•** ["What is an Estimation Object?" on page 2-107](#page-148-0)
- **•** ["Constructor" on page 2-107](#page-148-0)
- **•** ["Properties" on page 2-107](#page-148-0)
- **•** ["Example: Creating an Estimation Object" on page 2-108](#page-149-0)
- **•** ["Example: Estimating Parameters and States" on page 2-109](#page-150-0)
- <span id="page-148-0"></span>**•** ["Modifying Properties" on page 2-109](#page-150-0)
- **•** ["Methods" on page 2-109](#page-150-0)

**What is an Estimation Object?.** The Estimation object defines the estimation problem, and is the coordinator between the model, experiments, parameter objects, and state objects. This object belongs to the ParameterEstimator package.

**Note** Creating an Estimation object automatically creates [Parameter](#page-151-0) and [State](#page-154-0) objects.

**Constructor.** The syntax to create an estimation object is:

```
est = ParameterEstimator.Estimation('model');
```
Alternatively, you can create [Parameter](#page-151-0) and [TransientExperiment](#page-144-0) objects first and use them construct an Estimation object using one of the following syntaxes:

```
est = ParameterEstimator.Estimation('model', hParam);
est = ParameterEstimator.Estimation('model', hParam, hExps);
```
hParam is an array of Parameter objects and hExps is an array of TransientExperiment objects.

#### **Properties.**

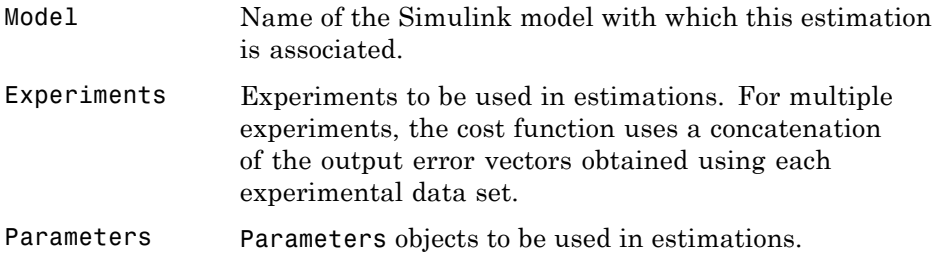

<span id="page-149-0"></span>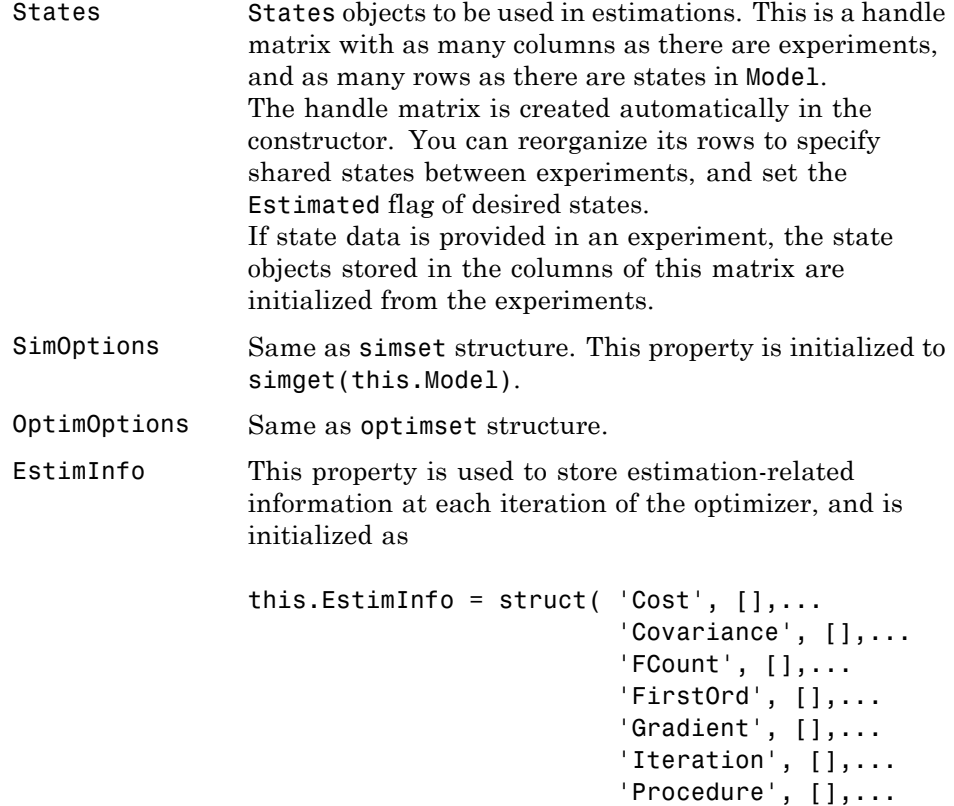

**Example: Creating an Estimation Object.** To create an estimation object for the f14 model:

'StepSize', [],... 'Values', [] );

```
% Open the model, if it is not already open.
f14;
% Create estimation object.
est1 = ParameterEstimator.Estimation(gcs)
```
This command returns the following result:

Estimated variables for the model 'f14':

```
Estimated Parameters
Using Experiments
   (none)
```
**Example: Estimating Parameters and States.** Estimate the parameters Ta and Kf and states of the f14 model:

```
% Open the model, if it is not already open.
f14;
% Define experiments.
exp1 = ParameterEstimator.TransientExperiment(gcs);
% Create estimation object and assign experimental data.
est1 = ParameterEstimator.Estimation(gcs, [], exp1);
% Specify parameters to estimate.
est1.Parameters(2). Estimateed = true;est.Parameters(9) . Estimateed = true;% Specify states to estimate.
est1.States(1).Estimated = true;
% Estimate parameters and states.
est1.estimate;
```
**Modifying Properties.** After an estimation object is created, you can modify its properties using this syntax:

```
est.OptimOptions.Method = 'fmincon'; % Estimation method
est.OptimOptions.Display = 'iter'; % Show estimation information
...in workspace
est.Parameters(1).Estimated = false; % Do not estimate first
...parameter
est.States(2,3).Estimated = false; % Do not estimate second state
...of third expression
```
#### **Methods.**

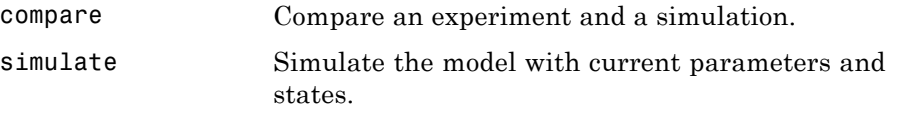

<span id="page-151-0"></span>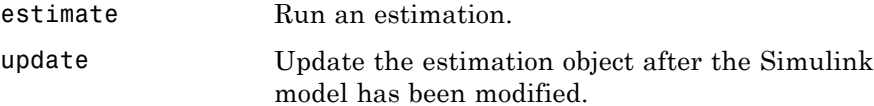

### **Parameter Objects**

- **•** "What is a Parameter Object?" on page 2-110
- **•** "Constructor" on page 2-110
- **•** ["Properties" on page 2-111](#page-152-0)
- **•** ["Example: Creating a Parameter Object Automatically" on page 2-112](#page-153-0)
- ["Modifying Properties" on page 2-113](#page-154-0)
- **•** ["Methods" on page 2-113](#page-154-0)

**What is a Parameter Object?.** The Parameter object refers to the parameters of the Simulink model. This object also stores information such as whether the parameter is to be estimated, initial values, current values, and ranges. This object belongs to the ParameterEstimator package.

One Parameter object corresponds to each parameter in the Simulink model. These objects represent parameters represented as scalars, vectors, and multidimensional arrays.

**Constructor.** Creating an [Estimation](#page-147-0) object automatically creates Parameter objects corresponding to each model parameter.

If your model has a large number of parameters, constructing a Parameter object manually for each parameter that you want to estimate makes handling of the objects more manageable. For an example, see the F14 Parameter Estimation at the Command Line demo.

To manually construct a Parameter object, type one of the following syntaxes:

- h = ParameterEstimator.Parameter('Name');
- h = ParameterEstimator.Parameter('Name', Value);
- h = ParameterEstimator.Parameter('Name', Value, Minimum, Maximum);

**2-110**

## <span id="page-152-0"></span>**Properties.**

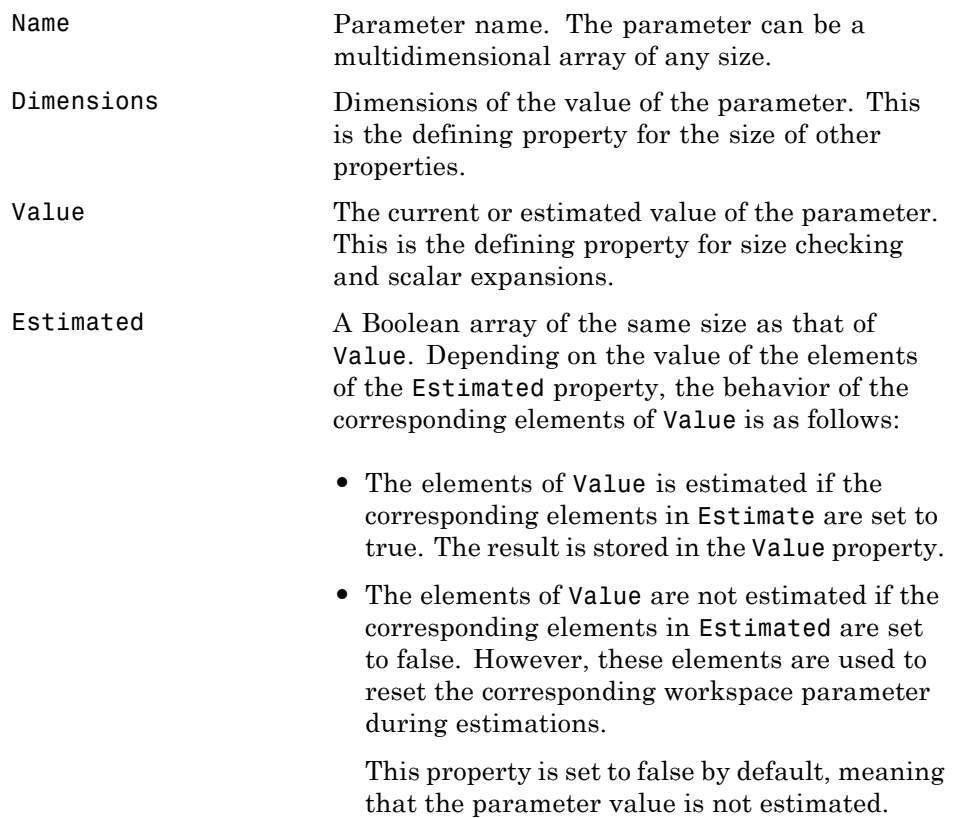

<span id="page-153-0"></span>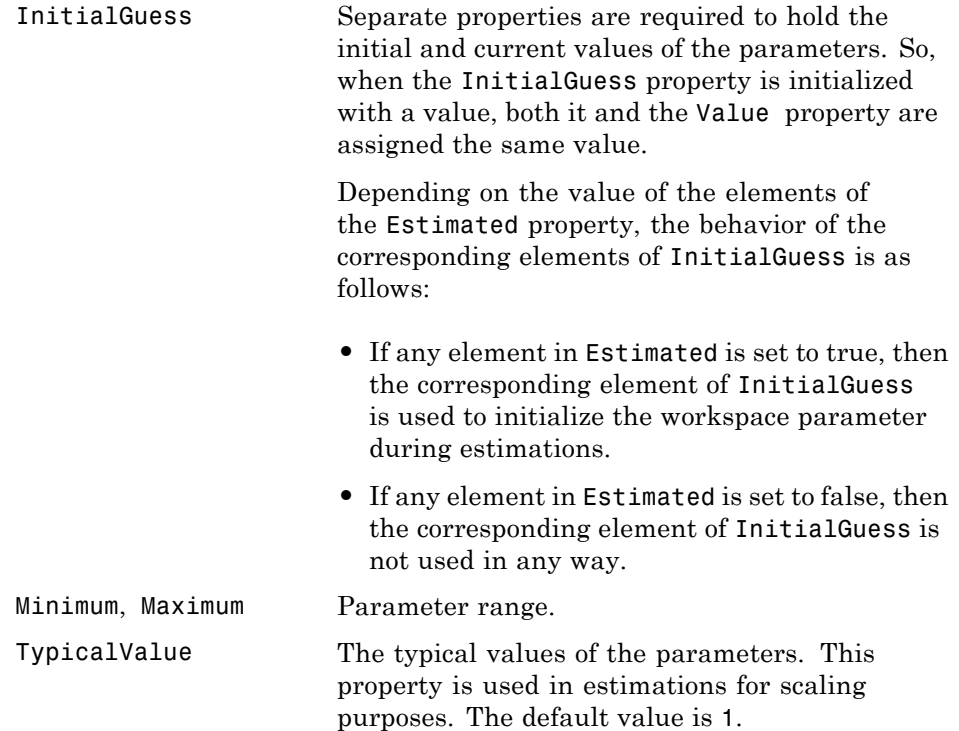

**Example: Creating a Parameter Object Automatically.** To automatically

create parameter objects for the f14 model:

```
% Open the model.
f14;
% Create an estimation object.
est = ParameterEstimator.Estimation('f14')
```
To view the parameter objects:

est.Parameters

To view the value of a parameter:

est.Parameters(1).Value

<span id="page-154-0"></span>**Modifying Properties.** After a parameter object is created, you can modify its properties. For example:

par1.Estimated = true; % Estimate this parameter

Most of the properties, for example, Estimated and TypicalValue support scalar expansion with respect to the size of Value.

#### **Methods.**

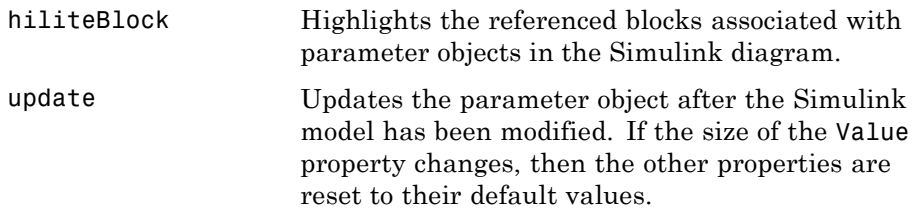

## **State Objects**

- **•** "What is a State Object?" on page 2-113
- **•** "Constructor" on page 2-113
- **•** ["Properties" on page 2-114](#page-155-0)
- **•** ["Example: Creating a State Object Automatically" on page 2-116](#page-157-0)
- **•** ["Modifying Properties" on page 2-116](#page-157-0)
- **•** ["Methods" on page 2-116](#page-157-0)

**What is a State Object?.** The State object is similar to the Parameter object, and refers to the states of the Simulink model. This object belongs to the ParameterEstimator package.

One State object corresponds to each block with states in the model.

**Constructor.** Creating an [Estimation](#page-147-0) object automatically creates State objects.

<span id="page-155-0"></span>If your model has a large number of states, constructing a State object manually for each state that you want to estimate makes handling of the objects more manageable. For an example, see the F14 Parameter Estimation at the Command Line demo.

To manually construct a State object, type one of the following syntaxes:

```
h = ParameterEstimator.State('block');
h = ParameterEstimator.State('block', Value);
h = ParameterEstimator.State('block', Value, Minimum,
    Maximum);
```
#### **Properties.**

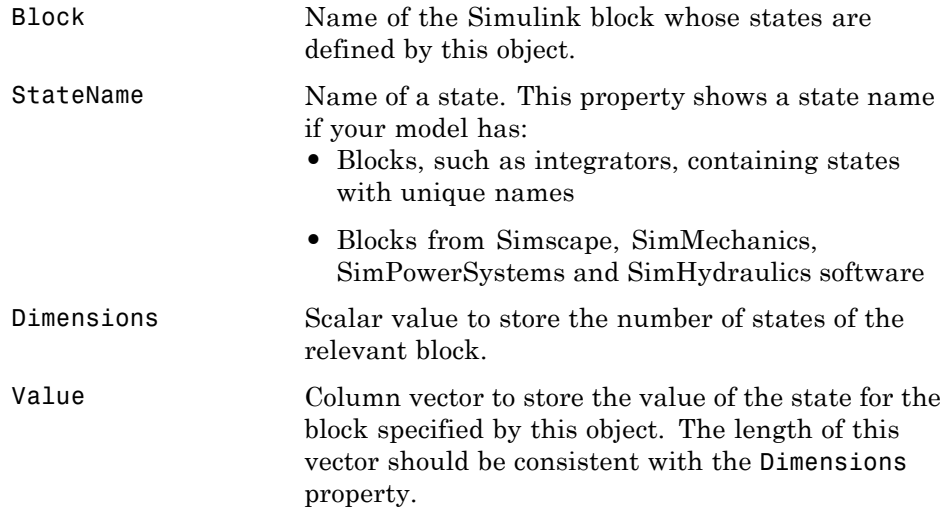

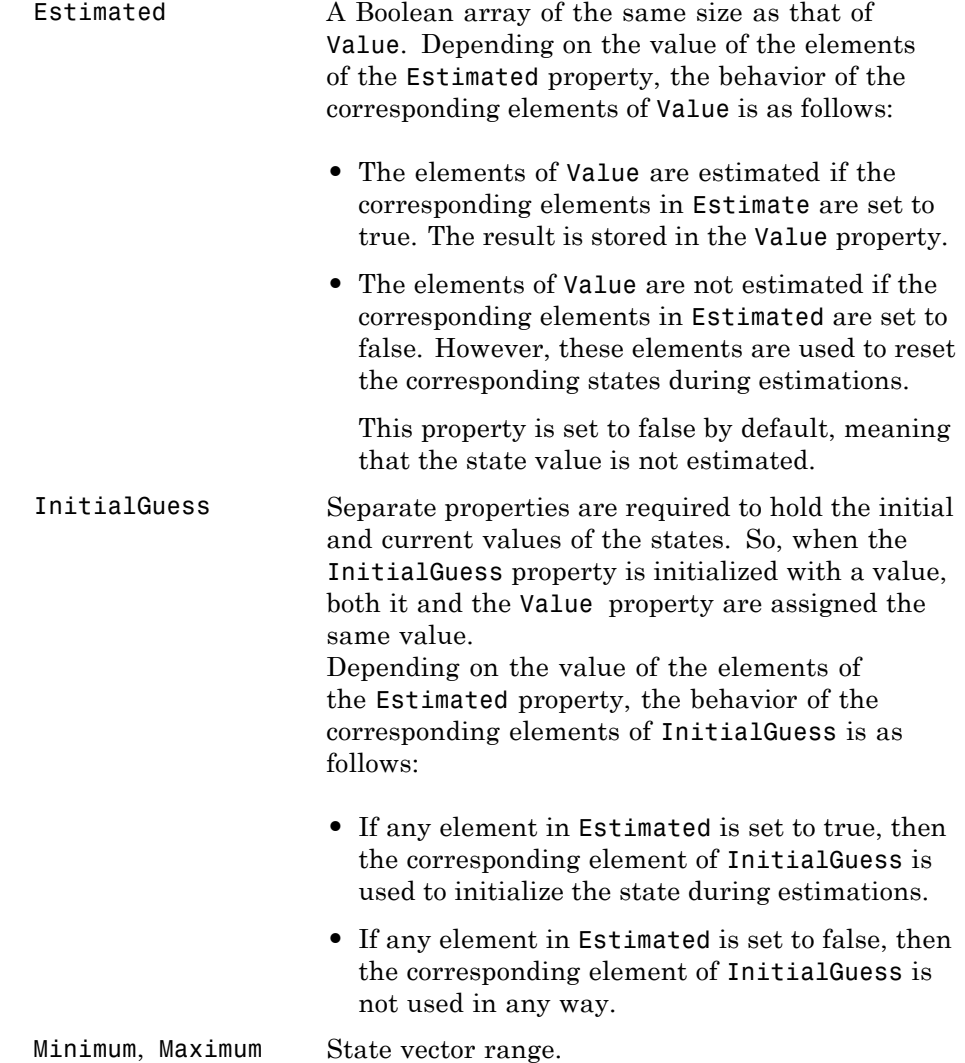

<span id="page-157-0"></span>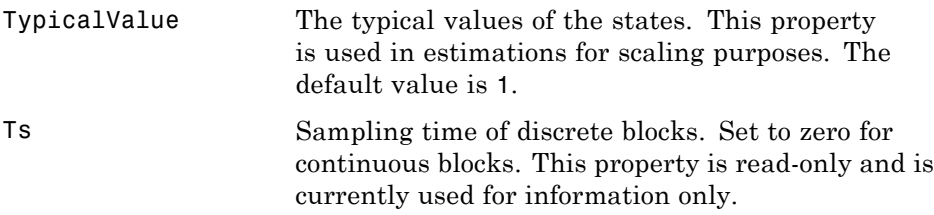

**Example: Creating a State Object Automatically.** To create a state objects for all blocks with states in the f14 model:

```
% Open the model.
f14;
% Create an estimation object.
est = ParameterEstimator.Estimation('f14')
```
To view the state objects:

est.States

To view the value of a state:

est.States(1).Value

**Modifying Properties.** After a state object is created, you can modify its properties using this syntax:

est.States(1).Estimated = true; % Estimate this state

Most of the properties, for example, Estimated and TypicalValue, support scalar expansion with respect to the size of Value.

#### **Methods.**

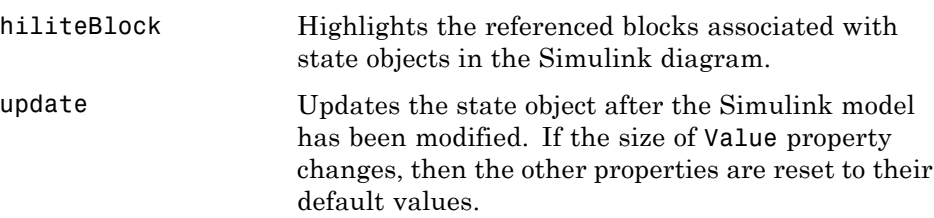

## <span id="page-158-0"></span>**Transient Data Objects**

- **•** "What is a Transient Data Object?" on page 2-117
- **•** "Constructor" on page 2-117
- **•** ["Properties" on page 2-118](#page-159-0)
- **•** ["Example: Creating Transient Data](#page-161-0) Objects from Transient Experiment [Object" on page 2-120](#page-161-0)
- **•** ["Example: Using Transient Data Objects for Creating an Experiment](#page-162-0) [Object" on page 2-121](#page-162-0)
- **•** ["Modifying Properties" on page 2-121](#page-162-0)
- **•** ["Methods" on page 2-121](#page-162-0)

**What is a Transient Data Object?.** The TransientData object encapsulates the data measured at a single input or output of a physical system during an experiment. This object belongs to the ParameterEstimator package.

Transient data objects are associated with three types of Simulink blocks:

- **•** Inport blocks
- **•** Outport blocks
- Blocks that have logged signals

Each TransientData object describes the time history of a signal at a Simulink port. A data set is identified by the Block property of this object corresponding to a block name in the Simulink model. A PortNumber value is also necessary for internal blocks to uniquely identify signals within the block diagram.

**Constructor.** Creating an [TransientExperiment](#page-144-0) object automatically creates TransientData objects corresponding to Inport blocks, Outport blocks or logged signals in the model.

Alternatively, you can also create a TransientData object using the following constructor syntaxes and assign them to the TransientExperiment object:

% Inport Outport block.

```
io_ports = ParameterEstimator.TransientData('block');
% Block with logged signal.
logged_signals = ParameterEstimator.TransientData('block',portnumber);
% Additional input arguments.
h = ParameterEstimator.TransientData('block',data,time);
h = ParameterEstimator.TransientData('block',data,Ts);
h = ParameterEstimator.TransientData('block',portnumber,data,time);
h = ParameterEstimator.TransientData('block',portnumber,data,Ts);
```
#### **Properties.**

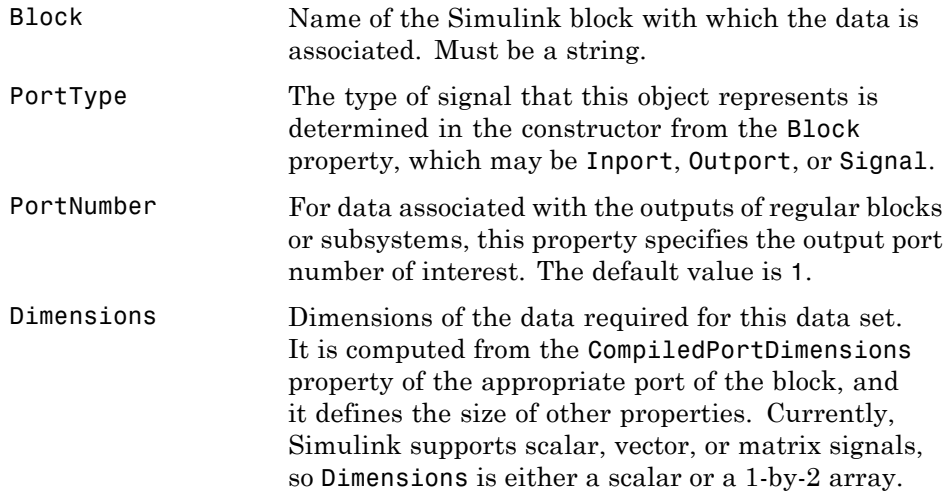

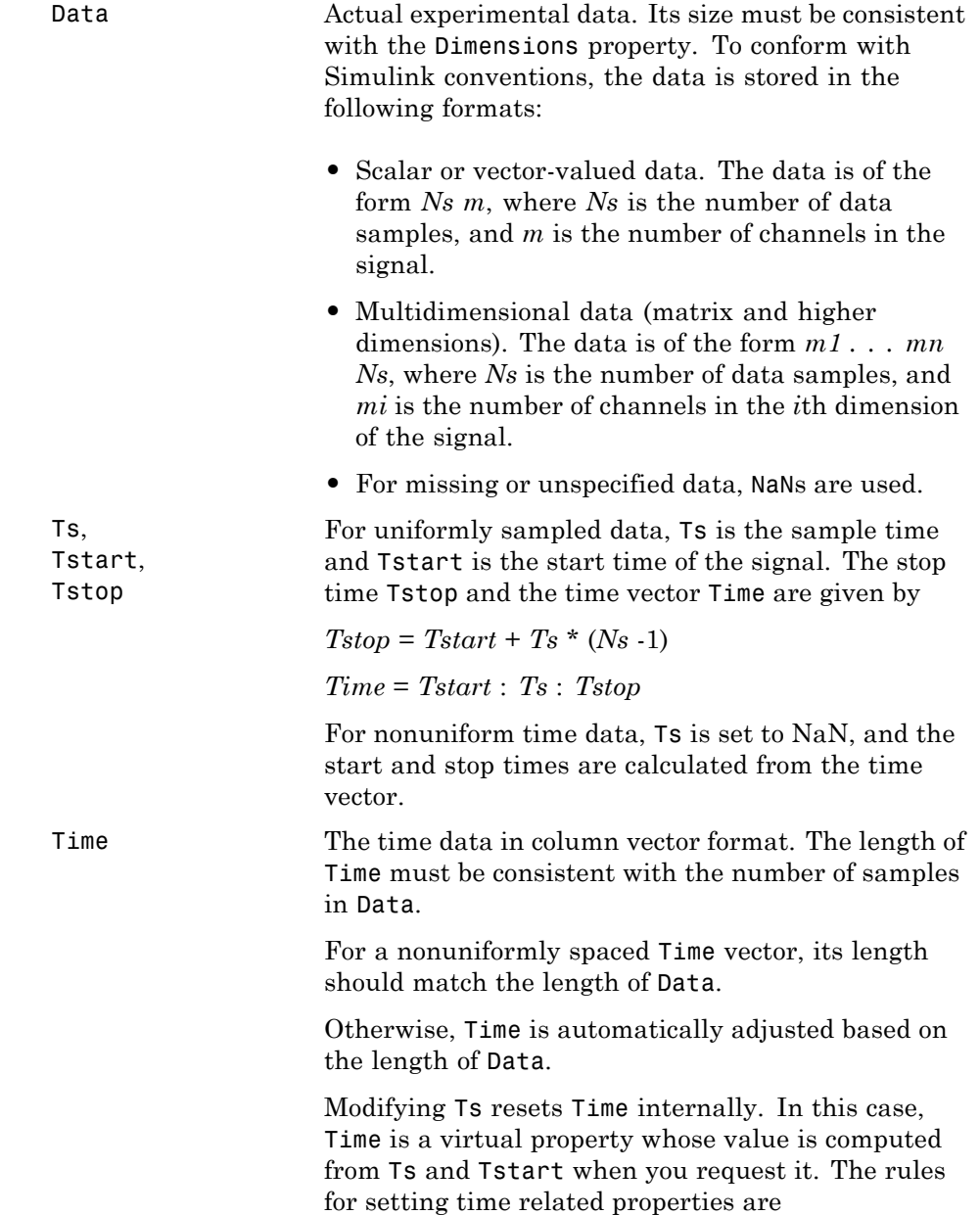

<span id="page-161-0"></span>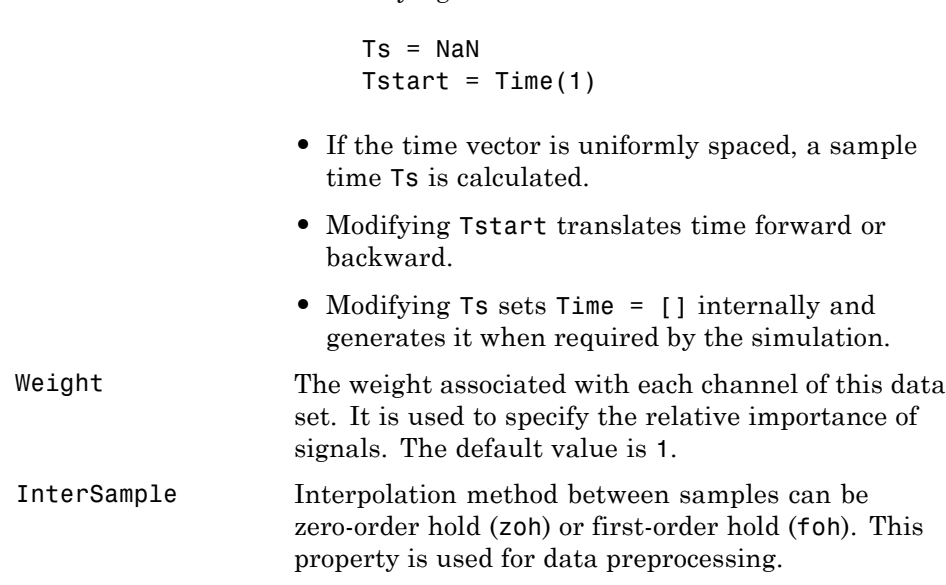

**•** Modifying Time sets

#### **Example: Creating Transient Data Objects from Transient Experiment**

**Object.** To automatically create transient data objects from a transient experiment object:

```
% Open the model.
f14;
% Create the transient experiment object.
exp1 = ParameterEstimator.TransientExperiment('f14')
```
To view the transient data objects:

```
class(exp1.InputData)
exp1.InputData
```
These commands return the following results:

ans  $=$ 

ParameterEstimator.TransientData

<span id="page-162-0"></span>(1) Transient data for Inport block f14/u: Sampling time: 1 sec. Data set has 0 samples and 1 channels.

**Example: Using Transient Data Objects for Creating an Experiment Object.** To create an experiment object using transient data objects:

```
% Open the model.
vdp;
% Create transient data object for the output data.
out1 = ParameterEstimator.TransientData('vdp/Out1');
% Create an experiment using the previously-defined objects.
exp1 = ParameterEstimator.TransientExperiment...
(gcs, [], out1);
```
**Modifying Properties.** After a transient data object is created, you can modify its properties using this syntax:

```
in1.Data = rand(2,1,10); % 10 data values each of size [2\ 1]in1.Time = 1:10; % Automatically converted to column vector
```
Some properties (e.g., Weight) support scalar expansion with respect to the value of the Dimensions property.

#### **Methods.**

select Extracts a portion of data. The result is returned in a new transient data object. For example: in2 = select(in1, 'Sample', 10:100); % 91 samples  $in3 = select(in1, 'Range', [1 4]); % Samples for 1 < t < 4$ % ... or an alternative in3 = select(in1, 'Sample', find(in1.Time > 1 & in1.Time

To extract data from a subset of available channels, use

<span id="page-163-0"></span>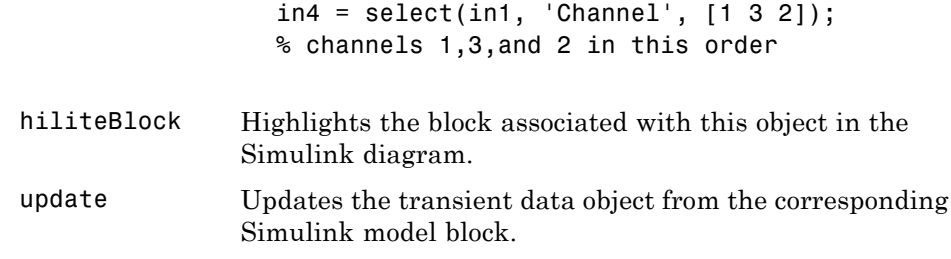

## **State Data Objects**

- **•** "What is a State Data Object?" on page 2-122
- **•** ["Constructor" on page 2-123](#page-164-0)
- **•** ["Properties" on page 2-123](#page-164-0)
- **•** ["Example: Creating State Data Objects from Transient Experiment Object"](#page-165-0) [on page 2-124](#page-165-0)
- **•** ["Example: Using State Data Objects for Creating an Experiment Object"](#page-165-0) [on page 2-124](#page-165-0)
- ["Modifying Properties" on page 2-124](#page-165-0)
- **•** ["Methods" on page 2-125](#page-166-0)

**What is a State Data Object?.** The StateData object defines the known states of a dynamic Simulink block. It is used in a transient estimation to define known initial conditions of a model, and in a steady-state estimation context to define the known states of the model. This object belongs to the ParameterEstimator package.

For example, the Simulink model of a simple mass-spring-damper system has two integrator blocks to generate velocity and position signals from acceleration and velocity values, respectively, during simulation. If the corresponding physical system is known to be at rest at the beginning of an experiment, the initial states (velocity and position) of these integrators are zero. So, two StateData objects can be created to describe these known initial conditions.

<span id="page-164-0"></span>**Constructor.** Creating an [Transient Experiment](#page-144-0) object automatically creates StateData objects.

To manually create a StateData object, type one of the following syntaxes:

```
h = ParameterEstimator.StateData('block');
h = ParameterEstimator.StateData('block', data);
```
In the first constructor, the state vector is initialized from the model containing the block.

#### **Properties.**

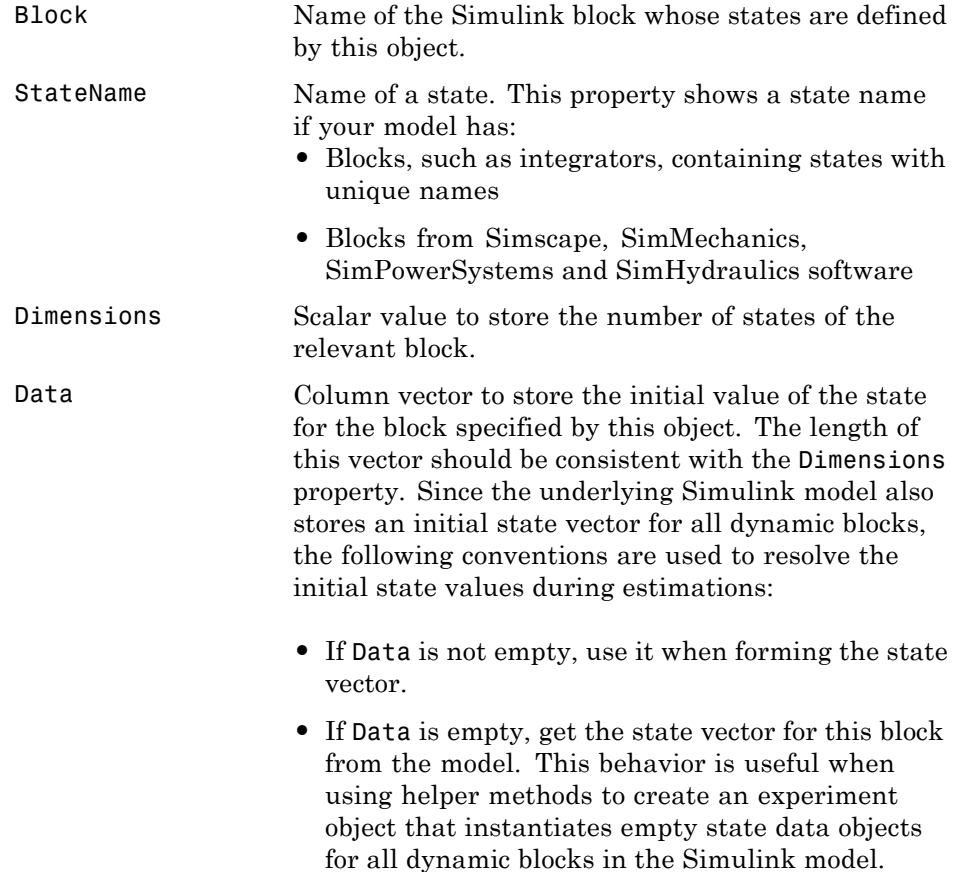

**•** If there is no state data object for a dynamic block in the model, get the state vector of that block from the model. This behavior is useful for command-line users, when there are too many states in the model and only a few of them have to be set to different initial values.

<span id="page-165-0"></span>Ts Sampling time of discrete blocks. Set to 0 for continuous blocks. This property is read only and is currently used for information only.

#### **Example: Creating State Data Objects from Transient Experiment**

**Object.** To create transient data objects automatically by creating a transient experiment object:

```
% Open the model.
f14;
% Create the transient experiment object.
exp1 = ParameterEstimator.TransientExperiment('f14')
```
To view the state data objects:

exp1.InitialStates

**Example: Using State Data Objects for Creating an Experiment Object.** To create an experiment object using transient data objects:

```
% Open the model.
vdp;
% Create state data object for the initial state.
ic1 = ParameterEstimator.StateData('vdp/x1');
% Create an experiment using the previously-defined objects.
exp1 = ParameterEstimator.TransientExperiment...
(gcs, [], ic1);
```
**Modifying Properties.** After a state data object is created, you can modify its properties using this syntax:

st1.Data =  $[2 3]$ ; % State vector of size 2

<span id="page-166-0"></span>Some properties (e.g., Data) support scalar expansion with respect to the value of the Dimensions property.

#### **Methods.**

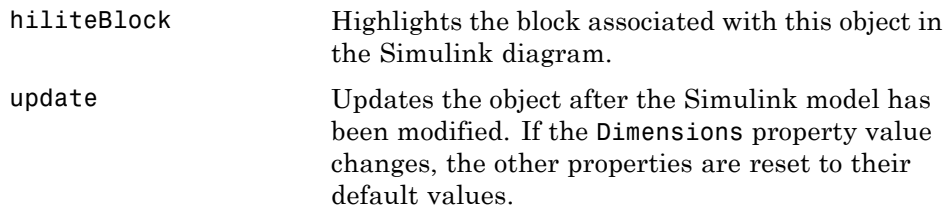

# **Parallel Computations at the Command Line**

After you configure your system for parallel computing, as described in ["Configuring Your System for Parallel Computing" on page 2-56,](#page-97-0) you can estimate the model parameters using the command-line functions. To learn more about parameter estimation using parallel computing, see ["When to](#page-93-0) [Use Parallel Computing for Parameter Estimation" on page 2-52](#page-93-0), and ["How](#page-94-0) [Parallel Computing Speeds Up Estimation" on page 2-53.](#page-94-0)

To use parallel computing for parameter estimation at the command line:

- **1** Open the Simulink model by typing the model name at the MATLAB prompt.
- **2** Configure an estimation project, as described in ["How to Estimate](#page-125-0) [Parameters at the Command Line" on page 2-84](#page-125-0).
- **3** Enable the parallel computing option in the estimation project by typing the following command:

hEst.OptimOptions.UseParallel='always';

To view that the UseParallel property has been set, type the following command:

hEst.OptimOptions

**4** Find the model path dependencies by typing the following command:

```
dirs=hEst.finddepend;
```
This command returns the model path dependencies in your Simulink model in the dirs cell array.

**Note** As described in ["Specifying Model Dependencies" on page 2-56](#page-97-0), the finddepend command may not detect all the path dependencies in your model.

**5** (Optional) Modify dirs to include the model path dependencies that finddepend does not detect by typing the following command.

dirs=vertcat(dirs;'\\hostname\C\$\matlab\work')

**6** Assign the path dependencies to the estimation project by typing the following command:

hEst.OptimOptions.ParallelPathDependencies=dirs;

**7** Run the estimation by typing the following command:

estimate(hEst);

For more information on how to troubleshoot estimation results you obtained using parallel computing, see ["Troubleshooting" on page 2-62](#page-103-0).

# Response Optimization

- **•** ["Overview of Response Optimization" on page 3-2](#page-169-0)
- **•** ["Optimizing Parameters Using the GUI" on page 3-11](#page-178-0)
- **•** ["Optimizing Parameters for Model Robustness" on page 3-51](#page-218-0)
- **•** ["Accelerating Model Simulations During Optimization" on page 3-67](#page-234-0)
- **•** ["Speeding Up Response Optimization Using Parallel Computing" on page](#page-236-0) [3-69](#page-236-0)
- **•** ["Refining and Troubleshooting Optimization Results" on page 3-81](#page-248-0)
- **•** ["Response Optimization Projects" on page 3-91](#page-258-0)
- **•** ["Optimize Model Response at the Command Line" on page 3-96](#page-263-0)

# <span id="page-169-0"></span>**Overview of Response Optimization**

#### **In this section...**

"Response Optimization Workflow" on page 3-2

"Response Optimization Problem Formulations and Algorithms" on page 3-2

# **Response Optimization Workflow**

The process for optimizing model parameters to meet time-domain design requirements consists of the following tasks:

- **1** ["Specify Design Requirements" on page 3-13](#page-180-0)
- **2** ["Specify Parameters to Optimize" on page 3-27](#page-194-0)
- **3** ["Optimization Options" on page 3-35](#page-202-0)
- **4** ["Run the Optimization" on page 3-47](#page-214-0)

If you want to optimize parameters at the command line, see ["Optimize Model](#page-263-0) [Response at the Command Line" on page 3-96.](#page-263-0)

## **Response Optimization Problem Formulations and Algorithms**

When you optimize parameters of a Simulink model to meet time-domain design requirements, Simulink Design Optimization software automatically converts the requirements into a constrained optimization problem and then solves the problem using optimization techniques. The constrained optimization problem iteratively simulates the Simulink model, compares the results of the simulations with the constraint objectives, and uses optimization methods to adjust tuned parameters to better meet the objectives.

This topic describes how the software formulates the constrained optimization problem used by the optimization algorithms. For each optimization algorithm, the software formulates one of the following types of minimization problems:

- <span id="page-170-0"></span>**•** Feasibility
- **•** [Tracking](#page-172-0)
- **•** Mixed feasibility and tracking

For more information on how each optimization algorithm formulates these problems, see:

- **•** ["Gradient Descent Method Problem Formulations" on page 3-6](#page-173-0)
- **•** ["Simplex Search Method Problem Formulations" on page 3-8](#page-175-0)
- **•** ["Pattern Search Method Problem Formulations" on page 3-9](#page-176-0)

## **Feasibility Problem and Constraint Formulation**

*Feasibility* means that the optimization algorithm finds parameter values that satisfy all constraints to within specified tolerances but does not minimize any objective or cost function in doing so.

In the following figure,  $x_1$ ,  $x_3$ , and  $x_n$  represent a combination of parameter values  $P_1$  and  $P_2$  and are feasible solutions because they do not violate the lower bound constraint.

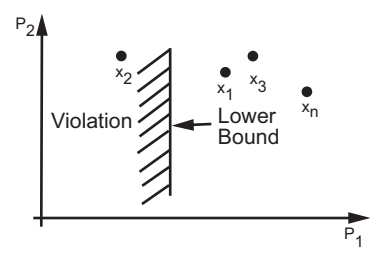

In a Simulink model, you constrain a signal by specifying lower and upper bounds in a Signal Constraint block, as shown in the following figure.

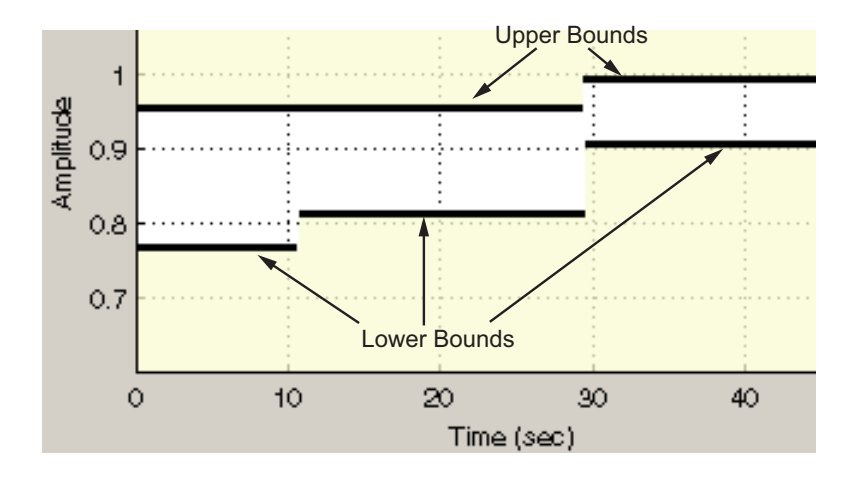

These constraints are *piecewise linear bounds*. A piecewise linear bound  $y_{bnd}$ with *n* edges can be represented as:

$$
y_{bnd}(t) = \begin{cases} y_1(t) & t_1 \leq t \leq t_2 \\ y_2(t) & t_2 \leq t \leq t_3 \\ \vdots & \vdots \\ y_n(t) & t_n \leq t \leq t_{n+1} \end{cases},
$$

The software computes the signed distance between the simulated response and the edge. The signed distance for lower bounds is:

$$
c = \begin{bmatrix} \max_{t_1 \leq t \leq t_2} y_{bnd} - y_{sim} \\ \max_{t_2 \leq t \leq t_3} y_{bnd} - y_{sim} \\ \max_{t_n \leq t \leq t_{n+1}} y_{bnd} - y_{sim} \end{bmatrix},
$$

where  $y_{sim}$  is the simulated response and is a function of the parameters being optimized.

The signed distance for upper bounds is:

<span id="page-172-0"></span>
$$
c = \begin{bmatrix} \max_{t_1 \leq t \leq t_2} y_{sim} - y_{bnd} \\ \max_{t_2 \leq t \leq t_3} y_{sim} - y_{bnd} \\ \max_{t_n \leq t \leq t_{n+1}} y_{sim} - y_{bnd} \end{bmatrix}.
$$

If *all* the constraints are met  $(c \leq 0)$  for some combination of parameter values, then that solution is said to be feasible. In the following figure,  $x_1$  and  $x_3$ are feasible solutions.

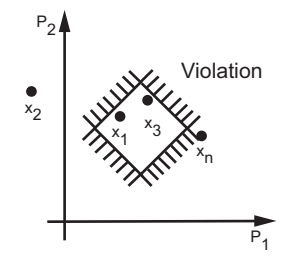

When your model has multiple Signal Constraint blocks or vector signals feeding a Signal Constraint block, the constraint vector is extended with the constraint violations for each signal and bound:

$$
C=[c_1;c_2;\cdots;c_n].
$$

## **Tracking Problem**

In addition to lower and upper bounds, you can specify a reference signal in a Signal Constraint block, which the Simulink model's output can track. The tracking objective is a sum-squared-error tracking objective.

You specify the reference signal as a sequence of time-amplitude pairs:

$$
y_{ref}(t_{ref}), t_{ref} \in \{T_{ref0}, T_{ref1}, \cdots, T_{refN}\}.
$$

The software computes the simulated response as a sequence of time-amplitude pairs:

<span id="page-173-0"></span>
$$
y_{sim}(t_{sim}), t_{sim} \in \{T_{sim0}, T_{sim1}, \cdots, T_{simN}\},
$$

where some values of  $t_{sim}$  may match the values of  $t_{ref}$ .

A new time base,  $t_{new}$ , is formed from the union of the elements of  $t_{ref}$  and  $t_{sim}$ . Elements that are not within the minimum-maximum range of both  $t_{ref}$ and  $t_{sim}$  are omitted:

 $t_{new} = \{ t : t_{sim} \cap t_{ref} \}$ 

Using linear interpolation, the software computes the values of  $y_{ref}$  and  $y_{sim}$  at the time points in  $t_{new}$  and then computes the scaled error:

$$
e(t_{new}) = \frac{\left(y_{sim}(t_{new}) - y_{ref}(t_{new})\right)}{\max_{t_{new}}|y_{ref}|}.
$$

Finally, the software computes the weighted, integral square error:

$$
f = \int w(t) e(t)^2 dt.
$$

**Note** The weight *w*(*t*) is 1 by default. You can specify a different value of weight only at the command line.

When your model has multiple Signal Constraint blocks or vector signals feeding a Signal Constraint block, the tracking objective equals the sum of the individual tracking integral errors for each signal:

$$
F=\sum f_i.
$$

#### **Gradient Descent Method Problem Formulations**

The Gradient Descent method uses the Optimization Toolbox function fmincon to optimize model parameters to meet design requirements.

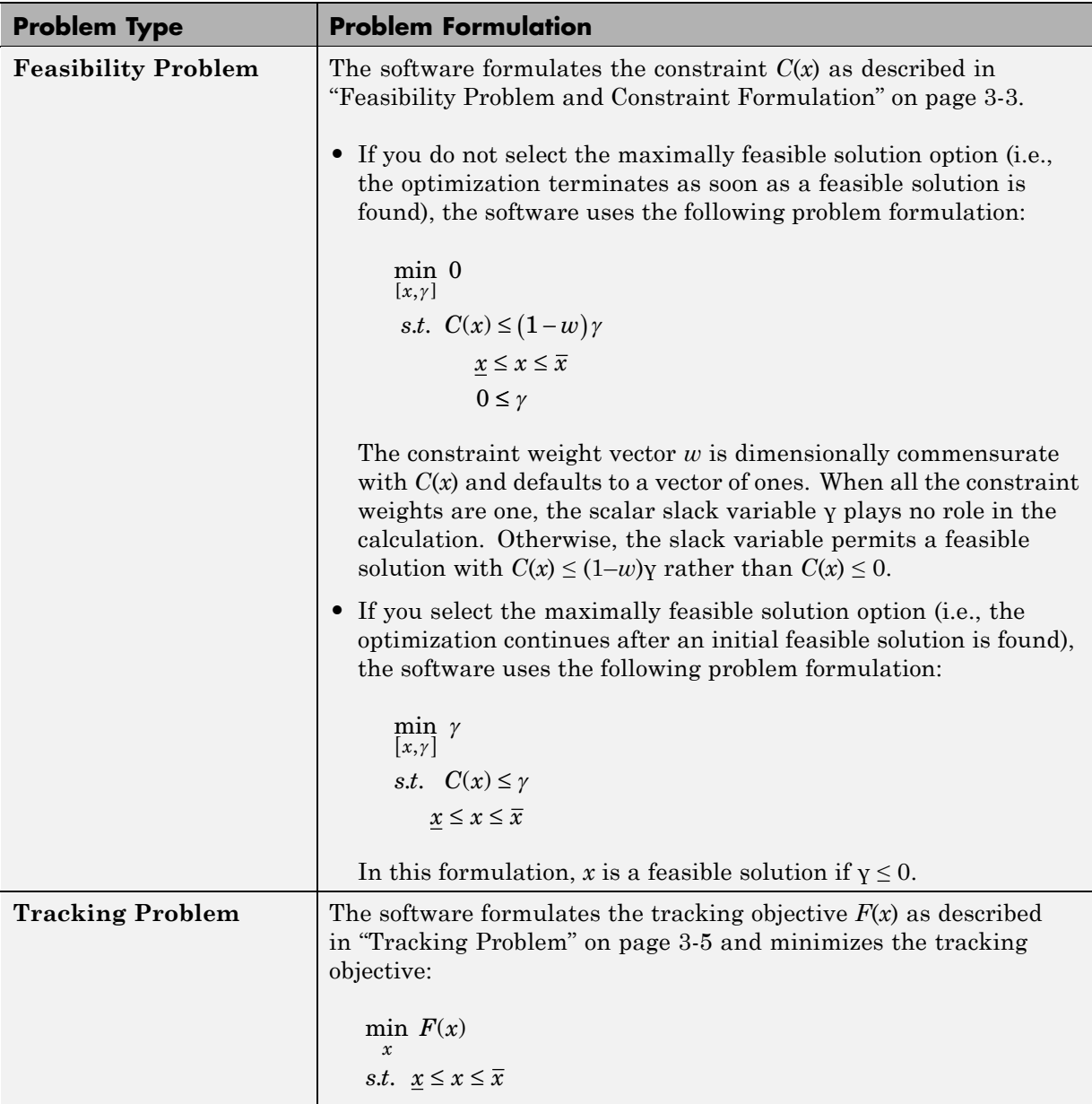

<span id="page-175-0"></span>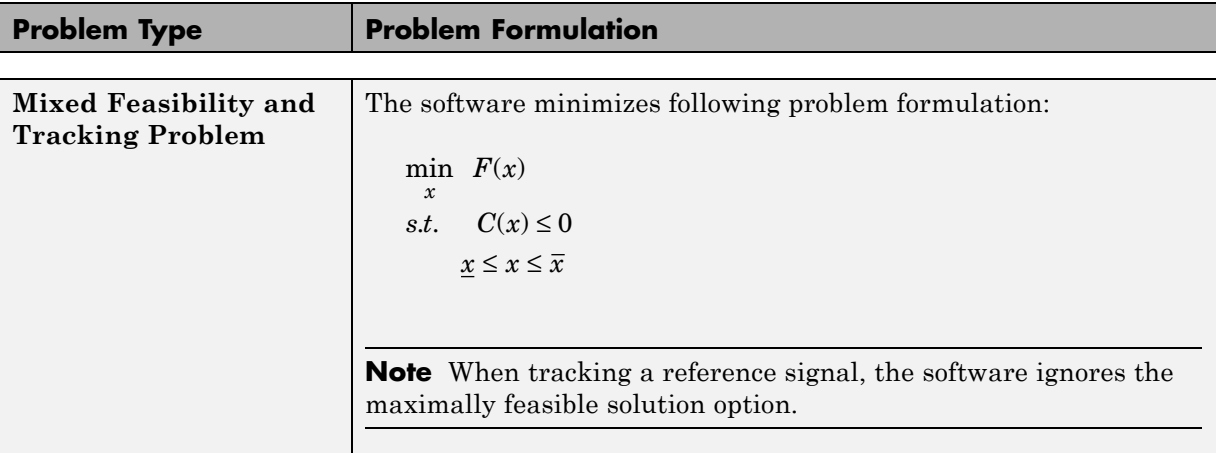

## **Simplex Search Method Problem Formulations**

The Simplex Search method uses the Optimization Toolbox function fminsearch and fminbnd to optimize model parameters to meet design requirements. fminbnd is used if one scalar parameter is being optimized,

otherwise fminsearch is used. You cannot use parameter bounds  $\underline{x} \leq x \leq \overline{x}$ with fminsearch.

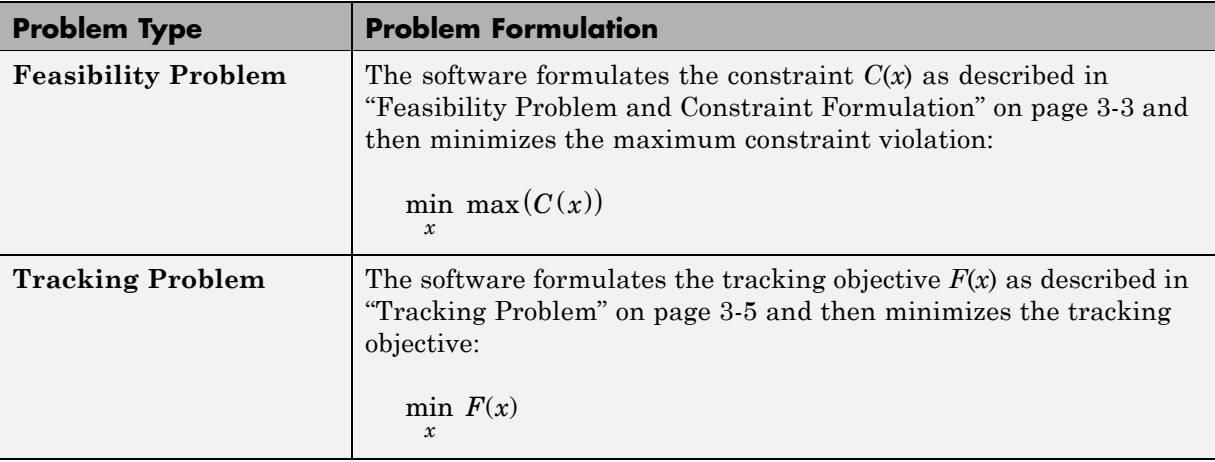

<span id="page-176-0"></span>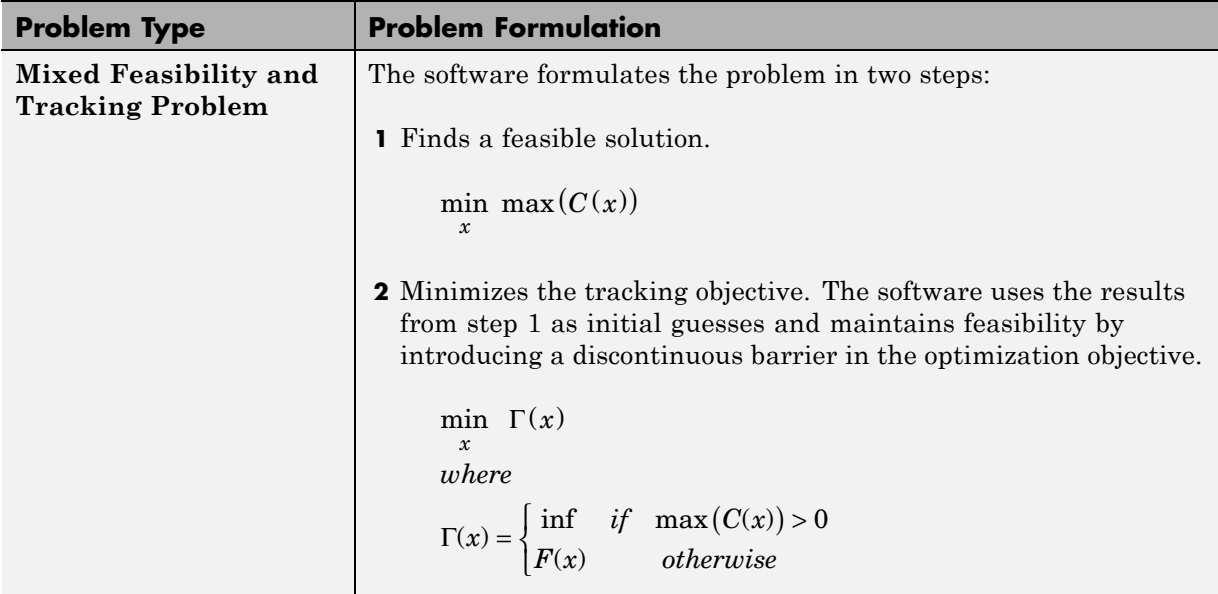

## **Pattern Search Method Problem Formulations**

The Pattern Search method uses the Global Optimization Toolbox function patternsearch to optimize model parameters to meet design requirements.

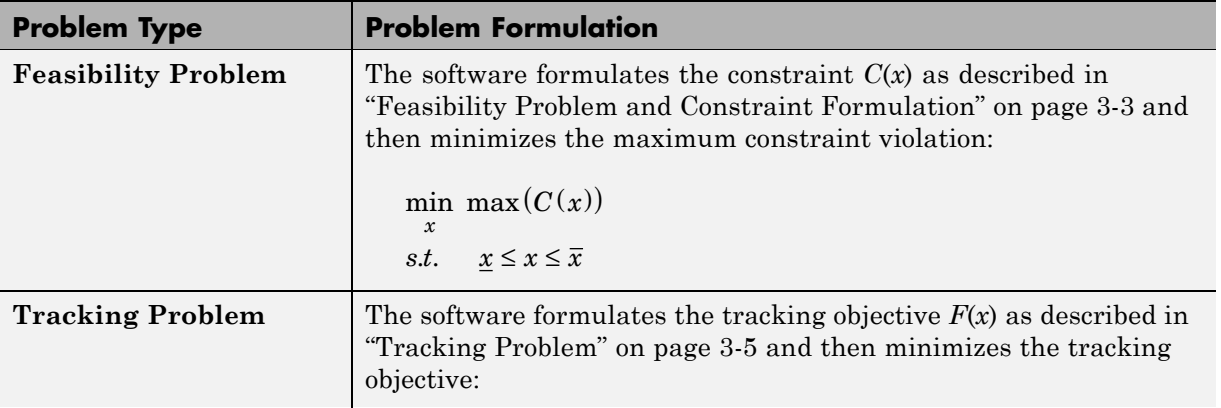

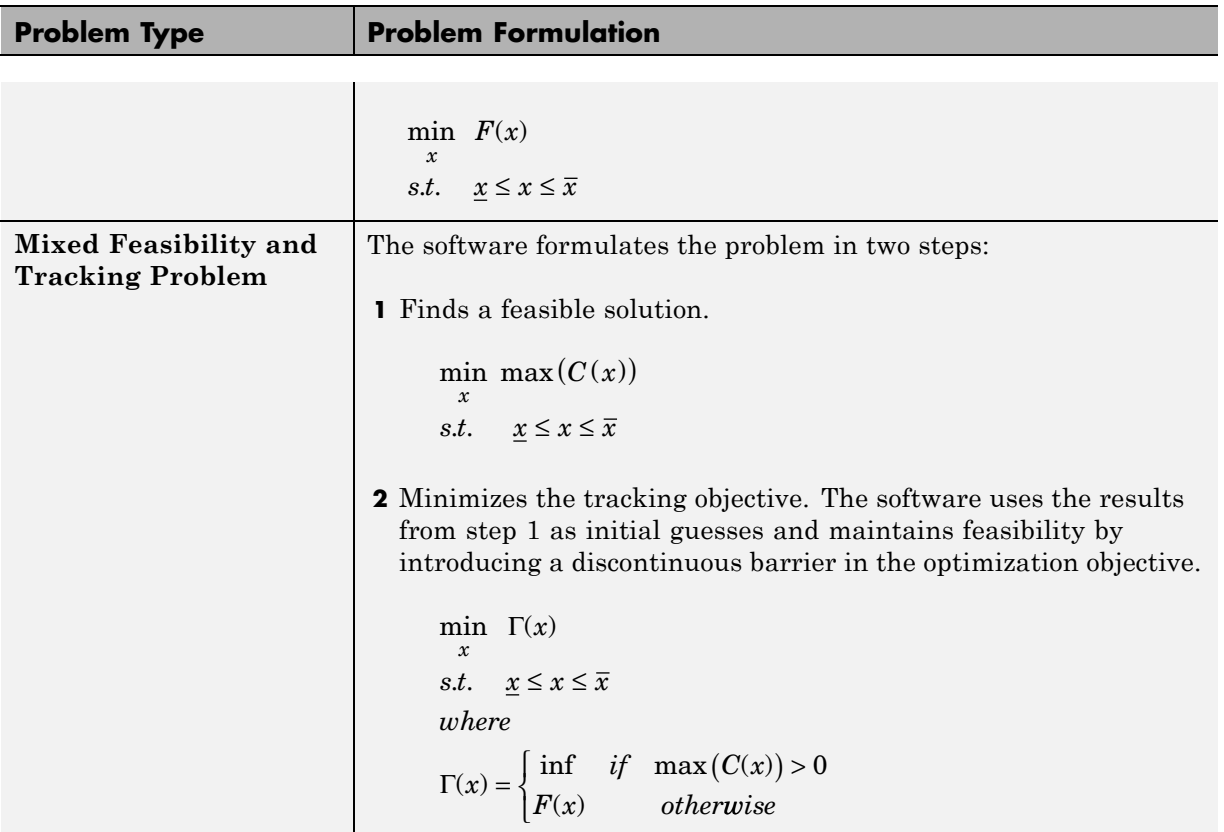

# <span id="page-178-0"></span>**Optimizing Parameters Using the GUI**

#### **In this section...**

"Constraining Model Signals" on page 3-11 ["Specify Design Requirements" on page 3-13](#page-180-0) ["Specify Parameters to Optimize" on page 3-27](#page-194-0) ["Optimization Options" on page 3-35](#page-202-0) ["Simulation Options" on page 3-40](#page-207-0) ["Response Plots" on page 3-44](#page-211-0) ["Run the Optimization" on page 3-47](#page-214-0)

# **Constraining Model Signals**

Simulink Design Optimization software works by adjusting parameters in a Simulink model so that chosen response signals within the system behave in a specified way. You choose the signals that you want to shape or constrain by attaching Signal Constraint blocks to them. The constraints on the behavior of the response signals and the tuned parameters are set within the Signal Constraint blocks.

The first step in the response optimization process is to choose which signals in your Simulink model you would like to constrain and to attach Signal Constraint blocks to these signals.

Once you have selected signals to constrain, you need to attach a Signal Constraint block to each of these signals. You can find the Signal Constraint block in the Simulink Design Optimization library in the Simulink Library Browser. Alternatively, you can open Simulink Design Optimization library by typing sdolib at the MATLAB prompt.

To attach a Signal Constraint block to a signal in your model, drag the block from the block library into the model and join the signal line to the inport of the Signal Constraint block. A model can include multiple Signal Constraint blocks, and you can attach the Signal Constraint block to any signal, including signals within subsystems of your model.

**Note** The Signal Constraint block is not an outport block of the system and does not interfere with a linearization of your model (as opposed to blocks in the Nonlinear Control Design Blockset, the previous name for this product, which were outport blocks).

Double-click a Signal Constraint block to open the Signal Constraint window associated with it. Within this window you can specify the constraints imposed on the signal. For more information, see ["Specify Design Requirements" on](#page-180-0) [page 3-13.](#page-180-0) You can also specify parameters to optimize and optimization settings in this block.

Although you must specify the constraints for each signal individually within each Signal Constraint block, you only need to set the remaining settings such as tuned parameters and optimization settings within one Signal Constraint window as they apply to the whole project.

Opening a Signal Constraint window, automatically creates a response optimization project. The project consists of the following information:

- **•** Constraints on all signals that have Signal Constraint blocks attached
- **•** Tuned parameters in the system and specifications for these parameters such as initial guesses and maximum and minimum values
- **•** Uncertain parameters in the system and specifications for these parameters
- **•** Optimization and simulation setup options

A response optimization project exists within a single model; there are no cross-model projects. Additionally, although you can create different sets of constraints and tuned parameters and save these as different response optimization projects, you can only associate one project with the model at any time.

The remaining steps involved in specifying the settings of a response optimization project are discussed in the following topics:

- **•** ["Specify Design Requirements" on page 3-13](#page-180-0)
- **•** ["Specify Parameters to Optimize" on page 3-27](#page-194-0)
<span id="page-180-0"></span>To save the project for use in a later session, see ["Response Optimization](#page-258-0) [Projects" on page 3-91](#page-258-0).

# **Specify Design Requirements**

- **•** "Design Requirements" on page 3-13
- **•** "Enforce Signal Bounds" on page 3-13
- **•** ["Moving Constraints" on page 3-14](#page-181-0)
- **•** ["Including Gridlines on the Axes" on page 3-16](#page-183-0)
- **•** ["Positioning Constraints Exactly" on page 3-16](#page-183-0)
- **•** ["Adjusting Constraint Weightings" on page 3-17](#page-184-0)
- **•** ["Editing Design Requirements" on page 3-18](#page-185-0)
- **•** ["Scaling Constraints" on page 3-22](#page-189-0)
- **•** ["Splitting and Joining Constraints" on page 3-22](#page-189-0)
- ["Specify Step Response Characteristics" on page 3-23](#page-190-0)
- **•** ["Track Reference Signals" on page 3-26](#page-193-0)

## **Design Requirements**

Design requirements include the positions of the constraint bound segments and reference signals specified in the Signal Constraint block. You can specify design requirements on a signal by enforcing signal bounds or by tracking a reference signal. The constraints are used in a response optimization project to define the region in which the response signal must lie.

## **Enforce Signal Bounds**

To enforce signal bounds, select this option at the bottom of the Signal Constraint window, and then position time-domain-based constraint bound segments in the Signal Constraint window. To track a reference signal, select this option at the bottom of the Signal Constraint window, and then plot the signal in the Signal Constraint window. This topic provides further details on both methods as well as instructions for editing the figure axes and plotting additional responses.

<span id="page-181-0"></span>To specify the desired response signal using time-domain-based constraints, first select the **Enforce signal bounds** option at the bottom of the Signal Constraint window. Then, constrain the response signal by positioning the constraint bound segments within the figure axes using the following techniques:

- **•** "Moving Constraints" on page 3-14
- **•** ["Adjusting Constraint Weightings" on page 3-17](#page-184-0)
- **•** ["Scaling Constraints" on page 3-22](#page-189-0)
- **•** ["Splitting and Joining Constraints" on page 3-22](#page-189-0)

When using a Signal Constraint block to directly optimize a Simulink model, by default, the start and stop time are inherited from the Simulink model. However, you can change them with the Simulation Options dialog box. Choose a stop time that captures enough of the desired response's characteristics. When you want the response to settle to a final value, use at least 10 to 20% of the simulation time for constraining the steady-state response. This ensures the proper weighting of requirements on the final value and overall stability.

## **Moving Constraints**

Constraint-bound segments define the time-domain constraints you would like to place on a particular signal in your model. To position these segments, which appear as a yellow shaded region bordered by a black line, use the mouse to click and drag segments within the Signal Constraint window as shown in the following figure.

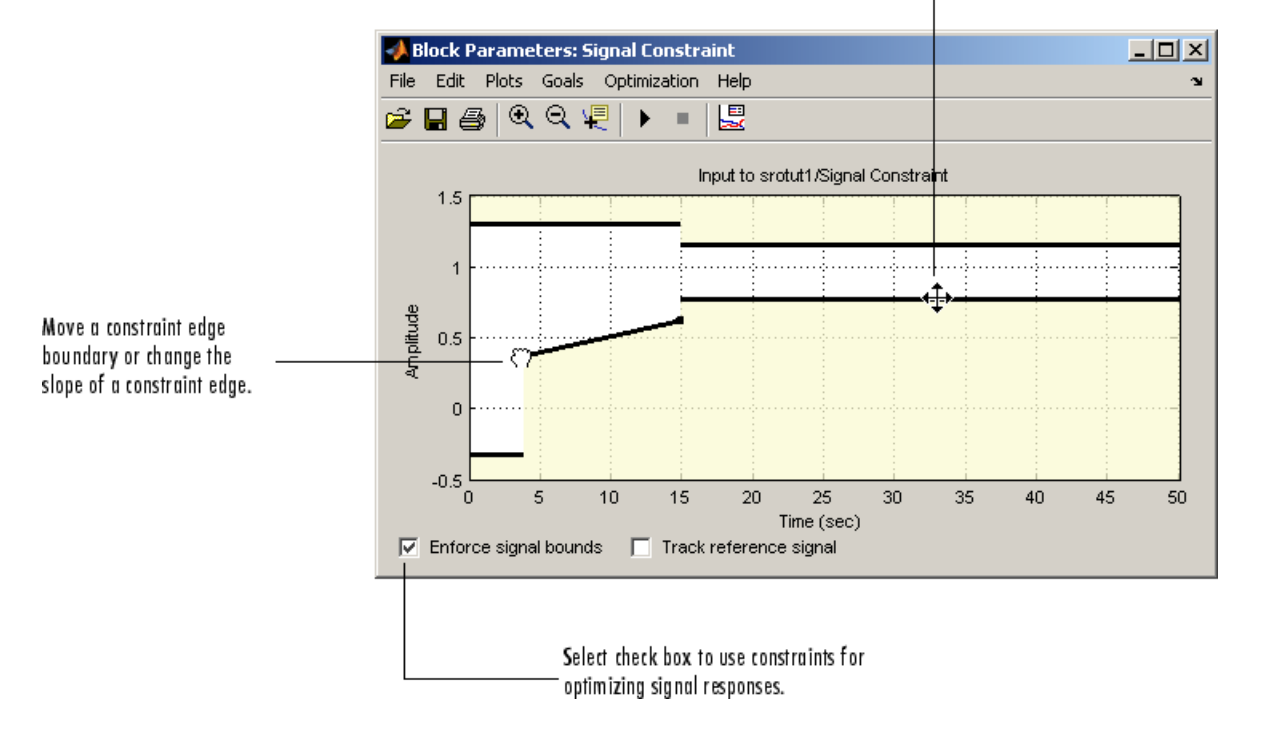

#### Move an entire constraint edge up, down, left, or right.

- **•** To move a constraint segment boundary or to change the slope of a constraint segment, position the pointer over a constraint segment endpoint, and press and hold down the left mouse button. The pointer should change to a hand symbol. While still holding the button down, drag the pointer to the target location, and release the mouse button. Note that the segments on either side of the boundary might not maintain their slopes.
- **•** To move an entire constraint segment up, down, left, or right, position the mouse pointer over the segment and press and hold down the left mouse button. The pointer should change to a four-way arrow. While still holding the button down, drag the pointer to the target location, and release the mouse button. Note that the segments on either side of the boundary might not maintain their slopes.

<span id="page-183-0"></span>**Tip** To move a constraint segment to a perfectly horizontal or vertical position, hold down the **Shift** key while clicking and dragging the constraint segment. This causes the constraint segment to *snap* to a horizontal or vertical position.

To use these constraints to optimize signal responses, make sure that the **Enforce signal bounds** check box is selected at the bottom of the window.

**Note** It is possible to move a lower bound constraint segment above an upper bound constraint segment, or vice versa, but this produces an error when you attempt to run the optimization.

### **Including Gridlines on the Axes**

When moving constraint bound segments in the Signal Constraint window, it is sometimes helpful to display gridlines on the axes for careful alignment of the constraint bound segments. To turn the gridlines on or off, right-click within the axes of the Signal Constraint window and select **Grid**.

### **Positioning Constraints Exactly**

To position a constraint segment exactly, position the pointer over the segment you want to move and press the right mouse button. Select **Edit** from the menu to open the Edit Design Requirement dialog box, shown next. For information on using the Edit Design Requirement dialog box, see ["Editing](#page-185-0) [Design Requirements" on page 3-18.](#page-185-0)

<span id="page-184-0"></span>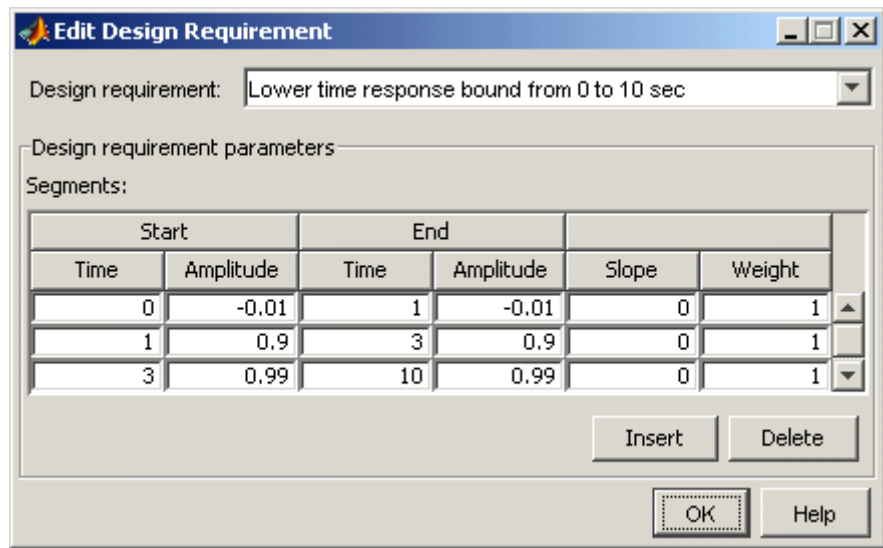

## **Adjusting Constraint Weightings**

To change the weight of a constraint segment, position the pointer over the segment you want to weight and click the right mouse button. Select **Edit** from the menu to open the Edit Design Requirement dialog box, shown next. For information on using the Edit Design Requirement dialog box, see ["Editing Design Requirements" on page 3-18](#page-185-0).

<span id="page-185-0"></span>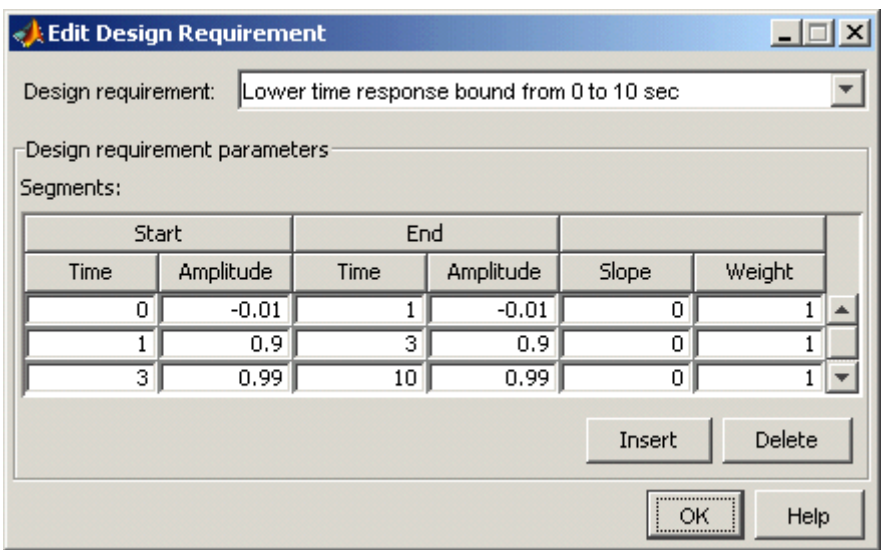

### **Editing Design Requirements**

The Edit Design Requirement dialog box allows you to exactly position constraint segments and to edit other properties of these constraints. The dialog box has two main components:

- **•** An upper panel to specify the constraint you are editing
- **•** A lower panel to edit the constraint parameters

The upper panel of the Edit Design Requirement dialog box resembles the image in the following figure.

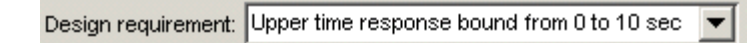

In the context of the SISO Tool in Control System Toolbox™ software, **Design requirement** refers to both the particular editor within the SISO Tool that contains the requirement and the particular requirement within that editor. To edit other constraints within the SISO Tool, select another design requirement from the drop-down menu. In the context of the Signal Constraint block, the constraints are always time-bound constraints.

**Edit Design Requirement Dialog Box Parameters.** The particular parameters shown within the lower panel of the Edit Design Requirement dialog box depend on the type of constraint/requirement. In some cases, the lower panel contains a grid with one row for each segment and one column for each constraint parameter. The following table summarizes the various constraint parameters.

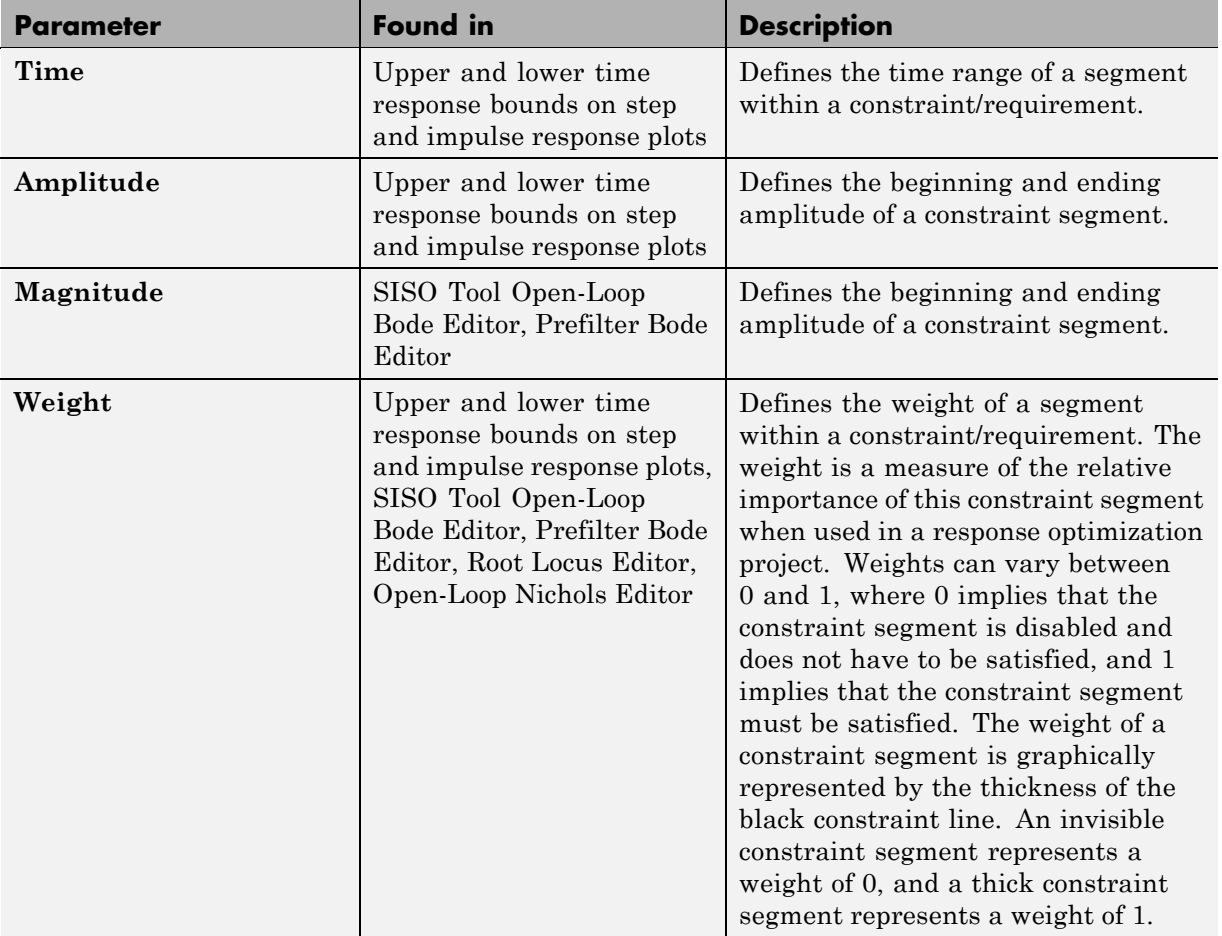

#### **Edit Design Requirement Dialog Box Parameters**

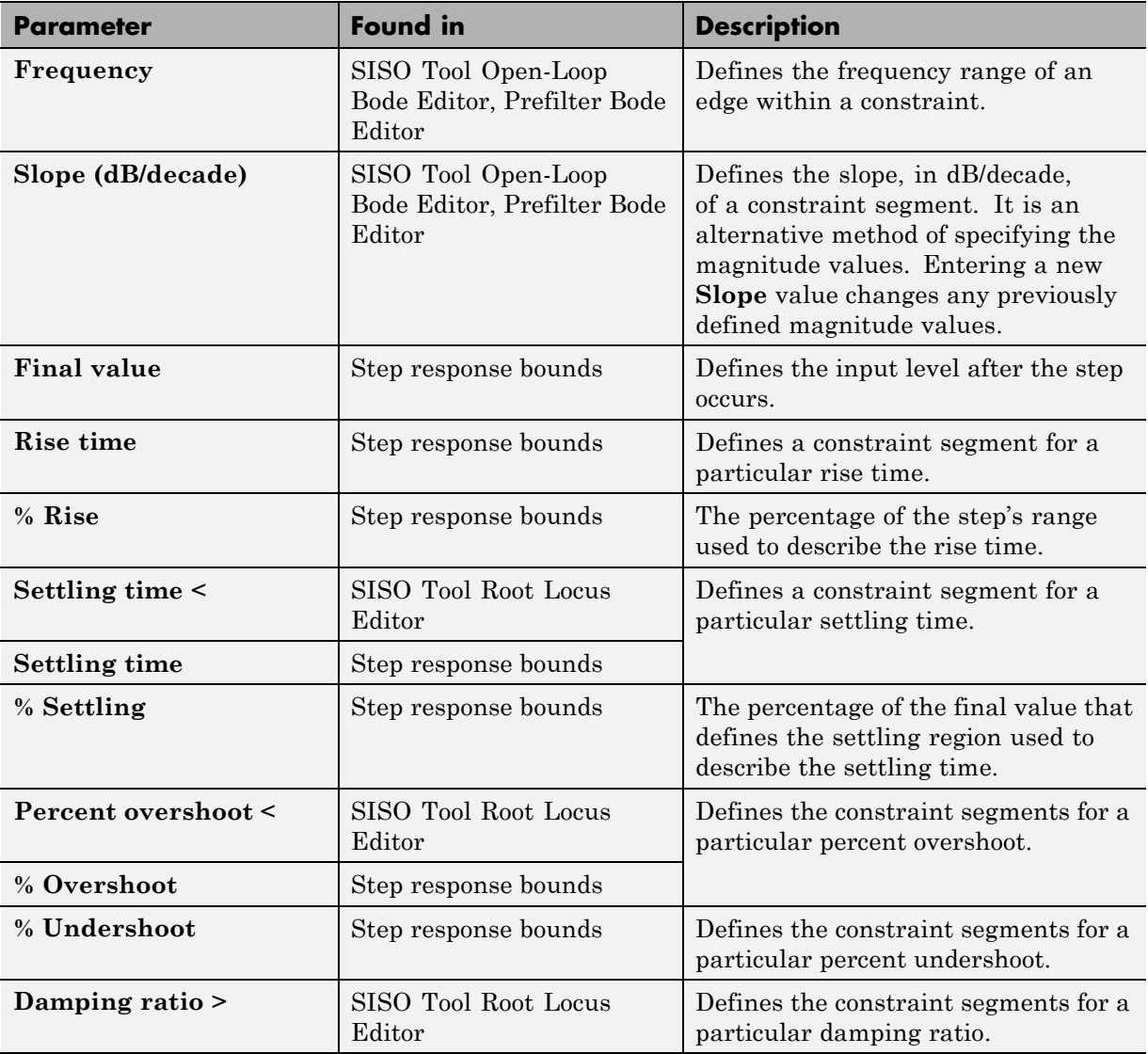

# **Edit Design Requirement Dialog Box Parameters (Continued)**

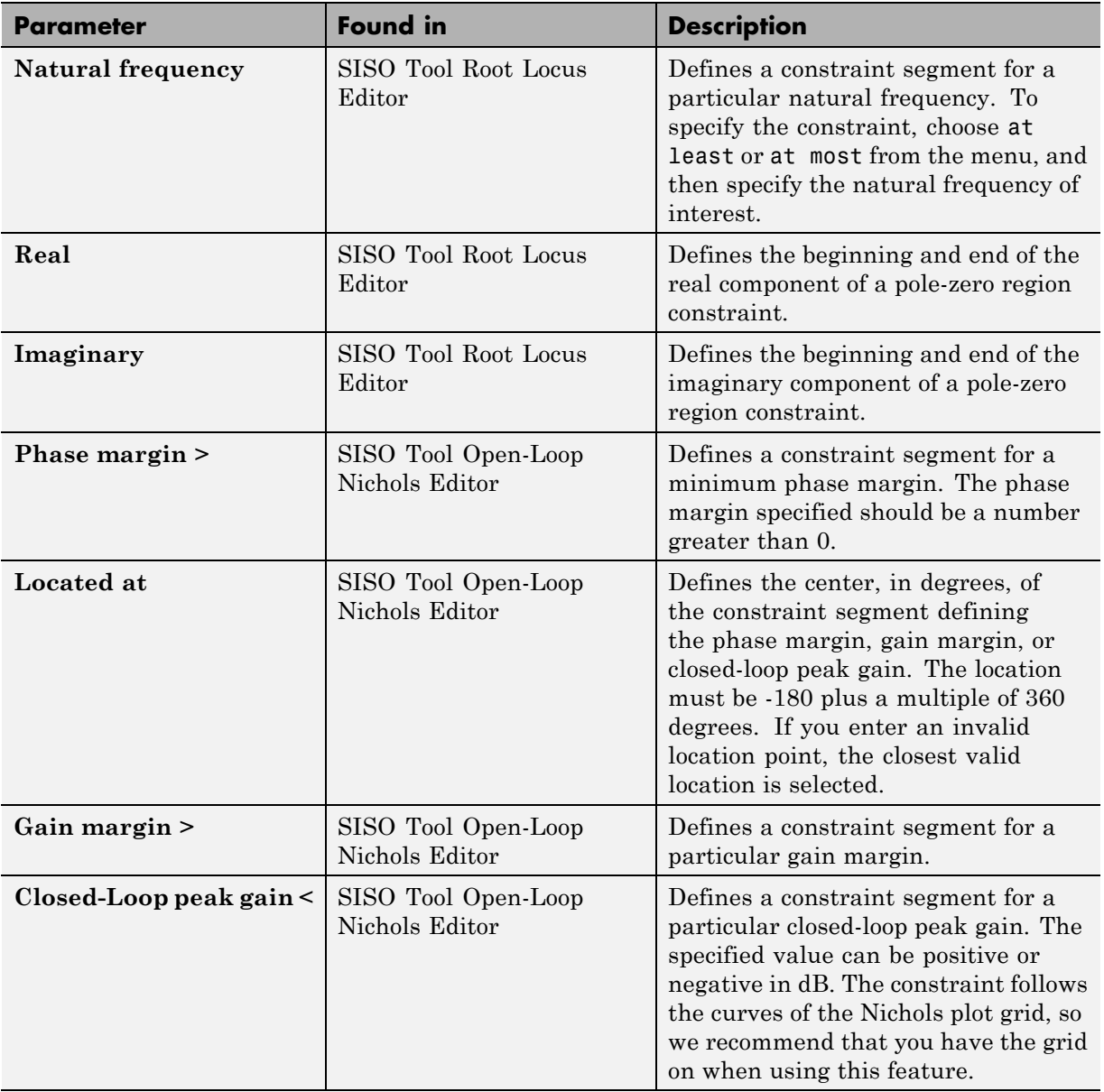

## **Edit Design Requirement Dialog Box Parameters (Continued)**

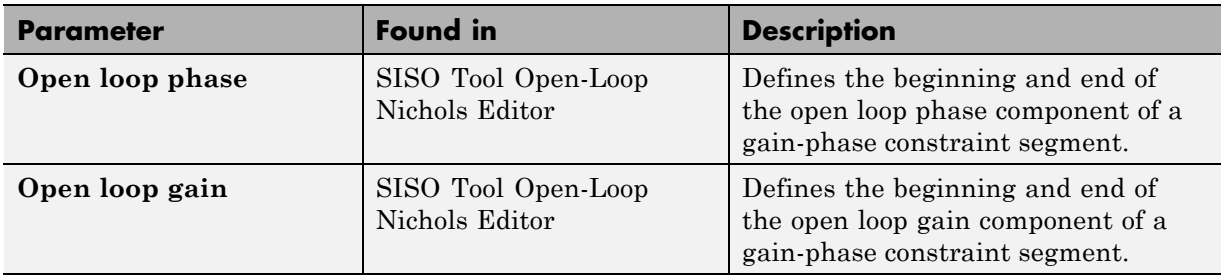

#### <span id="page-189-0"></span>**Edit Design Requirement Dialog Box Parameters (Continued)**

## **Scaling Constraints**

Instead of clicking and dragging the constraints to their new positions, you can scale the constraints. To scale the constraints, select **Edit > Scale Constraint** in the Signal Constraint window. This displays the Scale Constraint dialog box.

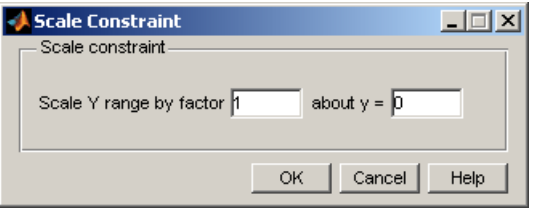

Enter the amount by which you want the constraints to scale and the point about which you want to scale them, and then click **OK**.

## **Splitting and Joining Constraints**

To split a constraint segment, position the pointer over the segment to be split, and press the right mouse button. Select **Split** from the context menu. The segment splits in half. You can now manipulate each segment individually.

<span id="page-190-0"></span>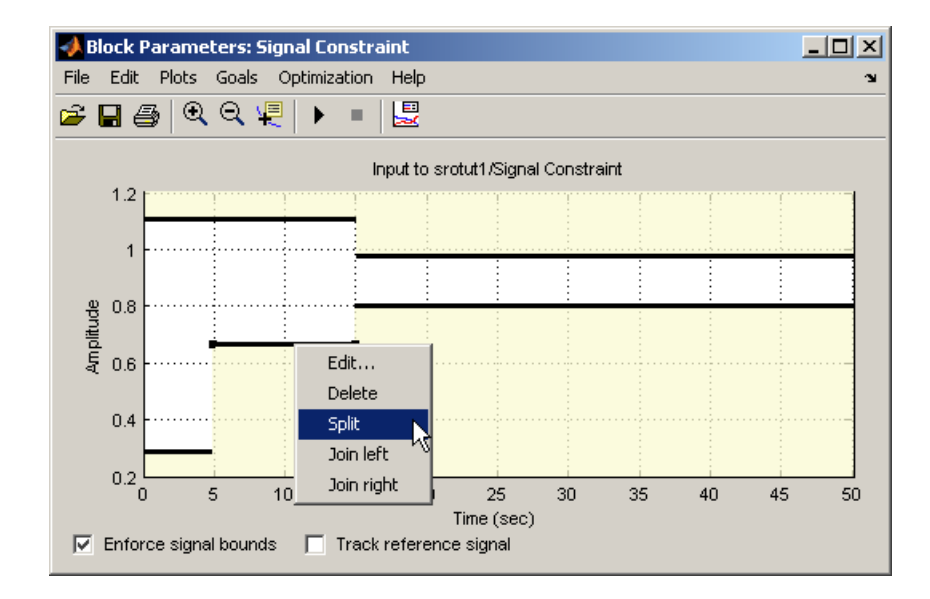

To join two neighboring constraint segments, position the pointer over one constraint segment, and press the right mouse button. Select **Join left** or **Join right** from the menu to join the segment to the left or right respectively.

## **Specify Step Response Characteristics**

When you are optimizing the step response of your system, an alternative method of positioning the constraint bound segments is to specify the desired step response characteristics such as rise time, settling time, and overshoot.

To specify step response characteristics, select **Goals > Desired Response** in the Signal Constraint window or right-click in the white space of the figure window and select **Desired Response** from the context menu. This displays the Desired Response dialog box. Select **Specify step response characteristics** to display the step response specifications as shown in the following figure.

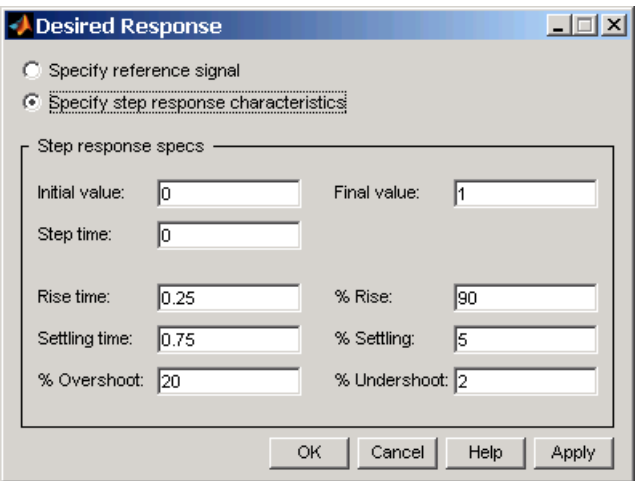

The top three options specify the details of the step input:

- **• Initial value**: Input level before the step occurs
- **• Step time**: Time at which the step takes place
- **• Final value**: Input level after the step occurs

The remaining options specify the characteristics of the response signal. Each of the step response characteristics is illustrated in the following figure.

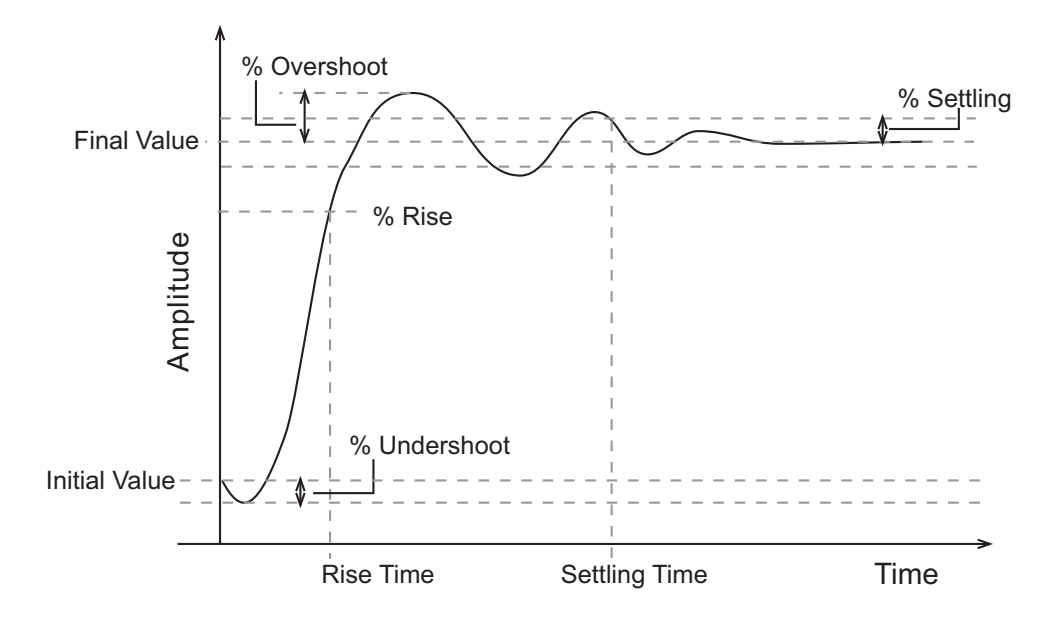

- **• Rise time**: The time taken for the response signal to reach a specified percentage of the step's range. The step's range is the difference between the final and initial values.
- **• % Rise**: The percentage used in the rise time.
- **• Settling time**: The time taken until the response signal settles within a specified region around the final value. This settling region is defined as the final step value plus or minus the specified percentage of the final value.
- **• % Settling**: The percentage used in the settling time.
- **• % Overshoot**: The amount by which the response signal can exceed the final value. This amount is specified as a percentage of the step's range. The step's range is the difference between the final and initial values.
- **• % Undershoot**: The amount by which the response signal can undershoot the initial value. This amount is specified as a percentage of the step's range. The step's range is the difference between the final and initial values.

<span id="page-193-0"></span>Enter values for the response specifications in the Response Specifications dialog box, based on the requirements of your model, and then click **OK**. The constraint segments now reflect the constraints specified.

## **Track Reference Signals**

You can specify the desired response as an ideal or *reference* trajectory. You can use this reference signal in addition to, or instead of, enforcing signal bounds.

To specify a reference signal:

**1** Select the **Track reference signal** check box at the bottom of the Signal Constraint window.

 $\nabla$  Enforce signal bounds  $\nabla$  Track reference signal

- **2** Specify a reference signal using one of the following techniques:
	- **•** Selecting **Goals > Desired Response** in the Signal Constraint window.
	- **•** Right-clicking in the white space of the figure window and selecting **Desired Response** from the context menu.

This action displays the Desired Response dialog box. Select the radio button labeled **Specify reference signal** to display the reference signal setup as shown in the following figure.

<span id="page-194-0"></span>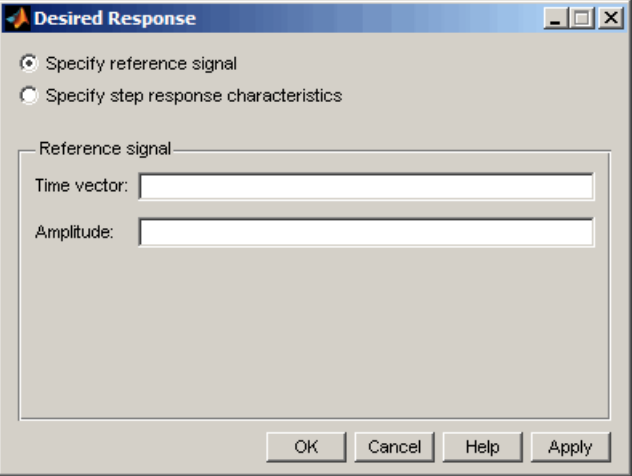

**3** Define the reference signal by entering vectors, or variables from the workspace, for the time and amplitude of the signal, and then clicking **OK**.

This action plots the reference signal within the figure axes of the Signal Constraint block window.

To turn the reference signal plot on or off, right-click in the white space of the figure window, and select **Show > Reference Signal**.

Use the **Track reference signal** check box in the Signal Constraint window to enable or disable tracking the reference signal.

**Note** When tracking a reference signal, the software ignores the maximally feasible solution option. For more information on this option, see ["Selecting](#page-204-0) [Optimization Termination Options" on page 3-37.](#page-204-0)

## **Specify Parameters to Optimize**

- **•** ["Defining Tunable Parameters" on page 3-28](#page-195-0)
- **•** ["Adding Tuned Parameters" on page 3-29](#page-196-0)
- **•** ["Changing Tuned Parameter Specifications" on page 3-30](#page-197-0)
- <span id="page-195-0"></span>**•** ["Specifying Independent](#page-199-0) Parameters" on page 3-[32](#page-199-0)
- **•** ["Example Specify Independent Parameters for Optimization" on page](#page-199-0) [3-32](#page-199-0)

### **Defining Tunable Parameters**

Before running the optimization, you must define which system parameters are tunable. By tuning these parameters, Simulink Design Optimization software makes the response signal meet the imposed constraints. In addition, you can define uncertain parameters to account for plant uncertainty in your response optimization project. The tunable and uncertain parameters can be scalar, vector, or matrix.

Simulink Design Optimization software optimizes the response signals of the model by varying the model's tuned parameters so that the response signals lie within the constraint bound segments or closely match a specified reference signal. You can specify these tuned parameters by selecting **Optimization > Tuned Parameters** in a Signal Constraint window.

**Note** When you have more than one Signal Constraint block in your model, you need to specify the tuned parameters in only one window as these settings apply to all constrained signals within the model.

<span id="page-196-0"></span>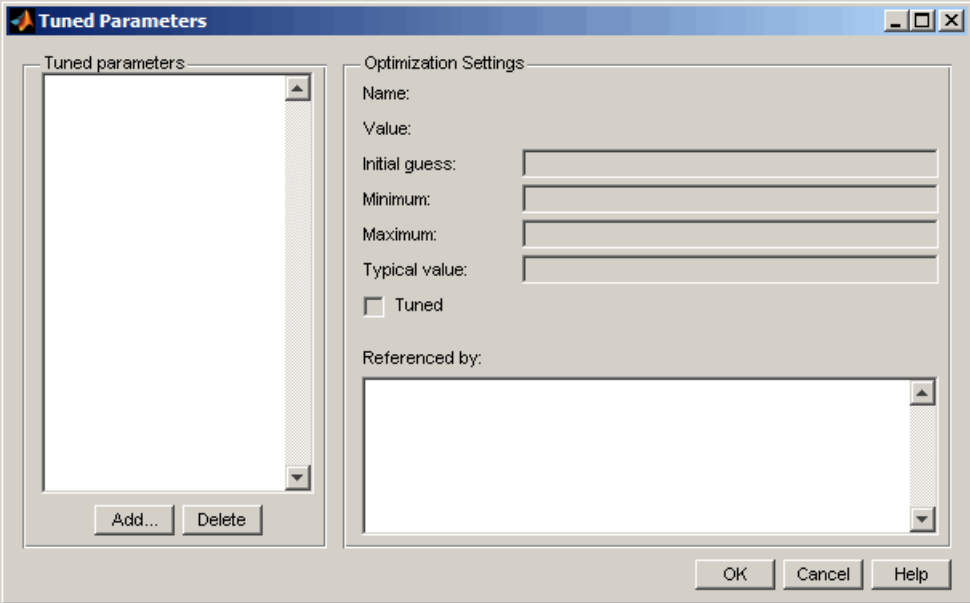

## **Adding Tuned Parameters**

Within the Tuned Parameters dialog box, the tuned parameters are shown in a list on the left. To add a tuned parameter to your response optimization project, click the **Add** button. This action opens the Add Parameters dialog box which lists all model parameters currently available in the MATLAB workspace.

<span id="page-197-0"></span>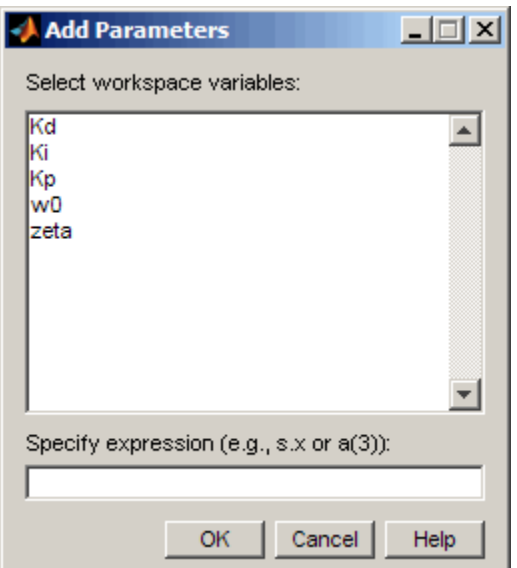

**Note** If a parameter is already listed in the **Tuned parameters** list of the Tuned Parameters window, it does not appear in the Add Parameters dialog box.

Select the parameters that you want to tune, then click **OK** to add them to the **Tuned parameters** list. To delete a parameter from the **Tuned parameters** list, select the parameter you want to delete and click **Delete**.

### **Changing Tuned Parameter Specifications**

To display the settings for a particular tuned parameter, select it within the **Tuned Parameters** list. Its settings appear on the right under **Optimization Settings**, as listed in the following table.

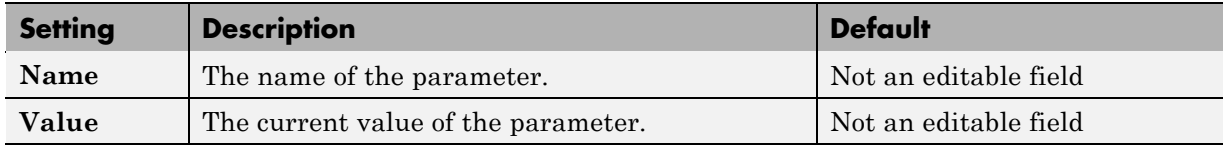

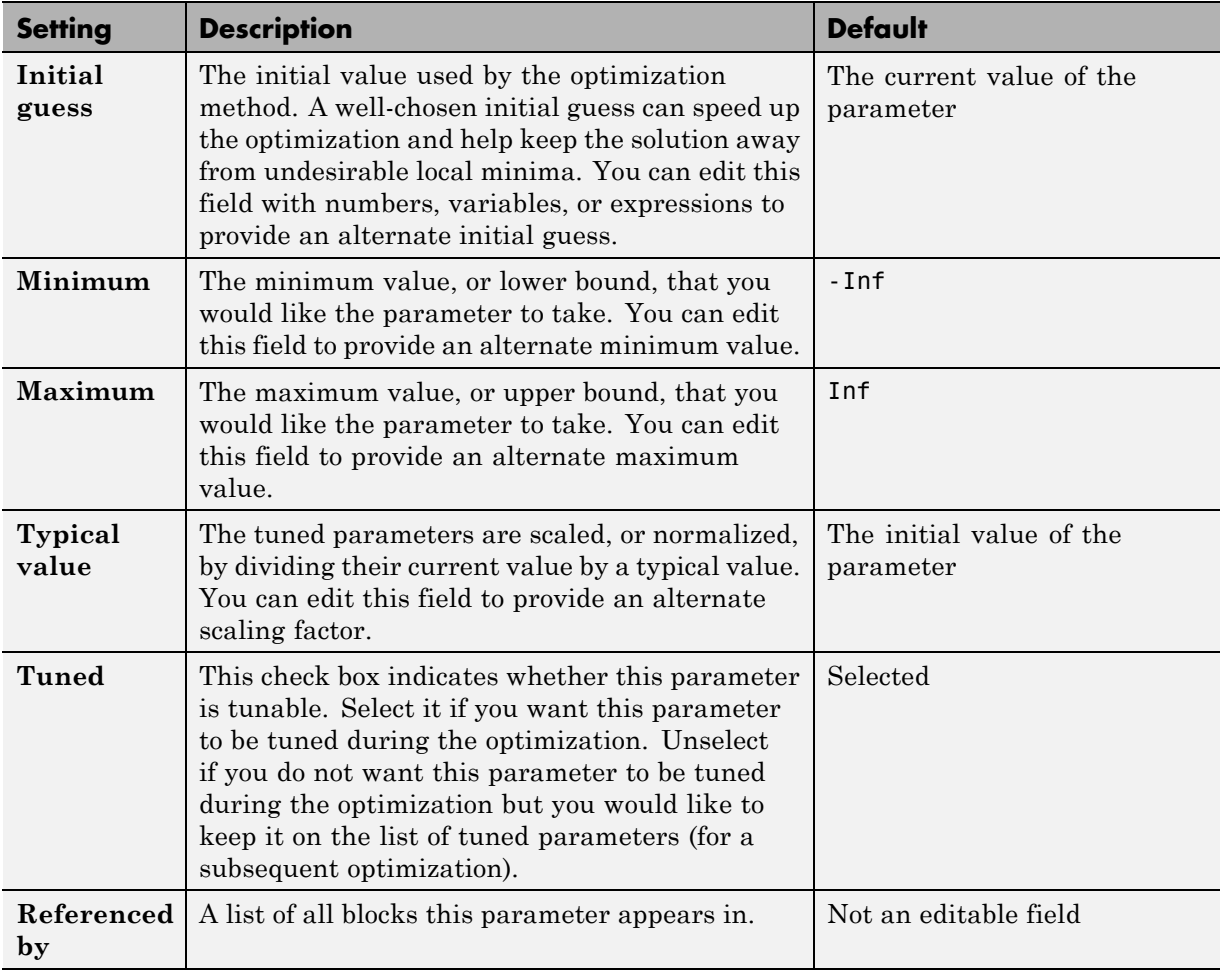

After selecting the tuned parameters for the project and editing their optimization settings, click **OK** to save your changes and exit the Tuned Parameters dialog box.

### <span id="page-199-0"></span>**Specifying Independent Parameters**

Sometimes parameters in your model depend on independent parameters that do not appear in the model. The following steps give an overview of how to tune and include uncertainty in these independent parameters.

- **1** Add the independent parameters to the model workspace (along with initial values).
- **2** Define a Simulation Start function that runs before each simulation of the model. This Simulation Start function defines the relationship between the dependent parameters in the model and the independent parameters in the model workspace.
- **3** The independent parameters now appear in the Add Parameters dialog box when you select **Tuned parameters** or **Uncertain parameters**. Add these parameters to the list of tuned parameters to tune them during the response optimization.

**Caution** Avoid adding independent parameters together with their corresponding dependent parameters to the lists of tuned and uncertain parameters. Otherwise, the optimization could give incorrect results. For example, when a parameter x depends on the parameters a and b, avoid adding all three parameters to the lists of tuned and uncertain parameters.

### **Example — Specify Independent Parameters for Optimization**

Assume that the parameter Kint in the model srotut1 is related to the parameters x and y according to the relationship  $Kint=x+y$ . Also assume that the initial values of x and y are 1 and -0.7, respectively. To tune x and y instead of Kint, first define these parameters in the model workspace. To do this,

- **1** Select **View > Model Explorer** from the srotut1 window to open the Model Explorer window.
- **2** In the Model Hierarchy tree, select **srotut1 > Model Workspace**.

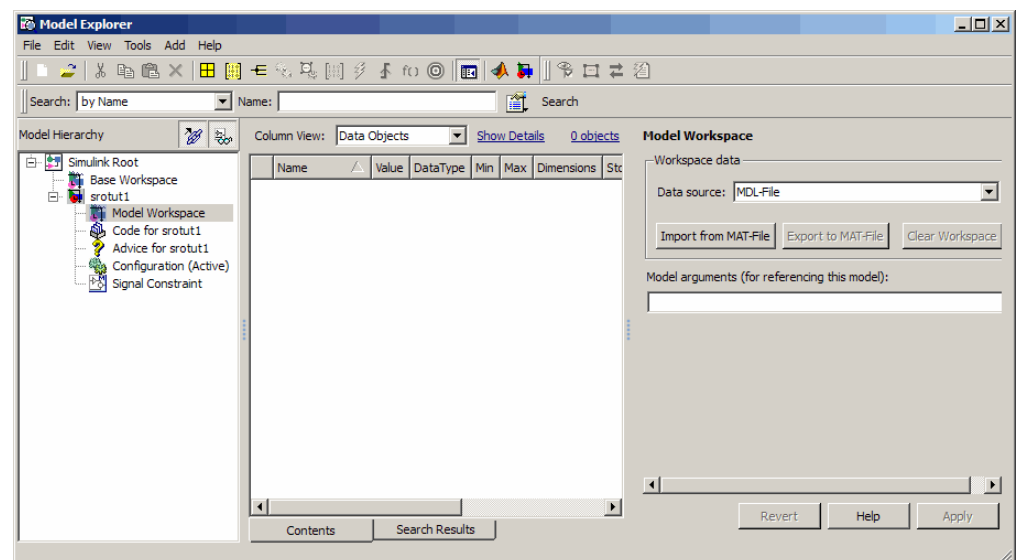

- **3** Select **Add > MATLAB Variable** to add a new variable to the model workspace. A new variable with a default name Var appears in the **Name** column.
- **4** Double-click Var to make it editable and change the variable name to x. Edit the initial **Value** to 1.
- **5** Repeat step 3 and 4 to add a variable y with an initial value of -0.7.

The Model Explorer window resembles the following figure.

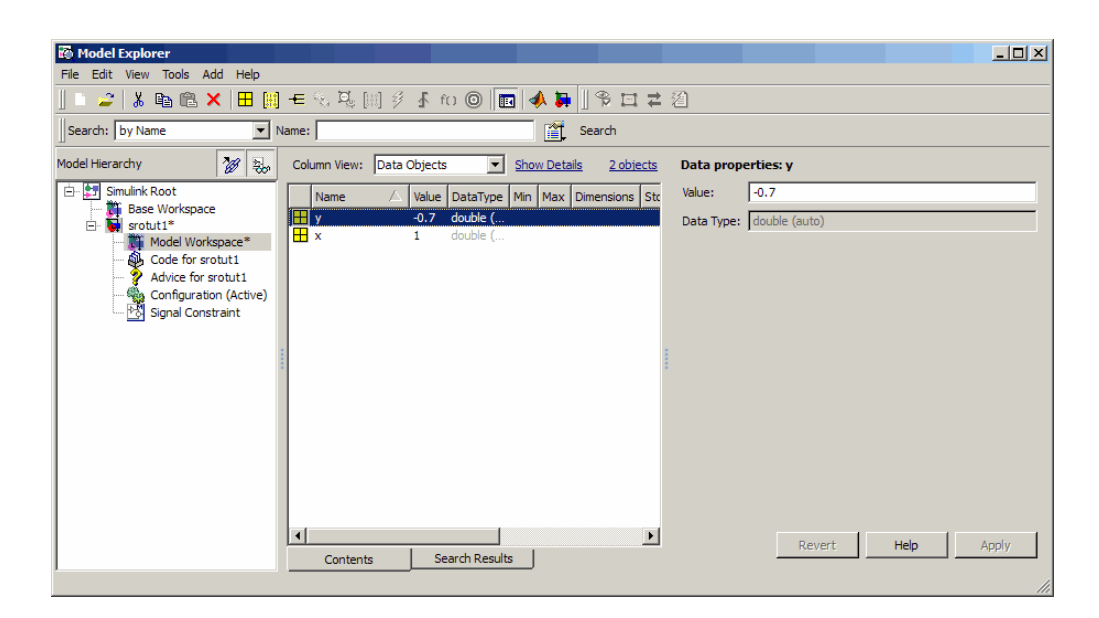

- **6** To add the Simulation Start function that defines the relationship between Kint and the independent parameters x and y, select **File > Model Properties** in the srotut1 model window.
- **7** In the Model Properties window, click the **Callbacks** tab.
- **8** To enter a Simulation start function, select **StartFcn\***, and type the name of a new function. For example, srotut1\_start in the **Simulation start function** panel. Then, click **OK**.
- **9** Create a MATLAB file named srotut1 start.

The content of the file defines the relationship between the parameters in the model and the parameters in the workspace. For this example, the content resembles the following:

```
wks = get_param(gcs, 'ModelWorkspace')
x = wks.eventin('x')y = wks.eventin('y')Kint = x+y;
```
**Note** You must first use the get param function to get the variables x and y from the model workspace before you can use them to define Kint.

When you add a new tuned or uncertain parameter, x and y appear in the Add Parameters dialog box.

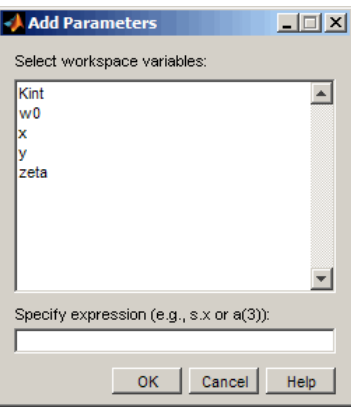

# **Optimization Options**

- **•** "Accessing Optimization Options" on page 3-35
- **•** ["Selecting Optimization Methods" on page 3-36](#page-203-0)
- **•** ["Selecting Optimization Termination Options" on page 3-37](#page-204-0)
- **•** ["Selecting Additional Optimization Options" on page 3-38](#page-205-0)

## **Accessing Optimization Options**

Several options can be set to tune the results of optimization. These options include the optimization methods and the tolerances the methods use.

To set options for optimization, select **Optimization > Optimization Options** in the Signal Constraint window. This opens the Options dialog box.

<span id="page-203-0"></span>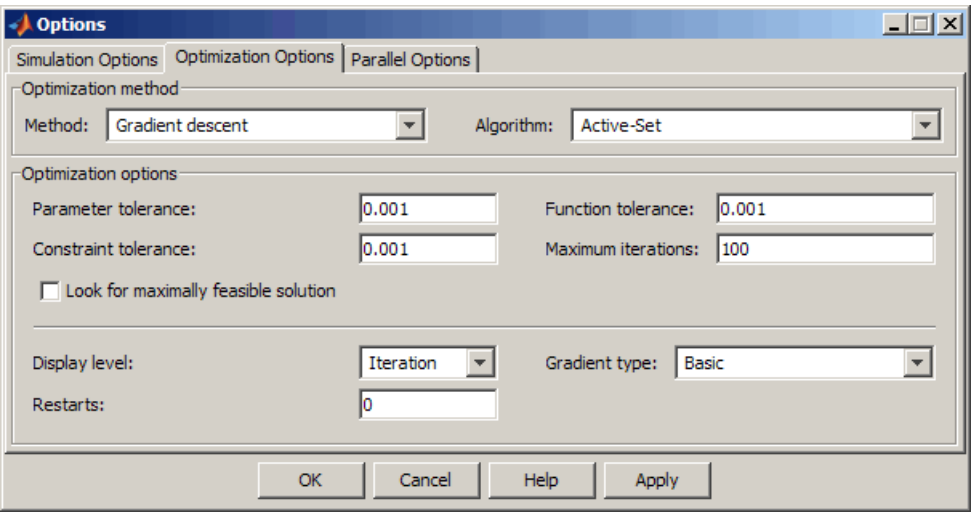

**Note** If the optimization fails, a good first work-around is to change the **Gradient-type** to Refined. For more information on this option, refer to ["Selecting Additional Optimization Options" on page 3-38](#page-205-0).

## **Selecting Optimization Methods**

Both the **Method** and **Algorithm** options define the optimization method. Use the **Optimization method** area of the Options dialog box to set the optimization method and its algorithm.

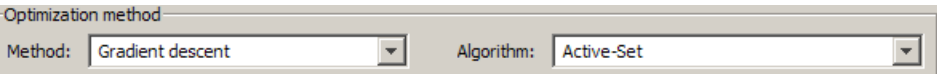

For the **Method** option, the three choices are:

- **•** Gradient descent (default) Uses the Optimization Toolbox function fmincon to optimize the response signal subject to the constraints.
- **•** Pattern search Uses the Global Optimization Toolbox function patternsearch, an advanced direct search method, to optimize the response. This option requires the Global Optimization Toolbox.

<span id="page-204-0"></span>**•** Simplex search — Uses the Optimization Toolbox function fminsearch, a direct search method, to optimize the response. Simplex search is most useful for simple problems and is sometimes faster than Gradient descent for models that contain discontinuities.

The following table summarizes the **Algorithm** options for Gradient descent:

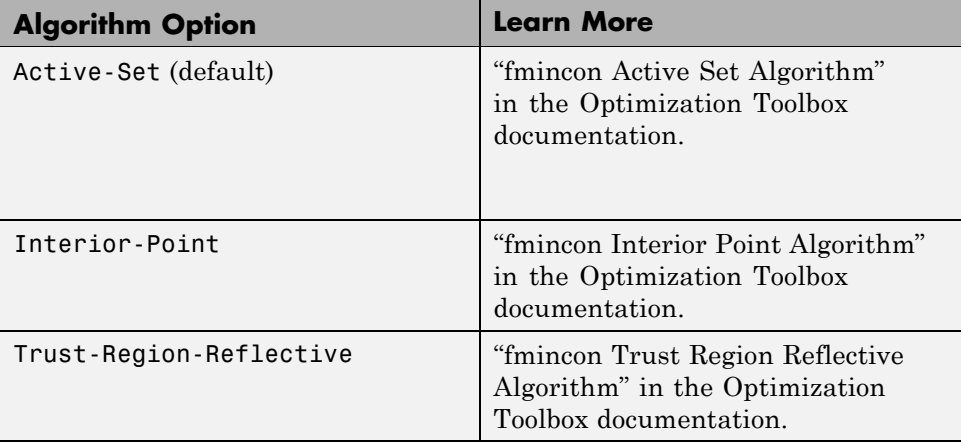

For more information on the problem formulations for each optimization method, see ["Response Optimization Problem Formulations and Algorithms"](#page-169-0) [on page 3-2.](#page-169-0)

## **Selecting Optimization Termination Options**

Use the **Optimization options** panel to specify when you want the optimization to terminate.

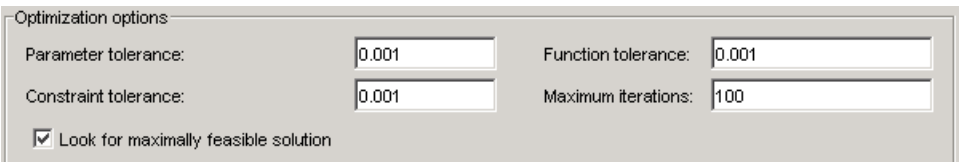

**• Parameter tolerance**: The optimization terminates when successive parameter values change by less than this number. For more details,

<span id="page-205-0"></span>refer to the discussion of the parameter TolX in the reference page for the Optimization Toolbox function fmincon.

- **• Constraint tolerance**: This number represents the maximum relative amount by which the constraints can be violated and still allow a successful convergence.
- **• Function tolerance**: The optimization terminates when successive function values are less than this value. Changing the default **Function tolerance** value is only useful when you are tracking a reference signal or using the Simplex search method. For more details, refer to the discussion of the parameter TolFun in the reference page for the Optimization Toolbox function fmincon.
- **• Maximum iterations**: The maximum number of iterations allowed. The optimization terminates when the number of iterations exceeds this number.
- **• Look for maximally feasible solution**: When selected, the optimization continues after it has found an initial, feasible solution, until it finds a maximally feasible, optimal solution. When this option is unselected, the optimization terminates as soon as it finds a solution that satisfies the constraints and the resulting response signal sometimes lies very close to the constraint segment. In contrast, a maximally feasible solution is typically located further inside the constraint region.

**Note** If selected, the software ignores this option when tracking a reference signal.

By varying these parameters you can force the optimization to continue searching for a solution or to continue searching for a more accurate solution.

### **Selecting Additional Optimization Options**

At the bottom of the **Optimization Options** panel is a group of additional optimization options.

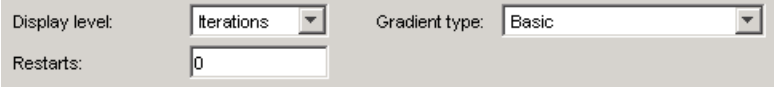

- **•** "Display Level" on page 3-39
- **•** "Restarts" on page 3-39
- **•** "Gradient Type" on page 3-39

**Display Level.** The **Display level** option specifies the form of the output that appears in the Optimization Progress window. The options are Iterations, which displays information after each iteration, None, which turns off all output, Notify, which displays output only if the function does not converge, and Termination, which only displays the final output.

For more information on the type of iterative output that appears for the method you selected using the **Method** option, see the discussion of output for the corresponding function.

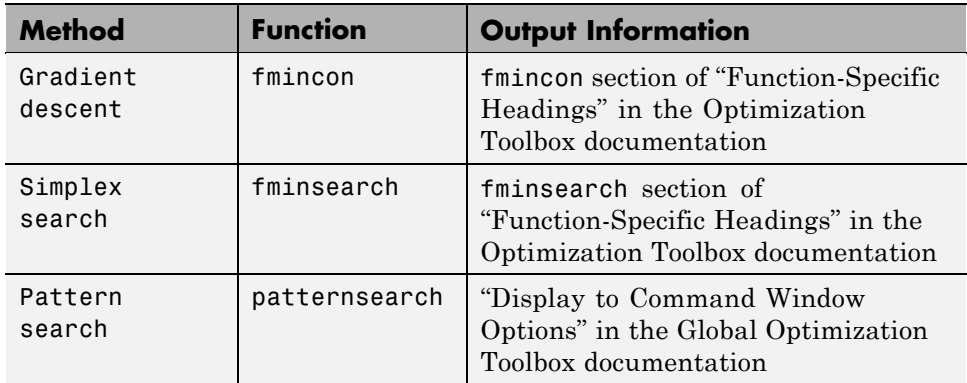

**Restarts.** In some optimizations the Hessian may become ill conditioned and the optimization does not converge. In these cases it is sometimes useful to restart the optimization after it stops, using the endpoint of the previous optimization as the starting point for the next one. To automatically restart the optimization, indicate the number of times you want to restart in this field.

**Gradient Type.** When using Gradient descent as the optimization method, Simulink Design Optimization software calculates gradients based on finite difference methods. The default method for computing the gradients is Basic. The Refined method offers a more robust and less noisy gradient calculation method than Basic, although it is sometimes more expensive and does not work with certain models such as SimPowerSystems models.

**Tip** If the optimization fails, a good first work-around, before changing solvers or adding parameter bounds, is to change **Gradient type** to Refined.

# **Simulation Options**

- **•** "Accessing Simulation Options" on page 3-40
- **•** ["Selecting Simulation Time" on page 3-41](#page-208-0)
- **•** ["Selecting Solvers" on page 3-41](#page-208-0)

## **Accessing Simulation Options**

To optimize the parameters of a model, Simulink Design Optimization software runs simulations of the model.

To set the simulation options, select **Optimization > Simulation Options** in the Signal Constraint window. This action opens the Options dialog box.

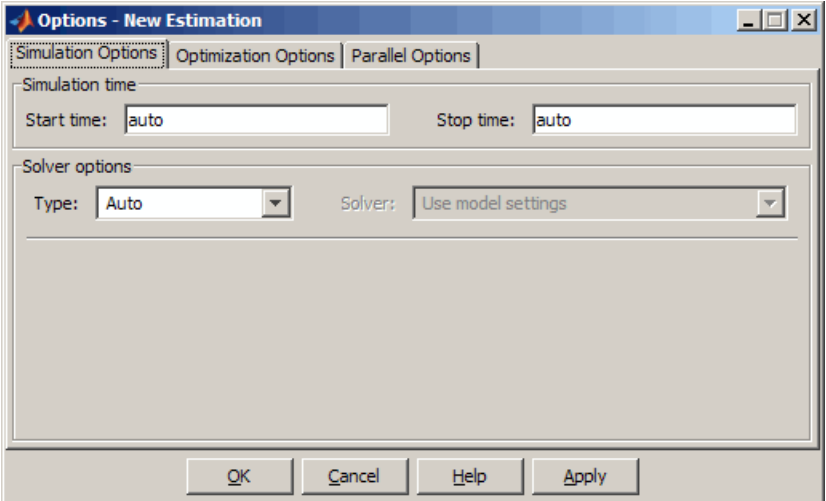

Specify the simulation options, as described in the following topics:

• ["Selecting Simulation Time" on page 3-41](#page-208-0)

<span id="page-208-0"></span>• "Selecting Solvers" on page 3-41

## **Selecting Simulation Time**

By default, the **Start time** and **Stop time** are auto, which automatically uses the start and stop times specified in the model.

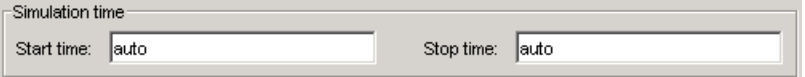

**Note** If the **Stop time** in the Simulink model is inf, the software automatically uses the largest time value in the constraints as the stop time value.

To specify alternative start and stop times for the response optimization project, enter the new times in the **Simulation time** area of the dialog box.

## **Selecting Solvers**

When running the optimization, the software solves the dynamic system using one of the Simulink solvers. You can specify the solver type and its options in the **Solver options** area of the **Simulation Options** tab.

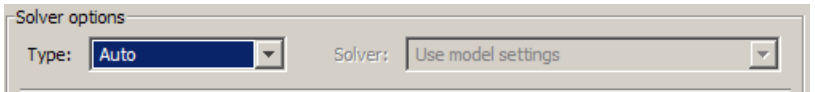

The solver can be one of the following **Type**:

- **•** Auto (default) Uses the simulation settings specified in the Simulink model.
- **•** Variable-step Variable-step solvers keep the error within specified tolerances by adjusting the step size the solver uses. For example, if the states of your model are likely to vary rapidly, you can use a variable-step solver for faster simulation. For more information on the variable-step solver options, see ["Variable-Step Solver Options" on page 3-42](#page-209-0).

<span id="page-209-0"></span>**•** Fixed-step — Fixed-step solvers use a constant step size. For more information on the fixed-step solver options, see ["Fixed-Step Solver](#page-210-0) [Options" on page 3-43](#page-210-0).

See "Choosing a Solver" in the Simulink documentation for information about solvers.

**Note** To obtain faster simulations during optimization, you can change the solver **Type** to Variable-step or Fixed-step. However, the optimized parameter values apply only for the chosen solver type, and may differ from values you obtain using settings specified in the Simulink model.

**Variable-Step Solver Options.** When you select Variable-step as the solver **Type**, you can choose one of the following as the **Solver**:

- **•** Discrete (no continuous states)
- **•** ode45 (Dormand-Prince)
- **•** ode23 (Bogacki-Shampine)
- **•** ode113 (Adams)
- **•** ode15s (stiff/NDF)
- **•** ode23s (stiff/Mod. Rosenbrock)
- **•** ode23t (Mod. stiff/Trapezoidal)
- **•** ode23tb (stiff/TR-BDF2)

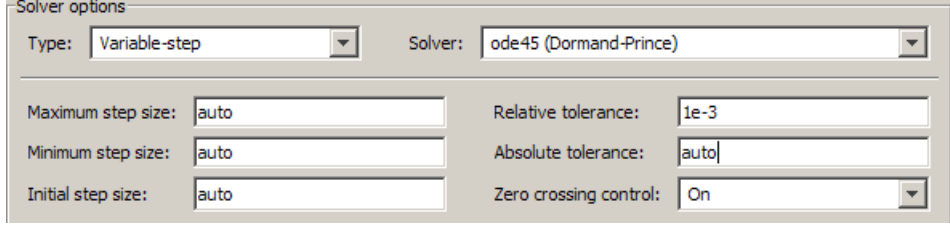

You can also specify the following parameters that affect the step-size of the simulation:

- <span id="page-210-0"></span>**• Maximum step size** — The largest step-size the solver can use during a simulation.
- **• Minimum step size** The smallest step-size the solver can use during a simulation.
- **• Initial step size** The step-size the solver uses to begin the simulation.
- **• Relative tolerance** The largest allowable relative error at any step in the simulation.
- **• Absolute tolerance** The largest allowable absolute error at any step in the simulation.
- **• Zero crossing control** Set to on for the solver to compute exactly where the signal crosses the *x*-axis. This option is useful when using functions that are nonsmooth and the output depends on when a signal crosses the *x*-axis, such as absolute values.

By default, the software automatically chooses the values for these options. To specify your own values, enter them in the appropriate fields. For more information, see "Solver Pane" in the Simulink documentation.

**Fixed-Step Solver Options.** When you select Fixed-step as the solver **Type**, you can choose one of the following as the **Solver**:

- **•** Discrete (no continuous states)
- **•** ode5 (Dormand-Prince)
- **•** ode4 (Runge-Kutta)
- **•** ode3 (Bogacki-Shanpine)
- **•** ode2 (Heun)
- **•** ode1 (Euler)

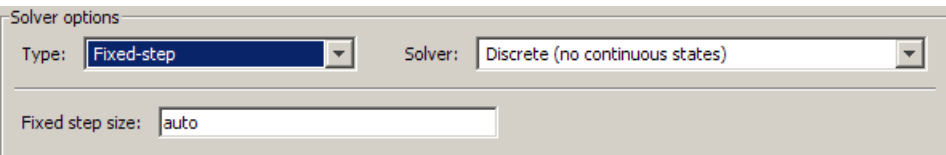

You can also specify the **Fixed step size** value, which determines the step size the solver uses during the simulation. By default, the software automatically chooses a value for this option. For more information, see "Fixed-step size (fundamental sample time)" in the Simulink documentation.

## **Response Plots**

- **•** "Types of Response Plots" on page 3-44
- **•** "Reference Signals" on page 3-44
- **•** "Current Response" on page 3-44
- **•** "Initial Response" on page 3-44
- ["Intermediate Steps" on page 3-45](#page-212-0)
- ["Response Plots Property Editor" on page 3-45](#page-212-0)

### **Types of Response Plots**

You can choose to plot several different signals in the Signal Constraint window, including reference signals, initial response signals, and response signals generated during the optimization.

### **Reference Signals**

To plot a reference signal, use the methods in ["Track Reference Signals" on](#page-193-0) [page 3-26.](#page-193-0)

#### **Current Response**

To display the current response signal, based on the current parameter values, right-click within the white space of the Signal Constraint window and select **Plot Current Response**. The current response appears as a thick white line.

#### **Initial Response**

To turn the display of the initial response signal on or off, right-click within the white space of the Signal Constraint window and select **Show > Initial Response**. The initial response is the response of the signal based on parameter values in place before the optimization is run. The initial response appears as a blue line.

### <span id="page-212-0"></span>**Intermediate Steps**

To turn on, or off, the display of the response signal at intermediate steps during the optimization, right-click within the white space of the Signal Constraint window and select **Show > Intermediate Steps**. The response signal at an intermediate step is based on parameter values at an intermediate point in the optimization.

### **Response Plots Property Editor**

- **•** "Modifying Properties of Response Plots" on page 3-45
- **•** ["Labels Pane" on page 3-46](#page-213-0)
- **•** ["Limits Pane" on page 3-46](#page-213-0)

**Modifying Properties of Response Plots.** This topic discusses how you can change the properties of response plots. Select **Edit > Axes Properties** in the Block Parameters: Signal Constraint window and select **Labels** to open the Property Editor dialog box.

**Note** Click the tabs to get help on panes in the Property Editor.

This figure shows the Property Editor dialog box for a step response.

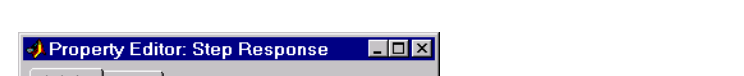

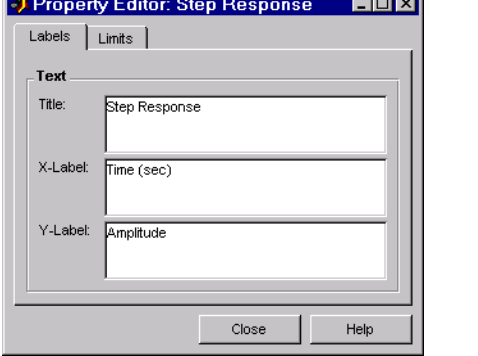

In general, you can change the following properties of response plots.

- <span id="page-213-0"></span>**• Labels** -- Titles and X- and Y-labels
- **• Limits** -- Numerical ranges of the *x* and *y* axes

As you make changes in the Property Editor, they display immediately in the response plot. Conversely, if you make changes in a plot using right-click menus, the Property Editor for that plot automatically updates. The Property Editor and its associated plot are dynamically linked.

#### **Labels Pane.**

**Note** Click the tabs below to get help on the Property Editor.

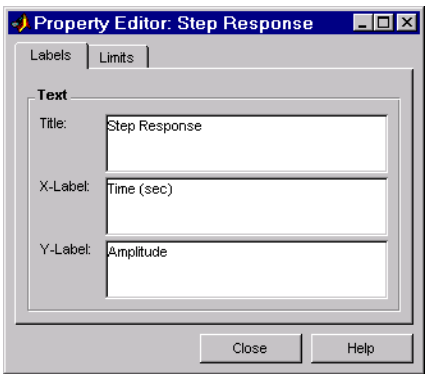

To specify new text for plot titles and axis labels, type the new string in the field next to the label you want to change. The label changes immediately as you type, so you can see how the new text looks as you are typing.

#### **Limits Pane.**

**Note** Click the tabs to get help on the Property Editor.

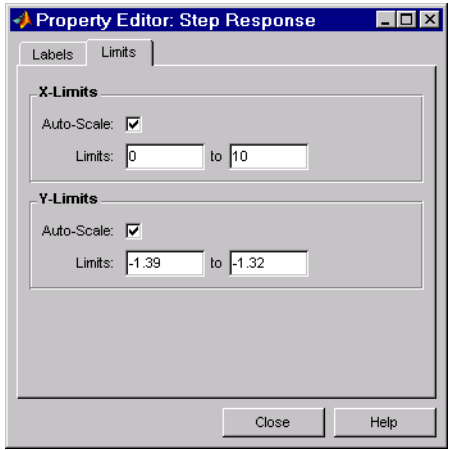

Default values for the axes limits make sure that the maximum and minimum *x* and *y* values are displayed. If you want to override the default settings, change the values in the **Limits** pane fields. The **Auto-Scale** check box automatically clears if you click a different field. The new limits appear immediately in the response plot.

To reestablish the default values, select the **Auto-Scale** check box again.

# **Run the Optimization**

After you have specified constraints and the parameters to optimize, as described in ["Specify Design Requirements" on page 3-13](#page-180-0) and ["Specify](#page-194-0) [Parameters to Optimize" on page 3-27](#page-194-0) respectively, you can run the optimization.

Run the optimization by selecting **Optimization > Start** in the Signal Constraint window, or click the **Start** button, which is the small triangle located on the control panel below the menus.

Simulink Design Optimization software uses optimization methods to find parameter values that allow a feasible solution, or best fit in the case of reference tracking, to the given constraints. Once the appropriate signals have been constrained with signal bounds or by tracking a reference signal, the tuned parameters set, and (optionally) any uncertain parameters and optimization settings specified, you are ready to run the optimization. To

learn more about how the software formulates the optimization problems, see ["Response Optimization Problem Formulations and Algorithms" on page 3-2](#page-169-0).

Simulink Design Optimization software begins by plotting the initial response in blue in the Signal Constraint window. During the optimization, intermediate responses are also plotted in various colors. The final response is plotted in black. If uncertainty is included in the optimization, the uncertain response signals are plotted as dashed lines, along with the nominal response as a solid line.

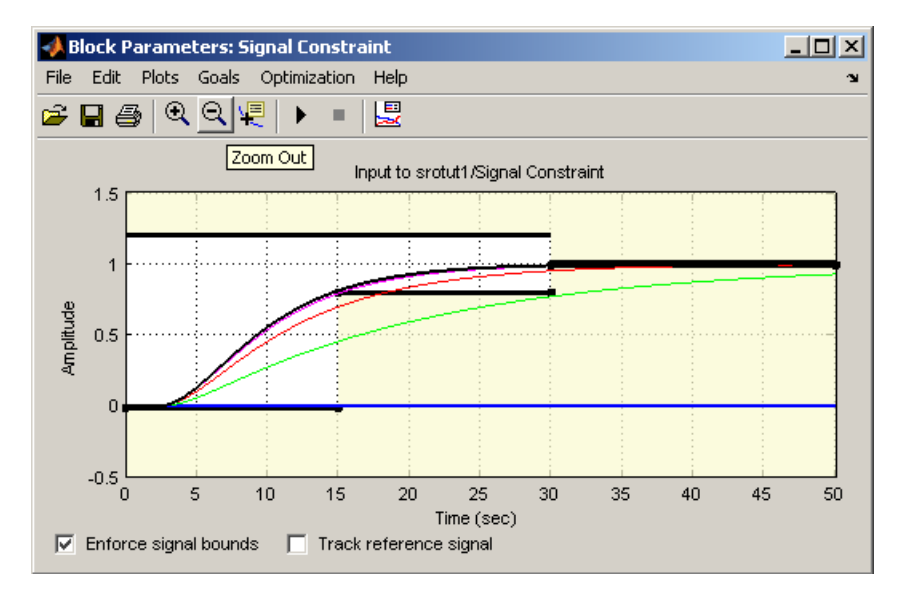

Simulink Design Optimization software changes the values of the tuned parameters within the MATLAB workspace and displays the final value in the Optimization Progress window. Alternatively, you can enter a parameter name at the MATLAB prompt to see its final value.
**Note** After the optimization, the values of the tuned parameters are changed to the new optimized values. This means that if you want to run another optimization, it uses these tuned values of the parameters as initial values, unless you specify alternative initial values in the Tuned Parameters dialog box. To revert to the unoptimized parameter values, select **Edit > Undo Optimize Parameters** from the Signal Constraint window.

The Optimization Progress window displays numerical output. The form of this output depends on the optimization method being used. To learn more, see ["Selecting Optimization Methods" on page 3-36](#page-203-0) and the discussion of **Display level** in ["Selecting Additional Optimization Options" on page 3-38](#page-205-0).

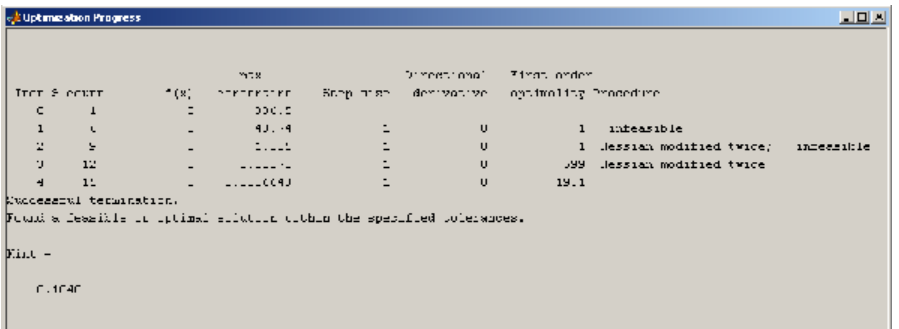

The Gradient descent optimization method may violate the bounds on parameter values when it cannot satisfy the signal constraints specified in the Signal Constraint block and the bounds on parameter values simultaneously. To learn how to troubleshoot this problem, see ["Troubleshooting Optimization](#page-248-0) [Results" on page 3-81](#page-248-0)

**Note** For more information on types of problems you may encounter using optimization solvers, see "Steps to Take After Running a Solver" in the Optimization Toolbox documentation.

If the optimization does not converge the first time, it often converges after adjusting the constraints or tuned parameter characteristics, or choosing

different options. For more information, see ["Troubleshooting Optimization](#page-248-0) [Results" on page 3-81.](#page-248-0)

# **Optimizing Parameters for Model Robustness**

#### **In this section...**

"What Is Model Robustness?" on page 3-51

["Sampling Methods for Computing Uncertain Parameter Values" on page](#page-219-0) [3-52](#page-219-0)

["How to Optimize Parameters for Model Robustness Using the GUI" on](#page-222-0) [page 3-55](#page-222-0)

["Commands for Optimizing Parameters for Model Robustness" on page 3-58](#page-225-0)

["Example — Optimize Parameters for Model Robustness Using the GUI"](#page-225-0) [on page 3-58](#page-225-0)

## **What Is Model Robustness?**

A model is *robust* when it's response does not violate design requirements under parameter variations. When you optimize model parameters, your model may contain additional parameters whose values are not precisely known. Such parameters vary over a given range of values and are defined as *uncertain parameters*. You may know the nominal value and the range of values in which these uncertain parameters vary.

You can then use the Simulink Design Optimization software to incorporate the parameter uncertainty to test the robustness of your design. You can test and optimize parameters for model robustness in the following ways:

- **• Before Optimization**. Specify the parameter uncertainty *before* you optimize the parameters to meet the design requirements. In this case, the optimization method optimizes the signals based on both nominal parameter values as well as the uncertain values. This mode requires more time.
- **• After Optimization**. Specify the parameter uncertainty *after* you have optimized the model parameters to meet design requirements. You can then test the effect of the uncertain parameters by plotting the model's response. If the response violates the design requirements, you can optimize the parameters again by including the parameter uncertainty during the optimization.

<span id="page-219-0"></span>To learn more, see ["Example — Optimize Parameters for Model Robustness](#page-225-0) [Using the GUI" on page 3-58.](#page-225-0)

**Note** You cannot add uncertainty to controller or plant parameters when designing controllers using optimization-based methods in the SISO Design Tool.

### **Sampling Methods for Computing Uncertain Parameter Values**

There are two sampling methods for computing uncertain parameter values. Both methods create several sample parameter values within the range of uncertainty, as described in the following topics:

- **•** "**Random (Monte Carlo)** Method" on page 3-52
- **•** "**Grid** [Method" on page 3-54](#page-221-0)

To learn how to specify the sampling method, see the following topics:

- **•** ["How to Optimize Parameters for Model Robustness Using the GUI" on](#page-222-0) [page 3-55](#page-222-0)
- **•** gridunc and randunc function reference pages

#### **Random (Monte Carlo) Method**

The **Random (Monte Carlo)** sampling method computes random values of uncertain parameters within a specified range. When you select the **Random (Monte Carlo)** method, you must also specify the following settings:

- **•** Number of sample values
- **•** Nominal parameter value
- **•** Range of parameter values

When you specify more than one uncertain parameter, the sampling method creates random parameter values within a hypercube. This hypercube is defined by the minimum and maximum values of all uncertain parameters.

For example, the following figure shows two uncertain parameters, *a* and *b*, which range in value from 0 to 3 and 1 to 2.5 respectively. In the figure, the sample values appear as black dots and are scattered randomly within the rectangle.

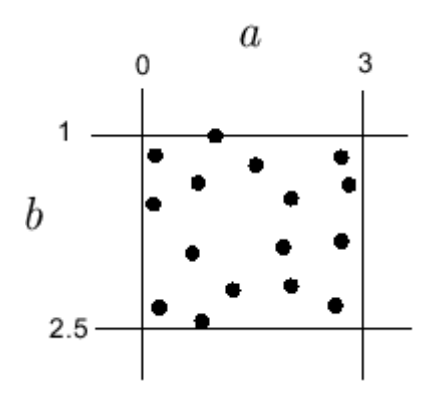

### <span id="page-221-0"></span>**Grid Method**

The **Grid** sampling method computes specified values of uncertain parameters within the range of uncertainty. When you select the **Grid** method, you must specify the following settings:

- **•** Nominal parameter value
- **•** Vector of sample parameter values

The sampling method uses the sample parameter values to compute the number of samples for the uncertain parameter.

When you specify more than one uncertain parameter, the sample values form a grid of combinations. For example, the following figure shows two uncertain parameters,  $a$  and  $b$ , with sample values  $\begin{bmatrix} 0 & 1 & 2 & 3 \end{bmatrix}$  and  $\begin{bmatrix} 1 & 1 & 5 & 2 & 2 & 5 \end{bmatrix}$ . In the figure, the sample values appear as black dots to form the grid.

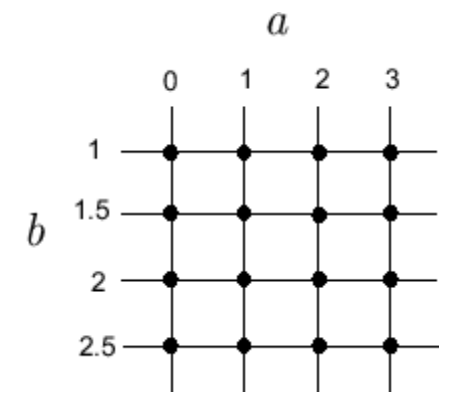

### <span id="page-222-0"></span>**How to Optimize Parameters for Model Robustness Using the GUI**

To optimize parameters for model robustness using the GUI:

**1** In the Block Parameters: Signal Constraint window, select **Optimization > Uncertain Parameters**.

This action opens the Uncertain Parameters dialog box.

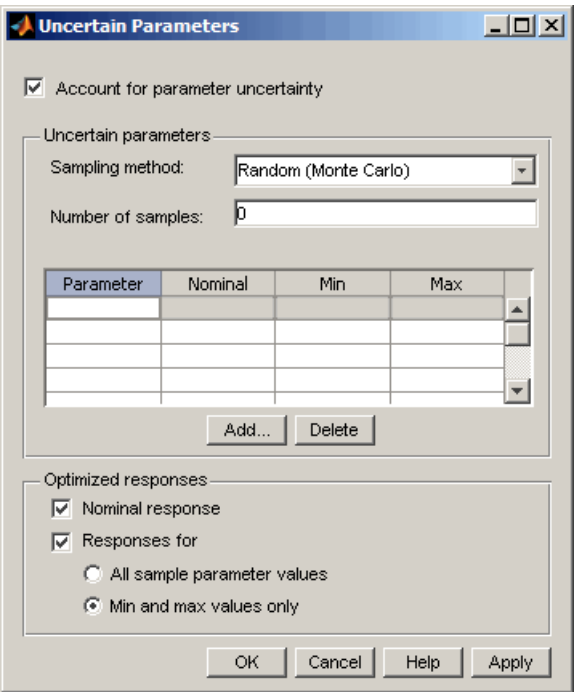

By default, the **Account for parameter uncertainty** check box is selected. This implies that the optimization method takes into account the parameter uncertainty during optimization. You can exclude the parameter uncertainty during optimization by clearing this option.

**Note** When you have more than one Signal Constraint block in your model, you only need to specify the uncertain parameters in one window. These settings apply to all constrained signals within the model.

**2** Select the sampling method from the **Sampling method** drop-down list.

To learn more about the sampling methods, see ["Sampling Methods for](#page-219-0) [Computing Uncertain Parameter Values" on page 3-52.](#page-219-0)

- **3** To add an uncertain parameter:
	- **a** Click **Add** to open the Add Parameters dialog box.

The dialog box lists all model parameters currently available in the MATLAB workspace.

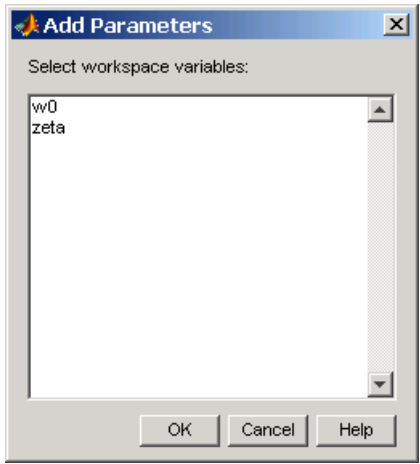

**Note** Parameters that are already specified for optimization or as uncertain parameters do not appear in the Add Parameters dialog box. **b** Select the parameters in the Add Parameters dialog box, and then click **OK**.

This action adds the parameters to the Uncertain Parameters dialog box.

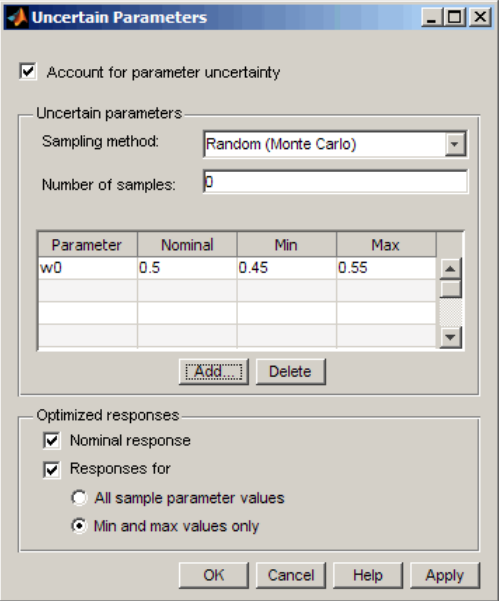

For each parameter in the Uncertain Parameters dialog box, you can change the nominal, minimum and maximum values.

- **4** In the **Optimized responses** area of the GUI, configure the sample parameter values to use during optimization by selecting:
	- **• Nominal response** check box to include the nominal values of the uncertain parameters
	- **• All sample parameter values** check box to include all sample values of the uncertain parameters
	- **• Min and max values only** check box to include only the minimum and maximum values of the uncertain parameters

<span id="page-225-0"></span>**Tip** Using only the minimum and maximum values during optimization increases the computation speed.

**5** Click **OK** to add the uncertain parameters to the response optimization project.

When you optimize the parameters for robustness, the optimization method uses the responses computed using all the uncertain parameter values to adjust the model parameters. For an example of testing and optimizing parameters for model robustness using the GUI, see "Example — Optimize Parameters for Model Robustness Using the GUI" on page 3-58.

## **Commands for Optimizing Parameters for Model Robustness**

You can also optimize parameters for model robustness by including parameter uncertainty at the command line. The following table summarizes the commands for model robustness. For detailed information about using each command, see the corresponding reference page.

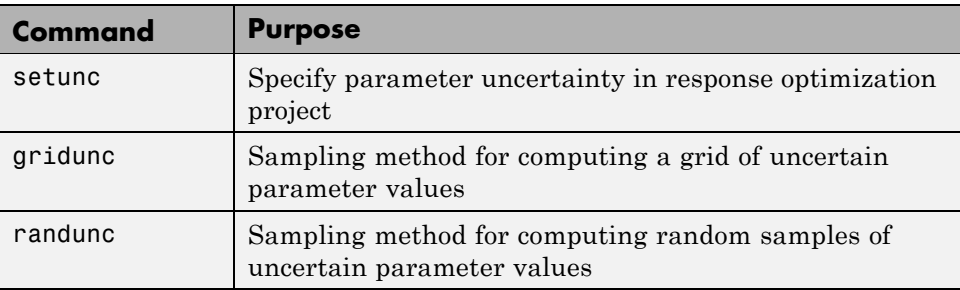

## **Example — Optimize Parameters for Model Robustness Using the GUI**

The following example shows how to optimize parameters for model robustness.

**1** Open the Simulink model by typing the model name at the MATLAB prompt:

sldo\_model1\_desreq\_optim

The following Simulink model opens.

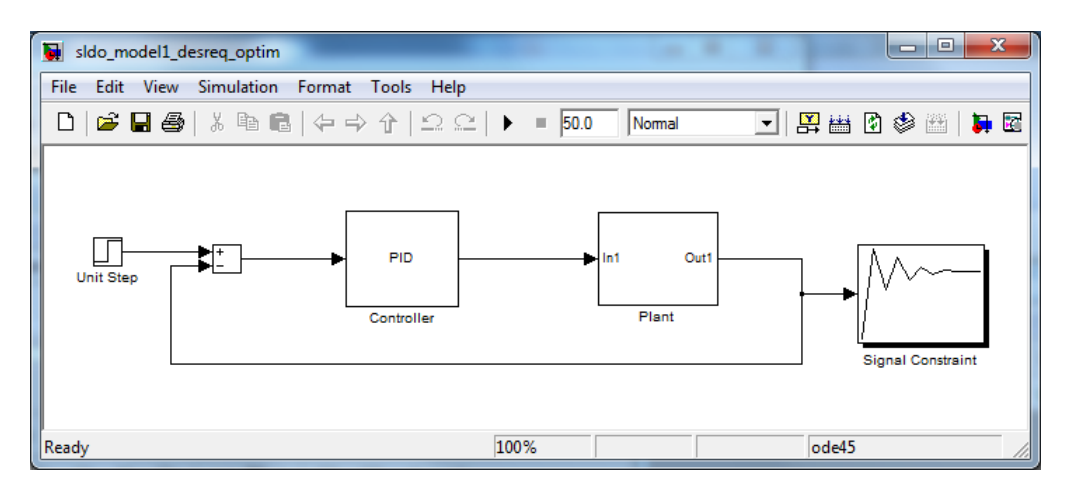

The command also opens the Block Parameters: Signal Constraint window.

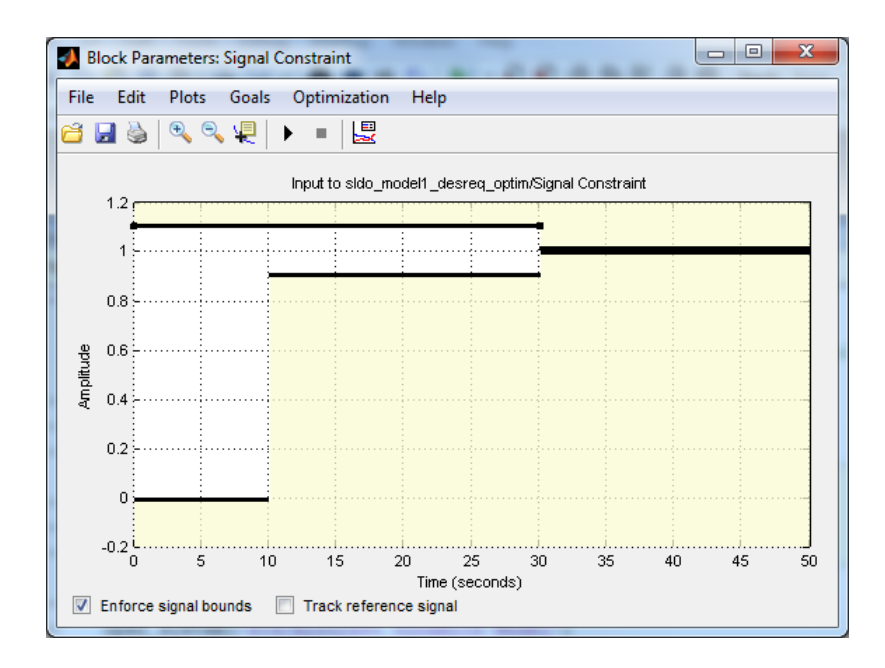

The Simulink model parameters have already been optimized to meet the following step response requirements:

- **•** Maximum overshoot of 10%
- **•** Maximum rise time of 10 seconds
- **•** Maximum settling time of 30 seconds

To learn how to optimize model parameters to meet design requirements, see "Optimize Parameters to Meet Time-Domain Requirements Using the GUI" in the *Simulink Design Optimization Getting Started Guide*.

**Tip** To view the current response of the model, select **Plots > Plot Current Response** in the Block Parameters window.

- **2** To specify parameter uncertainty:
	- **a** In the Block Parameters window, select **Optimization > Uncertain Parameters**.

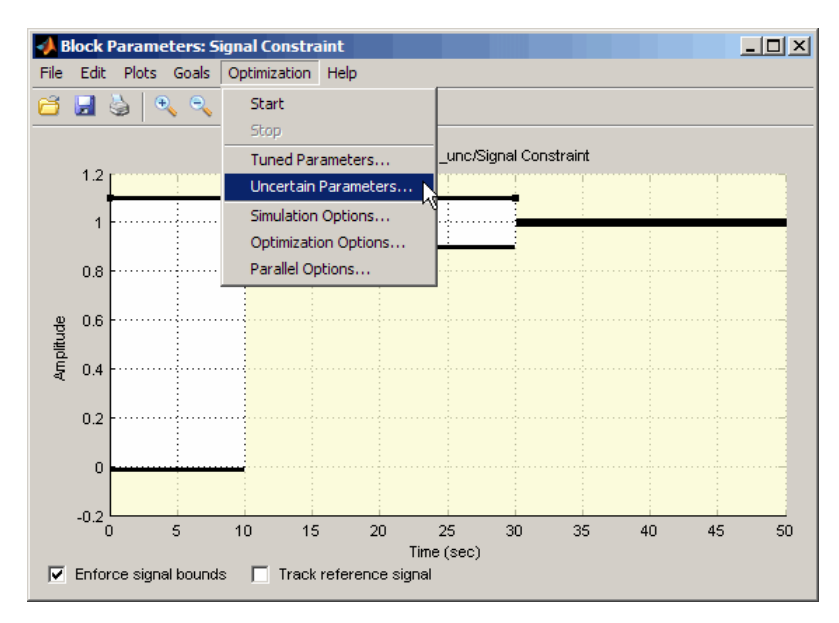

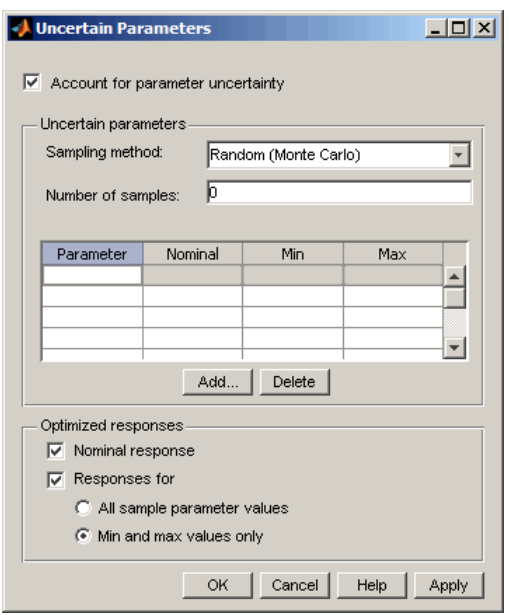

This action opens the Uncertain Parameters dialog box.

To learn more about the options in this dialog box, see ["How to Optimize](#page-222-0) [Parameters for Model Robustness Using the GUI" on page 3-55](#page-222-0).

**b** Click **Add** to open the Add Parameters dialog box.

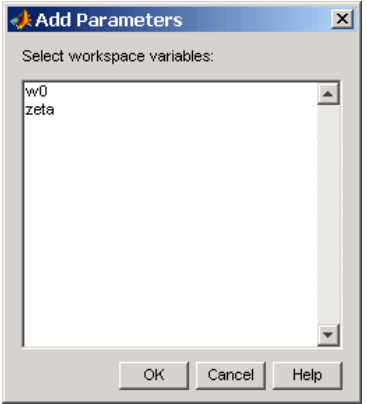

**c** Select w0 and zeta, and click **OK**.

This action adds the parameters to the Uncertain Parameters dialog box.

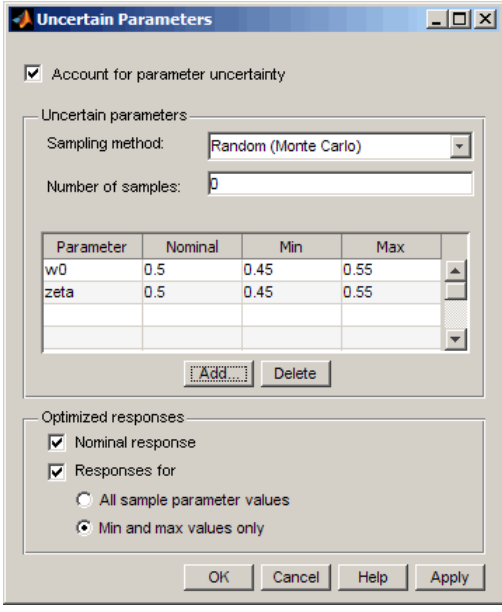

The **Nominal** column displays the nominal value of the parameters as specified in the Simulink model. The **Min** and **Max** columns specify the range in which the parameter can vary with respect to its nominal value. By default, the minimum and maximum parameter values vary by 10% of the nominal value.

**d** Click **OK** to close the Uncertain Parameters dialog box.

**3** To test the model robustness to the uncertain parameters, select **Plots > Plot Current Response** in the Signal Constraint block window.

The Block Parameters window updates, as shown in the following figure.

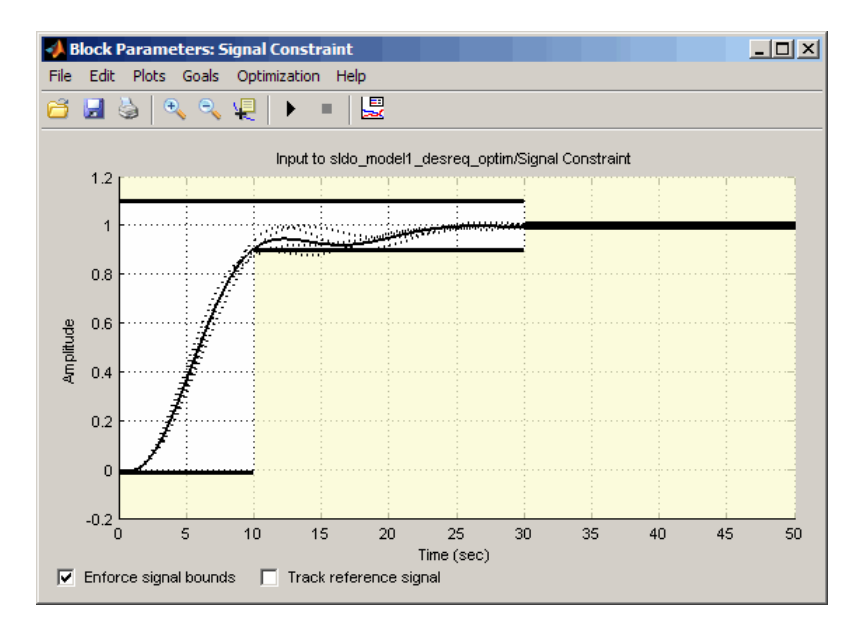

The window shows the following plot lines:

- **•** The plot line shown as the solid black curve corresponds to the model's response computed using the optimized parameters and the nominal values of the uncertain parameter.
- **•** The four plot lines shown as the dashed black curves correspond to the model's response with the minimum and maximum values of the uncertain parameters.

The dashed plot lines show that the model's response during the period of 10 to 15 seconds violates the design requirements.

**4** To optimize the parameters for model robustness, select **Optimization > Start**.

This action opens the Optimization Progress window, which displays the optimization iterations.

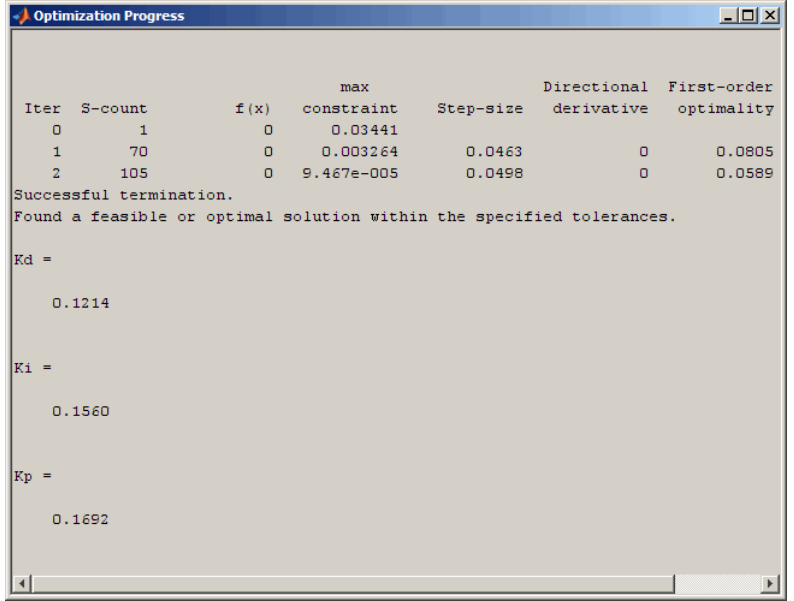

After the optimization completes, the message Successful termination indicates that the model's response meets all the specified design requirements. The Optimization Progress window also displays the optimized parameter values.

**5** Examine the final response in the updated Block Parameters window.

The final response of the model appears as the solid black curve. The model's response with the uncertain parameter values now meets the design requirements.

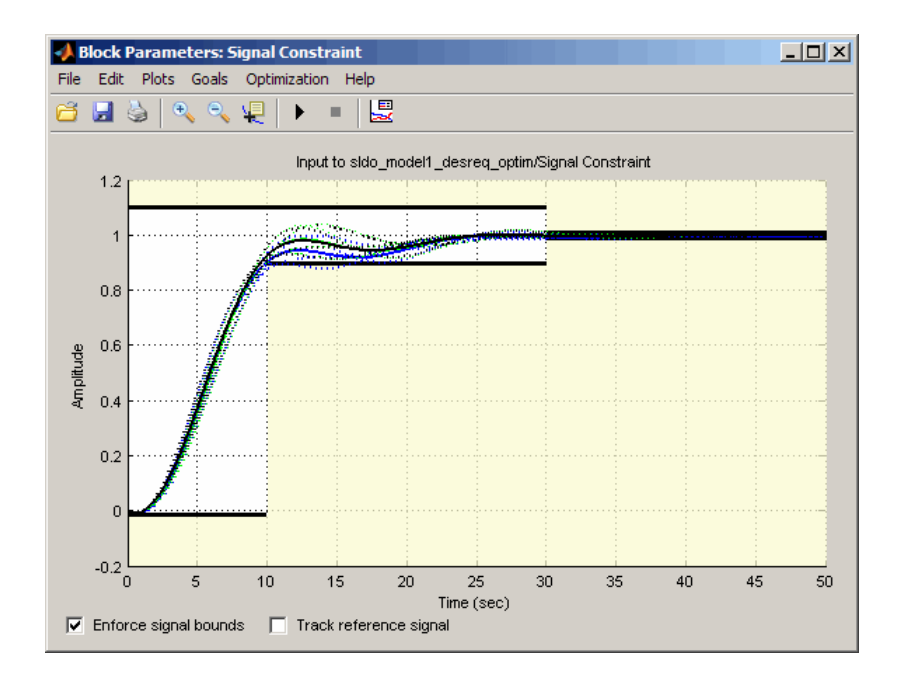

**Tip** To view only the final response of the model, select **Plots > Clear Plots**. Then, select **Plots > Plot Current Response**.

# **Accelerating Model Simulations During Optimization**

#### **In this section...**

"About Accelerating Optimization" on page 3-67

"Limitations" on page 3-67

"Setting Accelerator Mode for Response Optimization" on page 3-67

## **About Accelerating Optimization**

You can accelerate the response optimization computations by changing the simulation mode of your Simulink model. Simulink Design Optimization software supports Normal and Accelerator simulation modes. For more information about these modes, see "Accelerating Models" in the Simulink documentation.

The default simulation mode is Normal. In this mode, Simulink uses interpreted code, rather than compiled C code during simulations.

In the Accelerator mode, Simulink Design Optimization software runs simulations during optimization with compiled C code. Using compiled C code speeds up the simulations and reduces the time to optimize the model response signals.

## **Limitations**

You cannot use the Accelerator mode if your model contains algebraic loops. If the model contains MATLAB function blocks, you must either remove them or replace them with Fcn blocks.

If the model structure changes during optimization, the model is compiled to regenerate the C code for each iteration. Using the Accelerator mode increases the computation time. To learn more about code regeneration, see "Code Regeneration in Accelerated Models" in the Simulink documentation.

## **Setting Accelerator Mode for Response Optimization**

To set the simulation mode to Accelerator, open the Simulink model window and perform one of the following actions:

- **•** Select **Simulation > Accelerator**.
- **•** Choose Accelerator from the drop-down list as shown in the next figure.

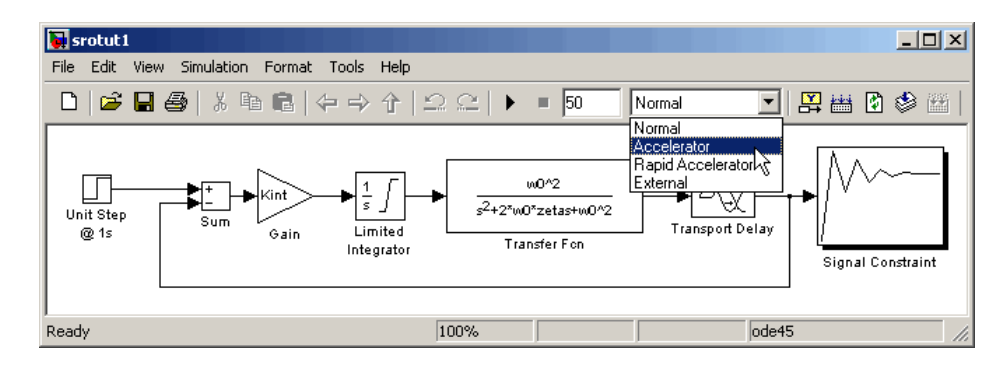

**Tip** To obtain the maximum performance from the Accelerator mode, close all Scope blocks in your model.

# **Speeding Up Response Optimization Using Parallel Computing**

#### **In this section...**

"When to Use Parallel Computing for Response Optimization" on page 3-69

["How Parallel Computing Speeds Up Optimization" on page 3-70](#page-237-0)

["Configuring Your System for Parallel Computing" on page 3-73](#page-240-0)

["Specifying Model Dependencies" on page 3-74](#page-241-0)

["How to Use Parallel Computing in the GUI" on page 3-75](#page-242-0)

["How to Use Parallel Computing at](#page-246-0) the Command Line" on page 3[-79](#page-246-0)

### **When to Use Parallel Computing for Response Optimization**

You can use Simulink Design Optimization software with Parallel Computing Toolbox software to speed up the time-domain response optimization of a Simulink model. Using parallel computing may reduce your model's optimization time in the following cases:

- **•** The model contains a large number of tuned parameters, and the Gradient descent method is selected for optimization.
- **•** The Pattern search method is selected for optimization.
- **•** The model contains a large number of uncertain parameters and uncertain parameter values.
- **•** The model is complex and takes a long time to simulate.

When you use parallel computing, Simulink Design Optimization software distributes independent simulations to run them in parallel on multiple MATLAB sessions, also known as *workers*. Distributing the simulations significantly reduces the optimization time because the time required to simulate the model dominates the total optimization time. For more information on how the software distributes the simulations and the expected speedup, see ["How Parallel Computing Speeds Up Optimization" on page 3-70.](#page-237-0) <span id="page-237-0"></span>The following topics describe how to configure your system, and use parallel computing:

- **•** ["Configuring Your System for Parallel Computing" on page 3-73](#page-240-0)
- **•** ["How to Use Parallel Computing in the GUI" on page 3-75](#page-242-0)
- **•** ["How to Use Parallel Computing at](#page-246-0) the Command Line" on page 3-[79](#page-246-0)

## **How Parallel Computing Speeds Up Optimization**

You can enable parallel computing with the Gradient descent and Pattern search optimization methods in the Simulink Design Optimization software. When you enable parallel computing, Simulink Design Optimization software distributes independent simulations during optimization on multiple MATLAB sessions. The following topics describe which simulations are distributed and the expected speedup using parallel computing:

- **•** "Parallel Computing with the Gradient descent Method" on page 3-70
- **•** ["Parallel Computing with the Pattern search Method" on page 3-71](#page-238-0)

### **Parallel Computing with the Gradient descent Method**

When you select Gradient descent as the optimization method, the model is simulated during the following computations:

- **•** Constraint and objective value computation One simulation per iteration
- **•** Constraint and objective gradient computations Two simulations for every tuned parameter per iteration
- **•** Line search computations Multiple simulations per iteration

The total time, *Ttotal* , taken per iteration to perform these simulations is given by the following equation:

 $Total = T + (N_p \times (2 \times T)) + (N_l \times T) = T \times (1 + (2 \times N_p) + N_l \times S)$ 

where T is the time taken to simulate the model and is assumed to be equal for all simulations, *Np* is the number of tuned parameters, and *Nls* is the number of line searches.

<span id="page-238-0"></span>When you use parallel computing, Simulink Design Optimization software distributes the simulations required for constraint and objective gradient computations. The simulation time taken per iteration when the gradient computations are performed in parallel, *TtotalP* , is approximately given by the following equation:

$$
TotalP = T + (ceil\left(\frac{Np}{Nw}\right) \times 2 \times T) + (Nls \times T) = T \times (1 + 2 \times ceil\left(\frac{Np}{Nw}\right) + Nls)
$$

where  $N_w$  is the number of MATLAB workers.

**Note** The equation does not include the time overheads associated with configuring the system for parallel computing and loading Simulink software on the remote MATLAB workers.

The expected speedup for the total optimization time is given by the following equation:

$$
\frac{T_{totalP}}{T_{total}} = \frac{1 + 2 \times ceil\left(\frac{Np}{Nw}\right) + Nls}{1 + (2 \times Np) + Nls}
$$

For example, for a model with  $N_p=3$ ,  $N_w=4$ , and  $N_{1s}=3$ , the expected speedup

equals 
$$
\frac{1+2 \times ceil\left(\frac{3}{4}\right)+3}{1+(2 \times 3)+3} = 0.6.
$$

For a demo on the performance improvement achieved with the Gradient descent method, see the Improving Optimization Performance Using Parallel Computing demo.

#### **Parallel Computing with the Pattern search Method**

The Pattern search optimization method uses search and poll sets to create and compute a set of candidate solutions at each optimization iteration.

The total time, *Ttotal* , taken per iteration to perform these simulations, is given by the following equation:

 $Total = (T \times N_p \times N_{ss}) + (T \times N_p \times N_{ps}) = T \times N_p \times (N_{ss} + N_{ps})$ 

where T is the time taken to simulate the model and is assumed to be equal for all simulations, *Np* is the number of tuned parameters, *Nss* is a factor for the search set size, and *Nps* is a factor for the poll set size.

When you use parallel computing, Simulink Design Optimization software distributes the simulations required for the search and poll set computations, which are evaluated in separate parfor loops. The simulation time taken per iteration when the search and poll sets are computed in parallel, *TtotalP* , is given by the following equation:

$$
TotalP = (T \times ceil(N_P \times \frac{N_{ss}}{N_w})) + (T \times ceil(N_P \times \frac{N_{ps}}{N_w}))
$$

$$
= T \times (ceil(N_P \times \frac{N_{ss}}{N_w}) + ceil(N_P \times \frac{N_{ps}}{N_w}))
$$

where  $N_w$  is the number of MATLAB workers.

**Note** The equation does not include the time overheads associated with configuring the system for parallel computing and loading Simulink software on the remote MATLAB workers.

The expected speed up for the total optimization time is given by the following equation:

$$
\frac{T_{totalP}}{T_{total}} = \frac{ceil(N_P \times \frac{N_{SS}}{N_w}) +ceil(N_P \times \frac{N_{PS}}{N_w})}{N_P \times (N_{SS} + N_{PS})}
$$

For example, for a model with  $N_p=3$ ,  $N_w=4$ ,  $N_{ss}=15$ , and  $N_{ps}=2$ , the expected

$$
\mbox{speedup equals } \frac{ceil(3\times\frac{15}{4})+ceil(3\times\frac{2}{4})}{3\times(15+2)}=0.27\;.
$$

<span id="page-240-0"></span>**Note** Using the Pattern search method with parallel computing may not speed up the optimization time. To learn more, see ["Why do I not see the](#page-254-0) [optimization speedup I expected using parallel computing?" on page 3-87](#page-254-0) in ["Troubleshooting Optimization Results" on page 3-81](#page-248-0).

For a demo on the performance improvement achieved with the Pattern search method, see the Improving Optimization Performance Using Parallel Computing demo.

## **Configuring Your System for Parallel Computing**

To use parallel computing, you must first configure your system as described in the following topics:

- **•** "Configuring Parallel Computing on Multicore Processors" on page 3-73
- **•** "Configuring Parallel Computing on Multiprocessor Networks" on page 3-73

After you configure your system for parallel computing, you can use the GUI or the command-line functions to optimize the model's response using parallel computing.

### **Configuring Parallel Computing on Multicore Processors**

With a basic Parallel Computing Toolbox license, you can establish a pool of up to four parallel MATLAB sessions in addition to the MATLAB client.

```
To start a pool of four MATLAB sessions in local configuration, type the
following at the MATLAB prompt:
```

```
matlabpool open local
```
To learn more, see the matlabpool reference page in the Parallel Computing Toolbox documentation.

### **Configuring Parallel Computing on Multiprocessor Networks**

To use parallel computing on a multiprocessor network, you must have the Parallel Computing Toolbox software and the MATLAB Distributed <span id="page-241-0"></span>Computing Server software. To learn more, see the Parallel Computing Toolbox and MATLAB Distributed Computing Server documentation.

To configure a multiprocessor network for parallel computing:

- **1** Create a user configuration file to include any model file dependencies, as described in "Defining Configurations" and FileDependencies reference page in the Parallel Computing Toolbox documentation.
- **2** Open the pool of MATLAB workers using the user configuration file, as described in "Applying Configurations in Client Code" in the Parallel Computing Toolbox documentation.

Opening the pool allows the remote workers to access the file dependencies included in the user configuration file.

## **Specifying Model Dependencies**

Model dependencies are files, such as referenced models, data files and S-functions, without which a model cannot run. When you use parallel computing, Simulink Design Optimization software helps you identify model path dependencies. To do so, the software uses the Simulink Manifest Tools. The dependency analysis may not find all the files required by your model. For example, folder paths that contain code for your model or block callback. To learn more, see the "Scope of Dependency Analysis" in the Simulink documentation.

Before you start the optimization using parallel computing, verify that the response optimization project includes all model dependencies and the remote workers can access them.

**Note** The optimization errors out if the response optimization project does not contain all the model dependencies or the remote workers cannot access the dependencies.

You can add additional dependencies and make the dependencies accessible to remote workers, as described in the following topics:

• ["Specifying Additional Path and File Dependencies" on page 3-75](#page-242-0)

<span id="page-242-0"></span>• "Making Model Dependencies Accessible to Remote Workers" on page 3-75

### **Specifying Additional Path and File Dependencies**

If your model has path and file dependencies that the software cannot find automatically, add the dependencies before you start the optimization using parallel computing:

- **1** Add the path dependencies using the GUI or at the command line, as described "How to Use Parallel Computing in the GUI" on page 3-75, and ["How to Use Parallel Computing at](#page-246-0) the Command Line" on page 3-[79](#page-246-0).
- **2** Add the file dependencies, as described in ["Configuring Parallel Computing](#page-240-0) [on Multiprocessor Networks" on page 3-73.](#page-240-0)

### **Making Model Dependencies Accessible to Remote Workers**

If your model has dependencies that the remote MATLAB workers cannot access directly, modify the list of dependencies to make them accessible. For example, remote workers cannot access model dependencies on your local drive. Update the list of paths so that the workers can access them, as described in "How to Use Parallel Computing in the GUI" on page 3-75, and ["How to Use Parallel Computing at](#page-246-0) the Command Line" on page 3[-79](#page-246-0).

### **How to Use Parallel Computing in the GUI**

After you configure your system for parallel computing, as described in ["Configuring Your System for Parallel Computing" on page 3-73,](#page-240-0) you can use the GUI to optimize your model's response:

- **1** Open the model that you want to optimize.
- **2** Configure the response optimization project for your model.

**3** In the Signal Constraint block, select **Optimization > Parallel Options** to open the **Parallel Options** tab.

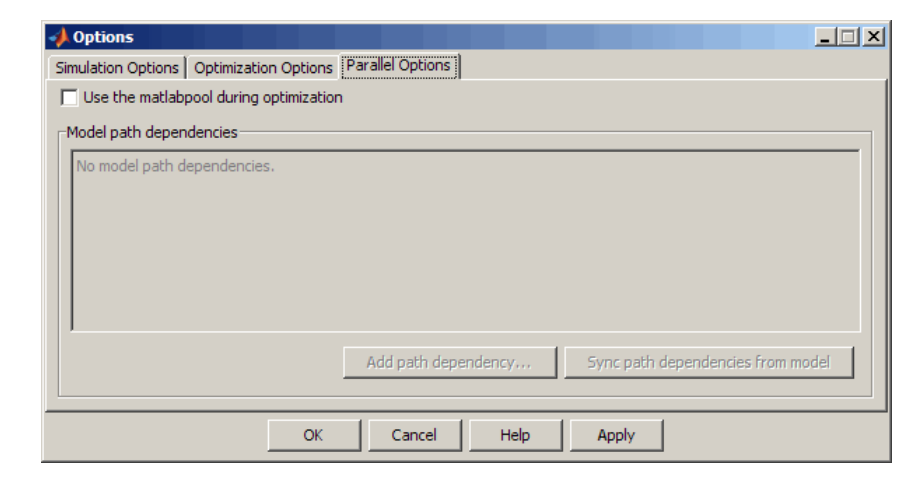

**4** Select the **Use the matlabpool during optimization** option.

This action checks for model path dependencies in your Simulink model and displays the path dependencies in the **Model path dependencies** list box.

**Note** As described in ["Specifying Model Dependencies" on page 3-74](#page-241-0), the automatic path dependencies check may not detect all the path dependencies in your model.

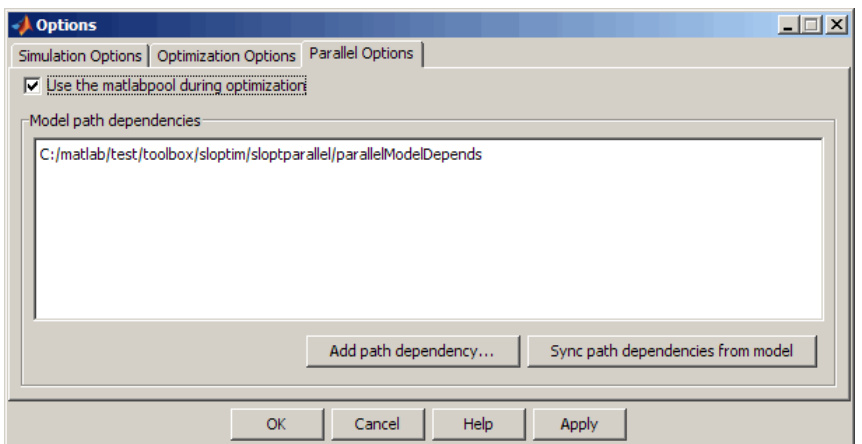

- **5** (Optional) Add the path dependencies that the automatic check does not detect to the response optimization project.
	- **a** Specify the paths in the **Model path dependencies** list box.

You can specify the paths separated with a semicolon, or on a new line.

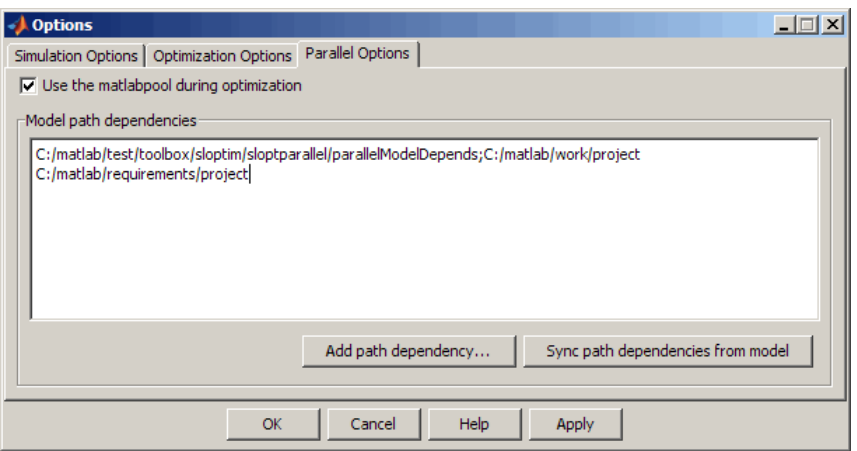

**b** Click **Apply** to include the new paths in the response optimization project.

Alternatively, you can click **Add path dependency** to open a Browse For Folder dialog box where you can select the folder to add.

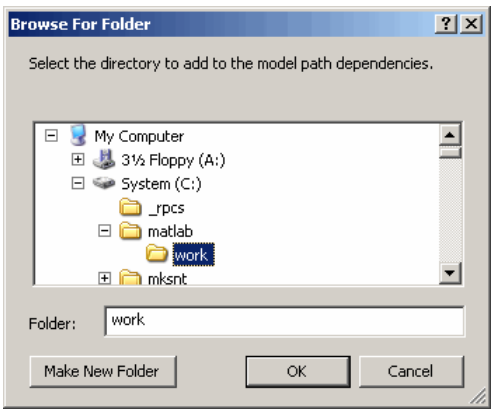

- <span id="page-246-0"></span>**6** (Optional) In the **Model path dependencies** list box, update the paths on local drives to make them accessible to remote workers. For example, change  $C:\ \to \ \ \ \ \ \$
- **7** (Optional) If you modify the Simulink model such that it introduces a new path dependency, then you must resync the path dependencies. Click **Sync path dependencies from model** in the **Parallel Options** tab to rerun the automatic dependency check for your model.

This action updates the **Model path dependencies** list box with any new path dependency found in the model.

- **8** Click **OK**.
- **9** In the Signal Constraint block window, select **Optimization > Start** to optimize the model response using parallel computing.

For more information on how to troubleshoot problems that occur during optimization using parallel computing, see ["Optimization Speed and Parallel](#page-252-0) [Computing" on page 3-85](#page-252-0).

## **How to Use Parallel Computing at the Command Line**

After you configure your system for parallel computing, as described in ["Configuring Your System for Parallel Computing" on page 3-73,](#page-240-0) you can optimize your model's response using the command-line functions:

- **1** Open the model that you want to optimize.
- **2** Configure a response optimization project, proj.
- **3** Enable the parallel computing option in the response optimization project by typing the following command:

optimset(proj,'UseParallel','always');

**4** Find the model path dependencies by typing the finddepend command.

dirs=finddepend(proj)

This command returns the model path dependencies in your Simulink model.

**Note** As described in ["Specifying Model Dependencies" on page 3-74](#page-241-0), the finddepend command may not detect all the path dependencies in your model.

**5** (Optional) Modify dirs to include the model path dependencies that finddepend does not detect.

```
dirs=vertcat(dirs,'\\hostname\C$\matlab\work')
```
**6** (Optional) Modify dirs to make paths on local drives accessible to remote workers.

```
dirs = regexprep(dirs, 'C:/', '\\\\hostname\\C$\\')
```
**7** Add the updated path dependencies to the response optimization project, proj by typing the following command:

optimset(proj,'ParallelPathDependencies',dirs)

**8** Run the optimization by typing the following command:

optimize(proj)

For more information on how to troubleshoot problems that occur during optimization using parallel computing, see ["Optimization Speed and Parallel](#page-252-0) [Computing" on page 3-85](#page-252-0) in ["Troubleshooting Optimization Results" on page](#page-248-0) [3-81.](#page-248-0)

# <span id="page-248-0"></span>**Refining and Troubleshooting Optimization Results**

## **Troubleshooting Optimization Results**

When optimizing the model parameters, the optimization method may run into issues. Simulink Design Optimization software provides visual cues to inform you about issues during the progress of an optimization. The following list represents the commonly encountered problems, and recommends solutions, advice, and tips to help you troubleshoot the issue.

- **•** "Optimization Does Not Make Progress" on page 3-81
- ["Optimization Convergence" on page 3-82](#page-249-0)
- **•** ["Optimization Speed and Parallel Computing" on page 3-85](#page-252-0)
- **•** ["Undesirable Parameter Values" on page 3-88](#page-255-0)
- **•** ["Reverting to Initial Parameter Values" on page 3-89](#page-256-0)

### **Optimization Does Not Make Progress**

- **•** "Should I worry about the scale of my responses and how constraints and design requirements are discretized?" on page 3-81
- **•** "Why don't the responses and parameter values change at all?" on page 3-81
- **•** ["Why does the optimization stall?" on page 3-82](#page-249-0)

**Should I worry about the scale of my responses and how constraints and design requirements are discretized?.** No. Simulink Design Optimization software automatically normalizes constraints, design requirement and response data. Unlike its predecessor, the Nonlinear Control Design Blockset software, it does not discretize the constraints or design requirements.

#### **Why don't the responses and parameter values change at all?.**

**•** The optimization problem you formulated might be nonsmooth. This means that small parameter changes have no effect on the amount by which response signals satisfy or violate the constraints and only large changes will make a difference. Try switching to a search-based method such as

<span id="page-249-0"></span>simplex search or pattern search. Alternatively, look for initial guesses outside of the dead zone where parameter changes have no effect. If you are directly optimizing the response of a Simulink model using a Signal Constraint block, you could also try removing nonlinear blocks such as the Quantizer or Dead Zone block.

**•** If you are using the Refined option for **Gradient type** with the gradient descent method, try the Basic option for **Gradient type** instead. The gradient model that the Refined option uses might be invalid for your problem.

**Why does the optimization stall?.** When using a Signal Constraint block to directly optimize a Simulink model, certain parameter combinations can make the simulation stall for models with strong nonlinearities or frequent mode switching. In these cases, the ODE solvers take smaller and smaller step sizes. Stalling can also occur when the model's ODEs become too stiff for some parameter combinations. A symptom of this behavior is when the Simulink model status is Running and clicking the **Stop** button fails to interrupt the optimization. When this happens, you can try one of the following solutions:

- **•** Switch to a different ODE solver, especially one of the stiff solvers.
- **•** Specify a minimum step size.
- **•** Disable zero crossing detection if chattering is occurring.
- **•** Tighten the lower and upper bounds on parameters that cause simulation difficulties. In particular, eliminate regions of the parameter space where some model assumptions are invalid and the model behavior can become erratic.

### **Optimization Convergence**

- ["What to do if the optimization does not get close to an acceptable solution?"](#page-250-0) [on page 3-83](#page-250-0)
- **•** ["Why does the optimization terminate before exceeding the maximum](#page-250-0) [number of iterations, with a solution that does not satisfy all the constraints](#page-250-0) [or design requirements?" on page 3-83](#page-250-0)
- **•** ["What to do if the optimization takes a](#page-251-0) long time to converge even though it [is close to a solution?" on page 3-84](#page-251-0)

<span id="page-250-0"></span>**•** ["What to do if the response becomes unstable and does not recover?" on](#page-251-0) [page 3-84](#page-251-0)

#### **What to do if the optimization does not get close to an acceptable solution?.**

- If you're using gradient descent, the default method, try the Refined option for **Gradient type**. This option yields more accurate gradient estimates when using variable-step solvers and can facilitate convergence.
- **•** If you are using pattern search, check that you have specified appropriate maximum and minimum values for all your tuned parameters or compensator elements. The pattern search method looks inside these bounds for a solution. When they are set to their default values of Inf and  $\cdot$ Inf, the method searches within  $\pm 100\%$  of the initial values of the parameters. In some cases this region is not large enough and changing the maximum and minimum values can expand the search region.
- Your optimization problem might have local minima. Consider running one of the search-based methods first to get closer to an acceptable solution.
- **•** Reduce the number of tuned parameters and compensator elements by removing from the **Tuned parameters** list (when using a Signal Constraint block) or from the **Compensators** pane (when using a SISO Design Task) those parameters that you know only mildly influence the optimized responses. After you identify reasonable values for the key parameters, add the fixed parameters back to the tunable list and restart the optimization using these reasonable values as initial guesses.

#### **Why does the optimization terminate before exceeding the maximum number of iterations, with a solution that does not satisfy all the constraints or design requirements?.**

- **•** It might not be possible to achieve your specifications. Try relaxing the constraints or design requirements that the response signals violate the most. After you find an acceptable solution to the relaxed problem, tighten some constraints again and restart the optimization.
- **•** The optimization might have converged to a local minimum that is not a feasible solution. Restart the optimization from a different initial guess and/or use one of the search-based methods to identify another local minimum that satisfies the constraints.

#### <span id="page-251-0"></span>**What to do if the optimization takes a long time to converge even though it is close to a solution?.**

**•** In a Signal Constraint window, use the Stop button, or select **Optimization > Stop**, to interrupt the optimization when you think the current optimized response signals are acceptable.

When you use a SISO Design Task, click **Stop Optimization** in the **Optimization** panel of the **Response Optimization** node in the Control and Estimation Tools Manager, when you think the current optimized response signals are acceptable.

- **•** If you use the gradient descent method, try restarting the optimization. Restarting resets the Hessian estimate and might speed up convergence.
- Increase the convergence tolerances in the Optimization Options dialog to force earlier termination.
- Relax some of the constraints or design requirements to increase the size of the feasibility region.

**What to do if the response becomes unstable and does not recover?.** While the optimization formulation has explicit safeguards against unstable or divergent response signals, the optimization can sometimes venture into an unstable region where simulation results become erratic and gradient methods fail to find a way back to the stable region. In these cases, you can try one of the following solutions:

- **•** Add or tighten the lower and upper bounds on compensator element and parameter values. Instability often occurs when you allow some parameter values to become too large.
- **•** Use a search-based method to find parameter values that stabilize the response signals and then start the gradient-based method using these initial values.
- **•** When optimizing responses in a SISO Design Task, you can try adding additional design requirements that achieve the same or similar goal. For example, in addition to a settling time design requirement on a step response plot, you could add a settling time design requirement on a root-locus plot that restricts the location of the real parts of the poles. By adding overlapping design requirements in this way, you can force the optimization to meet the requirements.
## **Optimization Speed and Parallel Computing**

- **•** "How can I speed up the optimization?" on page 3-85
- **•** ["Why are the optimization results with and without using parallel](#page-253-0) [computing different?" on page 3-86](#page-253-0)
- **•** ["Why do I not see the optimization speedup I expected using parallel](#page-254-0) [computing?" on page 3-87](#page-254-0)
- **•** ["Why does the optimization using parallel computing not make any](#page-254-0) [progress?" on page 3-87](#page-254-0)
- **•** ["Why do I receive an error "Cannot save model](#page-254-0) [tpe5468c55\\_910c\\_4275\\_94ef\\_305e2eeeeef4"?" on page 3-87](#page-254-0)
- **•** ["Why does the optimization using parallel computing not stop when I click](#page-255-0) the **[Stop optimization](#page-255-0)** button?" on page 3-[88](#page-255-0)

#### **How can I speed up the optimization?.**

**•** The optimization time is dominated by the time it takes to simulate the model. When using a Signal Constraint block to directly optimize a Simulink model, you can enable the Accelerator mode using **Simulation > Accelerator** in the Simulink model window, to dramatically reduce the optimization time.

**Note** The Rapid Accelerator mode in Simulink software is not supported for speeding up the optimization. For more information, see ["Accelerating](#page-234-0) [Model Simulations During Optimization" on page 3-67](#page-234-0).

- The choice of ODE solver can also significantly affect the overall optimization time. Use a stiff solver when the simulation takes many small steps, and use a fixed-step solver when such solvers yield accurate enough simulations for your model. (These solvers must be accurate in the entire parameter search space.)
- **•** Reduce the number of tuned compensator elements or parameters and constrain their range to narrow the search space.

<span id="page-253-0"></span>**•** When specifying parameter uncertainty (not available when optimizing responses in a SISO Design Task), keep the number of sample values small since the number of simulations grows exponentially with the number of samples. For example, a grid of 3 parameters with 10 sample values for each parameter requires  $10^{3}$ =1000 simulations per iteration.

#### **Why are the optimization results with and without using parallel computing different?.**

**•** When you use parallel computing, different numerical precision on the client and worker machines can produce marginally different simulation results. Thus, the optimization method takes a completely different solution path and produces a different result.

**Note** Numerical precision can differ because of different operating systems or hardware on the client and worker machines.

**•** When you use parallel computing, the state of the model on the client and the worker machines can differ, and thus lead to a different result. For example, the state can become different if you change a parameter value initialized by a callback function on the client machine *after* the workers have loaded the model. The model parameter values on the workers and the client are now out of sync, which can lead to a different result.

After you change the model parameter values initialized by a callback function, verify that the parameters exist in the model workspace or update the callback function so that the remote workers have access to the changed parameter values.

**•** When you use parallel computing with the Pattern search method, the Pattern search method searches for a candidate solution more comprehensively than when you do not use parallel computing. This more comprehensive search can result in a different solution. To learn more, see ["Parallel Computing with the Pattern search Method" on page 3-71.](#page-238-0)

#### <span id="page-254-0"></span>**Why do I not see the optimization speedup I expected using parallel computing?.**

- **•** When you optimize a model that does not have a large number of parameters or does not take long to simulate, the resulting optimization time may not be any faster. In such cases, the overheads associated with creating and distributing the parallel tasks outweighs the benefits of running the simulations during optimization in parallel.
- **•** Using Pattern search method with parallel computing may not speed up the optimization time. When you do not use parallel computing, the method stops searching for a candidate solution at each iteration as soon as it finds a solution better than the current solution. The candidate solution search is more comprehensive when you use parallel computing. Although the number of iterations may be larger, the optimization without using parallel computing may be faster.

To learn more about the expected speedup, see ["Parallel Computing with](#page-238-0) [the Pattern search Method" on page 3-71.](#page-238-0)

**Why does the optimization using parallel computing not make any progress?.** In some cases, the gradient computations on the remote worker machines may silently error out when you use parallel computing. In such cases, the Optimization Progress window shows that the  $f(x)$  and max constraint values do not change, and the optimization terminates after two iterations with the message Unable to satisfy constraints. To troubleshoot the problem:

- **1** Run the optimization for a few iterations without parallel computing to see if the optimization progresses.
- **2** Check if the remote workers have access to all model dependencies. To learn more, see ["Making Model Dependencies Accessible to Remote](#page-242-0) [Workers" on page 3-75](#page-242-0).

## **Why do I receive an error "Cannot save model tpe5468c55\_910c\_4275\_94ef\_305e2eeeeef4"?.** When you

select Refined as the **Gradient type**, the software may error out when it saves a temporary model to a nonwriteable folder, and then displays this error message. Change the **Gradient type** to Basic to clear this error. To learn more, see ["Gradient Type" on page 3-39](#page-206-0).

<span id="page-255-0"></span>**Why does the optimization using parallel computing not stop when I click the Stop optimization button?.** When you use parallel computing, the software has to wait till the current iteration completes before it notifies the workers to stop the optimization. The optimization does not terminate immediately when you click the **Stop optimization** button  $\blacksquare$ , and appears to continue to run.

#### **Undesirable Parameter Values**

- **•** "What to do if the optimization drives the tuned compensator elements and parameters to undesirable values?" on page 3-88
- "What to do if the optimization violates bounds on parameter values?" on page 3-88

#### **What to do if the optimization drives the tuned compensator elements and parameters to undesirable values?.**

- **•** When a tuned compensator element or parameter is positive, or when its value is physically constrained to a given range, enter the lower and upper bounds (**Minimum** and **Maximum**) in one of the following:
	- **-** Tuned Parameters dialog box (from a Signal Constraint block)
	- **- Compensators** pane (in a SISO Design Task)

This information helps guide the optimization method towards a reasonable solution.

- **•** In the Tuned Parameters dialog box (from a Signal Constraint block) or the **Compensators** pane (in a SISO Design Task), specify initial guesses that are within the range of desirable values.
- **•** In the **Compensators** pane in a SISO Design Task, verify that no integrators/differentiators are selected for optimization. Optimizing the pole/zero location of integrators/differentiators can result in drastic changes in the system gain and lead to undesirable values.

#### **What to do if the optimization violates bounds on parameter**

**values?.** The Gradient descent optimization method fmincon violates the parameter bounds when it cannot simultaneously satisfy the signal constraints and the bounds. When this happens, try one of the following:

**•** Specify a different value for the parameter bound and restart the optimization. A guideline is to adjust the bound by 1% of the typical value.

For example, for a parameter with a typical value of 1 and lower bound of 0, change the lower bound to 0.01.

- Relax the signal constraints and restart the optimization. This approach results in a different solution path for the Gradient descent method.
- **•** Restart the optimization immediately after it terminates by using the **Start optimization** button in the Signal Constraint window. This approach uses the previous optimization results as the starting point for the next optimization cycle to refine the results.
- **•** Use the following two-step approach to perform the optimization:

**1** Run an initial optimization to satisfy the signal constraints.

For example, run the optimization using the Simplex search method. This method satisfies the signal constraints but does not support the bounds on parameter values. The results obtained using this method provide the starting point for the optimization performed in the next step. To learn more about this method, see the fminsearch function reference page in the Optimization Toolbox documentation.

**2** Reconfigure the optimization by selecting a different optimization method to satisfy both the signal constraints and the parameter bounds.

For example, change the optimization method to Gradient descent and run the optimization again.

**Tip** If Global Optimization Toolbox software is installed, you can select the Pattern search optimization method to optimize the model response.

#### **Reverting to Initial Parameter Values**

#### **How do I quit an optimization and revert to my initial parameter values?.**

**•** When using a Signal Constraint block in a Simulink model, click the **Stop** button or select **Optimization > Stop** in the Signal Constraint window

to stop the optimization. To revert to your initial parameter values, select **Edit > Undo Optimize Parameters**.

**•** When using a SISO Design Task, the **Start Optimization** button becomes a **Stop Optimization** button after the optimization has begun. To quit the optimization, click the **Stop Optimization** button. To revert to the initial parameter values, select **Edit > Undo Optimize compensators** from the menu in the SISO Design Tool window.

# **Response Optimization Projects**

#### **In this section...**

"Saving Response Optimization Projects" on page 3-91

["Saving Additional Settings" on page 3-94](#page-261-0)

["Reloading Response Optimization Projects" on page 3-95](#page-262-0)

## **Saving Response Optimization Projects**

Saving a response optimization project lets you reuse your settings during a later session. These settings include constraint bounds, tuned and uncertain parameters, and settings for optimization and simulation. The software saves the settings from *all* Signal Constraint blocks in the model in a single project.

You can save the response optimization project as a workspace variable or a MAT-file:

**1** Select **File > Save** in a Signal Constraint window. This action opens the Save Project dialog box.

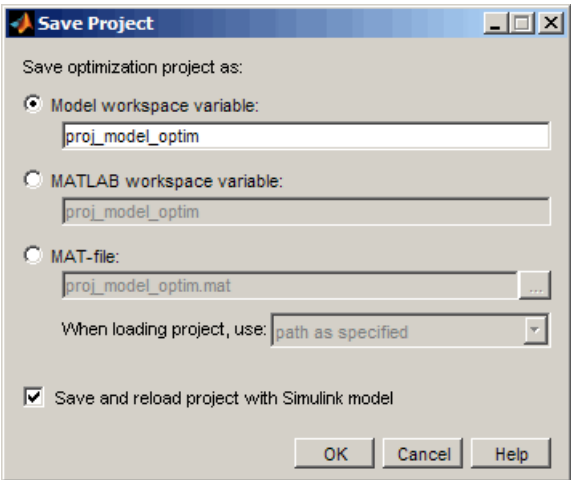

**2** Save the project using one of the following options in the Save Project dialog box:

- **• Model workspace variable**: Specify a variable name. This option saves the project in the model workspace.
- **• MATLAB workspace variable**: Specify a variable name. The project no longer exists after you terminate the MATLAB session.
- **• MAT-file**: Type a file name. For example, myproject.mat, which saves the project in the current MATLAB folder.

To specify a different location for the MAT-file, type the path or click to select a folder. Optionally, you can specify how the software searches for the path when loading the project in the **When loading project, use** drop-down list.

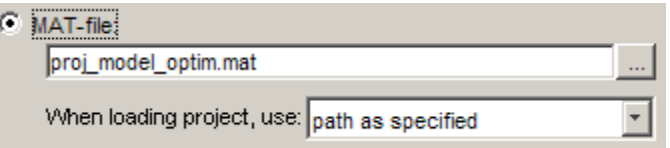

By default, the software uses the path specified in the **MAT-file** edit field. For more path options, see ["Path Options for Project MAT-files"](#page-260-0) [on page 3-93](#page-260-0).

**3** Verify that the **Save and reload project with Simulink model** check box is selected.

This option automatically loads the project when you reopen the Simulink model. If the software cannot find the project, a warning message appears.

**4** Click **OK** to save the project.

To save the response optimization project using a new file name, select **File > Save As** from a Signal Constraint window. Then, follow the preceding instructions.

## **Path Options for Project MAT-files**

When loading a response optimization project, the software requires the path of the project MAT-file. You can specify this information in the **When loading project, use** drop-down list, using one of the following options:

<span id="page-260-0"></span>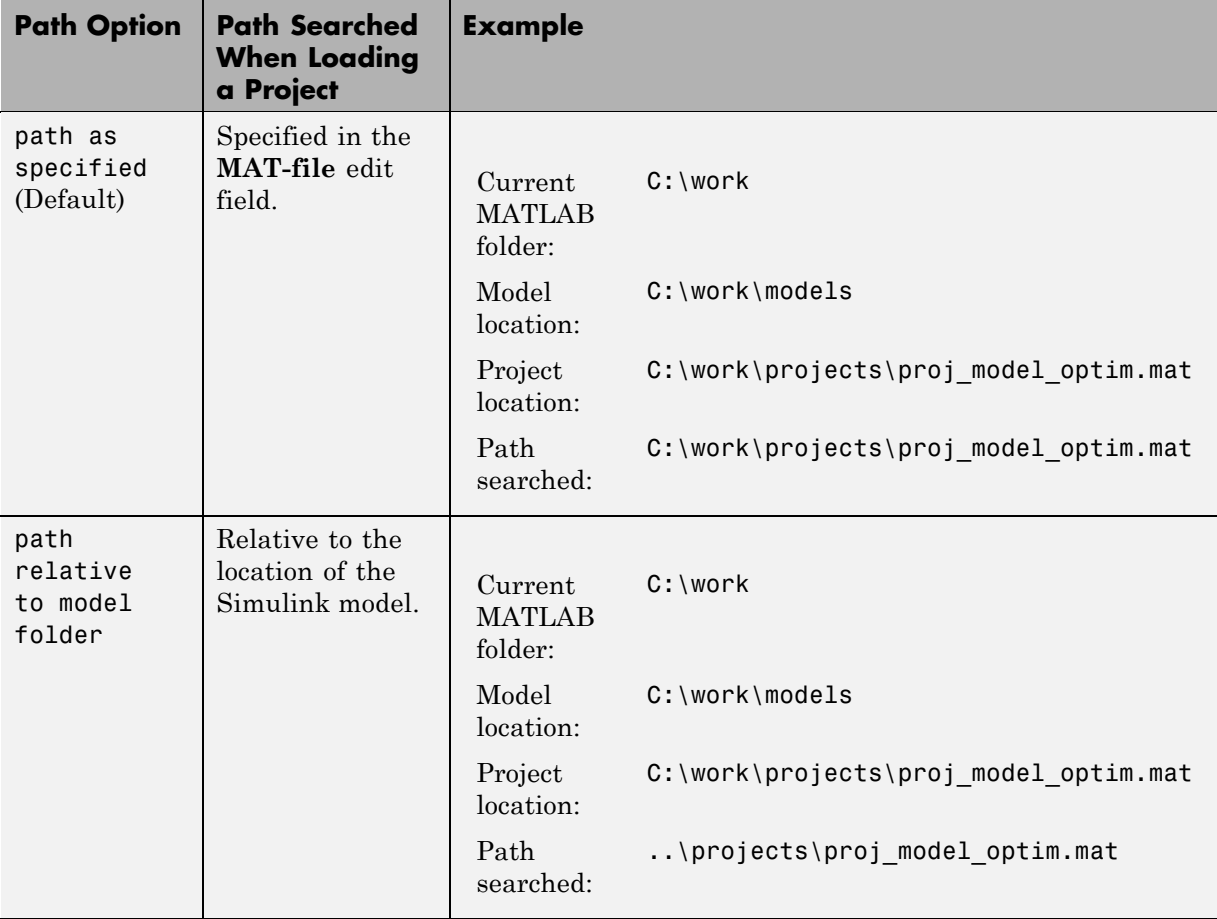

<span id="page-261-0"></span>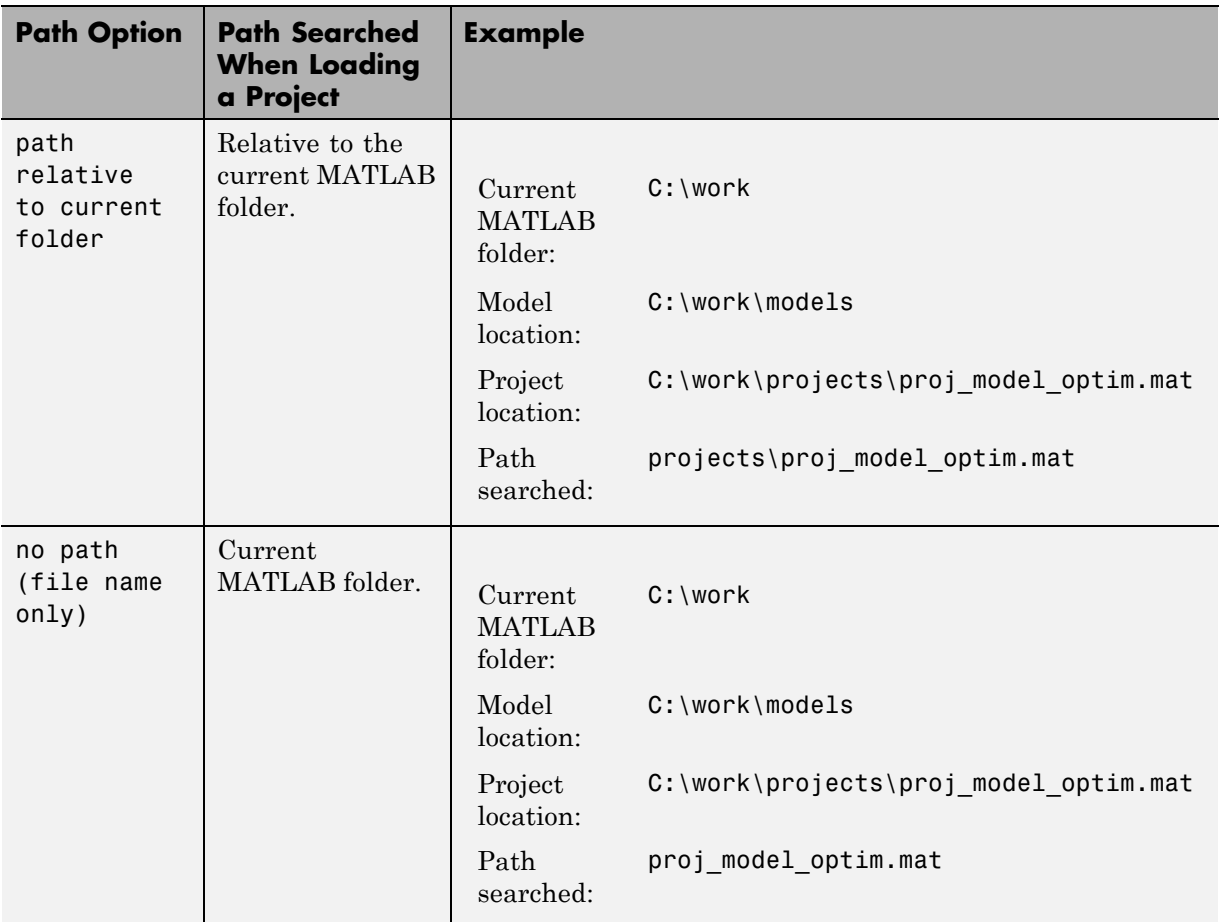

## **Saving Additional Settings**

In addition to settings that you save with the response optimization project, the software automatically saves several other settings with the model. These settings include the following:

- **•** The position of the Signal Constraint window on the screen
- **•** The axis limit settings within the Signal Constraint window
- <span id="page-262-0"></span>**•** The location where the response optimization project, either a workspace variable or a MAT-file, is saved
- **•** The name of the response optimization project

You must save the Simulink model to retain the settings when reloading the model in a subsequent session. To save the model, select **File > Save** in the model window.

## **Reloading Response Optimization Projects**

To reload a response optimization project from the MATLAB workspace, model workspace, or a file, select **File > Load** in a Signal Constraint window in the model. In the Load Project dialog box (shown next), enter the name of the MATLAB workspace variable, model workspace variable, or MAT-file that contains the project, and then click **OK**. Alternatively, you can load the project from an existing file by clicking the button to the right of **MAT-file** and selecting a file from the folder.

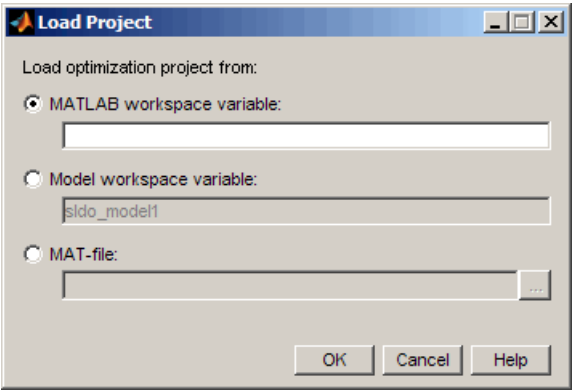

Although the load command is issued from a single Signal Constraint window, the constraints are loaded into *all* Signal Constraint blocks in the model. Additionally, tuned parameters, uncertain parameters, and optimization and simulation setup options are loaded into the model.

**Note** Loading a project cannot be undone.

# **Optimize Model Response at the Command Line**

#### **In this section...**

"Workflow for Optimize Model Response at the Command Line" on page 3-96

["Configuring a Simulink Model for Optimizing Parameters" on page 3-97](#page-264-0)

["Creating or Extracting a Response](#page-264-0) Optimization Project" on page 3-[97](#page-264-0)

["Specifying Design Requirements" on page 3-98](#page-265-0)

["Specifying Parameter Settings" on page 3-102](#page-269-0)

["Configuring Optimization and Simulation Settings" on page 3-103](#page-270-0)

["Running the Optimization" on page 3-104](#page-271-0)

## **Workflow for Optimize Model Response at the Command Line**

The workflow for optimizing model parameters at the command line includes the following tasks:

- **1** ["Configuring a Simulink Model for Optimizing Parameters" on page 3-97](#page-264-0)
- **2** ["Creating or Extracting a Response](#page-264-0) Optimization Project" on page 3-[97](#page-264-0)
- **3** ["Specifying Design Requirements" on page 3-98](#page-265-0)
- **4** ["Specifying Parameter Settings" on page 3-102](#page-269-0)
- **5** ["Configuring Optimization and Simulation Settings" on page 3-103](#page-270-0)
- **6** ["Running the Optimization" on page 3-104](#page-271-0)

For a tutorial on how to optimize parameters at the command line, see "Optimize Parameters to Meet Time-Domain Requirements Using the Command Line".

**Tip** To learn how to optimize parameters using the GUI, see ["Optimizing](#page-178-0) [Parameters Using the GUI" on page 3-11](#page-178-0).

## <span id="page-264-0"></span>**Configuring a Simulink Model for Optimizing Parameters**

To optimize parameters of a Simulink model, first configure the model:

- **1** Open the Simulink model by typing the model name at the MATLAB prompt.
- **2** Open the Simulink Design Optimization library by typing sdolib at the MATLAB prompt.
- **3** Drag and drop the Signal Constraint block into the Simulink model window.

To learn more about the block, see [Signal Constraint](#page-425-0) block reference page.

**4** Connect the Signal Constraint block to the signal to which you want to add specific design requirements.

## **Creating or Extracting a Response Optimization Project**

Simulink Design Optimization provides the following commands for creating or extracting a response optimization project from a Simulink model that contains at least one Signal Constraint block:

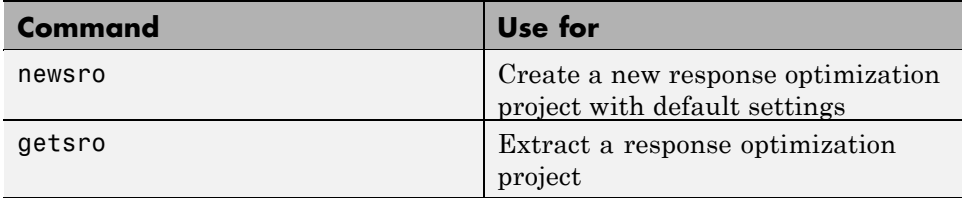

When you add a Signal Constraint block to the Simulink model, as described in "Configuring a Simulink Model for Optimizing Parameters" on page 3-97, the software creates a response optimization project for this model automatically. This response optimization contains default settings for design requirements, parameter values, optimization options, and simulation options.

Use the newsro command to extract this default response optimization project from the model.

<span id="page-265-0"></span>**Note** When you use newsro, you also specify the model parameters for optimization. See the reference page for more information.

After extracting the default response optimization project, you can modify the requirements, as described in "Specifying Design Requirements" on page 3-98.

When a Simulink model already contains specific design requirements and settings, use the getsro command to extract the response optimization project from this model.

**Tip** You can also use newsro to create a new response optimization project with default settings for the model that already contains specific design requirements and settings.

The response optimization project, proj, returned by newsro and getsro has the following structure:

```
Name: 'sldo_model1'
  Parameters: [3x1 ResponseOptimizer.Parameter]
OptimOptions: [1x1 sroengine.OptimOptions]
       Tests: [1x1 ResponseOptimizer.SimTest]
       Model: 'sldo_model1'
```
Response Optimization Project.

## **Specifying Design Requirements**

After you create a response optimization project, as described in ["Creating](#page-264-0) [or Extracting a Response Optimization Project" on page 3-97](#page-264-0), use the findconstr function to extract the constraints specified in the Signal Constraint block of the Simulink model.

The constraint object constr returned by findconstr contains data defining the design requirements. Design requirements include positions of the constraint bound segments and reference signals specified in the Signal Constraint block. The constraints define the region in which the response signal must lie. To learn more about how the software formulates the

optimization problems, see ["Response Optimization Problem Formulations](#page-169-0) [and Algorithms" on page 3-2.](#page-169-0)

The constraint object constr has the following structure:

```
ConstrEnable: 'on'
      isFeasible: 1
      CostEnable: 'off'
          Enable: 'on'
            Name: 'Signal Constraint'
      SignalSize: [1 1]
     LowerBoundX: [3x2 double]
     LowerBoundY: [3x2 double]
LowerBoundWeight: [3x1 double]
     UpperBoundX: [2x2 double]
     UpperBoundY: [2x2 double]
UpperBoundWeight: [2x1 double]
      ReferenceX: []
      ReferenceY: []
 ReferenceWeight: []
```

```
Signal Constraint.
```
To learn how to modify design requirements specified in the constraint object, see the following topics:

- **•** "Specifying Signal Bounds" on page 3-99
- **•** ["Specifying a Reference Signal" on page 3-101](#page-268-0)

## **Specifying Signal Bounds**

The LowerBoundX, LowerBoundY, UpperBoundX, and UpperBoundY properties of the constraint object represent numeric values of design requirements on a signal, specified in the Signal Constraint block of the model. These properties define the amplitude and time for the beginning and end points of each segment in the Signal Constraint block:

**•** LowerBoundY and UpperBoundY properties specify the start and end amplitude of the lower- and the upper-constraint bound segments.

**•** LowerBoundX, and UpperBoundX properties specify the time segments corresponding to the LowerBoundY and UpperBoundY amplitude properties, respectively.

Modify the properties UpperBoundX, UpperBoundY, LowerBoundX, and LowerBoundY to specify new signal bounds. For example:

```
constr.UpperBoundY=[1.1 1.1;1.01 1.01];
constr.UpperBoundX=[0 30;30 50];
constr.LowerBoundY=[0 0;0.9 0.9;0.99 0.99];
constr.LowerBoundX=[0 15;15 30;30 50];
```
**Note** When you specify time values for the constraint bound segments, make sure that two consecutive time values do not overlap or have gaps between them.

If you add these constraints graphically in the Signal Constraint block, the constraints appear as shown in the following figure.

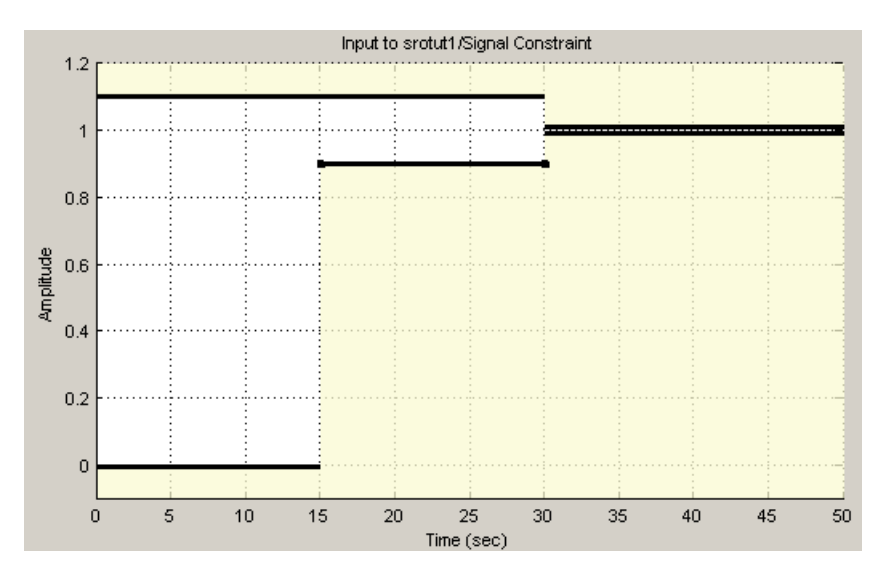

<span id="page-268-0"></span>**Note** The Signal Constraint block in the Simulink model does not update to display the modified constraints. However, the software uses the updated constraint bounds specified in the constraint object when you optimize the parameters from the command line.

To view the updated value of the property, type constr.*PropertyName*. For example:

constr.LowerBoundY

#### **Specifying a Reference Signal**

ReferenceX and ReferenceY properties contain the time and amplitude vectors of the reference signal, respectively. Modify these properties to specify a new reference signal to track. For example:

```
constr.CostEnable='on';
constr.ReferenceX=linspace(0,50,1000);
constr.ReferenceY=1-exp(-linspace(0,50,1000));
```
If you include the reference signal graphically in the Signal Constraint block, the reference signal appears as shown in the following figure.

<span id="page-269-0"></span>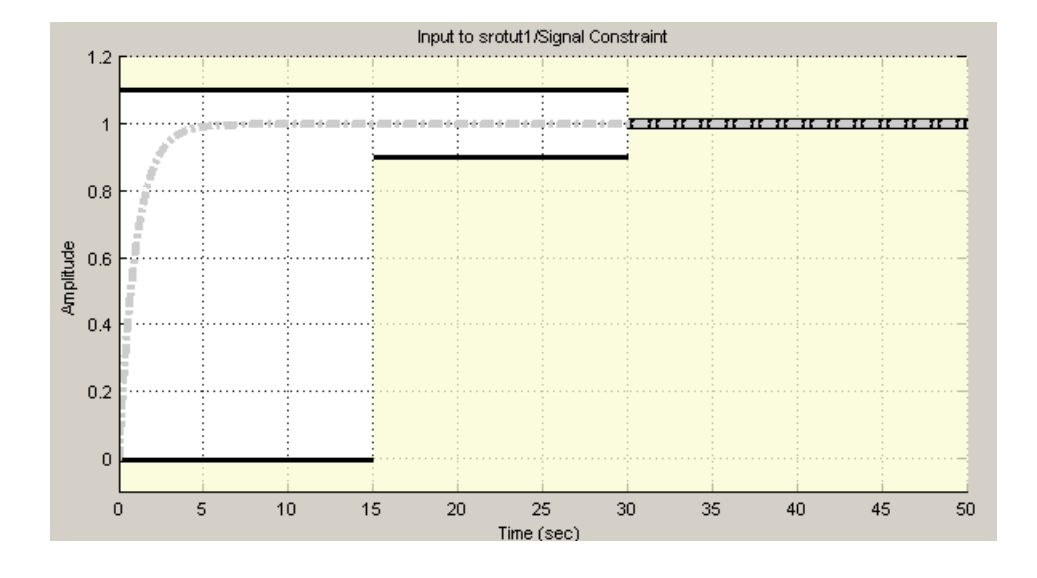

**Note** The Signal Constraint block in the Simulink model does not update to display the reference signal. However, the software uses the reference signal specified in the constraint object when you optimize the parameters from the command line.

To view the updated value of the property, type constr.*PropertyName*. For example:

constr.ReferenceX

## **Specifying Parameter Settings**

After you create a response optimization project, as described in ["Creating or](#page-264-0) [Extracting a Response Optimization Project" on page 3-97](#page-264-0), you can specify the parameters settings to use for optimization:

**1** Use the findpar command to retrieve the parameter object param from the response optimization project proj.

The parameter object param has the following structure:

Name: 'Kd'

```
Value: 0
InitialGuess: 0
     Minimum: -Inf
     Maximum: Inf
TypicalValue: 0
ReferencedBy: {0x1 cell}
Description: ''
       Tuned: 1
```
Tuned parameter.

The Value property specifies a value for the parameter in the Simulink model. Use the following properties to specify the parameter settings:

- **•** InitialGuess Initial value
- **•** Minimum and Maximum Parameter bounds
- **•** TypicalValue Scaling factor To learn more about these properties, see the findpar reference page.
- **2** To specify parameter settings, edit the properties using dot notation.

For example:

```
param.Minimum=0;
```
## **Configuring Optimization and Simulation Settings**

After you specify the design requirements and parameters for optimization, as described in ["Specifying Design Requirements" on page 3-98](#page-265-0) and ["Specifying Parameter Settings" on page 3-102,](#page-269-0) you can optionally modify the optimization and simulation settings.

To modify the current optimization settings:

**1** Extract the current optimization settings opt options from the response optimization project using the optimget command.

The options object opt options has the following structure:

Method: 'fmincon' Algorithm: 'active-set'

```
Display: 'iter'
            GradientType: 'basic'
       MaximallyFeasible: 0
                 MaxIter: 100
                  TolCon: 1.0000e-003
                  TolFun: 1.0000e-003
                    TolX: 1.0000e-003
                Restarts: 0
             UseParallel: 'never'
ParallelPathDependencies: {0x1 cell}
            SearchMethod: []
```
**2** Modify the object properties using the optimset command.

For example:

optimset(proj,'MaxIter',150)

To learn more, see the corresponding reference pages.

Similarly, use the simget and simset commands to extract and modify the simulation settings, respectively. To learn more, see the corresponding reference pages.

## **Running the Optimization**

Use the optimize command to optimize the response optimization project. After the optimization completes, you see the optimized parameter values displayed at the MATLAB prompt and also update in the response optimization project.

**Tip** To run another optimization using the updated parameter values as their initial values, use initpar. See the reference page for more information.

# Optimization-Based Control Design

- **•** ["Overview of Optimization-Based Compensator Design" on page 4-2](#page-273-0)
- **•** ["Optimize Controller Parameters" on page 4-4](#page-275-0)
- **•** ["Types of Time-Domain Design Requirements" on page 4-5](#page-276-0)
- **•** ["Time- and Frequency-Domain Requirements in SISO Design Tool" on](#page-277-0) [page 4-6](#page-277-0)
- **•** ["Time-Domain Simulations in SISO Design Tool" on page 4-10](#page-281-0)
- **•** ["Designing Optimization-Based Controllers for LTI Systems" on page 4-11](#page-282-0)
- **•** ["Designing Linear Controllers for Simulink Models" on page 4-33](#page-304-0)

# <span id="page-273-0"></span>**Overview of Optimization-Based Compensator Design**

You can design optimization-based controllers for Simulink models to meet time-domain design requirements.

If you have Control System Toolbox software installed, you can also design and optimize control systems by tuning controller elements or parameters within a SISO Design Task in the Control and Estimation Tools Manager. You can tune elements or parameters such as poles, zeros, and gains within any controller in the system and optimize the open and closed loop responses to meet time- and frequency-domain requirements.

Optimize the responses of systems in the SISO Design Task to meet both time- and frequency-domain performance requirements by graphically constraining signals:

- Add frequency-domain design requirements to plots such as root-locus, Nichols, and Bode in the SISO Design Task graphical tuning editor called SISO Design Tool.
- **•** Add time-domain design requirements to plots such as step or impulse response (when displayed within the LTI Viewer as part of a SISO Design Task).

You can use optimization methods in a SISO Design Task in the Control and Estimation Tools Manager to tune both command-line LTI models as well as Simulink models:

- **•** Create an LTI model using the Control System Toolbox command-line functions and use the sisotool function to create a SISO Design Task for the model. For an example, see ["Example — Frequency-Domain](#page-283-0) [Optimization for LTI System" on page 4-12.](#page-283-0)
- **•** Use a Simulink Compensator Design task (from Simulink Control Design software) to automatically analyze the model and then create a SISO Design Task for a linearized version of the model. You can then use the optimization techniques in the SISO Design Task to tune the response of the linearized Simulink model. For an example, see "Design an Optimization-Based PID Controller for a Linearized Simulink Model".

**Note** When using response optimization within a SISO Design Task you cannot add uncertainty to system parameters.

When using a SISO Design Task, Simulink Design Optimization software automatically sets the model's simulation start and stop time and you cannot directly change them. By default, the simulation starts at 0 and continues until the SISO Design Task determines that the dynamics of the model have settled out. In addition, when the design requirements extend beyond this point, the simulation continues to the extent of the design requirements. Although you cannot directly adjust the start or stop time of the simulation, you can adjust the design requirements to extend further in time and thus force the simulation to continue to a certain point.

# <span id="page-275-0"></span>**Optimize Controller Parameters**

# <span id="page-276-0"></span>**Types of Time-Domain Design Requirements**

# <span id="page-277-0"></span>**Time- and Frequency-Domain Requirements in SISO Design Tool**

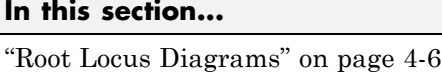

["Open-Loop and Prefilter Bode Diagrams" on page 4-8](#page-279-0) ["Open-Loop Nichols Plots" on page 4-8](#page-279-0) ["Step/Impulse Response Plots" on page 4-9](#page-280-0)

This topic lists the time- and frequency-domain requirements that you can specify for optimization-based control design in Simulink Design Optimization software:

## **Root Locus Diagrams**

## **Settling Time**

If you specify a settling time in the continuous-time root locus, a vertical line appears on the root locus plot at the pole locations associated with the value provided (using a first-order approximation). In the discrete-time case, the constraint is a curved line.

It is required that  $Re[pole] < -4.6/T_{setiling}$  for continuous systems and

 $\log(\mathrm{abs}(\mathit{pole}))/T_{discrete} < -4.6/T_{setting}$  for discrete systems. This is an approximation of the settling time based on second-order dominant systems.

## **Percent Overshoot**

Specifying percent overshoot in the continuous-time root locus causes two rays, starting at the root locus origin, to appear. These rays are the locus of poles associated with the percent value (using a second-order approximation). In the discrete-time case, the constraint appears as two curves originating at (1,0) and meeting on the real axis in the left-hand plane.

The percent overshoot *p.o* constraint can be expressed in terms of the damping ratio, as in this equation:

$$
p.o. = 100e^{-\pi\zeta/\sqrt{1-\zeta^2}}
$$

where  $\zeta$  is the damping ratio.

## **Damping Ratio**

Specifying a damping ratio in the continuous-time root locus causes two rays, starting at the root locus origin, to appear. These rays are the locus of poles associated with the damping ratio. In the discrete-time case, the constraint appears as curved lines originating at (1,0) and meeting on the real axis in the left-hand plane.

The damping ratio defines a requirement on  $-Re{pole}/abs( pole)$  for continuous systems and on

$$
r = abs(pSys)
$$
  
t = angle(pSys)  

$$
c = -log(r)/\sqrt{(log(r))^{2} + t^{2}}
$$

for discrete systems.

#### **Natural Frequency**

If you specify a natural frequency, a semicircle centered around the root locus origin appears. The radius equals the natural frequency.

The natural frequency defines a requirement on *abs(pole)* for continuous systems and on

$$
r = abs(pSys)
$$
  
\n
$$
t = angle(pSys)
$$
  
\n
$$
c = \sqrt{(\log(r))^{2} + t^{2}} / Ts_{model}
$$

for discrete systems.

#### <span id="page-279-0"></span>**Region Constraint**

Specifies an exclusion region in the complex plane, causing a line to appear between the two specified points with a shaded region below the line. The poles must not lie in the shaded region.

## **Open-Loop and Prefilter Bode Diagrams**

#### **Gain and Phase Margins**

Specify a minimum phase and or a minimum gain margin.

#### **Upper Gain Limit**

You can specify an upper gain limit, which appears as a straight line on the Bode magnitude curve. You must select frequency limits, the upper gain limit in decibels, and the slope in dB/decade.

#### **Lower Gain Limit**

Specify the lower gain limit in the same fashion as the upper gain limit.

## **Open-Loop Nichols Plots**

#### **Phase Margin**

Specify a minimum phase amount.

While displayed graphically at only one location around a multiple of -180 degrees, this requirement applies to phase margin regardless of actual phase (i.e., it is interpreted for all multiples of -180).

#### **Gain Margin**

Specify a minimum gain margin.

While displayed graphically at only one location around a multiple of -180 degrees, this requirement applies to gain margin regardless of actual phase (i.e., it is interpreted for all multiples of -180).

## <span id="page-280-0"></span>**Closed-Loop Peak Gain**

Specify a peak closed-loop gain at a given location. The specified value can be positive or negative in dB. The constraint follows the curves of the Nichols plot grid, so it is recommended that you have the grid on when using this feature.

While displayed graphically at only one location around a multiple of -180 degrees, this requirement applies to gain margin regardless of actual phase (i.e., it is interpreted for all multiples of -180).

#### **Gain-Phase Requirement**

Specifies an exclusion region for the response on the Nichols plot. The response must not pass through the shaded region.

This only applies to the region (phase and gain) drawn.

# **Step/Impulse Response Plots**

## **Upper Time Response Bound**

You can specify an upper time response bound.

#### **Lower Time Response Bound**

You can specify a lower time response bound.

# <span id="page-281-0"></span>**Time-Domain Simulations in SISO Design Tool**

When using a SISO Design Task, Simulink Design Optimization software automatically sets the model's simulation start and stop time and you cannot directly change them. By default, the simulation starts at 0 and continues until the SISO Design Task determines that the dynamics of the model have settled out. In addition, when the design requirements extend beyond this point, the simulation continues to the extent of the design requirements. Although you cannot directly adjust the start or stop time of the simulation, you can adjust the design requirements to extend further in time and thus force the simulation to continue to a certain point.

# <span id="page-282-0"></span>**Designing Optimization-Based Controllers for LTI Systems**

#### **In this section...**

"How to Design Optimization-Based Controllers for LTI Systems" on page 4-11

["Example — Frequency-Domain Optimization for LTI System" on page 4-12](#page-283-0)

## **How to Design Optimization-Based Controllers for LTI Systems**

To design optimization-based linear controller for an LTI model:

- **1** Create and import a linear model into a SISO Design Task. You can create an LTI model at the MATLAB command line, as described in ["Creating](#page-284-0) [an LTI Plant Model" on page 4-13.](#page-284-0)
- **2** Create a SISO Design Task with design and analysis plots, as described in ["Creating Design and Analysis Plots" on page 4-14](#page-285-0).

To learn more about SISO Design Tool, see "Using the SISO Design Task in the Controls & Estimation Tools Manager" in the Control System Toolbox documentation.

- **3** Under **Automated Tuning** select Optimization based tuning as the **Design Method** and then click the **Optimize Compensators** button to create a **Response Optimization** task within the Control and Estimation Tools Manager. See ["Creating a Response Optimization Task" on page](#page-288-0) [4-17](#page-288-0) for more information.
- **4** Within the **Response Optimization** node, select the **Compensators** pane to select and configure the compensator elements you want to tune during the response optimization. See ["Selecting Tunable Compensator](#page-290-0) [Elements" on page 4-19](#page-290-0) for more information.

**Note** Compensator elements or parameters cannot have uncertainty when used with frequency-domain based response optimization.

- <span id="page-283-0"></span>**5** Under **Design requirements** in the **Response Optimization** node, select the design requirements you want the system to satisfy. See ["Adding](#page-291-0) [Design Requirements" on page 4-20](#page-291-0) for more information.
- **6** Click the **Start Optimization** button within the **Response Optimization** node. The optimization progress results appear under **Optimization**. The **Compensators** pane contains the new, optimized compensator element values. See ["Optimizing the System's Response" on page 4-28](#page-299-0) for more information.

## **Example — Frequency-Domain Optimization for LTI System**

- **•** "Introduction" on page 4-12
- **•** ["Design Requirements" on page 4-13](#page-284-0)
- **•** ["Creating an LTI Plant Model" on page 4-13](#page-284-0)
- **•** ["Creating Design and Analysis Plots" on page 4-14](#page-285-0)
- **•** ["Creating a Response Optimization Task" on page 4-17](#page-288-0)
- **•** ["Selecting Tunable Compensator Elements" on page 4-19](#page-290-0)
- **•** ["Adding Design Requirements" on page 4-20](#page-291-0)
- **•** ["Optimizing the System's](#page-299-0) Response" on page 4[-28](#page-299-0)
- **•** ["Creating and Displaying the Closed-Loop System" on page 4-31](#page-302-0)

#### **Introduction**

When you have Control System Toolbox software, you can place Simulink Design Optimization design requirements or constraints on plots in the SISO Design Tool graphical tuning editor and analysis plots that are part of a SISO Design Task. This allows you to include design requirements for response optimization in the frequency-domain in addition to the time-domain. This topic guides you through an example using frequency-domain design requirements to optimize the response of a system in the SISO Design Task.

You can specify frequency-domain design requirements to optimize response signals for any model that you can design within a SISO Design Task:

- <span id="page-284-0"></span>**•** Command-line LTI models created with the Control System Toolbox commands
- **•** Simulink models that have been linearized using Simulink Control Design software

## **Design Requirements**

In this example, you use a linearized version of the following Simulink model.

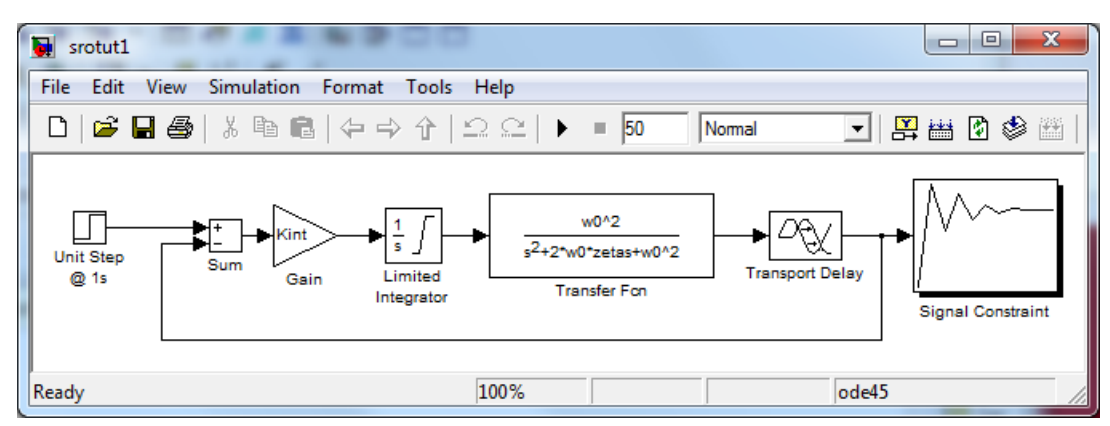

You use optimization methods to design a compensator so that the closed loop system meets the following design specifications when you excite the system with a unit step input:

- **•** A maximum 30-second settling time
- **•** A maximum 10% overshoot
- **•** A maximum 10-second rise time
- A limit of  $\pm 0.7$  on the actuator signal

## **Creating an LTI Plant Model**

In the srotut1 model, the plant model is composed of a gain, a limited integrator, a transfer function, and a transport delay.

You want to design the compensator for the open loop transfer function of the linearized srotut1 model. The linearized srotut1 plant model is composed

<span id="page-285-0"></span>of the gain, an unlimited integrator, the transfer function, and a Padé approximation to the transport delay.

To create an open loop transfer function based on the linearized srotut1 model, enter the following commands:

```
w0 = 1;zeta = 1;
Kint = 0.5;
Tdelay = 1;
[delayNum,delayDen] = pade(Tdelay,1);
integration = tf(Kint, [1 0]);transfer_fcn = tf(w0^2,[1 2*w0*zeta w0^2]);delay block = tf(delayNum,delayDen);
open loopTF = integrator*transfer fcn*delay block;
```
If the plant model is an array of LTI models, the controller is designed for a nominal model only but you can analyze the control design for the remaining models in the array. For more information, see "Control Design Analysis of Multiple Models" in the Control System Toolbox documentation.

**Tip** You can directly linearize the Simulink model using Simulink Control Design software.

#### **Creating Design and Analysis Plots**

This example uses a root locus diagram to design the response of the open loop transfer function, open\_loopTF. To create a SISO Design Task, containing a root-locus plot for the open loop transfer function, use the following command:

```
sisotool('rlocus',open_loopTF)
```
A **SISO Design Task** is created within the Control and Estimation Tools Manager, as shown in the following figure.

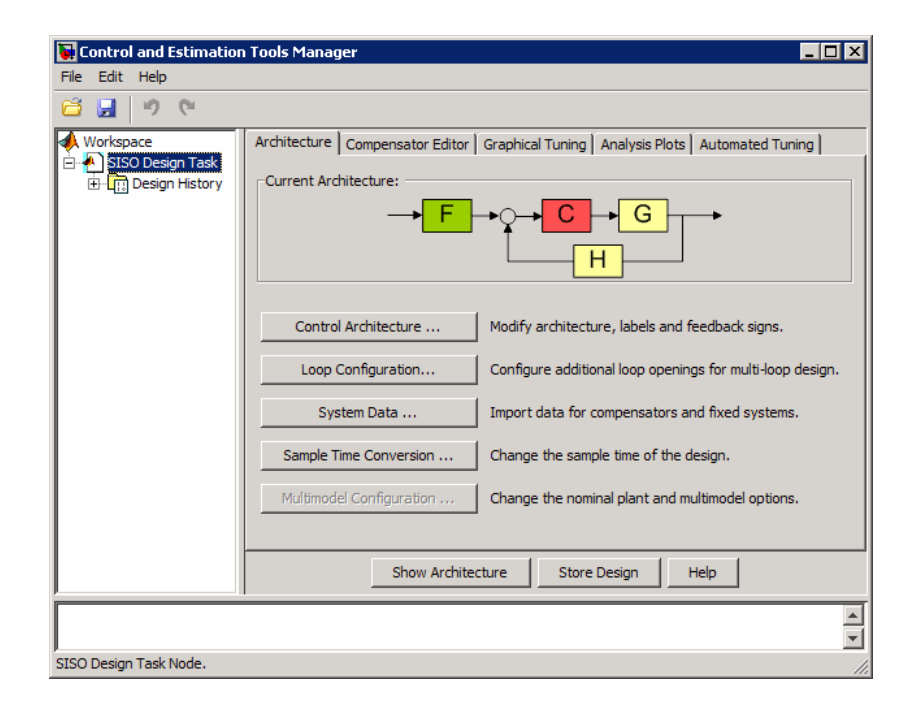

The Control and Estimation Tools Manager is a graphical environment for managing and performing tasks such as designing SISO systems. The SISO Design Task node contains five panels that perform actions related to designing SISO control systems. For more information, see "Using the SISO Design Task in the Controls & Estimation Tools Manager" in "Control System Toolbox" documentation.

The **Architecture** pane, within the **SISO Design Task** node, lets you choose the architecture for the control system you are designing. This example uses the default architecture. In this system, the plant model, *G*, is the open loop transfer function open loopTF, the prefilter,  $F$ , and the sensor,  $H$ , are set to 1, and the compensator, *C*, is the compensator that will be designed using response optimization methods.

The SISO Design Task also contains a root locus diagram in the SISO Design Tool graphical tuning editor.

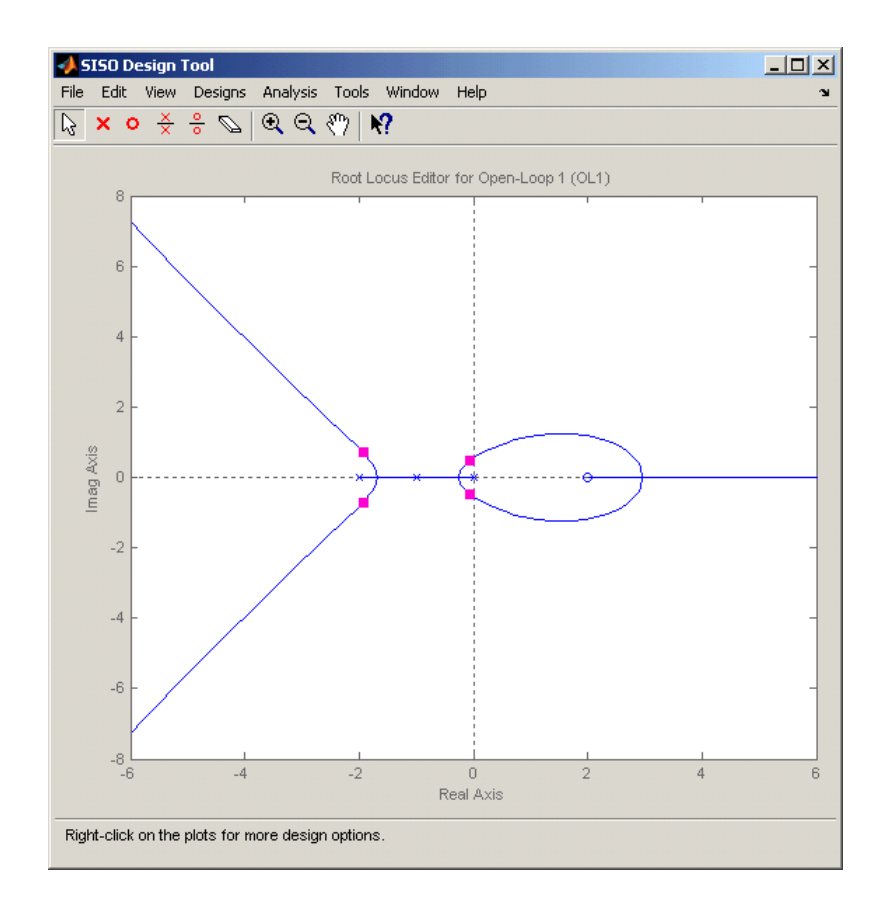

In addition to the root-locus diagram, it is helpful to visualize the response of the system with a step response plot. To add a step response:

- **1** Select the **Analysis Plots** pane with the **SISO Design Task** node of the Control and Estimation Tool Manager.
- **2** Select Step for the **Plot Type** of **Plot 1**.
- **3** Under **Contents of Plots**, select the check box in column **1** for the response **Closed Loop r to y**.
A step response plot appears in an LTI Viewer. The plot shows the response of the closed loop system from r (input to the prefilter, *F*) to y (output of the plant model, *G*):

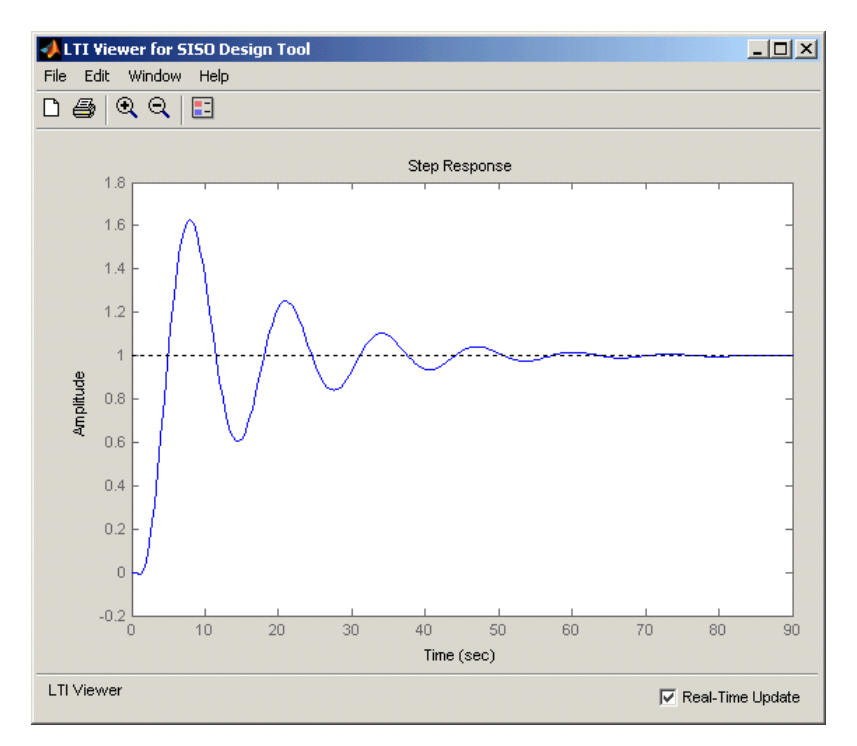

## **Creating a Response Optimization Task**

There are several possible methods for designing a SISO system; this example uses an automated approach involving response optimization methods. After creating the design and analysis plots as discussed in ["Creating Design and](#page-285-0) [Analysis Plots" on page 4-14](#page-285-0), you are ready to start a response optimization task to design the compensator.

To create a response optimization task:

**1** Select the **Automated Tuning** pane within the **SISO Design Task** node in the Control and Estimation Tools Manager.

- **2** In the **Automated Tuning** pane, select Optimization based tuning as the **Design Method**.
- **3** Click the **Optimize Compensators** button to create the **Response Optimization** node under the **SISO Design Task** node in the tree browser in the left pane of the Control and Estimation Tools Manager.

The **Response Optimization** node contains four panes as shown in the next figure.

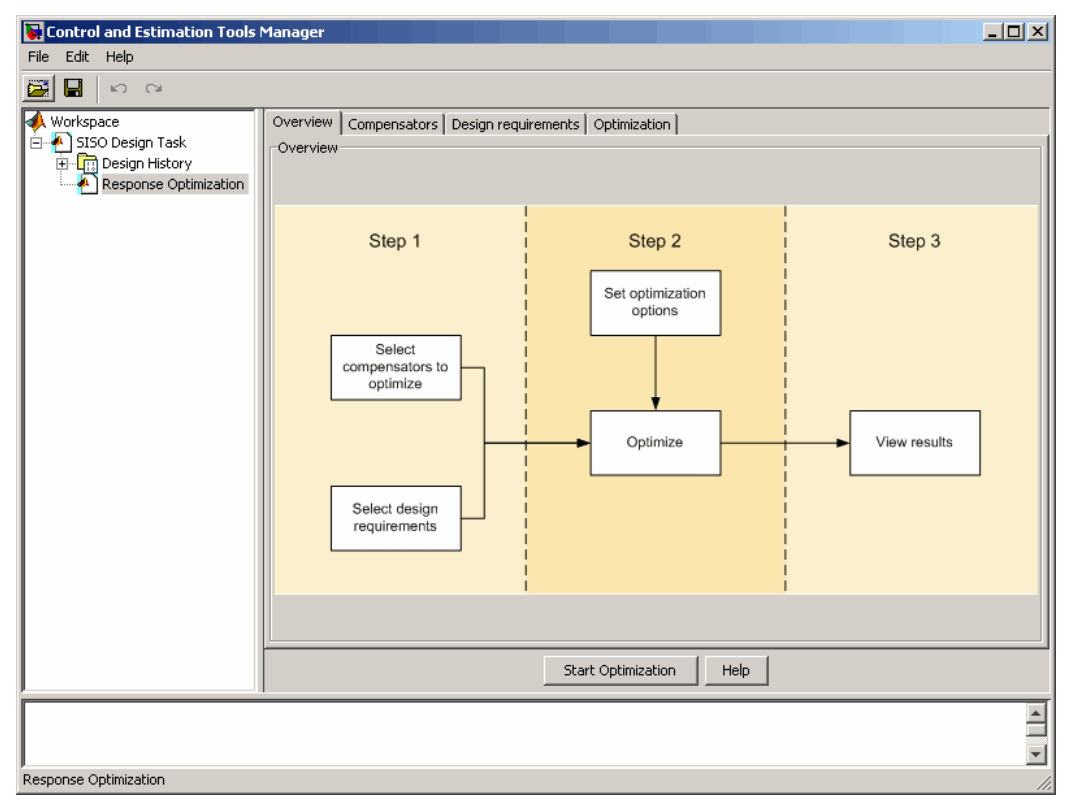

With the exception of the first pane, each corresponds to a step in the response optimization process:

**• Overview**: A schematic diagram of the response optimization process.

- **• Compensators**: Select and configure the compensator elements that you want to tune. See "Selecting Tunable Compensator Elements" on page 4-19.
- **• Design requirements**: Select the design requirements that you want the system to meet after tuning the compensator elements. See ["Adding](#page-291-0) [Design Requirements" on page 4-20.](#page-291-0)
- **• Optimization**: Configure optimization options and view the progress of the response optimization. See ["Optimizing the System's Response" on](#page-299-0) [page 4-28.](#page-299-0)

**Note** When optimizing responses in a SISO Design Task, you cannot add uncertainty to parameters or compensator elements.

## **Selecting Tunable Compensator Elements**

You can tune elements or parameters within compensators in your system so that the response of the system meets the design requirements you specify. To specify the compensator elements to tune:

- **1** Select the **Compensators** pane within the **Response Optimization** node.
- **2** Within the **Compensators** pane, select the check boxes in the **Optimize** column that correspond to the compensator elements you want to tune.

In this example, to tune the **Gain** in the compensator **C**, select the check box next to this element, as shown in the following figure.

<span id="page-291-0"></span>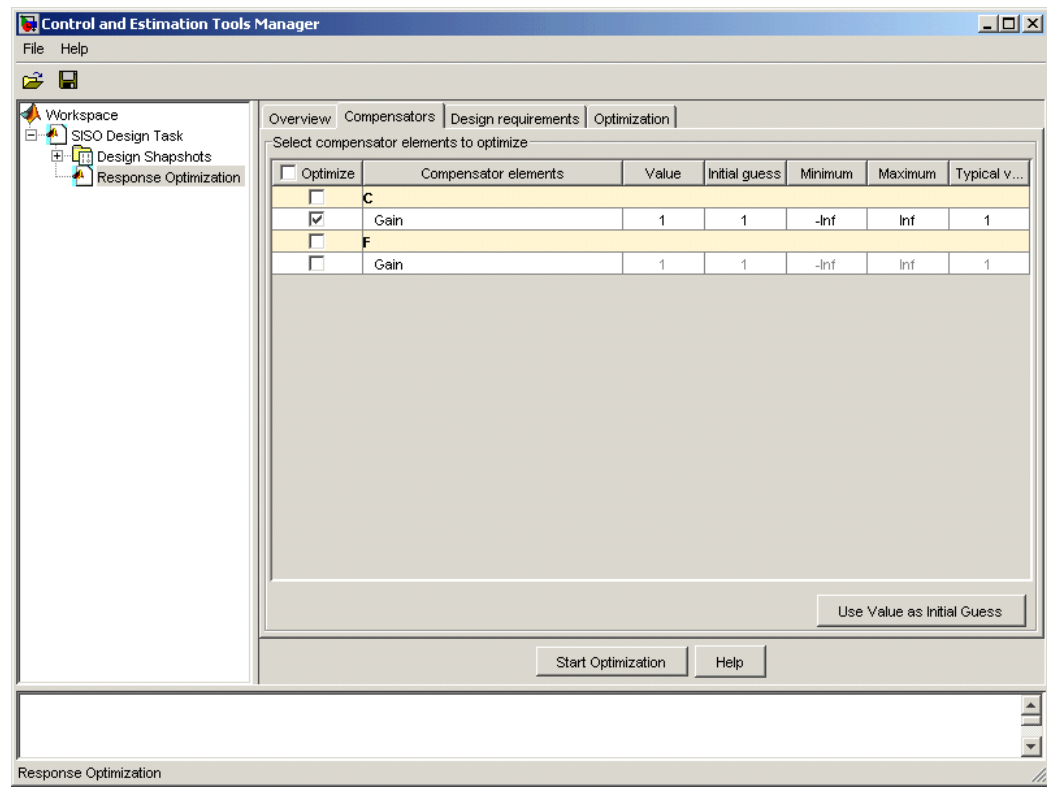

**Note** Compensator elements or parameters cannot have uncertainty when used with frequency-domain based response optimization.

## **Adding Design Requirements**

You can use both frequency-domain and time-domain design requirements to tune parameters in a control system. The **Design requirements** pane within the **Response Optimization** node of the Control and Estimation Tools Manager provides an interface to create new design requirements and select those you want to use for a response optimization.

This example uses the design specifications described in ["Design](#page-284-0) [Requirements" on page 4-13.](#page-284-0) The following sections each create a new design requirement to meet these specifications:

- **•** "Settling Time Design Requirement" on page 4-21
- **•** ["Overshoot Design Requirement" on page 4-22](#page-293-0)
- **•** ["Rise Time Design Requirement" on page 4-24](#page-295-0)
- **•** ["Actuator Limit Design Requirement" on page 4-25](#page-296-0)

After you add the design requirements, you can select a subset of requirements for controller design, as described in ["Selecting the Design Requirements to](#page-299-0) [Use During Response Optimization" on page 4-28.](#page-299-0)

**Settling Time Design Requirement.** The first design specification for this example is to have a settling time of 30 seconds or less. This specification can be represented on a root-locus diagram as a constraint on the real parts of the poles of the open loop system.

To add this design requirement:

- **1** Select the **Design requirements** pane within the **Response Optimization** node of the Control and Estimation Tools Manager.
- **2** Click the **Add new design requirement** button. This opens the New Design Requirement dialog box.

Within this dialog box you can specify new design requirements and add them to a new or existing design or analysis plot.

- **3** Add a design requirement to the existing root-locus diagram:
	- **a** Select Pole/zero settling time from the **Design requirement type** menu.
	- **b** Select Open-Loop L from the **Requirement for response** menu.
	- **c** Enter 30 seconds for the **Settling time**.
	- **d** Click **OK**.

A vertical line should appear on the root-locus diagram, as shown in the following figure.

<span id="page-293-0"></span>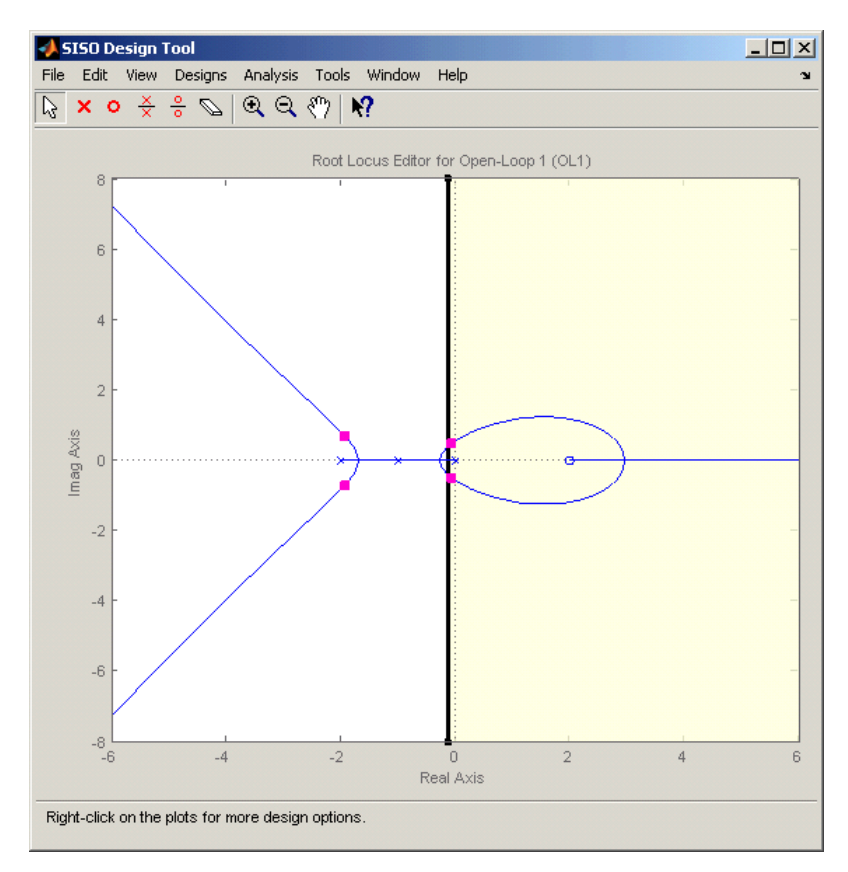

**Overshoot Design Requirement.** The second design specification for this example is to have a percentage overshoot of 10% or less. This specification is related to the damping ratio on a root-locus diagram. In addition to adding a design requirement with the **Add new design requirement** button, you can also right-click directly on the design or analysis plots to add the requirement, as shown next.

To add this design requirement:

- **1** Right-click anywhere within the white space of the root-locus diagram in the SISO Design Tool window. Select **Design Requirements > New** to open the New Design Requirement dialog box.
- **2** Select Percent overshoot as the **Design requirement type** and enter 10 as the **Percent overshoot**.
- **3** Click **OK** to add the design requirement to the root-locus diagram. The design requirement appears as two lines radiating at an angle from the origin, as shown in the following figure.

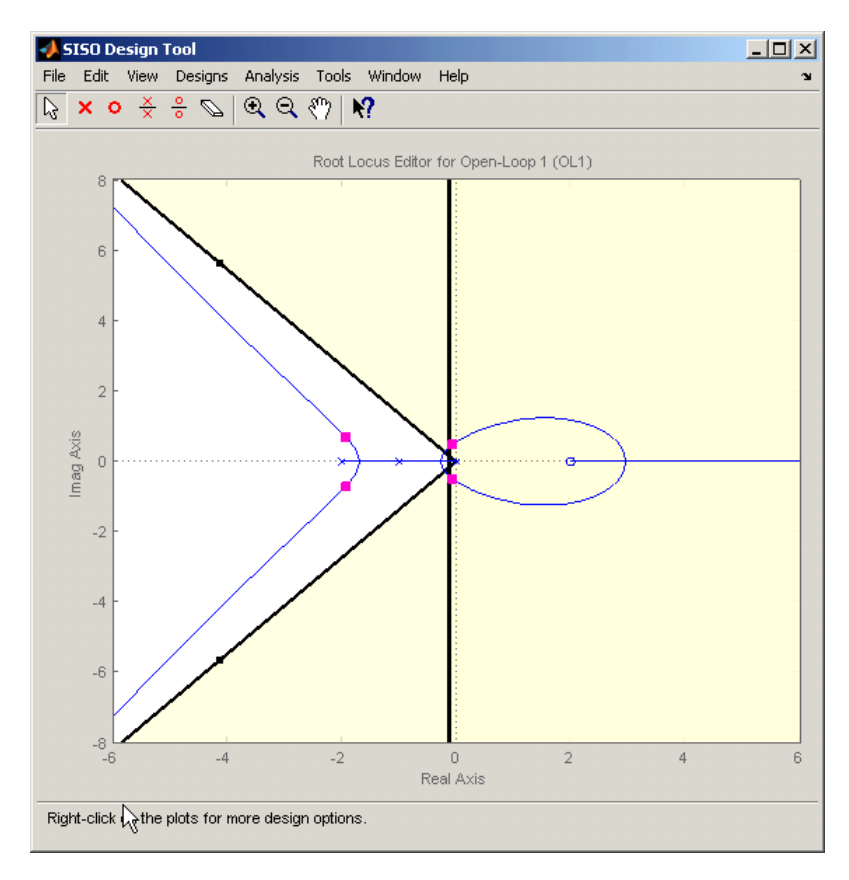

<span id="page-295-0"></span>**Rise Time Design Requirement.** The third design specification for this example is to have a rise time of 10 seconds or less. This specification is related to a lower limit on a Bode Magnitude diagram.

To add this design requirement:

- **1** Select the **Graphical Tuning** pane in the **SISO Design Task** node of the Control and Estimation Tools Manager.
- **2** For Plot 2, set **Plot Type** to Open-Loop Bode.
- **3** Right-click anywhere within the white space of the open-loop bode diagram in the SISO Design Tool window. Select **Design Requirements > New** to open the New Design Requirement dialog box.
- **4** Create a design requirement to represent the rise time and add it to the new Bode plot:
	- **a** Select Lower gain limit from the **Design requirement type** menu.
	- **b** Enter 1e-2 to 0.17 for the **Frequency** range.
	- **c** Enter 0 to 0 for the **Magnitude** range.
	- **d** Click **OK**.

A Bode diagram appears within the SISO Design Tool window. The magnitude plot of the Bode diagram includes a horizontal line representing the design requirement, as shown in the following figure.

<span id="page-296-0"></span>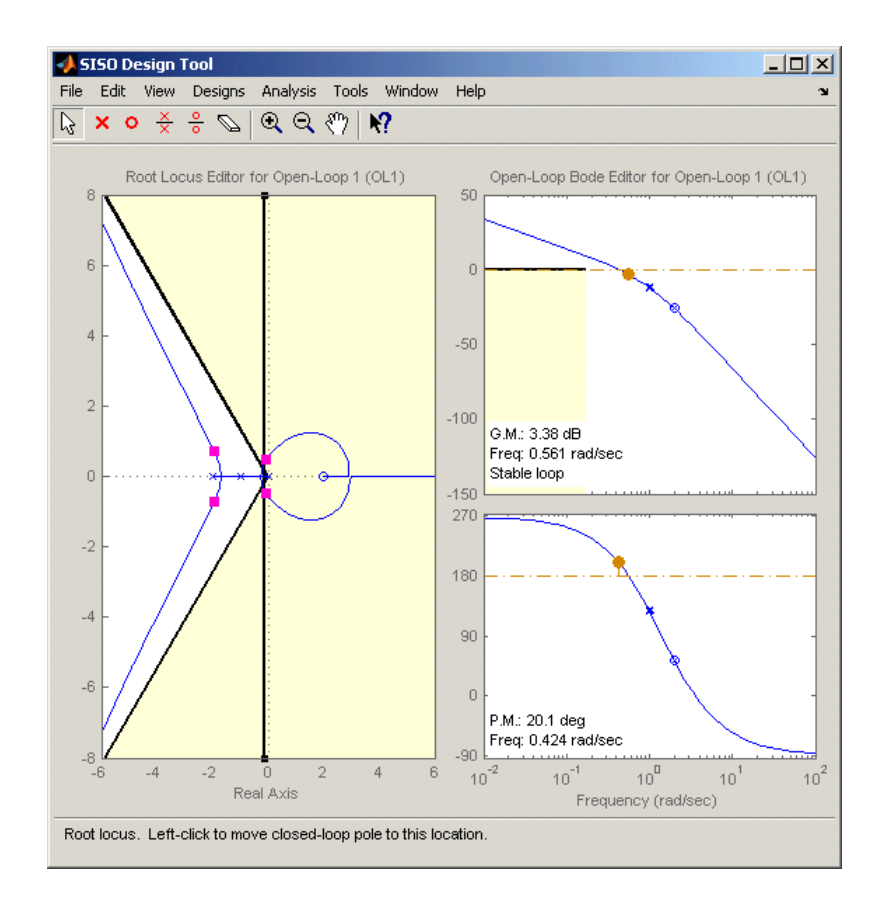

**Actuator Limit Design Requirement.** The fourth design specification for this example is to limit the actuator signal to within  $\pm 0.7$ . To add this design requirement:

- **1** Select the **Design requirements** pane in the **Response Optimization** node of the Control and Estimation Tools Manager.
- **2** Click the **Add new design requirement** button to open the New Design Requirement dialog box.
- **3** Create a time-domain design requirement to represent the upper limit on the actuator signal, and add it to a new step response plot in the LTI Viewer:
- **a** Select Step response upper amplitude limit from the **Design requirement type** menu.
- **b** Select Closed Loop r to u from the **Requirement for response** menu.
- **c** Enter 0 to 10 for the **Time** range.
- **d** Enter 0.7 to 0.7 for the **Amplitude** range.
- **e** Click **OK**. A second step response plot for the closed loop response from r to u appears in the LTI Viewer. The plot contains a horizontal line representing the upper limit on the actuator signal.
- **f** To extend this limit for all times (to *t*=∞), right click on the black edge of the design requirement, somewhere toward the right edge, and select **Extend to inf**. The diagram should now appear as shown next.

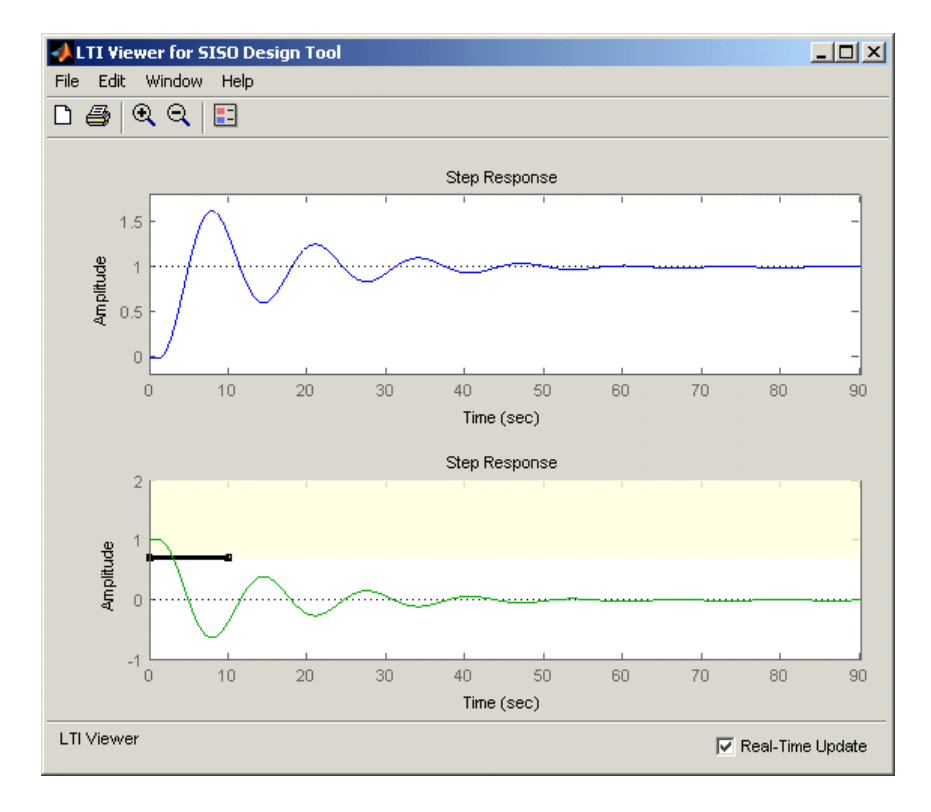

To add the corresponding design requirement for the lower limit on the actuator signal:

- **1** Select the **Design requirements** pane in the **Response Optimization** node of the Control and Estimation Tools Manager.
- **2** Click the **Add new design requirement** button to open the New Design Requirement dialog box.
- **3** Create a time-domain design requirement to represent the lower limit on the actuator signal, and add it to the step response plot in the LTI Viewer:
	- **a** Select Step response lower amplitude limit from the **Design requirement type** menu.
	- **b** Select Closed Loop r to u from the **Requirement for response** menu.
	- **c** Enter 0 to 10 for the **Time** range.
	- **d** Enter -0.7 to -0.7 for the **Amplitude** range.
	- **e** Click **OK**. The step response plot now contains a second horizontal line representing the lower limit on the actuator signal.
	- **f** To extend this limit for all times (to *t*=∞), right-click in the yellow shaded area and select **Extend to inf**. The diagram should now appear as shown in the following figure.

<span id="page-299-0"></span>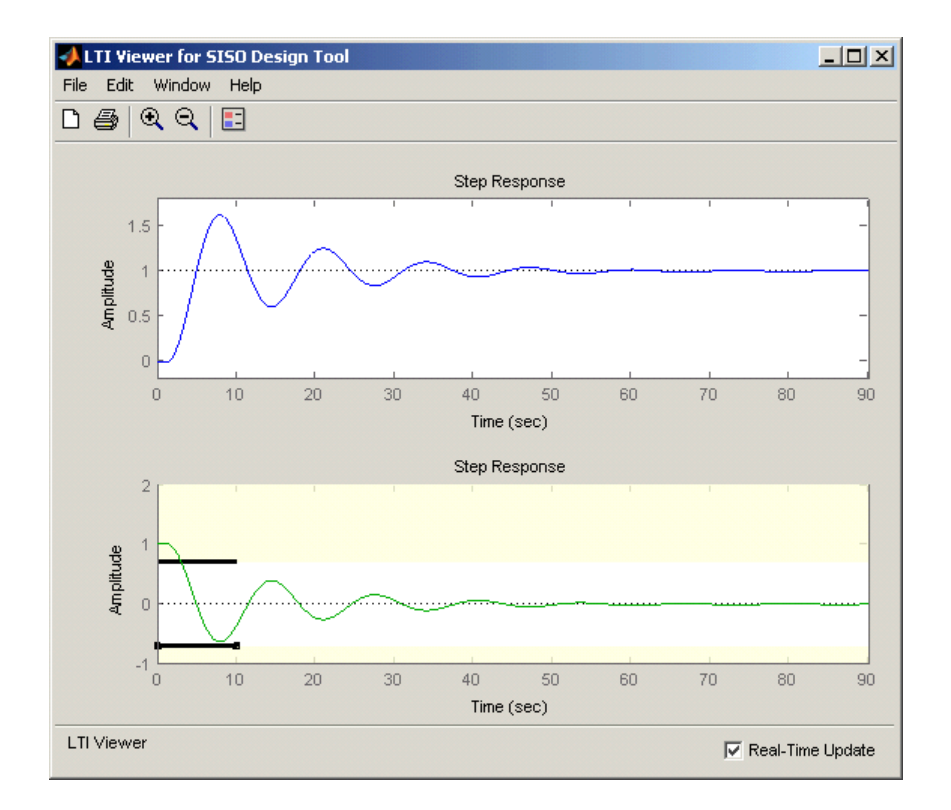

#### **Selecting the Design Requirements to Use During Response**

**Optimization.** The design requirements give constraints on the dynamics of the system and the values of response signals. The table in the **Design requirements** tab lists all design requirements in the design and analysis plots. Select the check boxes next to the design requirements you want to use in the response optimization. This example uses all the current design requirements.

#### **Optimizing the System's Response**

After selecting the compensator elements to tune and adding design requirements for the response signals to satisfy, you are ready to being the response optimization.

The **Optimization** pane within the **Response Optimization** node of the Control and Estimation Tools Manager displays the progress of the response

**4-28**

optimization. The pane also contains options to configure the types of progress information displayed during the optimization and options to configure the optimization methods and algorithms.

To optimize the response of the system in this example, click the **Start Optimization** button.

The **Optimization** pane displays the progress of the optimization, iteration by iteration, as shown next. Termination messages from the optimization method and suggestions for improving convergence also appear here.

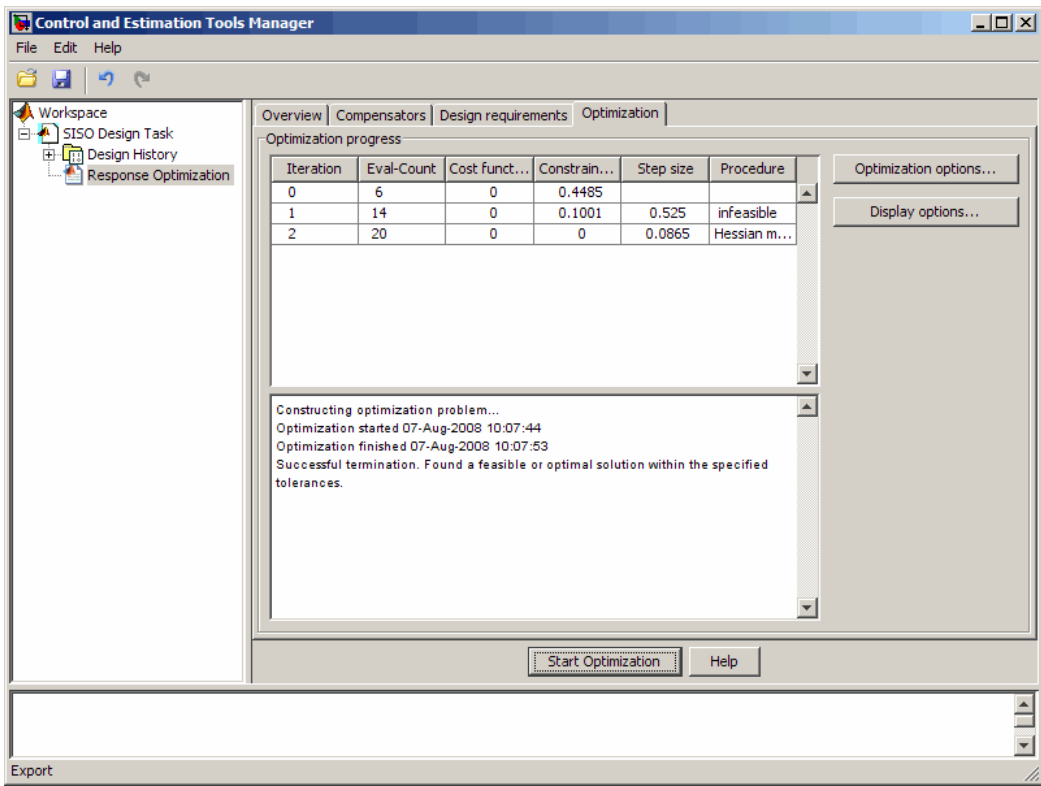

The optimized signals in the design and analysis plots appear as follows:

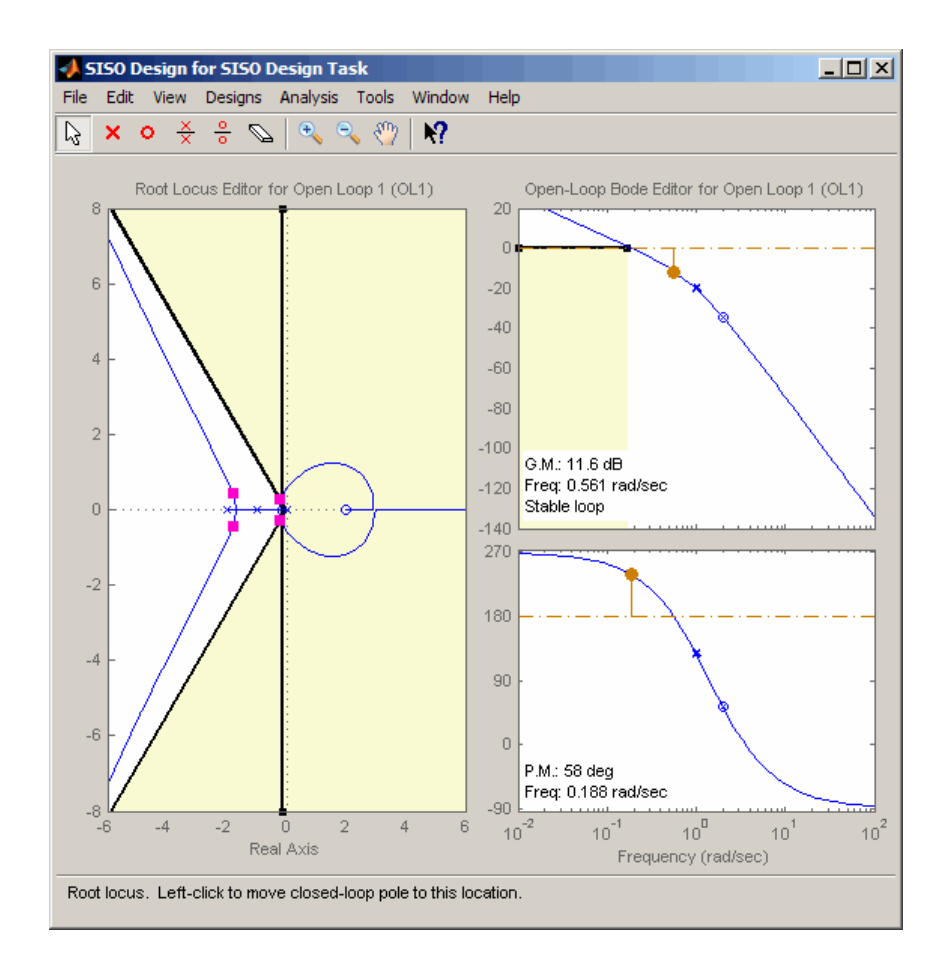

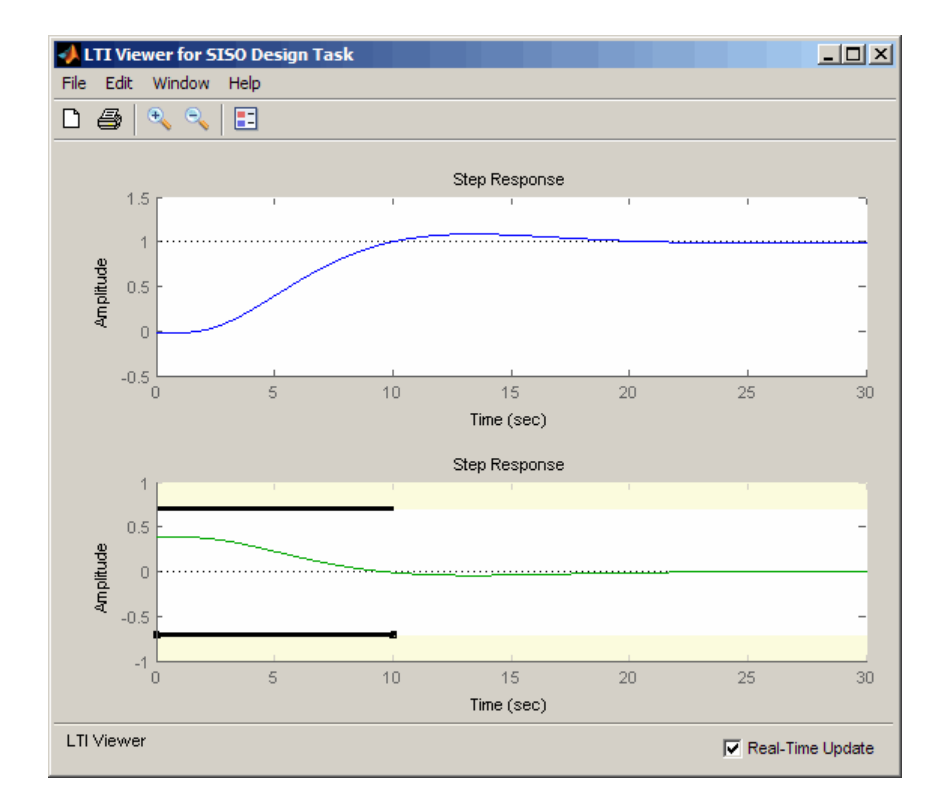

## **Creating and Displaying the Closed-Loop System**

After designing a compensator by optimizing the response of the system, you can export the compensator to the MATLAB workspace, and create a model of the full closed-loop system.

- **1** Within the SISO Design Tool window, select **File > Export** to open the SISO Tool Export dialog box.
- **2** Select the compensator you designed, **Compensator C**, and then click the **Export to Workspace** button.

At the command line, enter the following command to create the closed-loop system, CL, from the open-loop transfer function, open\_loopTF, and the compensator, C:

```
CL=feedback(C*open_loopTF,1)
```
This returns the following model:

```
Zero/pole/gain from input to output "Output":
                -0.19414 (s-2)
----------------------------------------------
(s^2 + 0.409s + 0.1136) (s^2 + 3.591s + 3.418)
```
To create a step response plot of the closed loop system, enter the following command:

step(CL);

This produces the following figure:

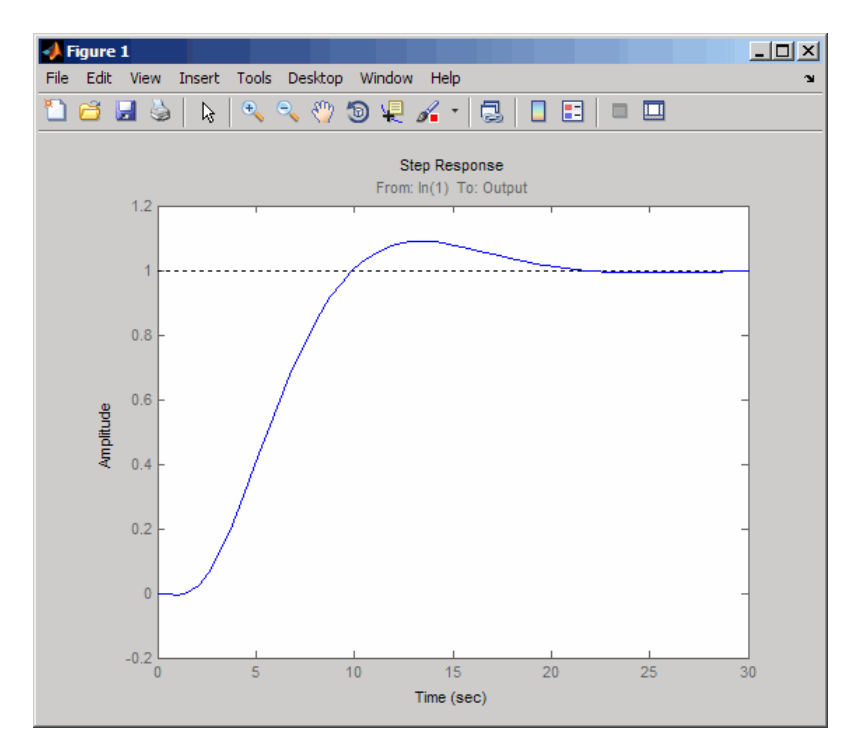

## **Designing Linear Controllers for Simulink Models**

When you have Control System Toolbox and Simulink Control Design software, you can perform frequency-domain optimization of Simulink models.

You can use Simulink Control Design software to configure SISO Design Tool with compensators, inputs, outputs, and loops computed from a Simulink model. For more information, see "Creating a SISO Design Task" in Simulink Control Design documentation.

After you configure the SISO Design Tool, use Simulink Design Optimization software to optimize the controller parameters of the linearized Simulink model. For an example of optimization-based control design for a model linearized using Simulink Control Design software, see "Design an Optimization-Based PID Controller for a Linearized Simulink Model" in the *Simulink Design Optimization getting Started Guide.*.

There is only one difference when tuning compensators derived from Simulink Control Design software: The tuning of compensators from a Simulink model is done through the masks of the Simulink blocks representing each compensator. When selecting parameters to optimize, users can tune the compensator in the pole, zero, or gain format, or in a format consistent with the Simulink block mask as shown in the following figure. Changing the compensator format is not possible when optimizing pure SISO Tool models (those not derived using Simulink Control Design software).

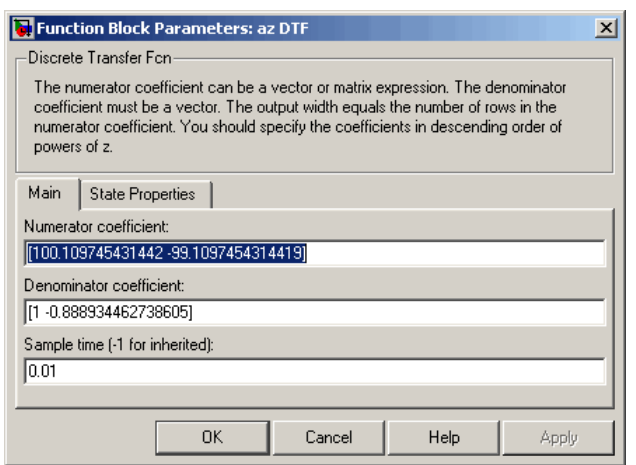

#### **Mask of a Simulink® compensator block**

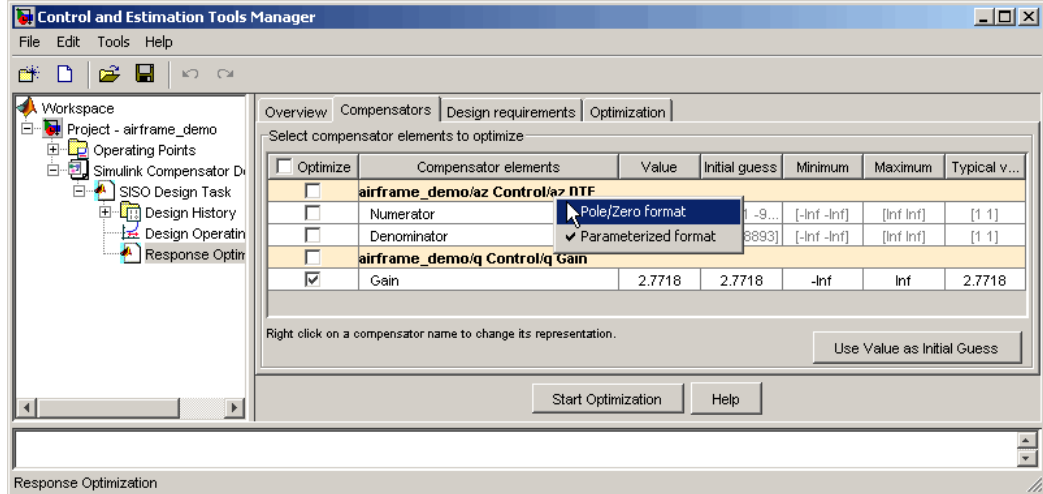

#### **Response optimization compensators pane**

# **5**

## Lookup Tables

- **•** ["What Are Lookup Tables?" on page 5-2](#page-307-0)
- **•** ["Estimating Values of Lookup Tables" on page 5-5](#page-310-0)
- **•** ["Capturing Time-Varying System Behavior Using Adaptive Lookup Tables"](#page-342-0) [on page 5-37](#page-342-0)

## <span id="page-307-0"></span>**What Are Lookup Tables?**

#### **In this section...**

"Static Lookup Tables" on page 5-2

["Adaptive Lookup Tables" on page 5-3](#page-308-0)

## **Static Lookup Tables**

*Lookup tables* are tables that store numeric data in a multidimensional array format. In the simpler two-dimensional case, lookup tables can be represented by matrices. Each element of a matrix is a numerical quantity, which can be precisely located in terms of two indexing variables. At higher dimensions, lookup tables can be represented by multidimensional matrices, whose elements are described in terms of a corresponding number of *indexing variables*.

Lookup tables provide a means to capture the dynamic behavior of a physical (mechanical, electronic, software) system. The behavior of a system with M inputs and N outputs can be approximately described by using N lookup tables, each consisting of an array with M dimensions.

You usually generate lookup tables by experimentally collecting or artificially creating the input and output data of a system. In general, you need as many indexing parameters as the number of input variables. Each indexing parameter may take a value within a predetermined set of data points, which are called the *breakpoints*. The set of all breakpoints corresponding to an indexing variable is called a *grid*. Thus, a system with M inputs is gridded by M sets of breakpoints. The software uses the breakpoints to locate the array elements, where the output data of the system are stored. For a system with N outputs, the software locates the N array elements and then stores the corresponding data at these locations.

After you create a lookup table using the input and output measurements as described previously, you can use the corresponding multidimensional array of values in applications without having to remeasure the system outputs. In fact, you need only the input data to locate the appropriate array elements in the lookup table because the software reads the approximate system output from the data stored at these locations. Therefore, a lookup table provides a

<span id="page-308-0"></span>suitable means of capturing the input-output mapping of a *static* system in the form of numeric data stored at predetermined array locations. For more information, see "About Lookup Table Blocks" in the Simulink documentation.

You can use Simulink Design Optimization software to estimate lookup table values, as described in ["Estimating Values of Lookup Tables" on page 5-5](#page-310-0).

## **Adaptive Lookup Tables**

Statically defined lookup tables, as described in ["Static Lookup Tables" on](#page-307-0) [page 5-2,](#page-307-0) cannot accommodate the *time-varying* behavior (characteristics) of a physical plant. Static lookup tables establish a permanent and static mapping of input-output behavior of a physical system. Conversely, the behavior of actual physical systems often varies with time due to wear, environmental conditions, and manufacturing tolerances. With such variations, the static mapping of input-output behavior of a plant described by the lookup table may no longer provide a valid representation of the plant characteristics.

*Adaptive lookup tables* incorporate the time-varying behavior of physical plants into the lookup table generation and maintenance process while providing all of the functionality of a regular lookup table.

The adaptive lookup table receives the input and output measurements of a plant's behavior, which are then used to dynamically create and update the content of the underlying lookup table. In addition to requiring the input data to create the lookup table, the adaptive lookup table also uses the output data of the plant to recalculate the table values. For example, you can collect the output data of the plant by placing sensors at appropriate locations in a physical system.

The software uses the input measurements to locate the array elements by comparing these input values with the breakpoints defined for each indexing variable. Next, it uses the output measurements to recalculate the numeric value stored at these array locations. However, unlike a regular table, which only stores the array data before the actual use of the lookup table, the adaptive table continuously improves the content of the lookup table. This continuous improvement of the table data is referred to as the *adaptation process* or *learning process*.

The adaptation process involves statistical and signal processing algorithms to recapture the input-output behavior of the plant. The adaptive lookup table always tries to provide a valid representation of the plant dynamics even though the plant behavior may be time varying. The underlying signal processing algorithms are also robust against reasonable measurement noise and they provide appropriate filtering of noisy output measurements. To learn more about how to model systems using adaptive lookup tables, see ["Capturing Time-Varying System Behavior Using Adaptive Lookup Tables"](#page-342-0) [on page 5-37](#page-342-0).

## <span id="page-310-0"></span>**Estimating Values of Lookup Tables**

#### **In this section...**

"How to Estimate Values of a Lookup Table" on page 5-5

["Example — Estimating Lookup Table Values from Data" on page 5-6](#page-311-0)

["Example — Estimating Constrained Values of a Lookup Table" on page](#page-325-0) [5-20](#page-325-0)

## **How to Estimate Values of a Lookup Table**

You can use lookup table Simulink blocks to approximate a system's behavior, as described in "Working with Lookup Tables" in the Simulink documentation. After you build your system using lookup tables, you can use Simulink Design Optimization software to estimate the table values from measured I/O data.

Estimating lookup table values is an example of estimating parameters which are matrices or multi-dimensional arrays. The workflow for estimating parameters of a lookup table consist of the following tasks:

- **1** Creating a Simulink model using lookup table blocks.
- **2** Importing the measured input and output (I/O) data from which you want to estimate the table values.
- **3** Analyzing and preparing the I/O data for estimation.
- **4** Estimating the lookup table values.
- **5** Validating the estimated table values using a validation data set.

The following examples illustrate how to estimate the lookup table values:

- **•** ["Example Estimating Lookup Table Values from Data" on page 5-6](#page-311-0)
- **•** ["Example Estimating Constrained Values of a Lookup Table" on page](#page-325-0) [5-20](#page-325-0)

## <span id="page-311-0"></span>**Example — Estimating Lookup Table Values from Data**

- "Objectives" on page 5-6
- **•** "About the Data" on page 5-6
- **•** "Configuring a Project for Parameter Estimation" on page 5-6
- **•** ["Estimating the Table Values Using Default Settings" on page 5-8](#page-313-0)
- **•** ["Validating the Estimation Results" on page 5-15](#page-320-0)

## **Objectives**

This example shows how to estimate lookup table values from time-domain input-output (I/O) data.

## **About the Data**

In this example, you use the I/O data in lookup regular.mat to estimate the values of a lookup table. The MAT-file includes the following variables:

- **•** xdata1 Consists of 63 uniformly-sampled input data points in the range [0,6.5].
- **•** ydata1 Consists of output data corresponding to the input data samples.
- **•** time1 Time vector.

You use the I/O data to estimate the lookup table values in the lookup\_regular Simulink model. The lookup table in the model contains ten values, which are stored in the MATLAB variable table. The initial table values comprise a vector of 0s. To learn more about how to model a system using lookup tables, see "Working with Lookup Tables" in the Simulink documentation.

## **Configuring a Project for Parameter Estimation**

To estimate the lookup table values, you must first configure a Control and Estimation Tools Manager project.

**1** Open the lookup table model by typing the following command at the MATLAB prompt:

lookup\_regular

This command opens the Simulink model, and loads the estimation data into the MATLAB workspace.

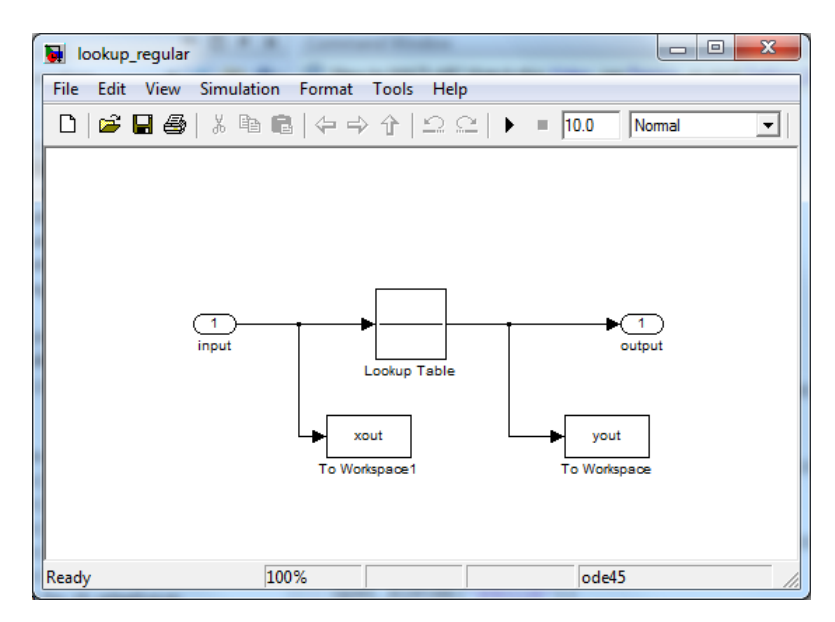

<span id="page-313-0"></span>**2** In the Simulink model, select **Tools > Parameter Estimation** to open a new project named **lookup\_regular** in the Control and Estimation Tools Manager GUI.

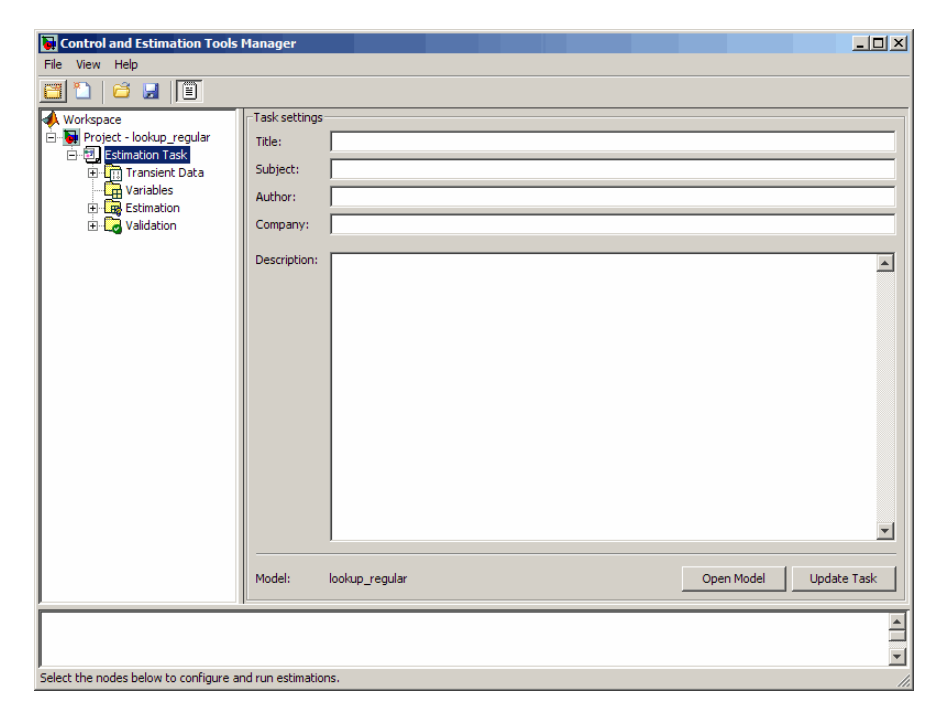

#### **Estimating the Table Values Using Default Settings**

After you configure a project for parameter estimation, as described in ["Configuring a Project for Parameter Estimation" on page 5-6,](#page-311-0) use the following steps to estimate the lookup table values.

**1** Import the I/O data, xdata1 and ydata1, and the time vector, time1, into the Control and Estimation Tools Manager GUI. For more information, see ["Import Data into the GUI" on page 1-3](#page-12-0).

You can also load a preconfigured project that already contains the imported data. To do so, type the following command at the MATLAB prompt:

```
lookup_regular;
explorer.loadProject('lookup regular import',...
```
**5-8**

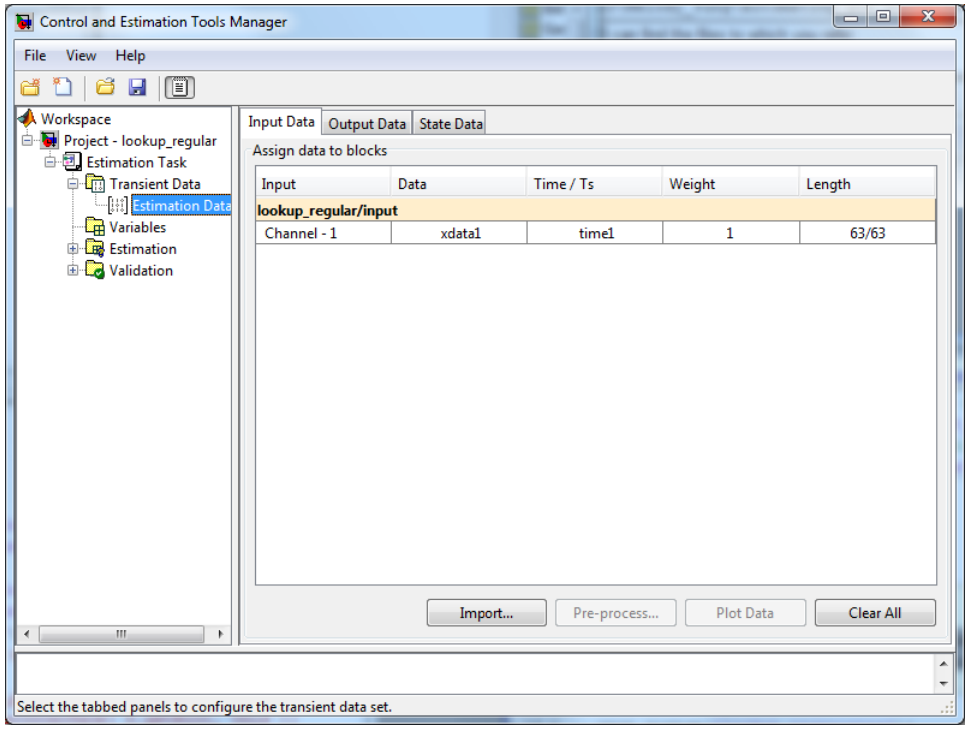

## 'Project - lookup\_regular', 'Estimation Data');

**2** Run an initial simulation to view the I/O data, simulated output, and the initial table values. To do so, type the following commands at the MATLAB prompt:

```
sim('lookup regular')
figure(1); plot(xdata1,ydata1, 'm*', xout, yout, 'b^')
hold on; plot(linspace(0,6.5,10), table, 'k', 'LineWidth', 2)
```
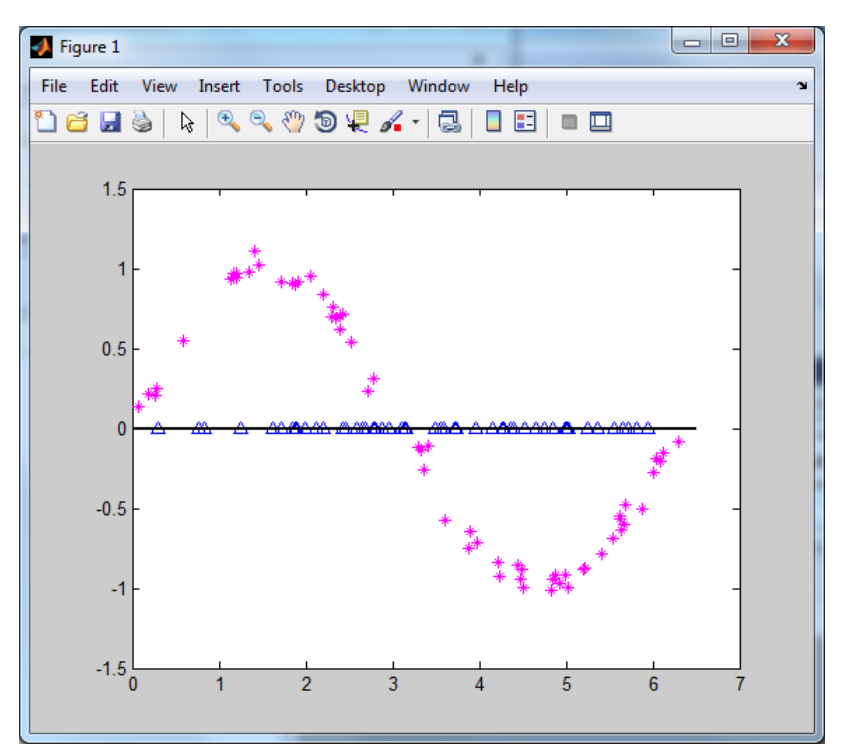

The x- and y-axes of the figure represent the input and output data, respectively. The figure shows the following plots:

- **•** Measured data Represented by the magenta stars (\*).
- **•** Initial table values Represented by the black line.
- **•** Initial simulation data Represented by the blue deltas (Δ).

**3** Select the table values to estimate.

- **a** In the Control and Estimation Tools Manager GUI, select the **Variables** node under the **Estimation Task** node.
- **b** Click **Add** to open the Select Parameters dialog box, which shows the Simulink model parameters.
- **c** Select table, and click **OK** to add the table values to the **Estimated Parameters** tab.

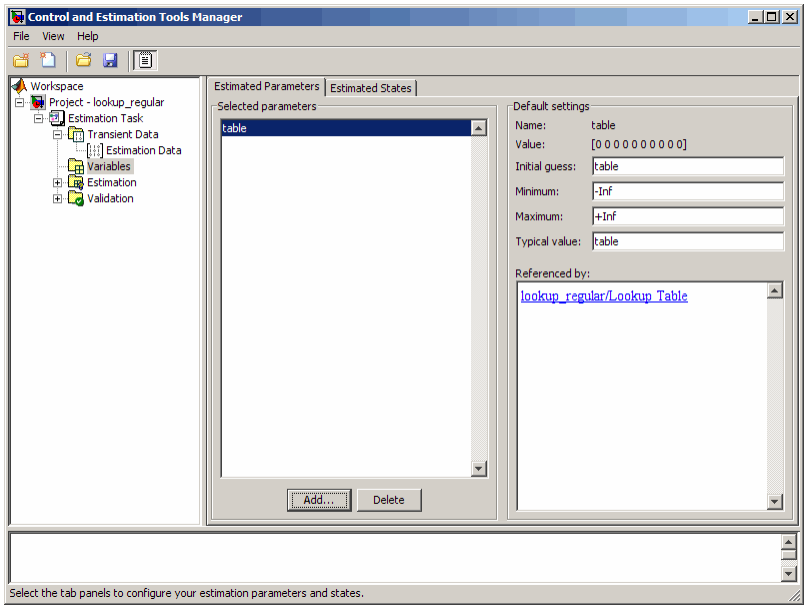

The **Default settings** area of the GUI displays the default settings for the table values. The **Value** field displays the initial table values, which comprise a vector of ten 0s.

**d** Select the **Estimation** node, and click **New** to add a **New Estimation** node.

**e** Select the **New Estimation** node. In the **Parameters** tab, select the **Estimate** check box to specify the lookup table values, table, for estimation.

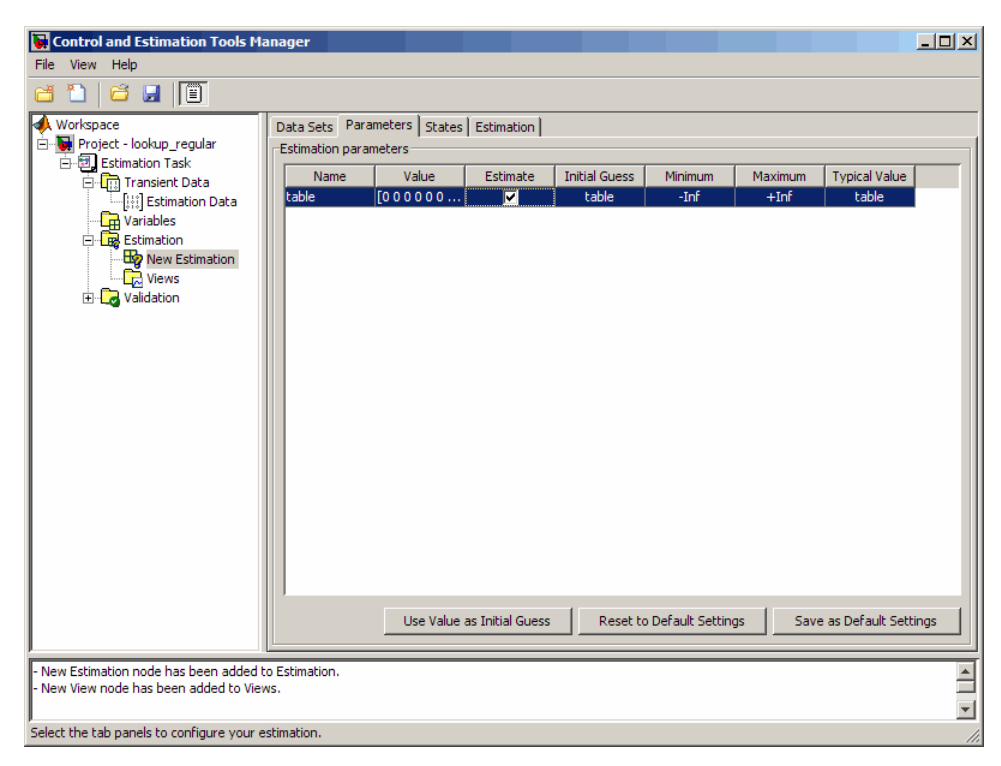

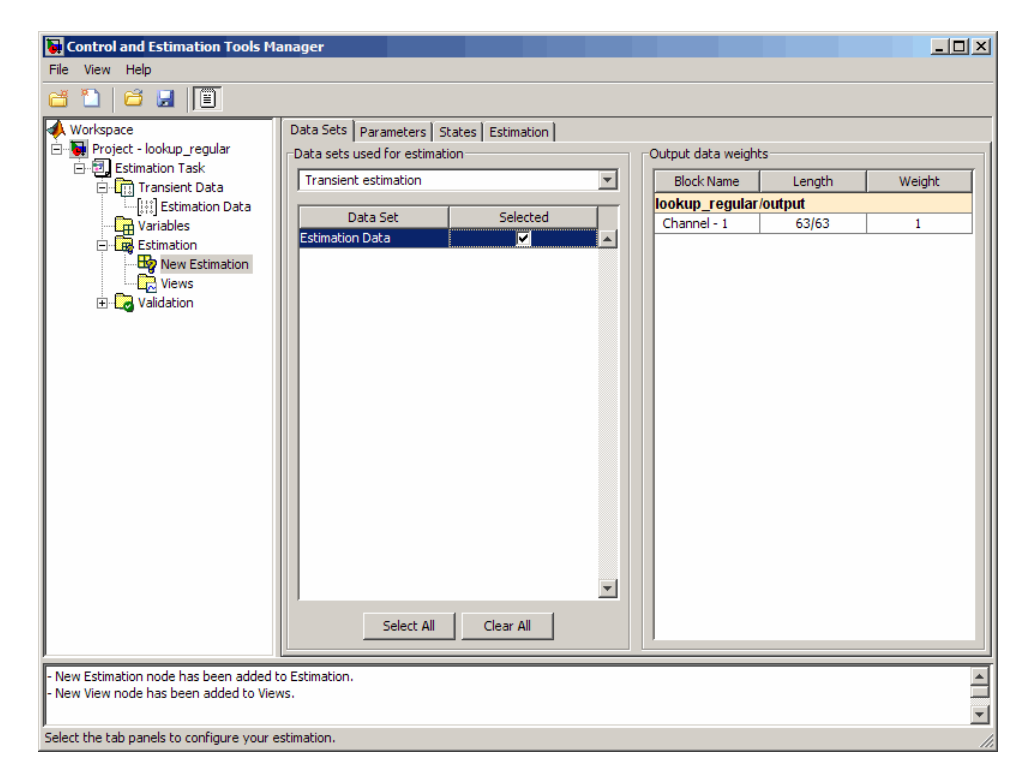

**4** In the **Data Sets** tab of the **New Estimation** node, select the **Selected** check box to specify the estimation data set.

**5** Estimate the table values using the default settings.

**a** In the **Estimation** tab of the **New Estimation** node, click **Start** to start the estimation.

The Control and Tools Manager GUI updates at each iteration, and provides information about the estimation progress. After the estimation completes, the Control and Estimation Tools Manager GUI looks similar to the following figure.

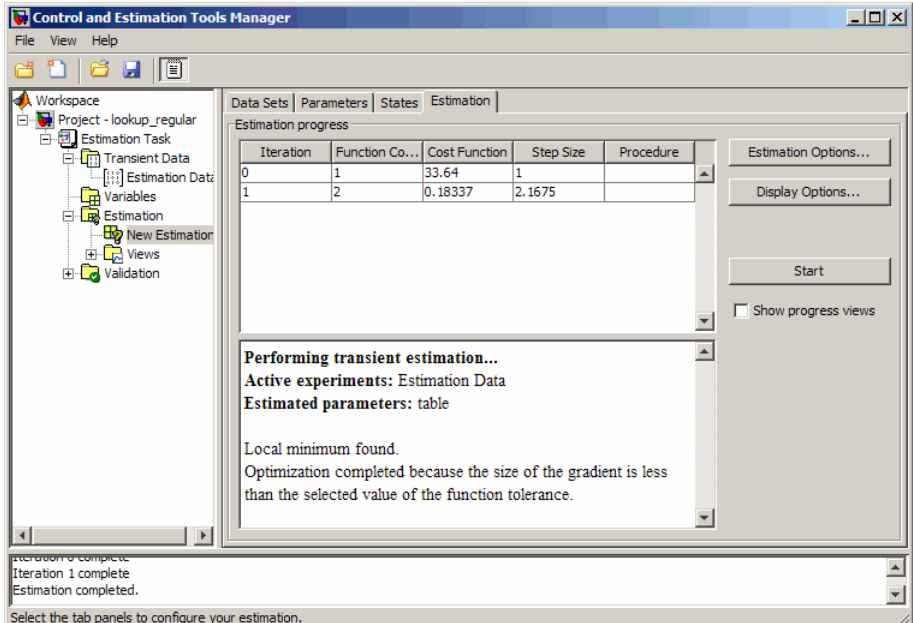

<span id="page-320-0"></span>**b** Select the **Parameters** tab in the **New Estimation** node to view the estimated table values, which appear in the **Value** field.

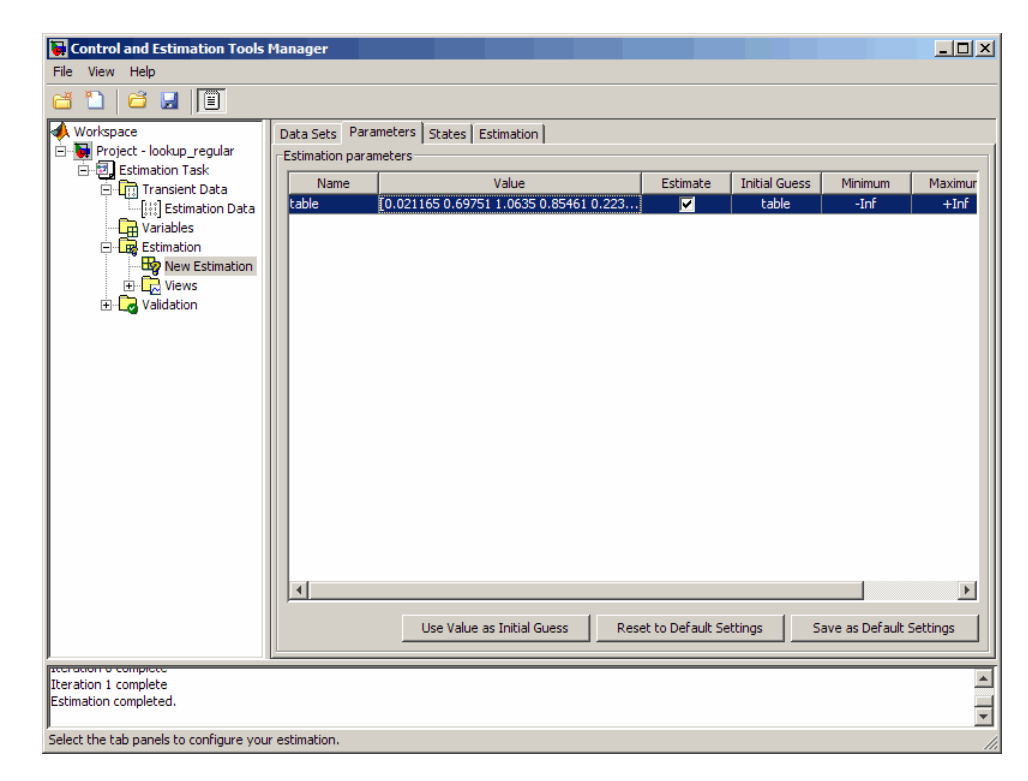

#### **Validating the Estimation Results**

After you estimate the table values, as described in ["Estimating the Table](#page-313-0) [Values Using Default Settings" on page 5-8,](#page-313-0) you must use another data set to validate that you have not overfitted the model. You plot and examine the following plots to validate the estimation results:

- **•** Residuals plot
- **•** Measured and simulated data plots

To validate the estimation results:

**1** Import the validation I/O data, xdata2 and ydata2, and time vector, time2, in the Control and Estimation Tools Manager GUI.

You can also load a project that already contains the estimated parameters, and the validation data set. To do so, type the following commands at the MATLAB prompt:

```
lookup_regular;
explorer.loadProject('lookup_regular_val',...
 'Project - lookup_regular', 'Validation Data');
```
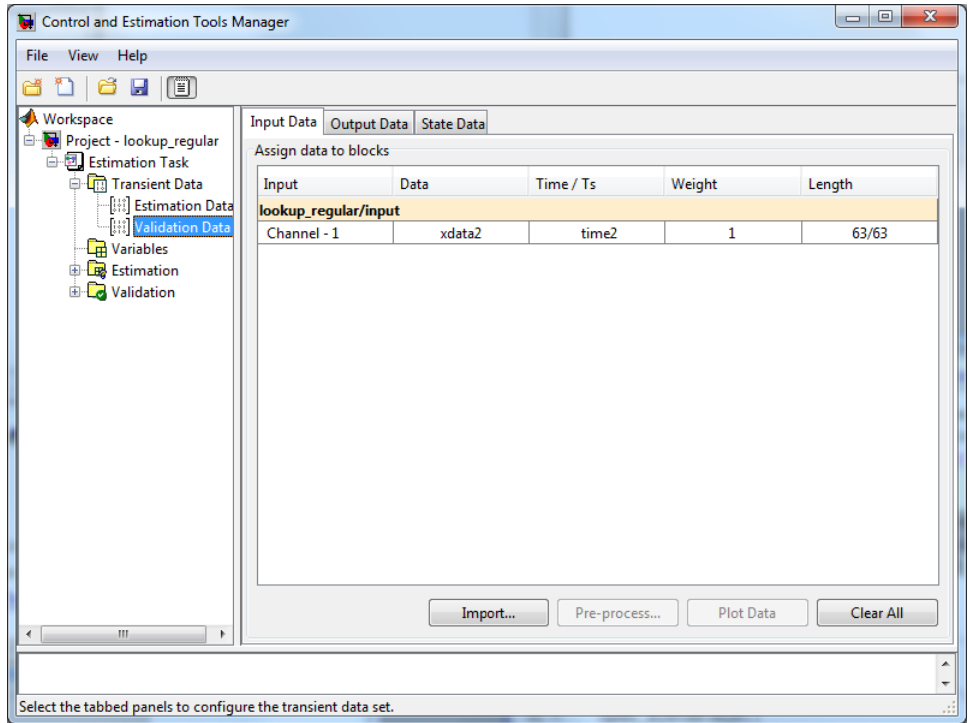

This project also contains the Residuals plot already configured in the **Select plot types** area of the GUI, as shown in the next figure. For more information on how to configure this plot, see ["Performing Validation"](#page-84-0) [on page 2-43](#page-84-0).

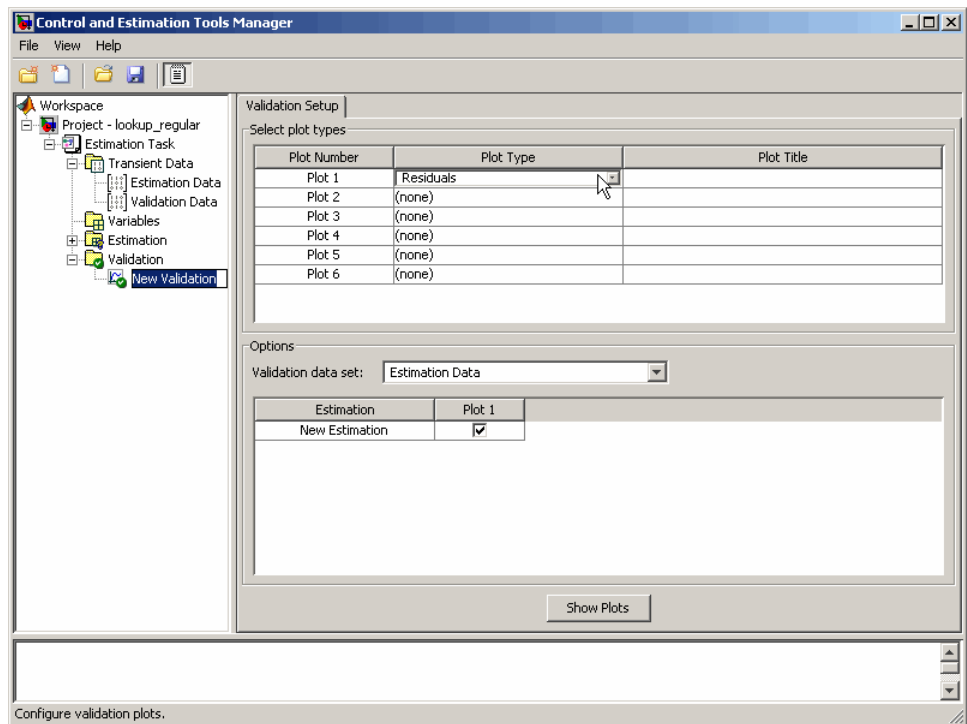

- **2** Plot and examine the residuals:
	- **a** Select the **New Validation** node under the **Validation** node.
- Control and Estimation Tools Manager  $\Box$ File View Help **BDBHI** Workspace<br>
Eller Englishment Data<br>
Eller Eller Transient Data<br>
Eller Transient Data<br>
Eller Variables<br>
Eller Variables<br>
Eller New Estimation<br>
Eller New Estimation Validation Setup Select plot types **Plot Number** Plot Title Plot Type  $Plot 1$ Residuals Plot<sub>2</sub> (none) **Examples**<br> **Example 1**<br> **Example 1**<br> **Example 1**<br> **Example 1**  $Plot 3$  $(none)$  $Plot 4$  $(none)$ Plot 5 (none)  $\Box$  Validation New Validation Plot 6  $(none)$ Options-Validation data set: **Estimation Data**  $\overline{\phantom{0}}$ Estimation Data Estimation Validation Data New Estimation Ť. Show Plots  $\overline{\mathbf{E}}$ Configure validation plots.
- **b** In the **Options** area, select Validation Data from the **Validation data set** drop-down list.
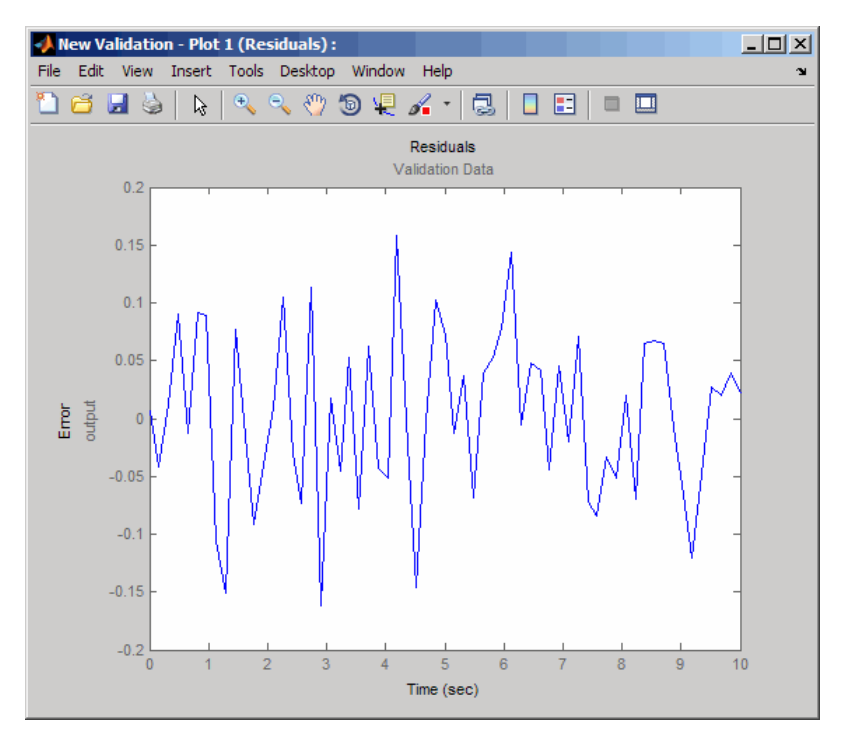

**c** Click **Show Plots** to open the residuals plot.

The residuals, which show the difference between the simulated and measured data, lie in the range [-0.15,0.15]— within 15% of the maximum output variation. This indicates a good match between the measured and the simulated table data values.

**d** Plot and examine the estimated table values against the validation data set and the simulated table values by typing the following commands at the MATLAB prompt.

```
sim('lookup regular')
figure(2); plot(xdata2,ydata2, 'm*', xout, yout,'b^')
hold on; plot(linspace(0,6.5,10), table, 'k', 'LineWidth', 2)
```
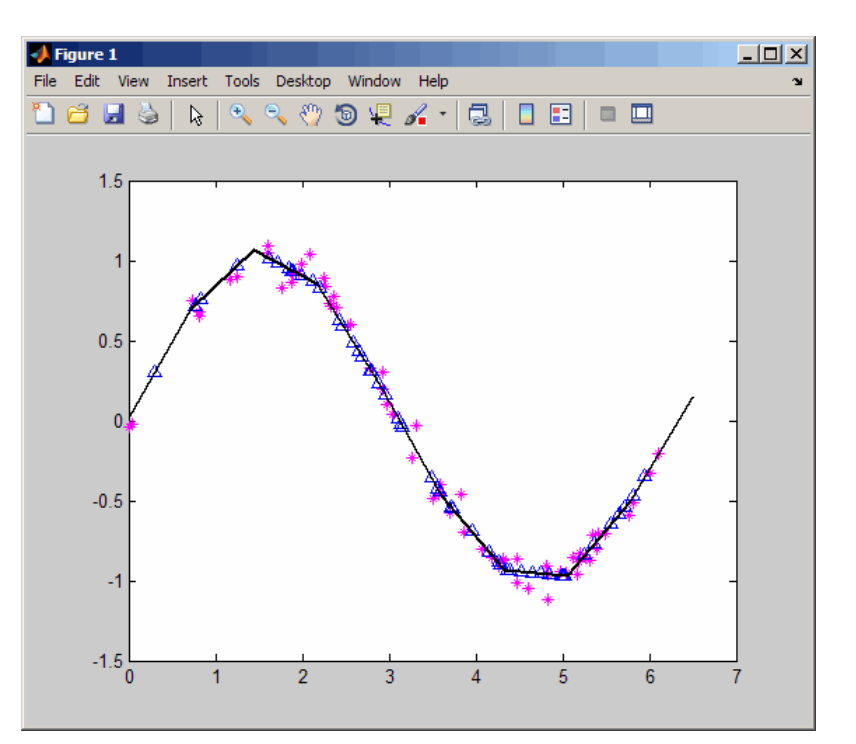

The plot shows that the table values, displayed as the black line, match both the validation data and the simulated table values. The table data values cover the entire range of input values, which indicates that all the lookup table values have been estimated.

# **Example — Estimating Constrained Values of a Lookup Table**

**•** ["Objectives" on page 5-21](#page-326-0)

- <span id="page-326-0"></span>**•** "About the Data" on page 5-21
- **•** "Configuring a Project for Parameter Estimation" on page 5-21
- **•** ["Estimating the Monotonically Increasing Table Values Using Default](#page-329-0) [Settings" on page 5-24](#page-329-0)
- **•** ["Validating the Estimation Results" on page 5-31](#page-336-0)

## **Objectives**

This example shows how to estimate constrained values of a lookup table. You apply monotonically increasing constraints to the lookup table values, and use the GUI to estimate the table values.

## **About the Data**

In this example, you use lookup increasing.mat, which contains the measured I/O data for estimating the lookup table values. The MAT-file includes the following variables:

- **•** xdata1 Consists of 602 uniformly-sampled input data points in the range [-5,5].
- **•** ydata1 Output data corresponding to the input data samples.

**Note** The output data is a monotonically increasing function of the input data.

**•** time1 — Time vector.

You use the I/O data to estimate the values of the lookup table in the lookup increasing Simulink model. The table contains eleven values, which are stored in the MATLAB variable table. To learn more about how to specify the table's values, see "Entering Breakpoints and Table Data" in the Simulink documentation.

## **Configuring a Project for Parameter Estimation**

To estimate the monotonically increasing lookup table values, you must first configure a Control and Estimation Tools Manager project.

**1** Open the lookup table model by typing the following command at the MATLAB prompt:

lookup\_increasing

This command opens the Simulink model, and loads the estimation data in the MATLAB workspace.

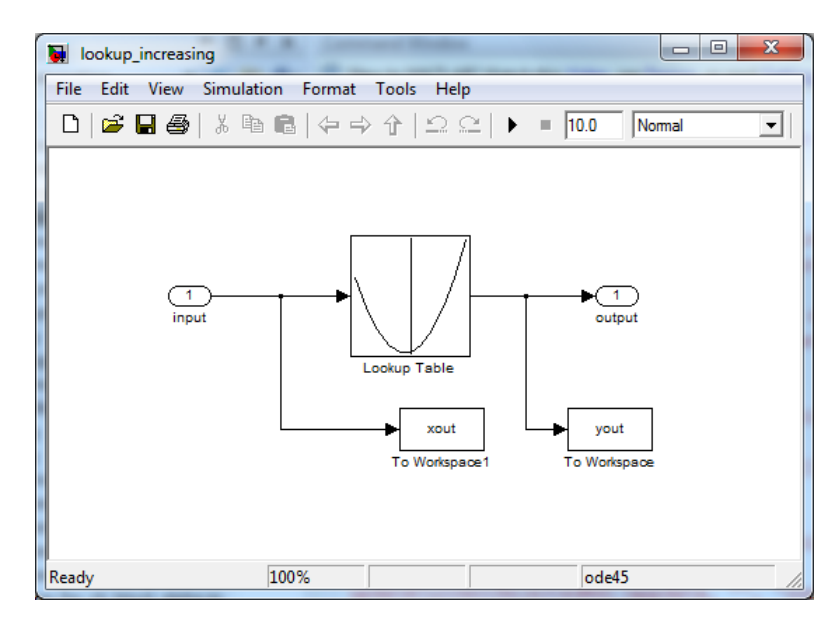

**2** Double-click the Lookup Table block to view the monotonically increasing constraint applied to the table output values.

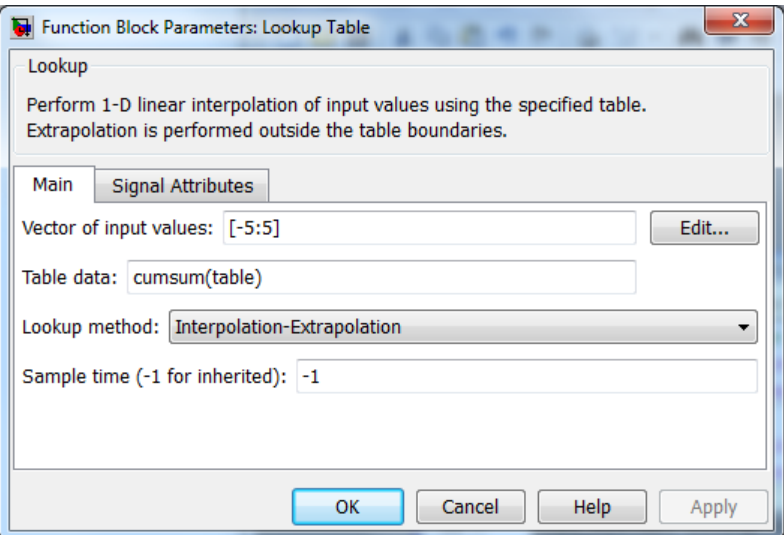

The **Table data** field of the Function Block Parameters dialog box shows the constraint. The cumulative sum function, cumsum, applies a monotonically increasing constraint on the table output values. This function computes the cumulative sum of the table values based on estimation of the individual table elements from the I/O data.

<span id="page-329-0"></span>**3** In the Simulink model, select **Tools > Parameter Estimation** to open a new project named **lookup\_increasing** in the Control and Estimation Tools Manager GUI.

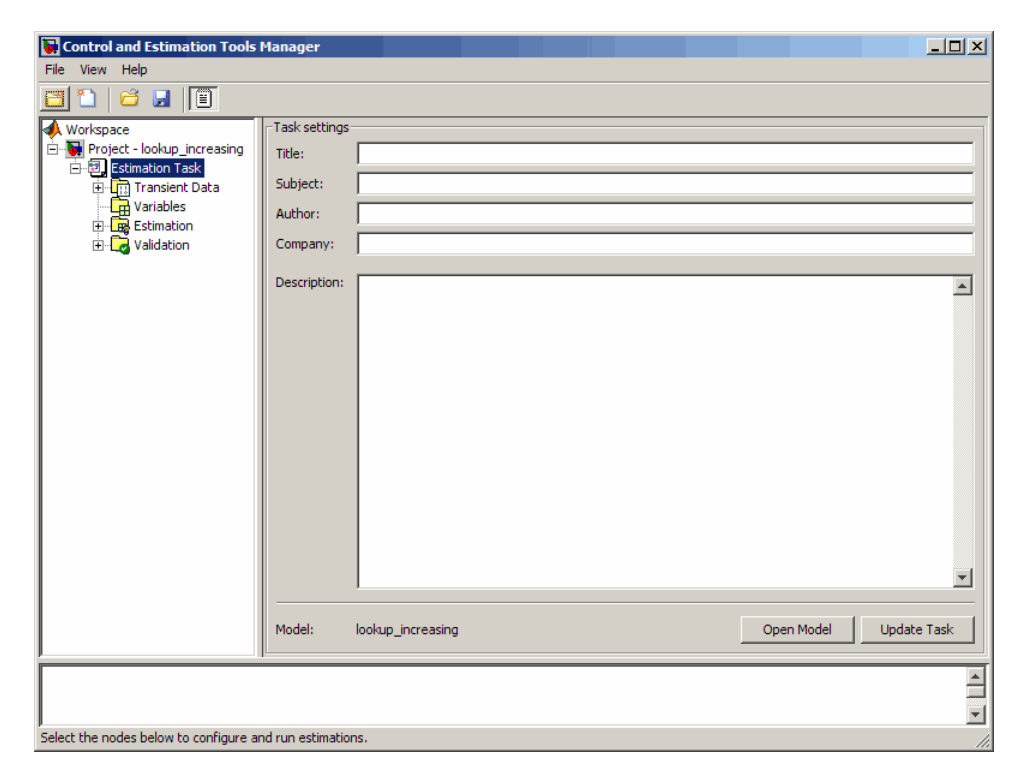

## **Estimating the Monotonically Increasing Table Values Using Default Settings**

After you configure a project for parameter estimation, as described in ["Configuring a Project for Parameter](#page-326-0) Estimation" on page 5-[21,](#page-326-0) use the following steps to estimate the constrained lookup table values:

**1** Import the estimation I/O data, as described in the "Importing Data into the GUI" section of "Prepare Data for Parameter Estimation Using the GUI".

You can also load a preconfigured project that already contains the imported data. To do so, type the following commands at the MATLAB prompt:

```
lookup_increasing;
explorer.loadProject('lookup increasing import',...
'Project - lookup increasing', 'Estimation Data')
```
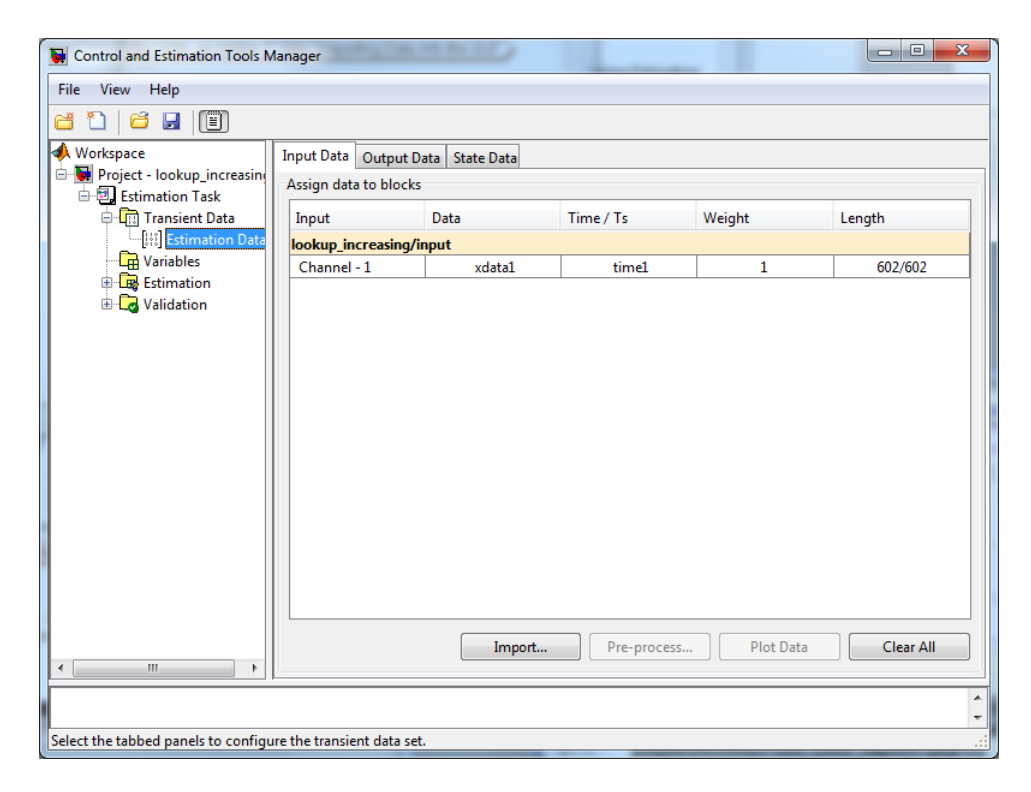

**2** Run an initial simulation to view the measured data, simulated table values and the initial table values by typing the following commands at the MATLAB prompt:

```
sim('lookup_increasing')
figure(1); plot(xdata1,ydata1, 'm*', xout, yout, 'b^')
hold on; plot(-5:5, cumsum(table), 'k', 'LineWidth', 2)
```
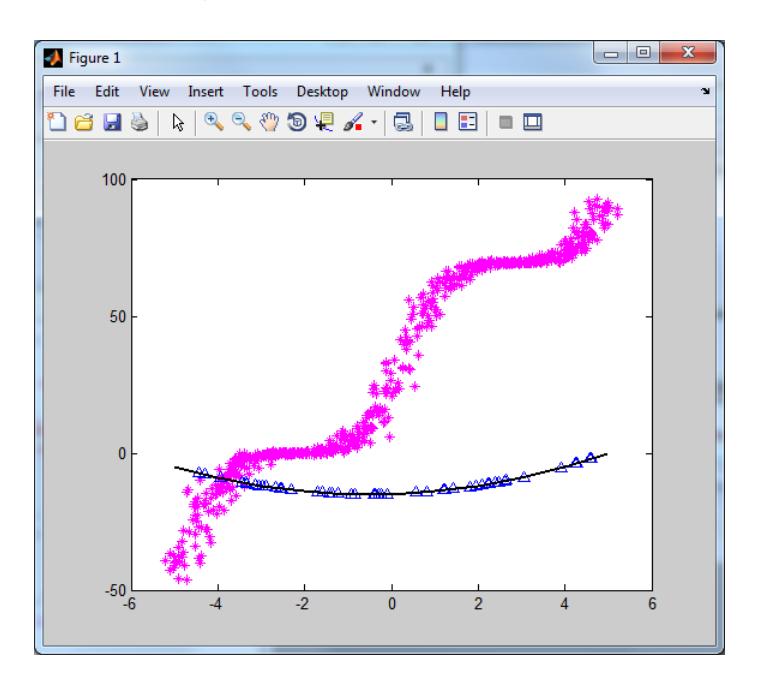

The x- and y-axes represents the input and output data, respectively. The figure shows the following plots:

**•** Measured data — Represented by the magenta stars (\*).

**Note** As described in ["About the Data" on page 5-21](#page-326-0), the output data is a monotonically increasing function of the input data.

- **•** Initial table values Represented by the black line.
- **•** Initial simulation data Represented by the blue deltas (Δ).
- **3** Select the table output values to estimate.
	- **a** In the Control and Estimation Tools Manager GUI, select the **Variables** node under the **Estimation Task** node.
	- **b** Click **Add** to open the Select Parameters dialog box, where you see the Simulink model parameters.
	- **c** Select table, and click **OK** to add the table values to the **Estimated Parameters** tab.

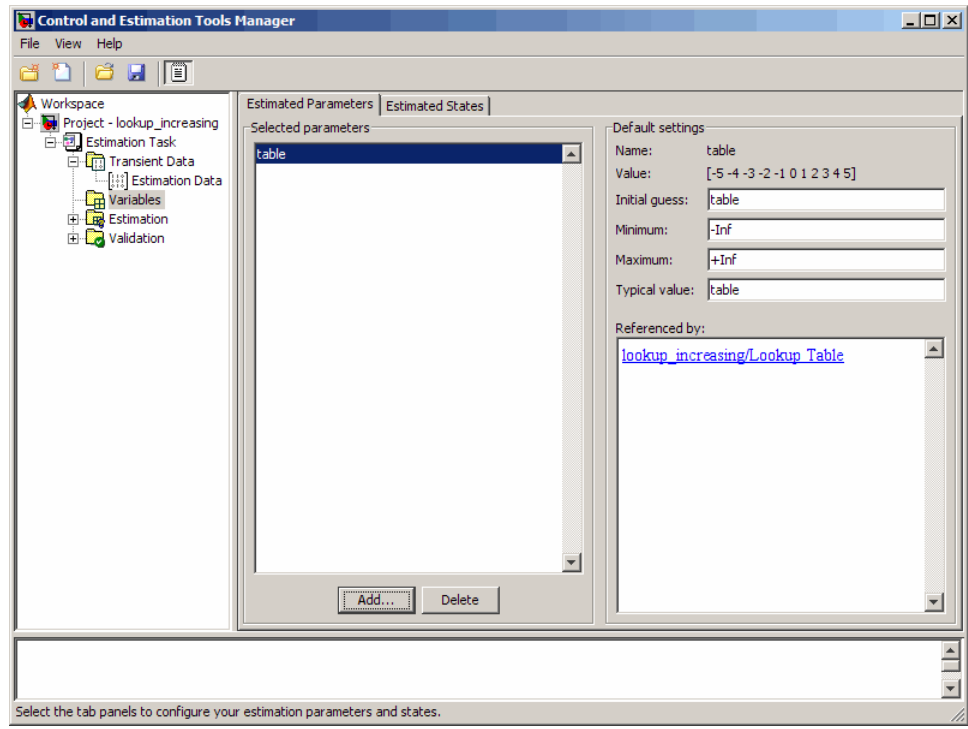

The **Default settings** area of the GUI displays the default settings for the table values. The **Value** field displays the initial table values.

**d** Select the **Estimation** node, and click **New** to add a **New Estimation** node.

**e** Select the **New Estimation** node. In the **Parameters** tab, select the **Estimate** check box to specify the lookup table values, table, for estimation.

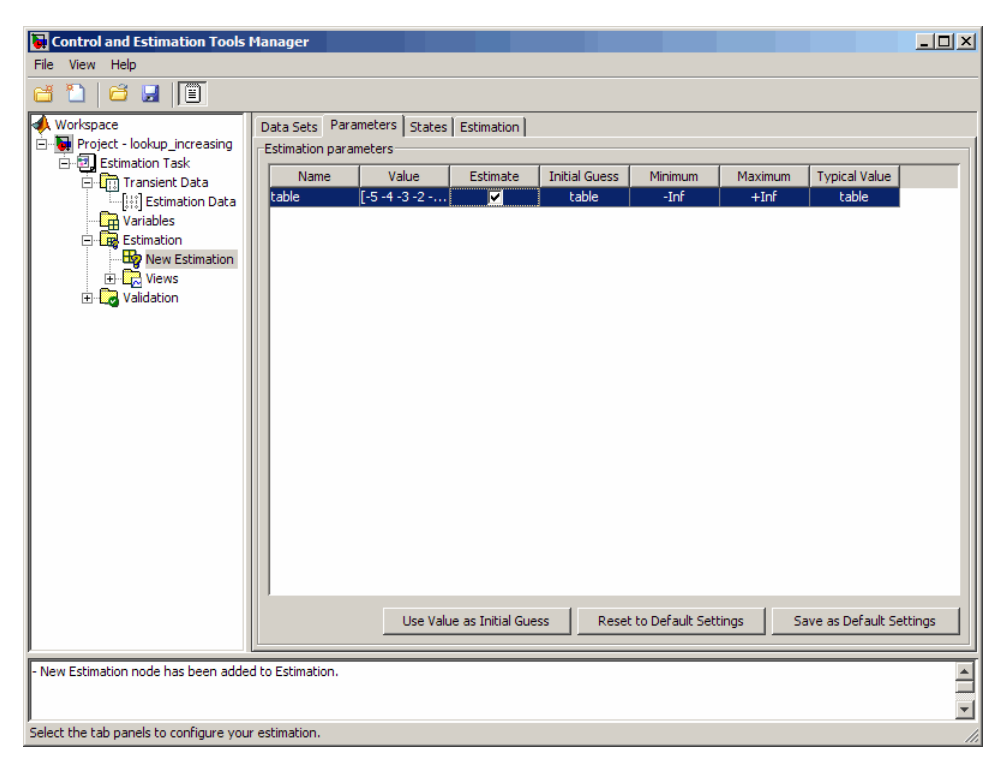

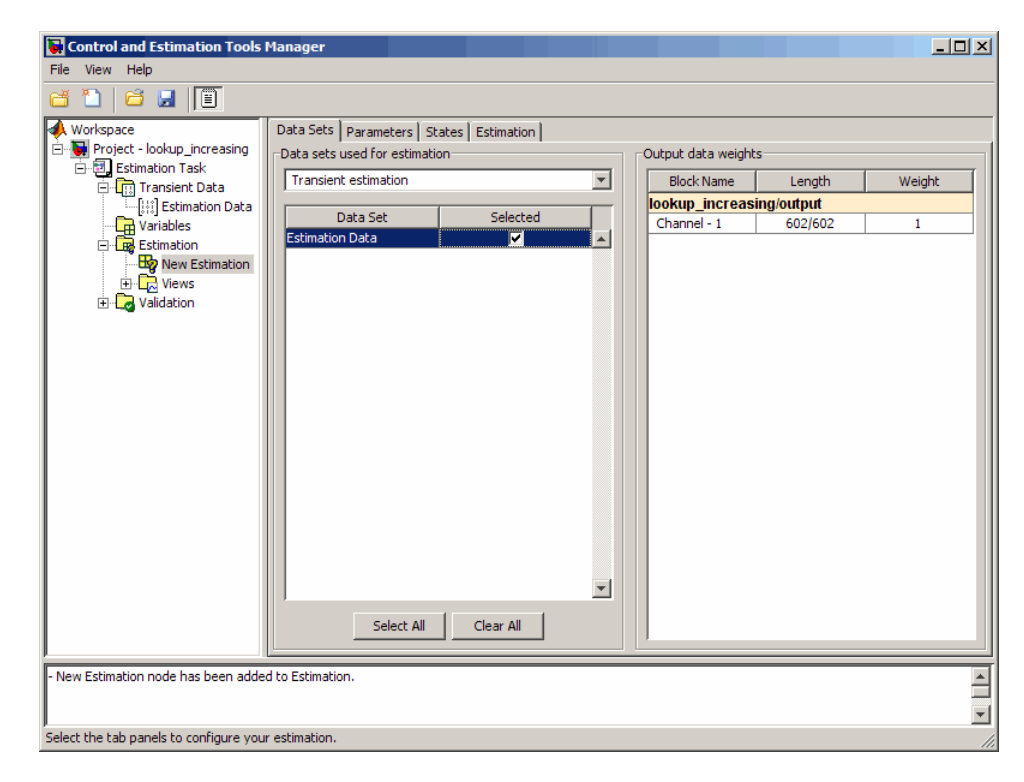

**4** In the **Data Sets** tab of the **New Estimation** node, select the **Selected** check-box to specify the estimation data set.

**5** Estimate the parameters using the default settings.

**a** In the **Estimation** tab of the **New Estimation** node, click **Start** to start the estimation.

The Control and Tools Manager GUI updates at each iteration, and provides information about the estimation progress. After the estimation completes, the Control and Estimation Tools Manager GUI looks similar to the following figure.

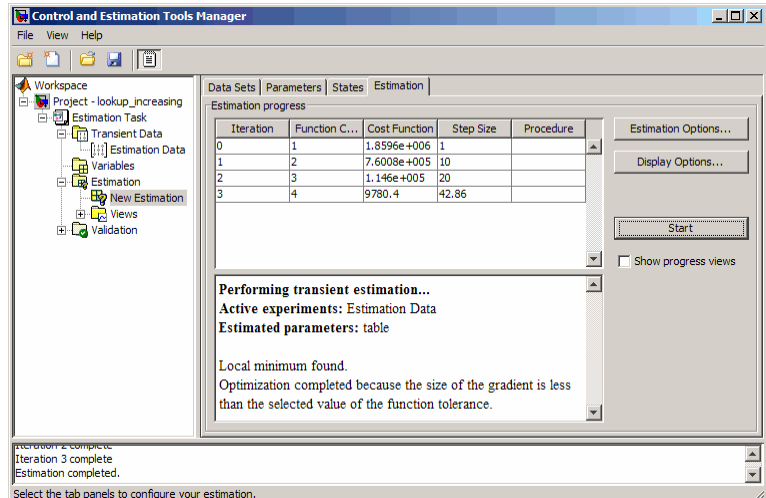

<span id="page-336-0"></span>**b** Select the **Parameters** tab of the **New Estimation** node to view the estimated table values. The **Value** field displays the estimated table values.

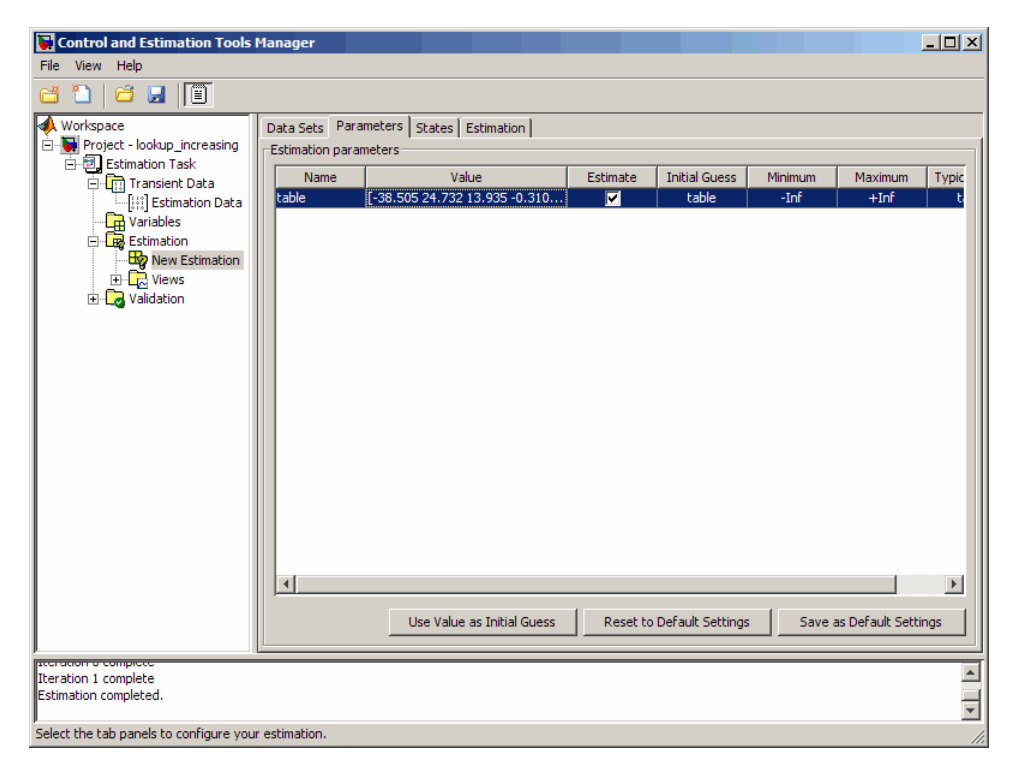

# **Validating the Estimation Results**

After you estimate the table values, as described in ["Estimating the](#page-329-0) [Monotonically Increasing Table Values Using Default Settings" on page 5-24](#page-329-0), you must use another data set to validate that you have not overfitted the model. You plot and examine the following plots to validate the estimation results:

- **•** Residuals plot
- **•** Measured and simulated data plots

To validate the estimation results:

**1** Import the validation I/O data, xdata2 and ydata2, and time vector, time2, in the Control and Estimation Tools Manager GUI.

You can load a project that already contains the estimated parameters, validation data set, and residuals plot. To do so, type the following commands at the MATLAB prompt:

```
lookup increasing;
explorer.loadProject('lookup_increasing_val',...
 'Project - lookup_increasing', 'Validation Data')
```
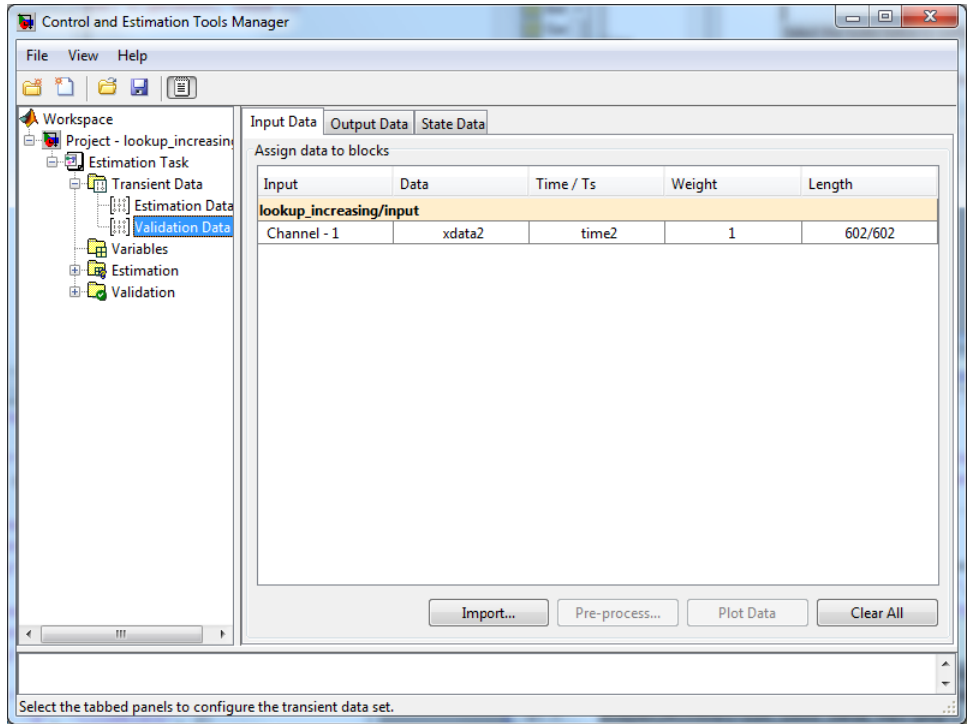

This project also contains the Residuals plot already configured in the **Select plot types** area of the GUI, as shown in the next figure. For more information on how to configure this plot, see ["Performing Validation"](#page-84-0) [on page 2-43](#page-84-0).

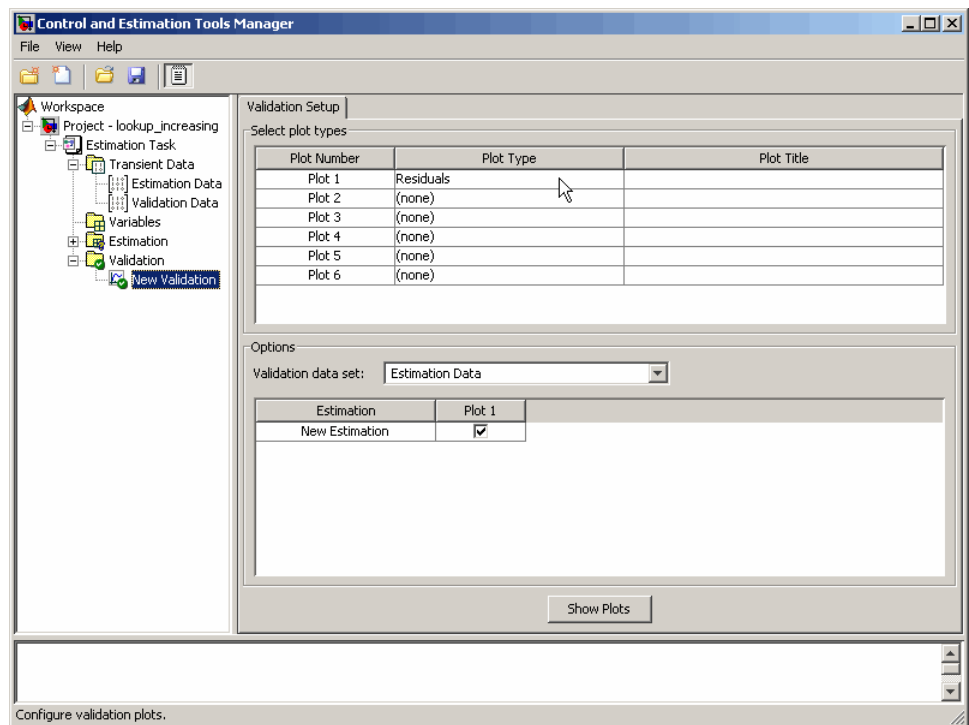

- **2** Plot and examine the residuals.
	- **a** Select the **New Validation** node under the **Validation** node.
- Control and Estimation Tools Manager  $\Box$ File View Help **d'i d'u je** A Workspace<br>
B Project - lookup increasing<br>
B Project - lookup increasing<br>
B Carabides<br>
B D Carabides<br>
B D Estimation<br>
B D New Estimation<br>
F D R New Estimation Validation Setup Select plot types Plot Number Plot Title Plot Type  $Plot 1$ Residuals Plot<sub>2</sub> (none) **Examples**<br> **Example 1**<br> **Example 1**<br> **Example 1**<br> **Example 1**  $Plot 3$  $(none)$  $Plot 4$  $(none)$ Plot<sub>5</sub> (none)  $\Box$  Validation New Validation Plot 6  $(none)$ Options-Validation data set: **Estimation Data**  $\overline{\phantom{0}}$ Estimation Data Estimation Validation Data New Estimation Ķ Show Plots  $\overline{\mathbf{E}}$ Configure validation plots.
- **b** In the **Options** area, select Validation Data from the **Validation data set** drop-down list.

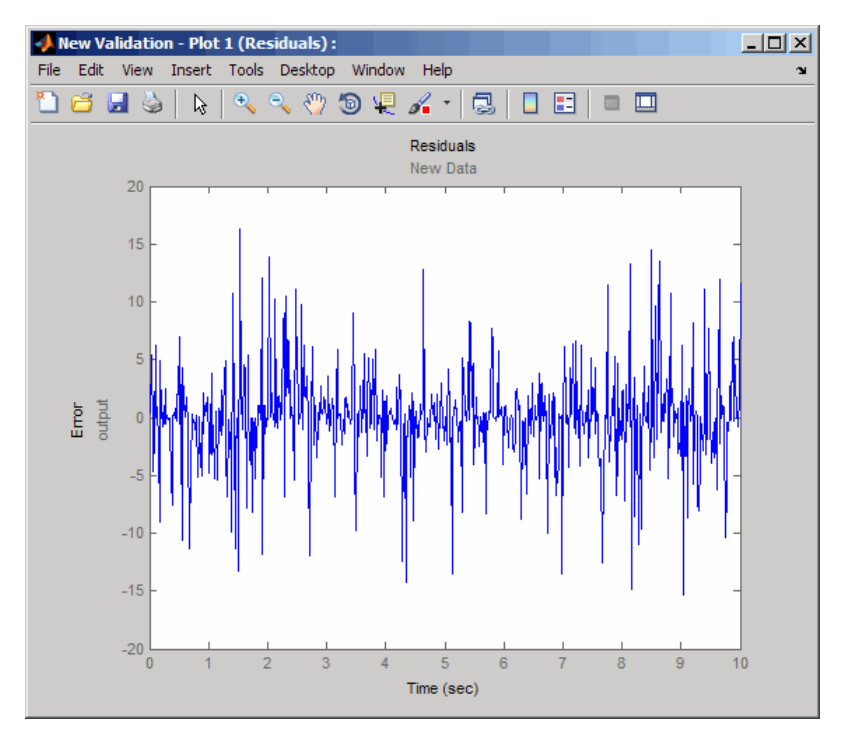

**c** Click **Show Plots** to open the residuals plot.

The residuals, which show the difference between the simulated and measured data, lie the range [-15,15]— within 20% of the maximum output variation. This indicates a good match between the measured and the simulated table data values.

**3** Plot and examine the validation data, simulated data and estimated table values.

```
sim('lookup increasing')
figure(2); plot(xdata2,ydata2, 'm*', xout, yout,'b^')
hold on; plot(-5:5, cumsum(table), 'k', 'LineWidth', 2)
```
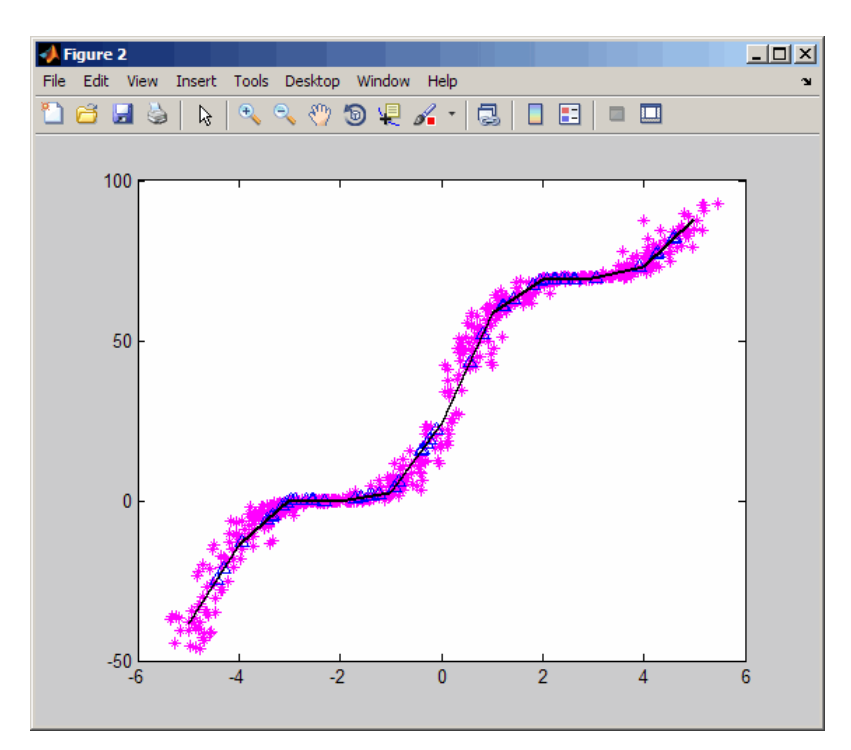

The plot shows that the table values, shown as the black line, match both the measured data and the simulated table values. The table data values cover the entire range of input values, which indicates that all the lookup table values have been estimated.

# **Capturing Time-Varying System Behavior Using Adaptive Lookup Tables**

### **In this section...**

"Building Models Using Adaptive Lookup Table Blocks" on page 5-37

["Configuring Adaptive Lookup Table Blocks" on page 5-41](#page-346-0)

["Example — Modeling an Engine Using n-D Adaptive Lookup Table" on](#page-349-0) [page 5-44](#page-349-0)

["Using Adaptive Lookup Tables in Real-Time Environment" on page 5-59](#page-364-0)

# **Building Models Using Adaptive Lookup Table Blocks**

Simulink Design Optimization software provides blocks for modeling systems as adaptive lookup tables. You can use the adaptive lookup table blocks to create lookup tables from measured or simulated data. You build a model using the adaptive lookup table blocks, and then simulate the model to adapt the lookup table values to the time-varying I/O data. During simulation, the software uses the input data to locate the table values, and then uses the output data to recalculate the table values. The updated table values are stored in the adaptive lookup table block. For more information, see ["Adaptive Lookup Tables" on page 5-3.](#page-308-0)

The Adaptive Lookup Table library has the following three blocks:

- **•** [Adaptive Lookup Table \(1D Stair-Fit\)](#page-411-0) One-dimensional adaptive lookup table
- **•** [Adaptive Lookup Table \(2D Stair-Fit\)](#page-415-0) Two-dimensional adaptive lookup table
- **•** [Adaptive Lookup Table \(nD Stair-Fit\)](#page-419-0) Multidimensional adaptive lookup table

**Note** Use the n-D Adaptive Lookup Table block to create lookup tables of three or more dimensions.

To access the Adaptive Lookup Tables library:

**1** Type the following command at the MATLAB prompt:

sdolib

The Simulink Design Optimization library opens as shown in the next figure.

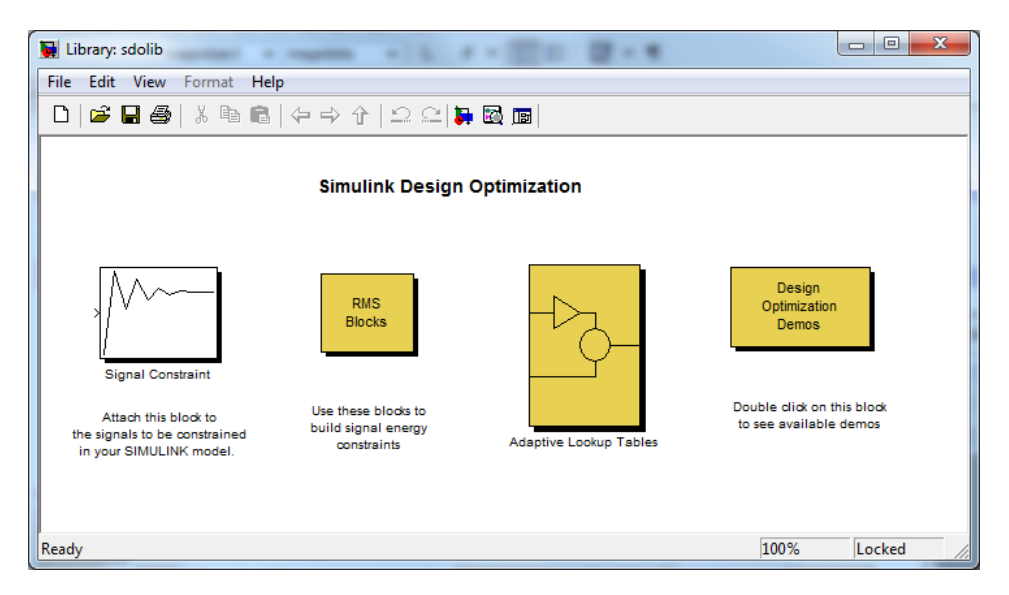

**2** Double-click the Adaptive Lookup Tables block to open the Adaptive Lookup Tables library, as shown in the next figure.

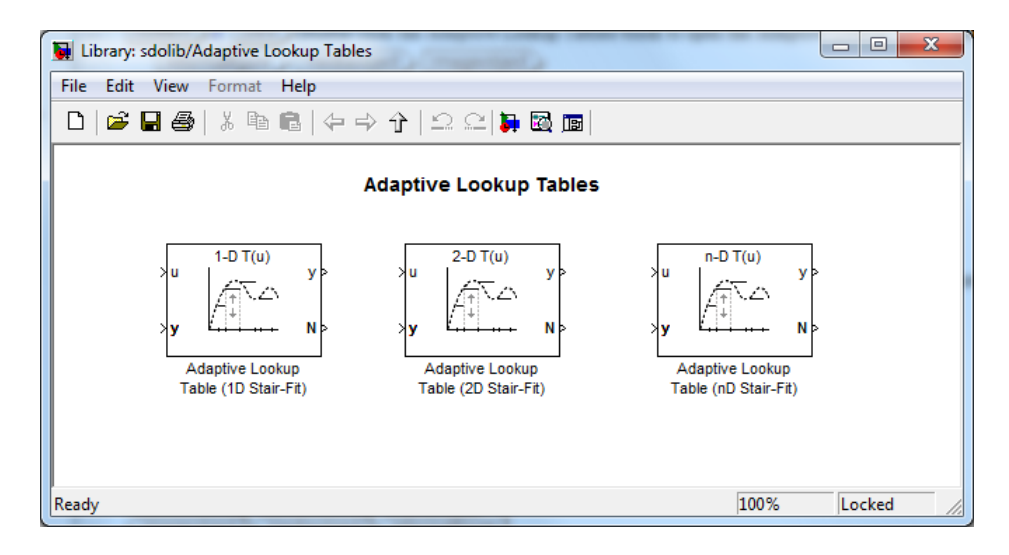

By default, the Adaptive Lookup Table blocks have two inputs and outputs as shown in the next figure.

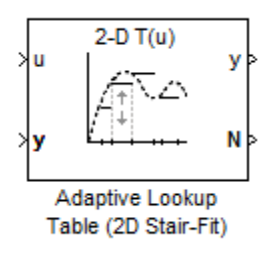

You can display additional inputs and outputs in a block by selecting the corresponding options in the Function Block Parameters dialog box. To learn more about the options, see [Chapter 8, "Block Reference"](#page-408-0).

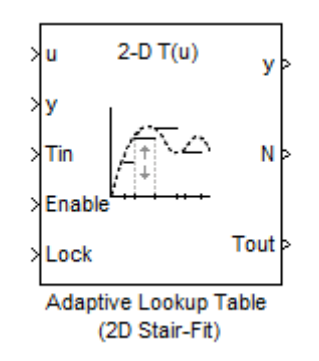

#### **Adaptive Lookup Table Block Showing Inputs and Outputs**

The 2-D Adaptive Lookup Table block has the following inputs and outputs:

**•** u and y — Input and output data of the system being modeled, respectively

For example, to model an engine's efficiency as a function of engine rpm and manifold pressure, specify u as the rpm, y as the pressure, and y as the efficiency signals.

- **•** Tin The initial table data
- Enable Signal to enable, disable, or reset the adaptation process
- **•** Lock Signal to update only specified cells in the table
- **•** y Value of the cell currently being adapted
- N Number of the cell currently being adapted
- **•** Tout Values of the adapted table data

For more information on how to use adaptive lookup tables, see ["Example —](#page-349-0) [Modeling an Engine Using n-D Adaptive Lookup Table" on page 5-44](#page-349-0).

A typical Simulink diagram using an adaptive lookup table block is shown in the next figure.

<span id="page-346-0"></span>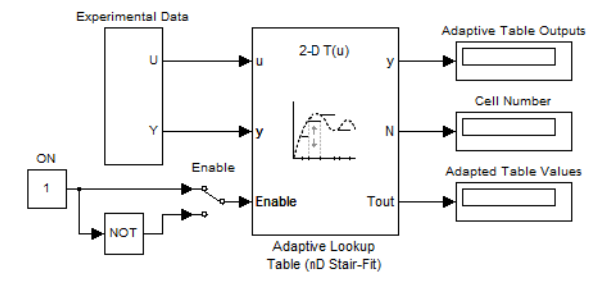

### **Simulink® Diagram Using an Adaptive Lookup Table**

In this figure, the Experiment Data block imports a set of experimental data into Simulink through MATLAB workspace variables. The initial table is specified in the block mask parameters. When the simulation runs, the initial table begins to adapt to new data inputs and the resulting table is copied to the block's output.

# **Configuring Adaptive Lookup Table Blocks**

- **•** "Setting Adaptive Lookup Table Parameters" on page 5-41
- ["Selecting an Adaptation Method" on page 5-42](#page-347-0)

# **Setting Adaptive Lookup Table Parameters**

You can configure the Adaptive Lookup Table parameters in the Function Block Parameters dialog box. Double-click the block to open the dialog box shown in the next figure.

<span id="page-347-0"></span>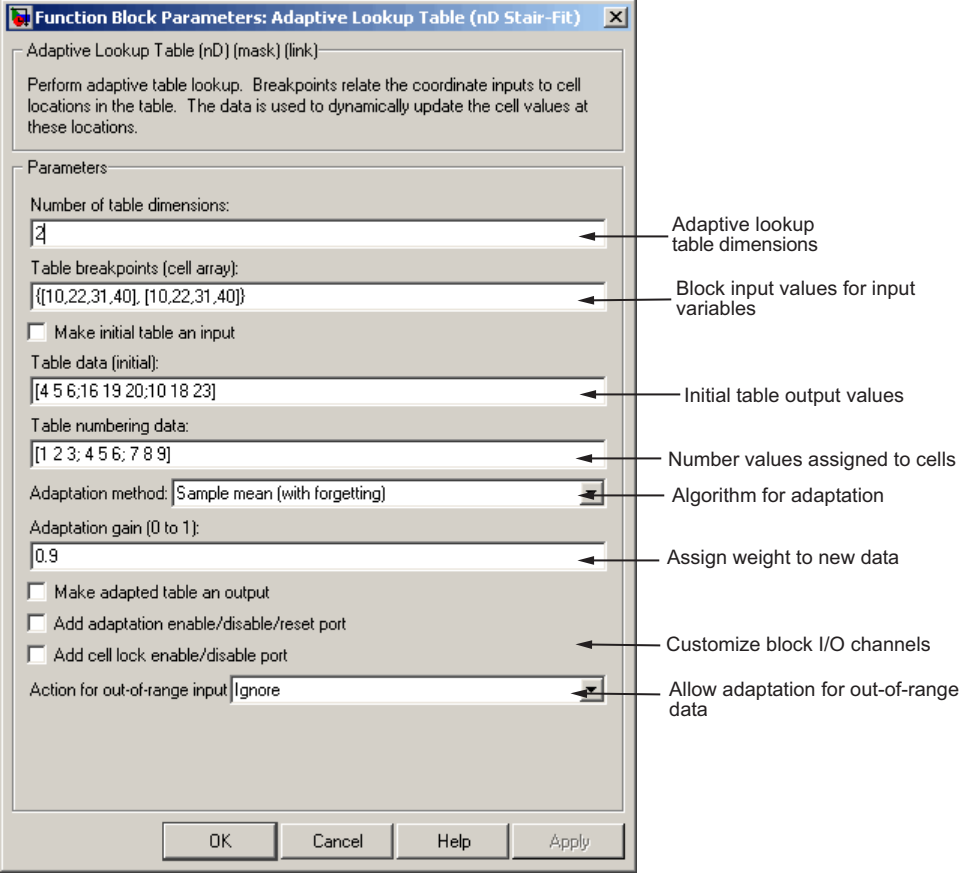

**n-D Adaptive Lookup Table Dialog Box**

For details on how to set these parameters, see the individual [Chapter 8,](#page-408-0) ["Block Reference"](#page-408-0) pages.

# **Selecting an Adaptation Method**

You can select an adaptation algorithm from the **Adaptation Method** drop-down list in the Function Block Parameters dialog box. This section discusses the details of these algorithms.

<span id="page-348-0"></span>**Sample Mean.** Sample mean provides the average value of *n* output data samples and is defined as:

$$
\hat{y}(n) = \frac{1}{n} \sum_{i=1}^{n} y(i)
$$

where  $y(i)$  is the *i<sup>th</sup>* measurement collected within a particular *cell*. For each input data *u*, the sample mean at the corresponding cell is updated using the output data measurement, *y*. Instead of accumulating *n* samples of data for each cell, a recursive relation is used to calculate the sample mean. The recursive expression is obtained by the following equation:

$$
\hat{y}(n) = \frac{1}{n} \left[ \sum_{i=1}^{n-1} y(i) + y(n) \right] = \frac{n-1}{n} \left[ \frac{1}{n-1} \sum_{i=1}^{n-1} y(i) \right] + \frac{1}{n} y(n) = \frac{n-1}{n} \hat{y}(n-1) + \frac{1}{n} y(n)
$$

where  $y(n)$  is the  $n^{th}$  data sample.

Defining *a priori estimation error* as  $e(n) = \gamma(n) - \hat{\gamma}(n-1)$ , the recursive relation can be written as:

$$
\hat{y}(n) = \hat{y}(n-1) + \frac{1}{n}e(n)
$$

where  $n \geq 1$  and the initial estimate  $\hat{y}(0)$  is arbitrary.

In this expression, only the number of samples, *n*, for each cell— rather than *n* data samples—is stored in memory.

**Sample Mean with Forgetting.** The adaptation method "Sample Mean" on page 5-43 has an *infinite memory*. The past data samples have the same weight as the final sample in calculating the sample mean. Sample mean (with forgetting) uses an algorithm with a *forgetting factor* or **Adaptation gain** that puts more weight on the more recent samples. This algorithm provides robustness against initial response transients of the plant and an adjustable speed of adaptation. Sample mean (with forgetting) is defined as:

<span id="page-349-0"></span>
$$
\hat{y}(n) = \frac{1}{\sum_{i=1}^{n} \lambda^{n-i}} \sum_{i=1}^{n} \lambda^{n-i} y(i)
$$

$$
= \frac{1}{\sum_{i=1}^{n} \lambda^{n-i}} \left[ \sum_{i=1}^{n-1} \lambda^{n-i} y(i) + y(n) \right] = \frac{s(n-1)}{s(n)} \hat{y}(n-1) + \frac{1}{s(n)} y(n)
$$

where  $\lambda \in [0,1]$  is the **Adaptation gain** and  $s(k) = \sum_{i=1}^{k} \lambda^{n-i}$ .

Defining *a priori estimation error* as  $e(n) = y(n) - \hat{y}(n-1)$ , where  $n \ge 1$  and the initial estimate  $\hat{y}(0)$  is arbitrary, the recursive relation can be written as:

$$
\hat{y}(n) = \hat{y}(n-1) + \frac{1}{s(n)}e(n) = \hat{y}(n-1) + \frac{1-\lambda}{1-\lambda^n}e(n)
$$

A small value of  $\lambda$  results in faster adaptation. A value of 0 indicates short memory (last data becomes the table value), and a value of 1 indicates long memory (average all data received in a cell).

# **Example — Modeling an Engine Using n-D Adaptive Lookup Table**

- **•** "Objectives" on page 5-44
- **•** ["About the Data" on page 5-45](#page-350-0)
- **•** ["Building a Model Using Adaptive Lookup Table Blocks" on page 5-45](#page-350-0)
- **•** ["Adapting the Lookup Table Values Using Time-Varying I/O Data" on page](#page-361-0) [5-56](#page-361-0)

### **Objectives**

In this example, you learn how to capture the time-varying behavior of an engine using an n-D adaptive lookup table. You accomplish the following tasks using the Simulink software:

- <span id="page-350-0"></span>**•** Configure an adaptive lookup table block to model your system.
- **•** Simulate the model to update the lookup table values dynamically.
- **•** Export the adapted lookup table values to the MATLAB workspace.
- **•** Lock a specific cell in the table during adaptation.
- **•** Disable the adaptation process and use the adaptive lookup table as a static lookup table.

## **About the Data**

In this example, you use the data in vedata.mat which contains the following variables measured from an engine:

- **•** X 10 input breakpoints for intake manifold pressure in the range [10,100]
- **•** Y 36 input breakpoints for engine speed in the range [0,7000]
- **•** Z 10x36 matrix of table data for engine volumetric efficiency

To learn more about breakpoints and table data, see "Anatomy of a Lookup Table" in the Simulink documentation.

The output volumetric efficiency of the engine is time varying, and a function of two inputs—intake manifold pressure and engine speed. The data in the MAT-file is used to generate the time-varying input and output (I/O) data for the engine.

## **Building a Model Using Adaptive Lookup Table Blocks**

In this portion of the tutorial, you learn how to build a model of an engine using an Adaptive Lookup Table block.

**1** Open a preconfigured Simulink model by typing the model name at the MATLAB prompt:

enginetable1\_data

The Experimental Data subsystem in the Simulink model generates time-varying I/O data during simulation.

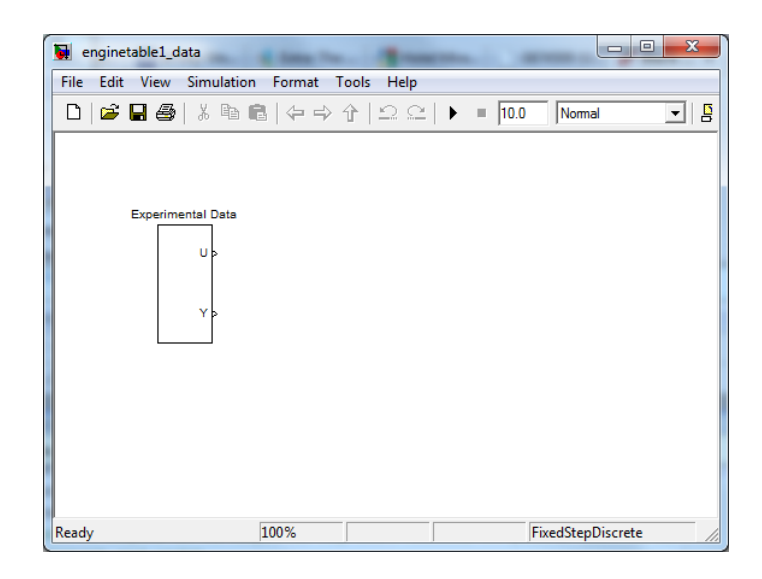

This command also loads the variables X, Y and Z into the MATLAB workspace. To learn more about this data, see ["About the Data" on page](#page-350-0) [5-45.](#page-350-0)

- **2** Add an Adaptive Lookup Table block to the Simulink model.
	- **a** Open the Simulink Design Optimization library by typing the following command at the MATLAB prompt:

sdolib

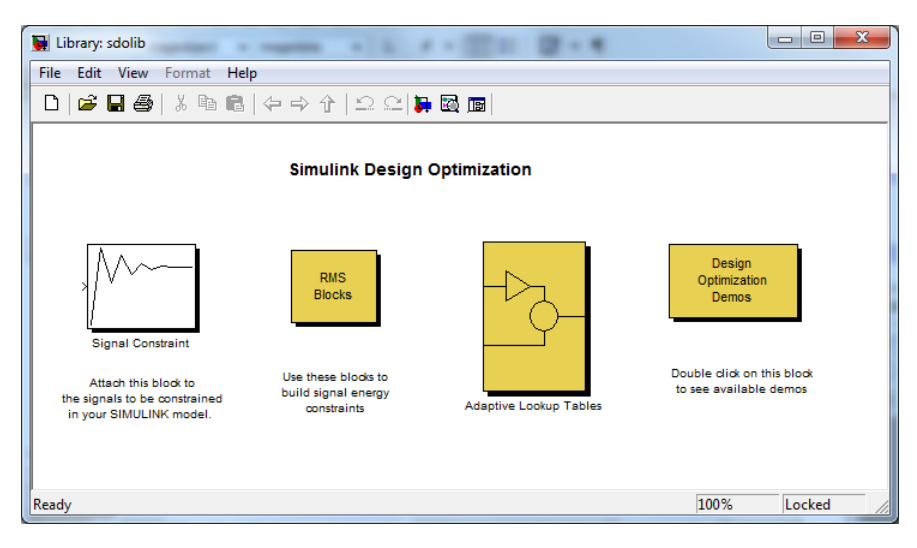

**b** Double-click the Adaptive Lookup Tables block to open the Adaptive Lookup Tables library.

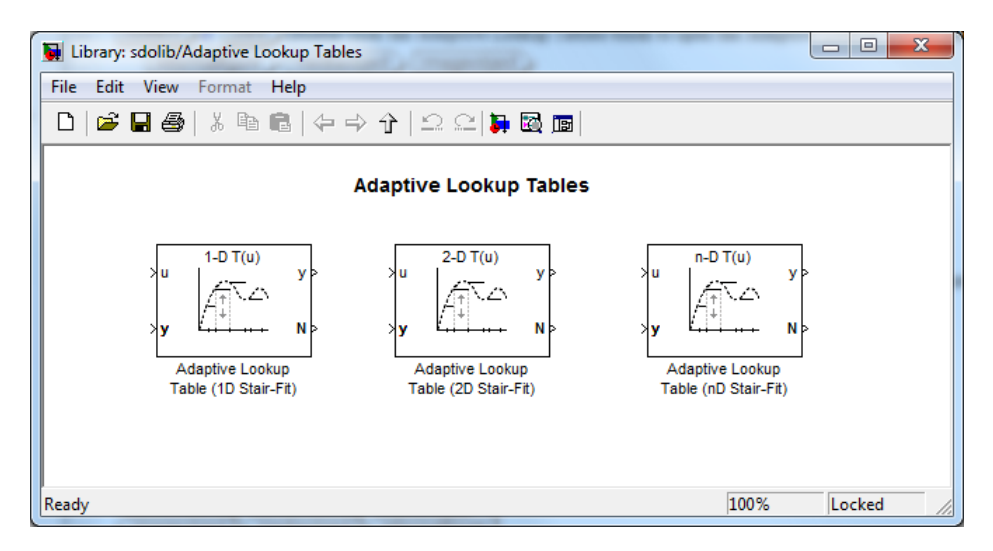

Simulink Design Optimization software provides three Adaptive Lookup Table blocks. In this example, you use the Adaptive Lookup Table (nD Stair-Fit) block to model your system. To learn more about the blocks, see [Chapter 8, "Block Reference"](#page-408-0).

**c** Drag and drop the Adaptive Lookup Table (nD Stair-Fit) block from the Simulink Design Optimization library to the Simulink model window.

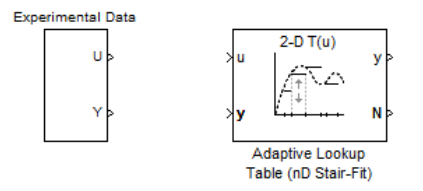

**3** Double-click the Adaptive Lookup Table (nD Stair-Fit) block to open the Function Block Parameters: Adaptive Lookup Table (nD Stair-Fit) dialog box.

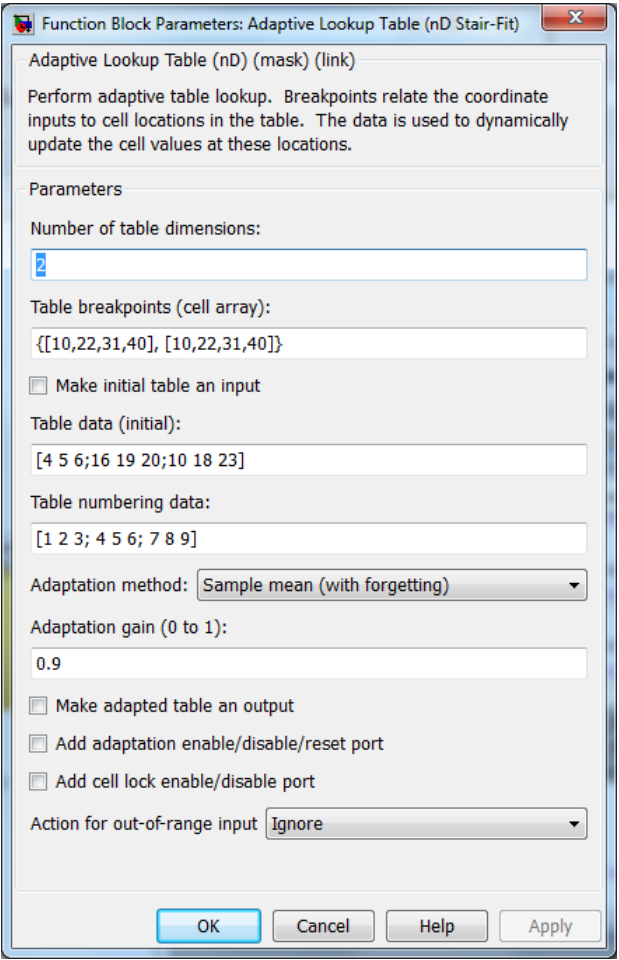

- **4** In the Function Block Parameters dialog box:
	- **a** Specify the following block parameters:
		- **• Table breakpoints (cell array)** Enter {[X; 110], [Y; 7200]} to specify the range of input breakpoints.
		- **• Table data (initial)** Enter rand(10,36) to specify random numbers as the initial table values for the volumetric efficiency.
- **• Table numbering data** Enter reshape(1:360,10,36) to specify a numbering scheme for the table cells.
- **b** Verify that Sample mean (with forgetting) is selected in the **Adaptation method** drop-down list.
- **c** Enter 0.98 in the **Adaptation gain (0 to 1)** field to specify the *forgetting factor* for the Sample mean (with forgetting) adaptation algorithm.

An adaptation gain close to 1 indicates high robustness of the lookup table values to input noise. To learn more about the adaptation gain, see ["Sample Mean with Forgetting" on page 5-43](#page-348-0) in ["Selecting an Adaptation](#page-347-0) [Method" on page 5-42](#page-347-0).

**d** Select the **Make adapted table an output** check box.

This action adds a new port named Tout to the Adaptive Lookup Table block. You use this port to plot the table values as they are being adapted.

**e** Select the **Add adaptation enable/disable/reset port** check box.

This action adds a new port named Enable to the Adaptive Lookup Table block. You use this port to enable or disable the adaptation process.

**f** Select the **Add cell lock enable/disable port** check box.

This action adds a new port named Lock to the Adaptive Lookup Table block. You use this port to lock a cell during the adaptation process.

**g** Verify that Ignore is selected in the **Action for out-of-range** drop-down list.

This selection specifies that the software ignores any time-varying inputs outside the range of input breakpoints during adaptation.

**Tip** To learn more about the Adaptive Lookup Table (nD Stair-Fit) block parameters, see the [Adaptive Lookup Table \(nD Stair-Fit\)](#page-419-0) block reference page.

After you configure the parameters, the block parameters dialog box looks like the following figure.

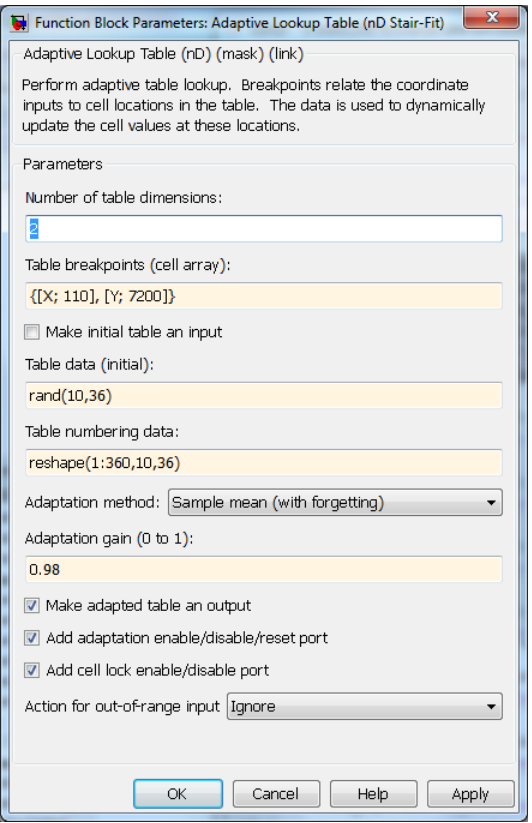

**h** Click **OK** to close the Function Block Parameters dialog box.

The Simulink model now looks similar to the following figure.

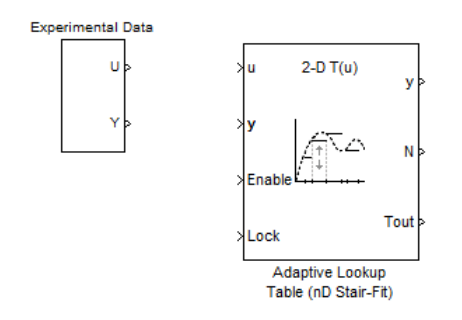

**5** Assign the input and output data to the engine model by connecting the U and Y ports of the Experimental Data block to the u and y ports of the Adaptive Lookup Table block, respectively.

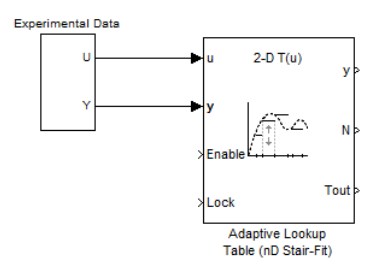

**Tip** To learn how to connect blocks in the Simulink model window, see "Connecting Blocks" in the Simulink documentation.

**6** Design a logic using Simulink blocks to enable or disable the adaptation process. Connect the logic to the Adaptive Lookup Table block, as shown in the following figure.

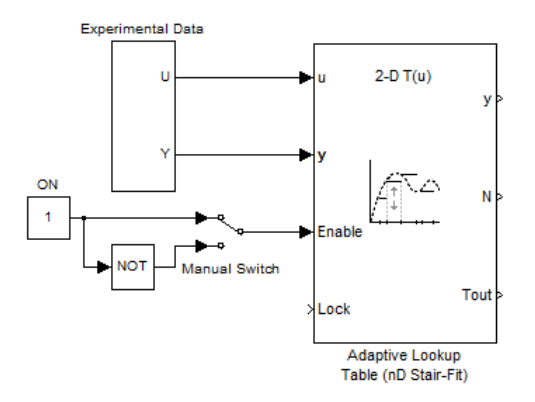

This logic outputs an initial value of 1 which enables the adaptation process.

**7** Design a logic to lock a cell during adaptation. Connect the logic to the Adaptive Lookup Table block, as shown in the following figure.

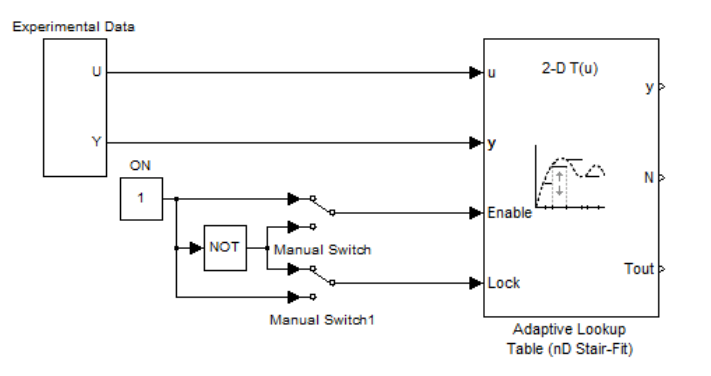

**8** In the Simulink Library Browser, select the **Simulink > Sinks** library, and drag Display blocks to the model window. Connect the blocks, as shown in the following figure.

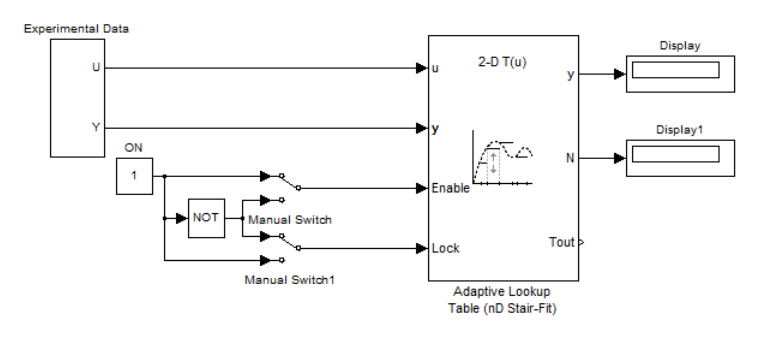

During simulation, the Display blocks show the following:

- **•** Display block Shows the value of the current cell being adapted.
- **•** Display1 block Shows the number of the current cell being adapted.
- **9** Write a MATLAB function to plot the lookup table values as they adapt during simulation.

Alternatively, type enginetable at the MATLAB prompt to open a preconfigured Simulink model. The Efficiency Surface subsystem contains a function to plot the lookup table values, as shown in the next figure.

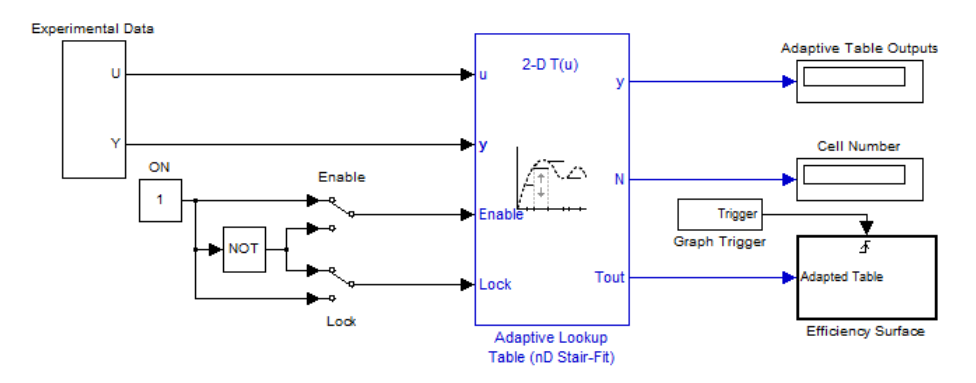

**10** Connect a To Workspace block to export the adapted table values:

**a** In the Simulink Library Browser, select the **Simulink > Sinks** library, and drag the To Workspace block to the model window.
To learn more about this block, see the To Workspace block reference page in the Simulink documentation.

**b** Double-click the To Workspace block to open the Sink Block Parameters dialog box, and type Tout in the **Variable name** field.

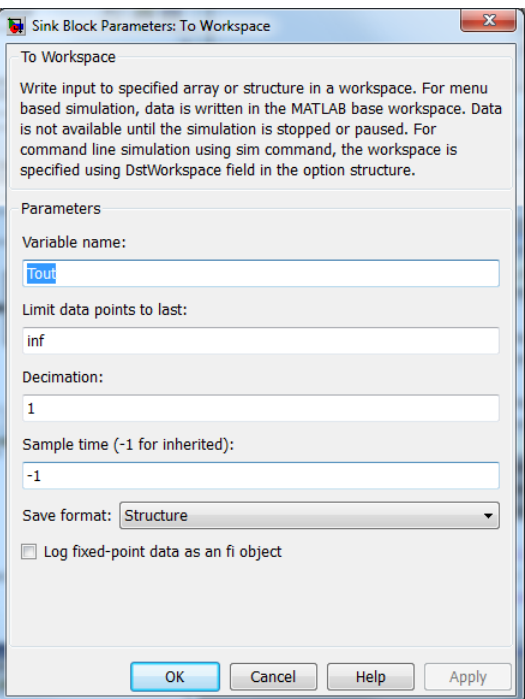

- **c** Click **OK**.
- **d** Connect the To Workspace block to the adaptive lookup table output signal Tout, as shown in the next figure.

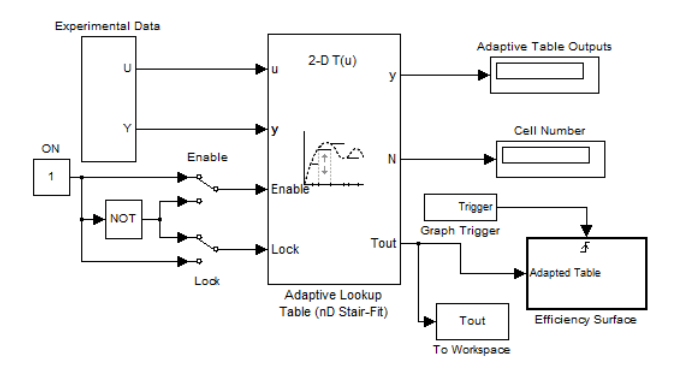

You have now built the model for updating and viewing the adaptive lookup table values. You must now simulate the model to start the adaptation, as described in "Adapting the Lookup Table Values Using Time-Varying I/O Data" on page 5-56.

#### **Adapting the Lookup Table Values Using Time-Varying I/O Data**

In this portion of the tutorial, you learn how to update the lookup table values to adapt to the time-varying input and output values.

You must have already built the Simulink model, as described ["Building a](#page-350-0) [Model Using Adaptive Lookup Table Blocks" on page 5-45](#page-350-0).

To perform the adaptation:

**1** In the Simulink model window, enter inf as the simulation time.

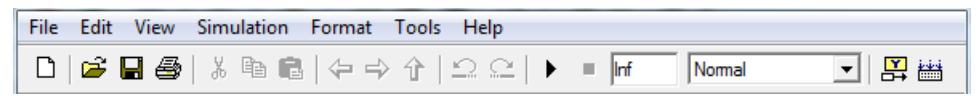

The simulation time of infinity specifies that the adaptation process continues as long as the input and output values of the engine change.

**2** In the Simulink model window, select **Simulation > Start** to start the adaptation process.

A figure window opens that shows the volumetric efficiency of the engine as a function of the intake manifold pressure and engine speed:

- **•** The left plot shows the measured volumetric efficiency as a function of intake manifold pressure and engine speed.
- **•** The right plot shows the volumetric efficiency as it adapts with the time-varying intake manifold pressure and engine speed.

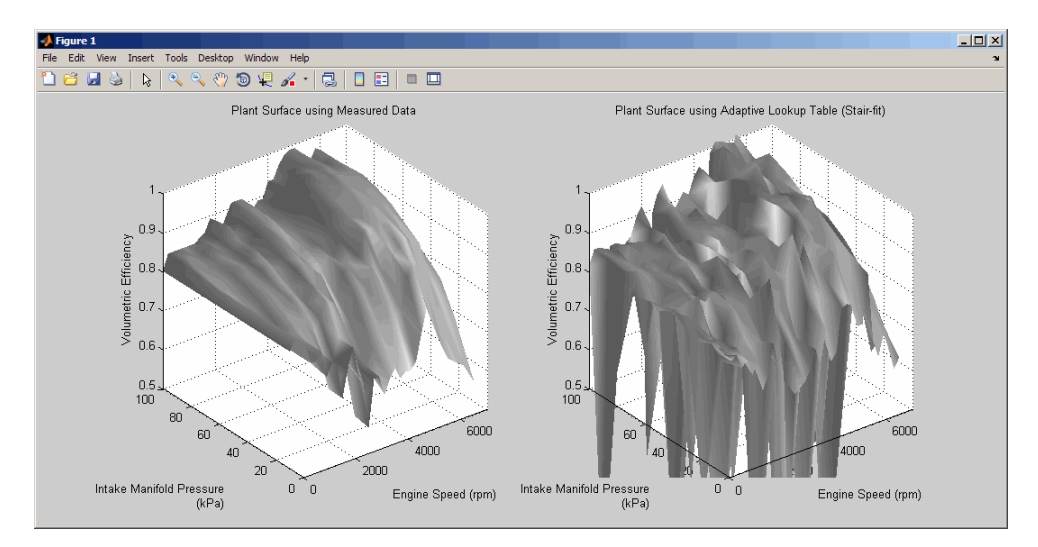

During simulation, the lookup table values displayed on the right plot adapt to the variations in the I/O data. The left and the right plots resemble each other after a few seconds, as shown in the next figure.

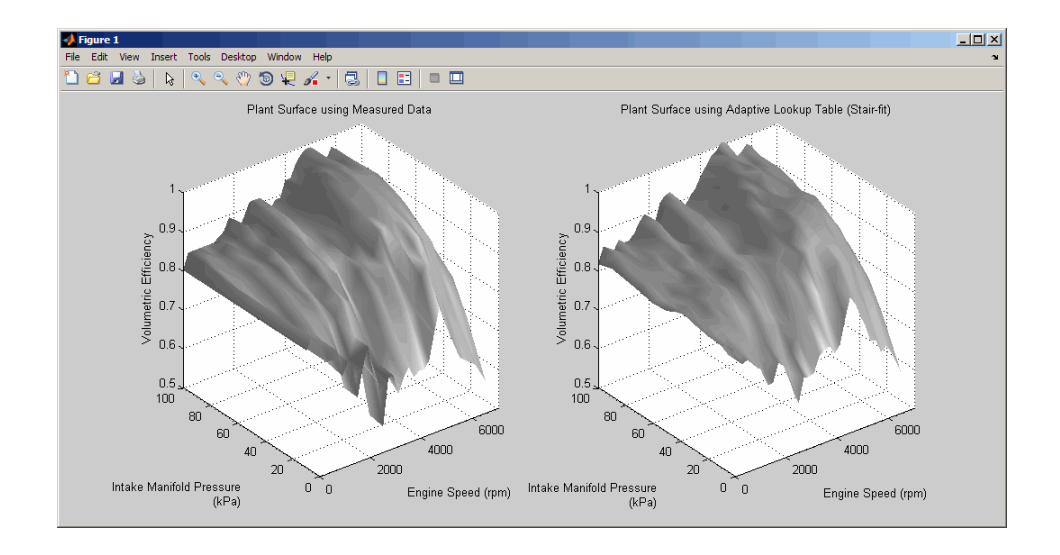

**Tip** During simulation, the Cell Number and Adaptive Table Outputs blocks in the Simulink model display the cell number, and the adapted lookup table value in the cell, respectively.

**3** Pause the simulation by selecting **Simulation > Pause**.

This action also exports the adapted table values Tout to the MATLAB workspace.

**Note** After you pause the simulation, the adapted table values are stored in the Adaptive Lookup Table block.

- **4** Examine that the left and the right plots match. This resemblance indicates that the table values have adapted to the time-varying I/O data.
- **5** Lock a table cell so that only one cell adapts. You may find this feature useful if a portion of the data is highly erratic or otherwise difficult for the algorithm to handle.
	- **a** Select **Simulation > Start** to restart the simulation.

**b** Double-click the Lock block. This action toggles the switch to  $\rightarrow \infty$ 

You can view the number of the locked cell in the Cell Number block in the Simulink model.

- **6** After the table values adapt to the time-varying I/O data, you can continue to use the Adaptive Lookup Table block as a static lookup table:
	- **a** In the Simulink model window, double-click the Enable block. This action toggles the switch, and disables the adaptation.
	- **b** Select **Simulation > Start** to restart the simulation, if it is not already running.

During simulation, the Adaptive Lookup Table block works like a static lookup table, and continues to estimate the output values as the input values change. You can see the current lookup table value in the Adaptive Table Outputs block in the Simulink model window.

**Note** After you disable the adaptation, the Adaptive Lookup Table block does not update the stored table values, and the figure that displays the table values does not update.

#### **Using Adaptive Lookup Tables in Real-Time Environment**

You can use experimental data from sensor measurements collected by running various tests on a system in real time. The measured data is then sent to the adaptive table block to generate a lookup table describing the relation between the system inputs and output.

You can also use the Adaptive Lookup Table block in a real-time environment, where some time-varying properties of a system need to be captured. To do so, generate C code using Simulink® Coder™ code generation software that can then be run in an xPC Target<sup> $TM$ </sup> or dSPACE<sup>®</sup> software. Because you can start, stop, or reset the adaptation if you want, use logic to enable the adaptation of the table data only when it is desired. The cell number output N, and the Enable and Lock inputs facilitate this process. Use the Enable input to start and stop the adaptation and the Lock input to update only one of the

table cells. The Lock input combined with some logic using the cell number output N provide the means for updating only the desired table cells during a simulation run.

# Function Reference

[Parameter Estimation](#page-367-0) (p. [6-2\)](#page-367-0) Parameter estimation using

measured data [Parameter Optimization](#page-368-0) (p. [6-3](#page-368-0)) Optimize model parameters to meet time-domain requirements

### <span id="page-367-0"></span>**Parameter Estimation**

[spetool](#page-407-0) Create Estimation Task in Control and Estimation Tools Manager GUI

#### <span id="page-368-0"></span>**Parameter Optimization**

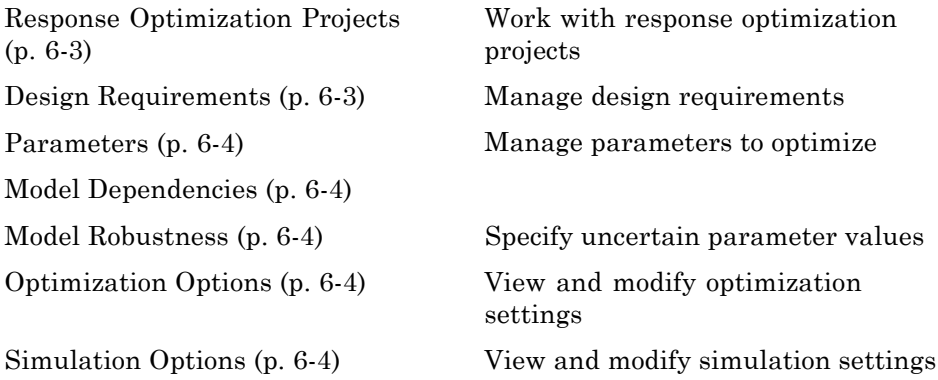

#### **Response Optimization Projects**

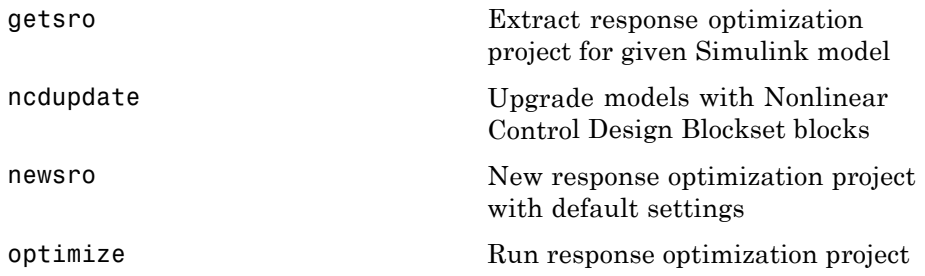

#### **Design Requirements**

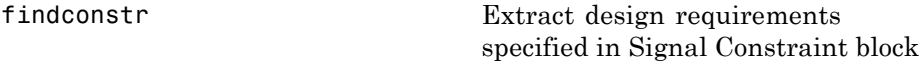

#### <span id="page-369-0"></span>**Parameters**

[findpar](#page-377-0) Find specifications for given tuned parameter

[initpar](#page-383-0) Specify initial parameter values in response optimization project

#### **Model Dependencies**

[finddepend](#page-374-0) List of model path dependencies

#### **Model Robustness**

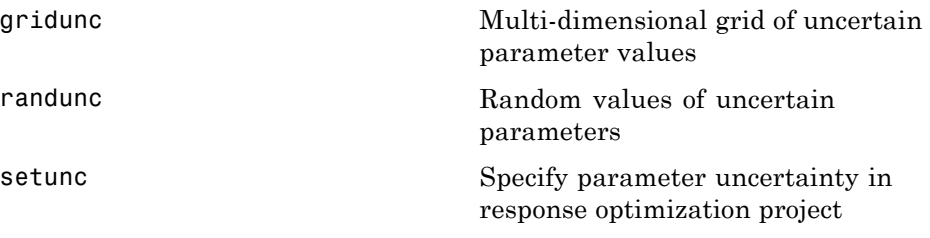

#### **Optimization Options**

[optimget](#page-388-0) Current optimizer settings [optimset](#page-393-0) Modify optimization settings

#### **Simulation Options**

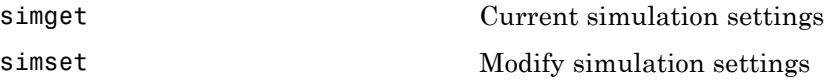

# Functions — Alphabetical List

# <span id="page-371-0"></span>**findconstr**

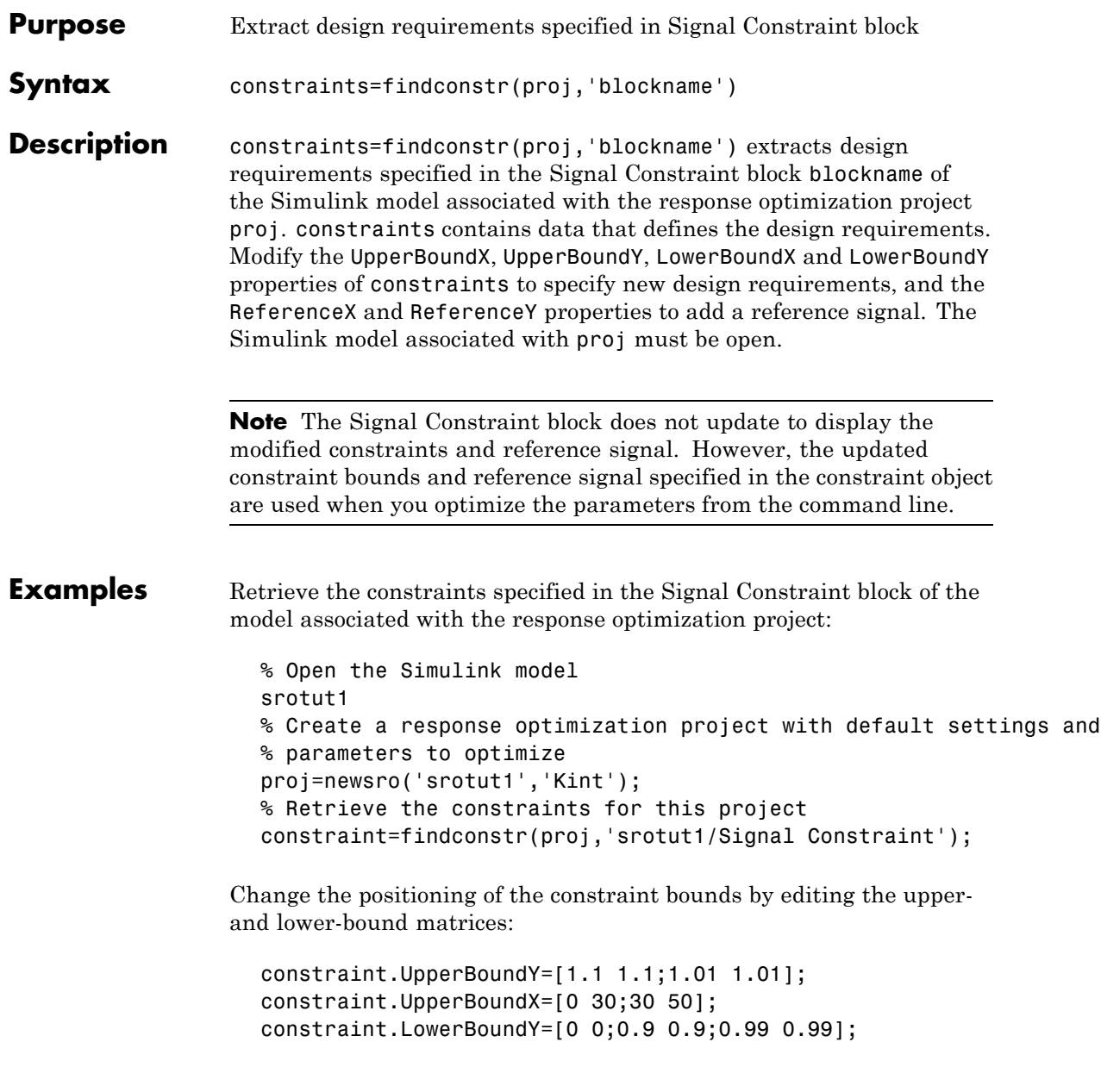

```
constraint.LowerBoundX=[0 15;15 30;30 50];
```
If you add these constraints graphically in the Signal Constraint block, the constraints appear as shown in the following figure. To learn more about how to add constraints graphically, see ["Specify Design](#page-180-0) [Requirements" on page 3-13.](#page-180-0)

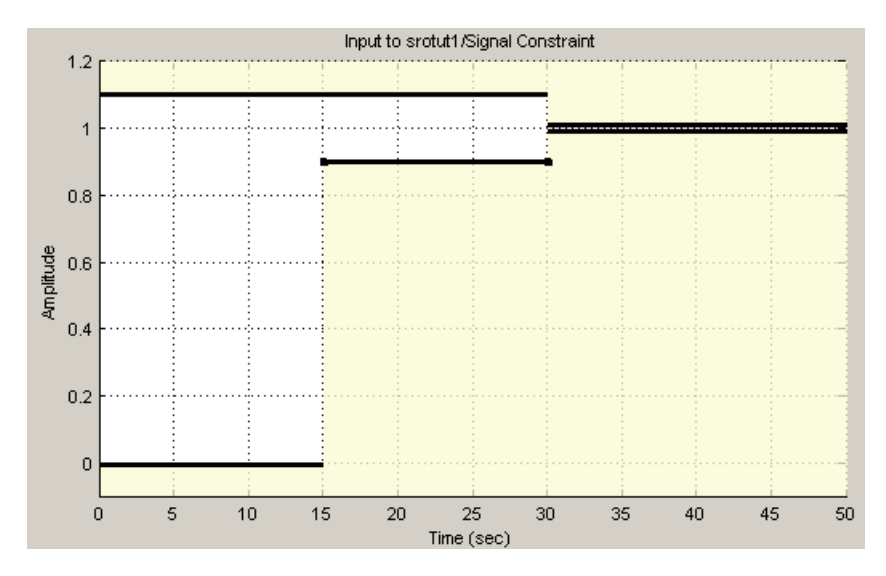

Include a reference signal using the following commands:

```
constraint.CostEnable='on';
constraint.ReferenceX=linspace(0,50,1000);
constraint.ReferenceY=1-exp(-linspace(0,50,1000));
```
If you include the reference signal graphically in the Signal Constraint block, the reference signal appears as shown in the following figure. To learn more about how to specify a reference signal, see ["Track Reference](#page-193-0) [Signals" on page 3-26](#page-193-0).

### **findconstr**

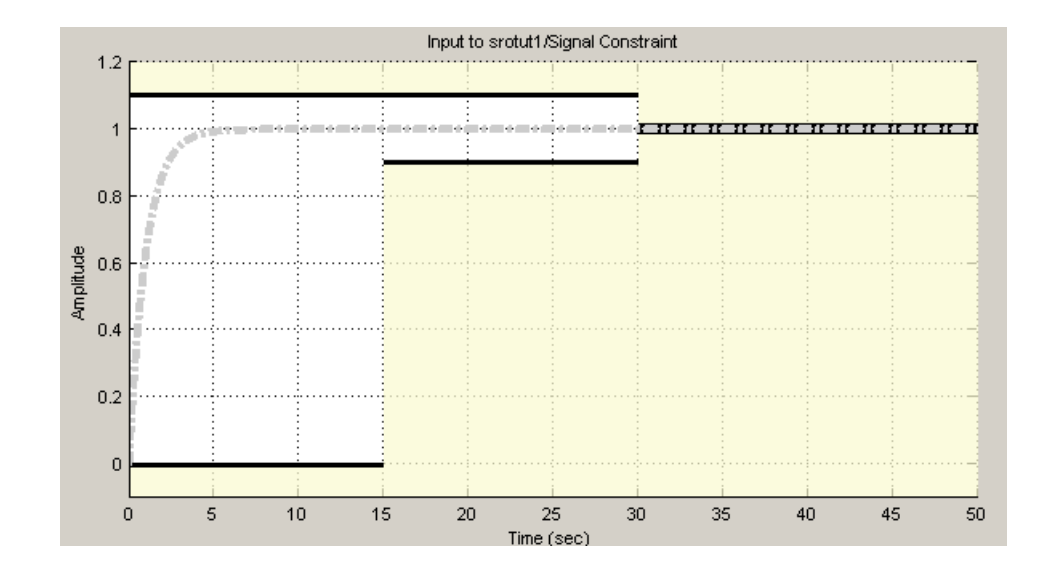

**See Also** getsro | newsro | optimize

#### **Tutorials** • "Optimize Parameters to Meet Time-Domain Requirements Using the Command Line"

- **How To** • ["Optimize Model Response at the Command Line" on page 3-96](#page-263-0)
	- • ["Response Optimization Problem Formulations and Algorithms" on](#page-169-0) [page 3-2](#page-169-0)

<span id="page-374-0"></span>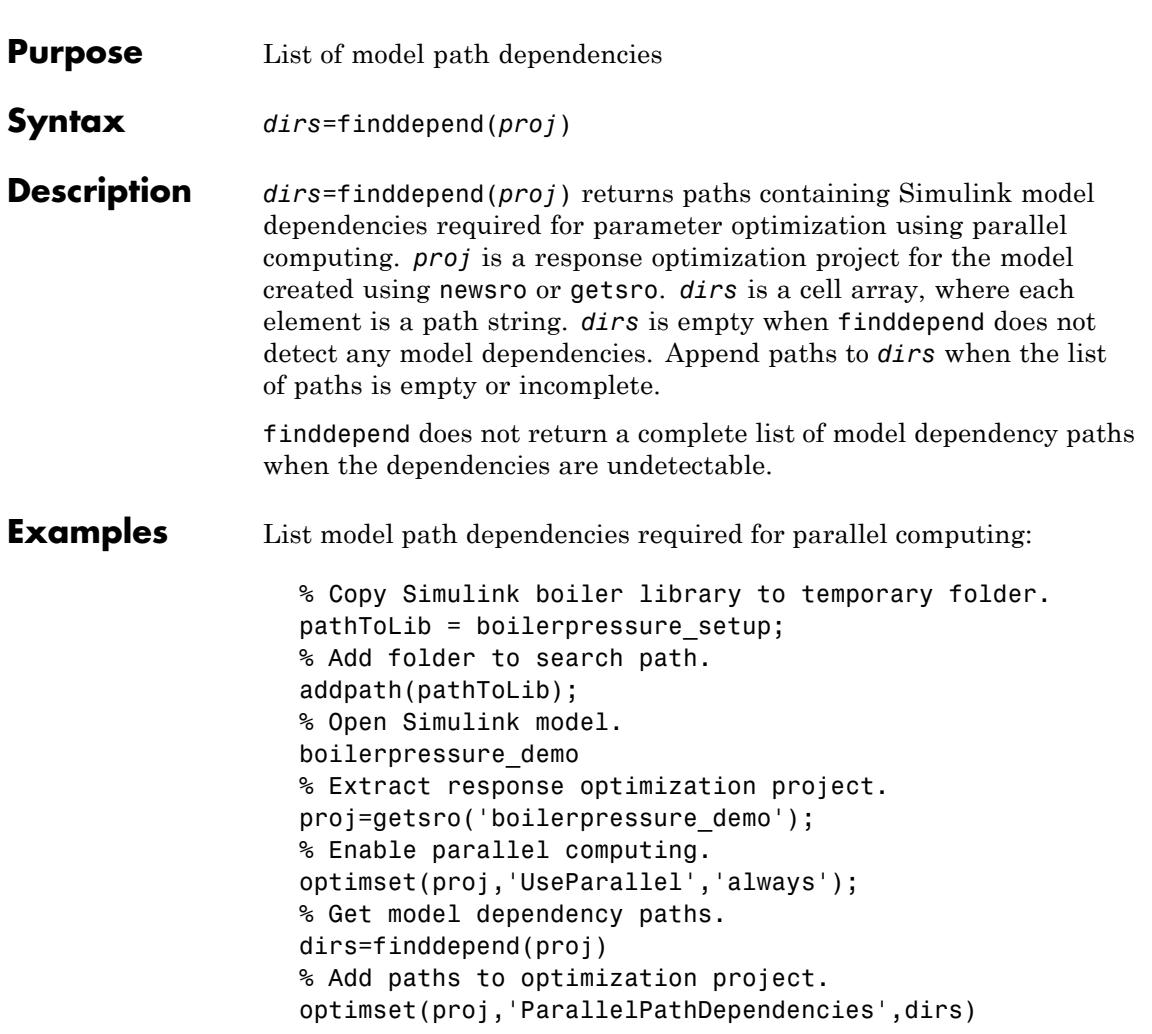

Make local paths accessible to remote workers:

% Copy Simulink boiler library to temporary folder. pathToLib = boilerpressure\_setup;

```
% Add folder to search path.
addpath(pathToLib);
% Open Simulink model.
boilerpressure_demo
% Extract response optimization project.
proj=getsro('boilerpressure_demo');
% Enable parallel computing.
optimset(proj,'UseParallel','always');
% Get model dependency paths.
dirs=finddepend(proj)
% The resulting path is on a local drive, C:/.
% Replace C:/ with valid network path accessible to remote workers.
dirs = regexprep(dirs,'C:/','\\\\hostname\\C$\\')
% Add paths to optimization project.
optimset(proj,'ParallelPathDependencies',dirs)
```
Append path to model path dependency list:

```
% Copy Simulink boiler library to temporary folder.
pathToLib = boilerpressure_setup;
% Add folder to search path.
addpath(pathToLib);
% Open Simulink model.
boilerpressure_demo
% Extract response optimization project.
proj=getsro('boilerpressure_demo');
% Enable parallel computing.
optimset(proj,'UseParallel','always');
% Get model dependency paths.
dirs=finddepend(proj)
% Append an additional path.
dirs=vertcat(dirs,'\\hostname\C$\matlab\work')
% Add paths to optimization project.
optimset(proj,'ParallelPathDependencies',dirs)
```
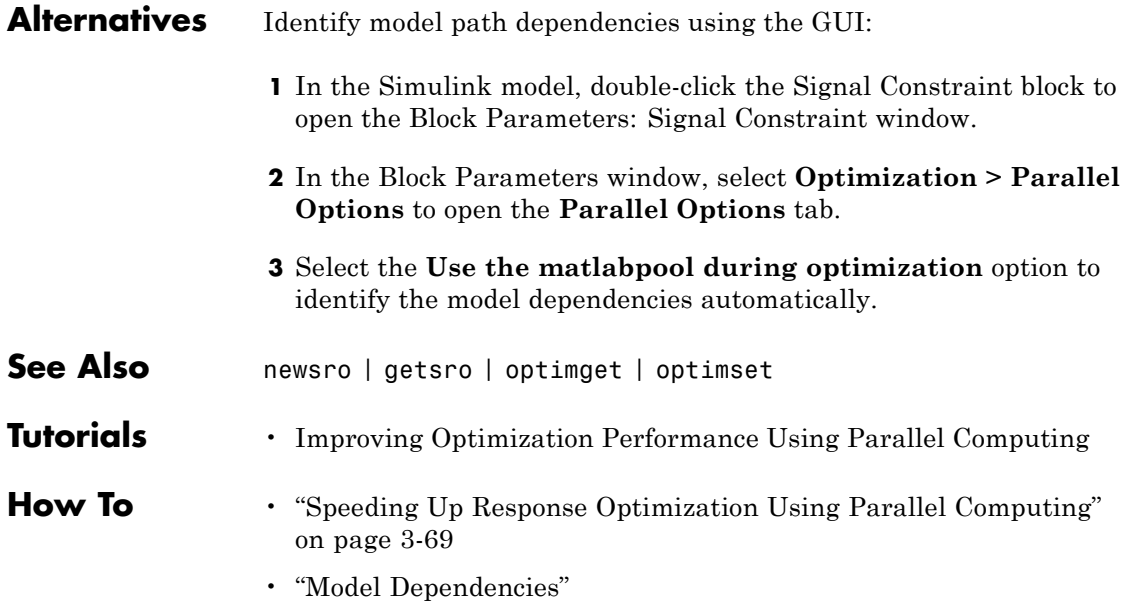

# <span id="page-377-0"></span>**findpar**

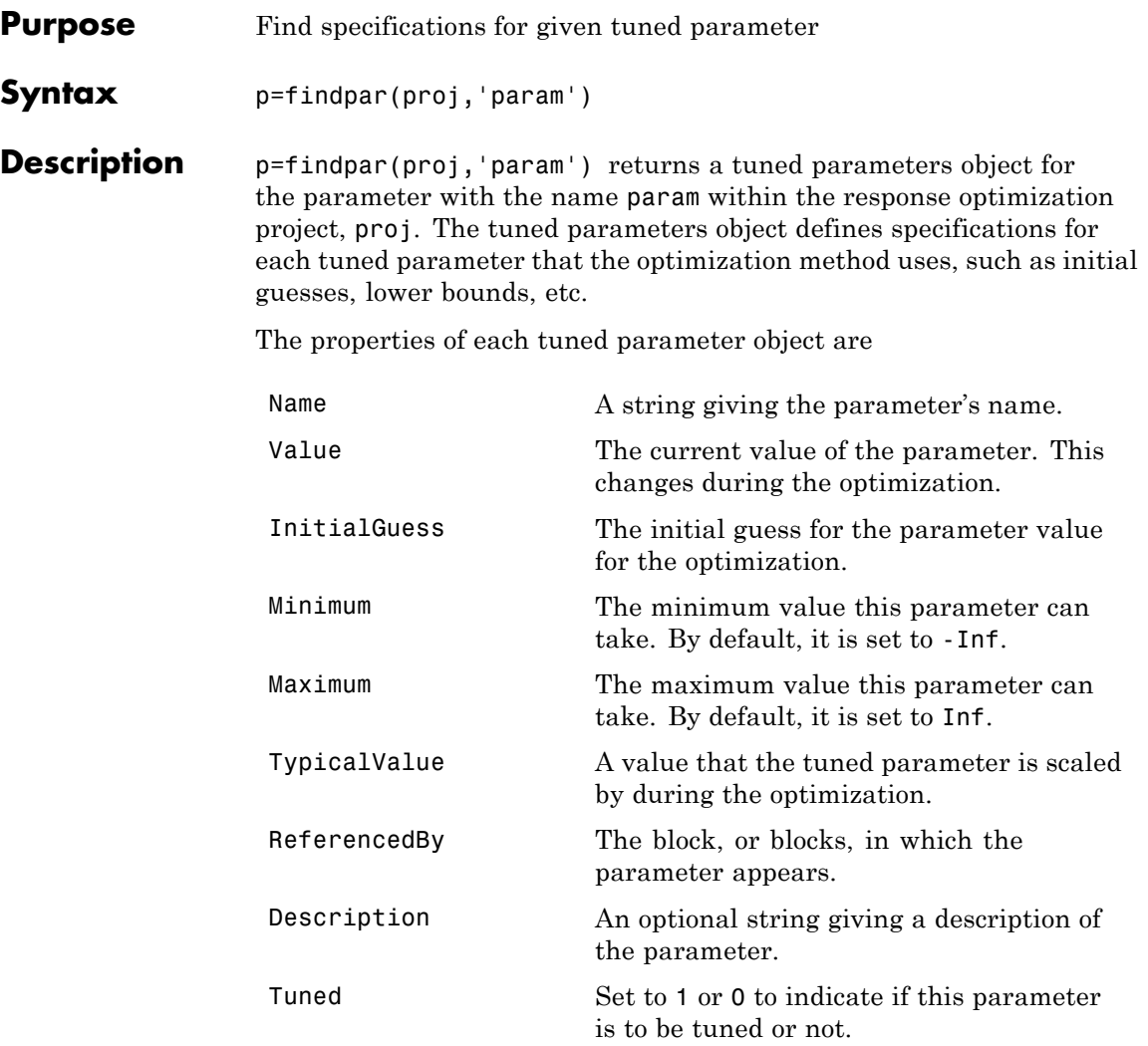

Edit these properties to specify additional information about your parameters.

**Examples** Create a response optimization project for srotut1.

```
proj=newsro('srotut1','Kint');
```
Find the tuned parameters object for the parameter Kint.

```
p=findpar(proj,'Kint')
```
This command returns the following result:

```
Name: 'Kint'
       Value: 0
InitialGuess: 0
     Minimum: -Inf
     Maximum: Inf
TypicalValue: 0
ReferencedBy: {0x1 cell}
Description: ''
       Tuned: 1
```
Tuned parameter.

Change the initial guess to 0.5, and the minimum value to 0 with the set function.

```
set(p,'InitialGuess',0.5,'Minimum',0)
```
**See Also** getsro | newsro | optimize

# <span id="page-379-0"></span>**getsro**

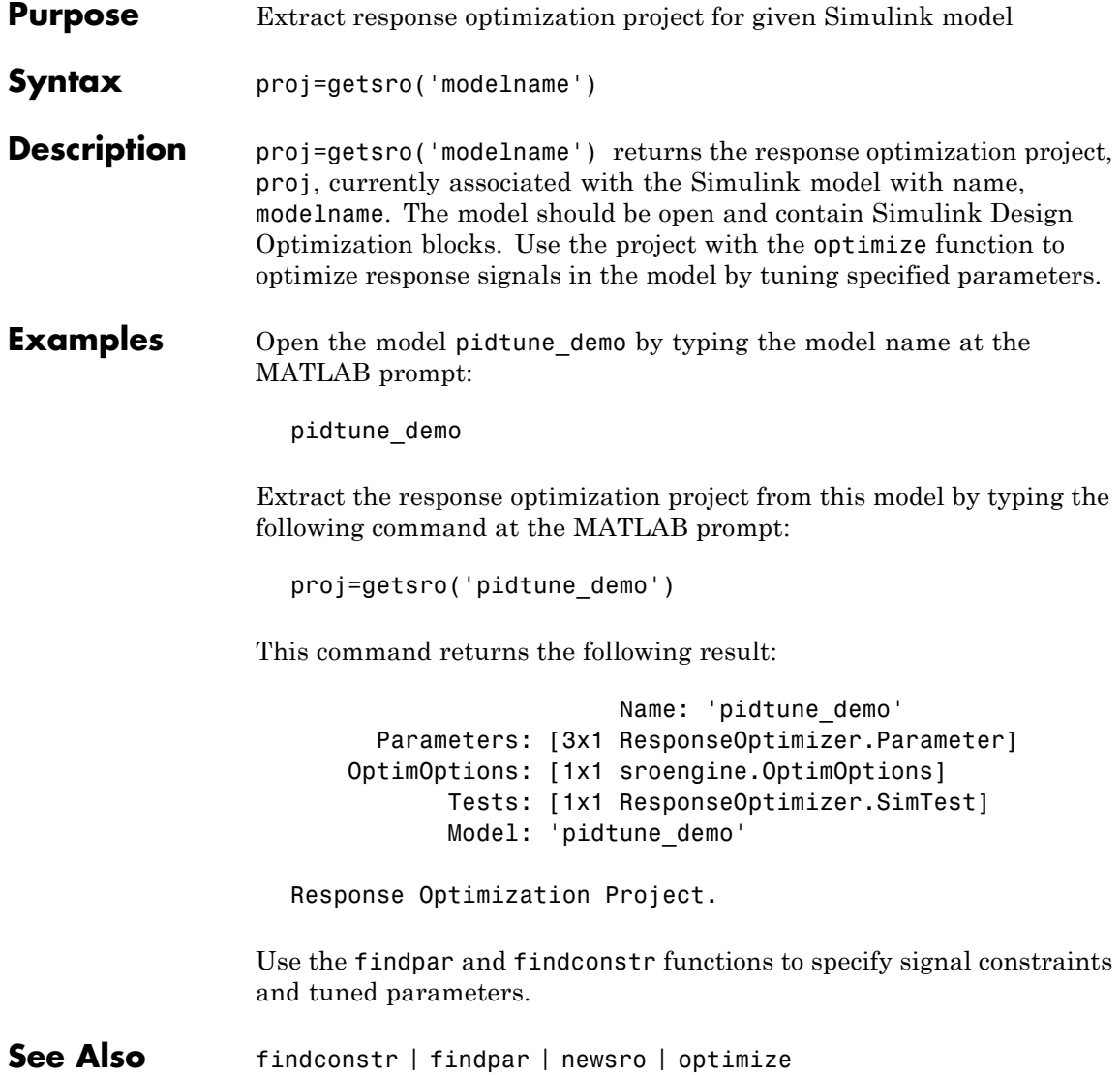

<span id="page-380-0"></span>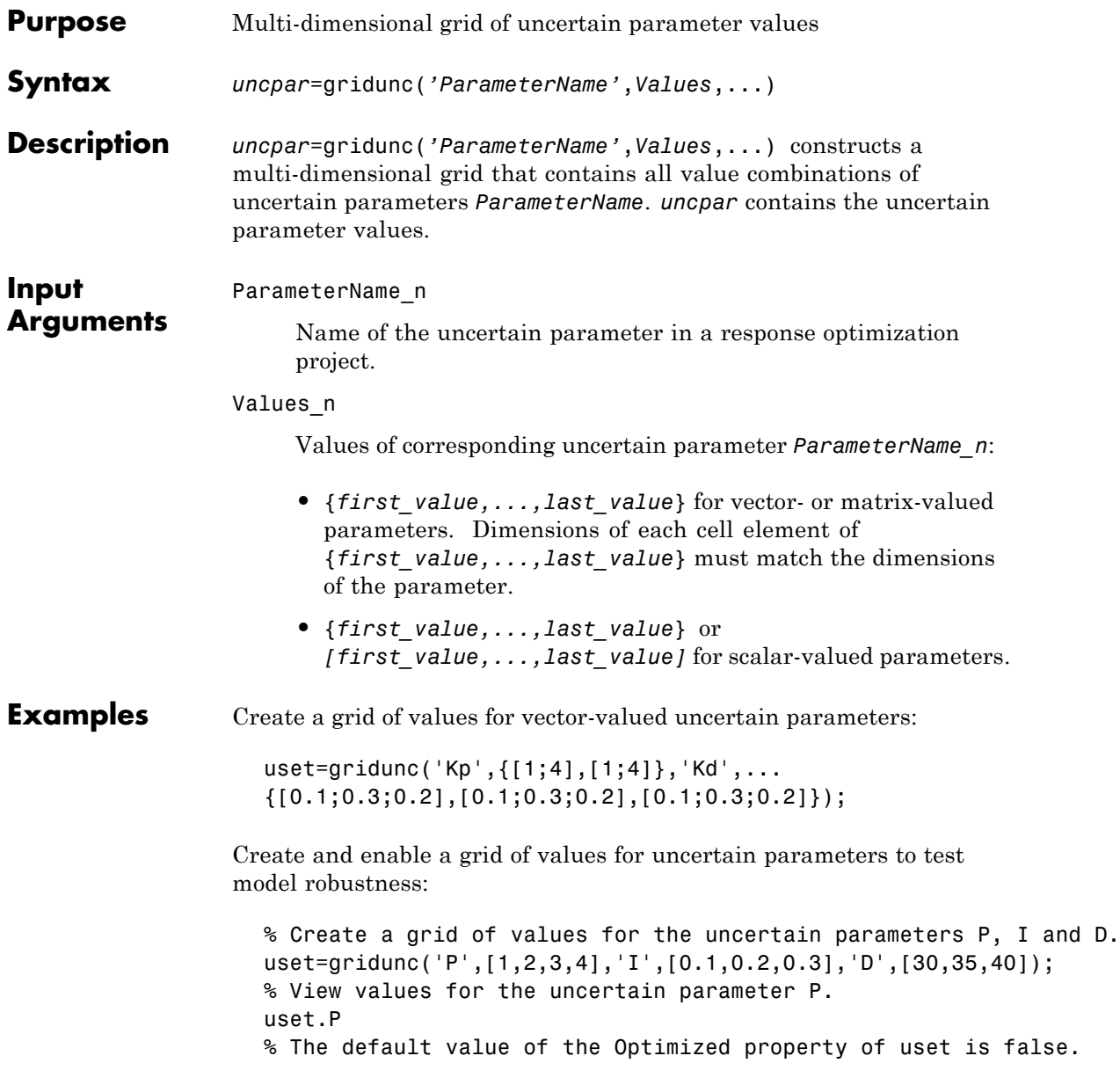

# **gridunc**

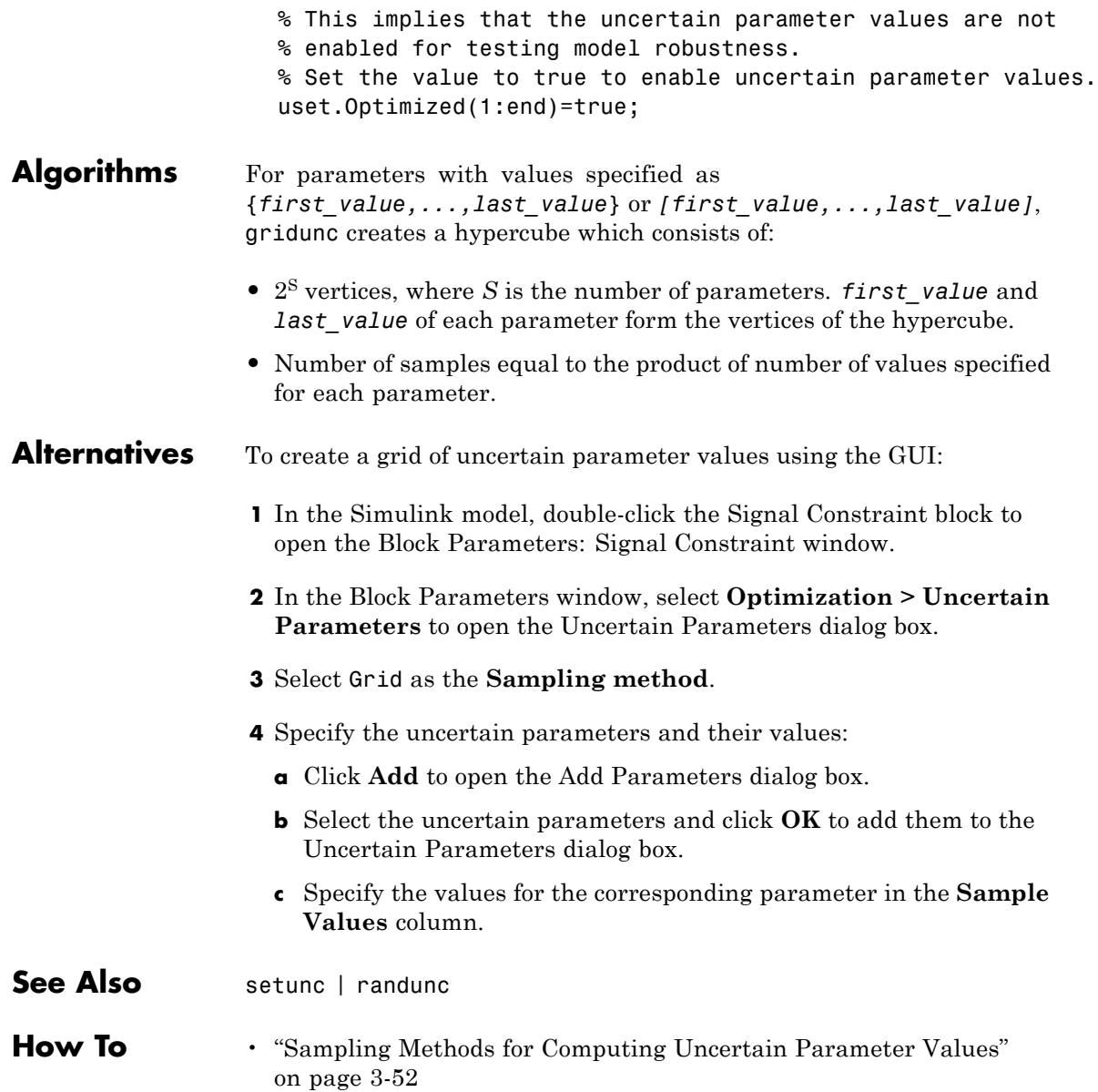

• ["Optimizing Parameters for Model Robustness" on page 3-51](#page-218-0)

# <span id="page-383-0"></span>**initpar**

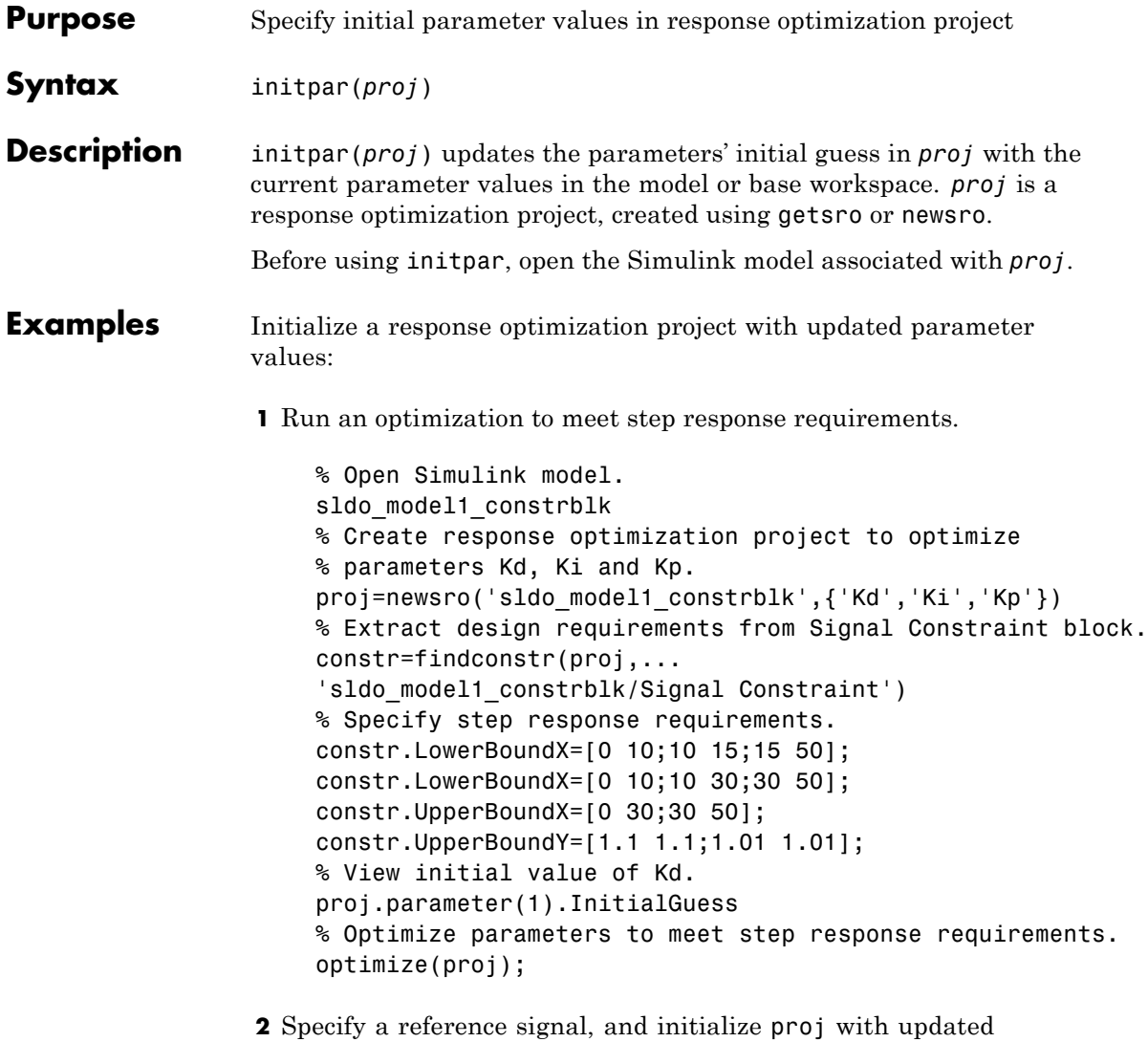

parameter values before running a new optimization.

% Specify reference signal.

```
constr.CostEnable='on';
                      constr.ReferenceX=linspace(0,50,200)';
                      constr.ReferenceY=1-exp(-0.3*linspace(0,50,200))';
                      % The values of Kd, Ki and Kp are not updated
                      % in proj. For example:
                      proj.parameter(1).InitialGuess
                      % Update proj with updated parameter values.
                      initpar(proj);
                      % View the updated initial value of Kd, which is now updated.
                      % The same is true for Ki and Kp.
                      proj.parameter(1).InitialGuess
                      % Rerun optimization to meet step requirements and
                      % track the reference signal simultaneously.
                      optimize(proj);
See Also newsro | findpar | findconstr | optimize
Tutorials • "Optimize Parameters to Meet Time-Domain Requirements Using
                   the Command Line"
How To "Optimize Model Response at the Command Line" on page 3-96
```
# <span id="page-385-0"></span>**ncdupdate**

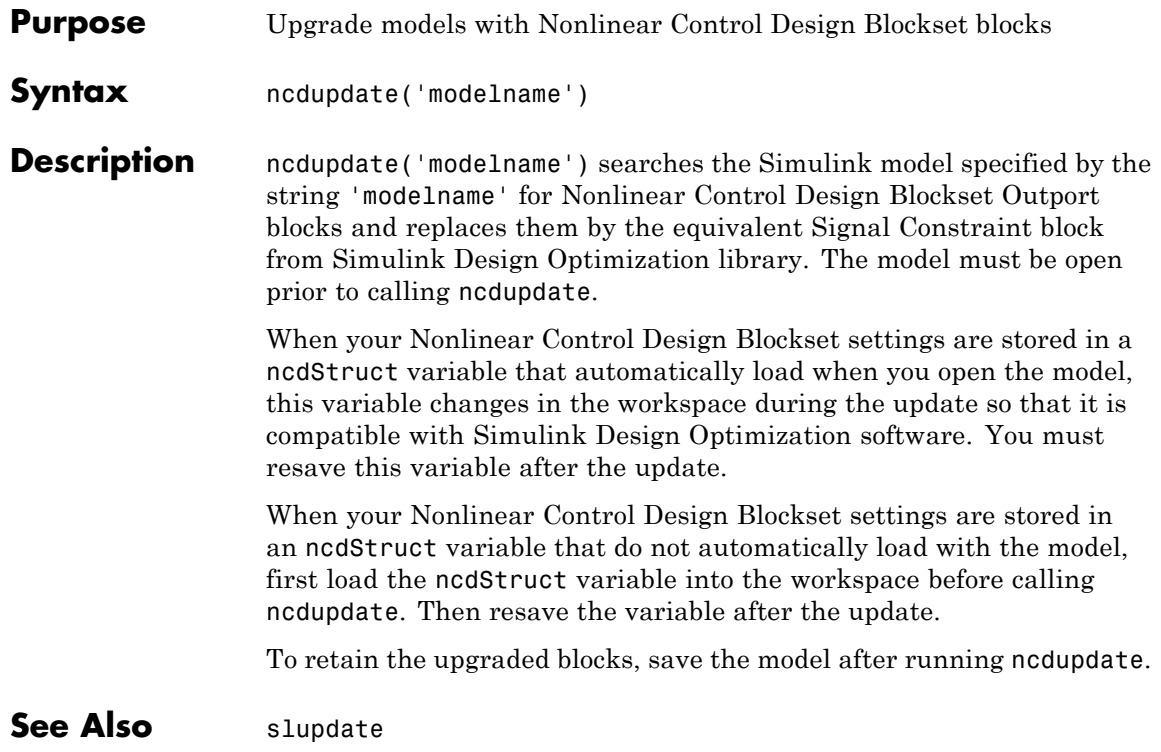

<span id="page-386-0"></span>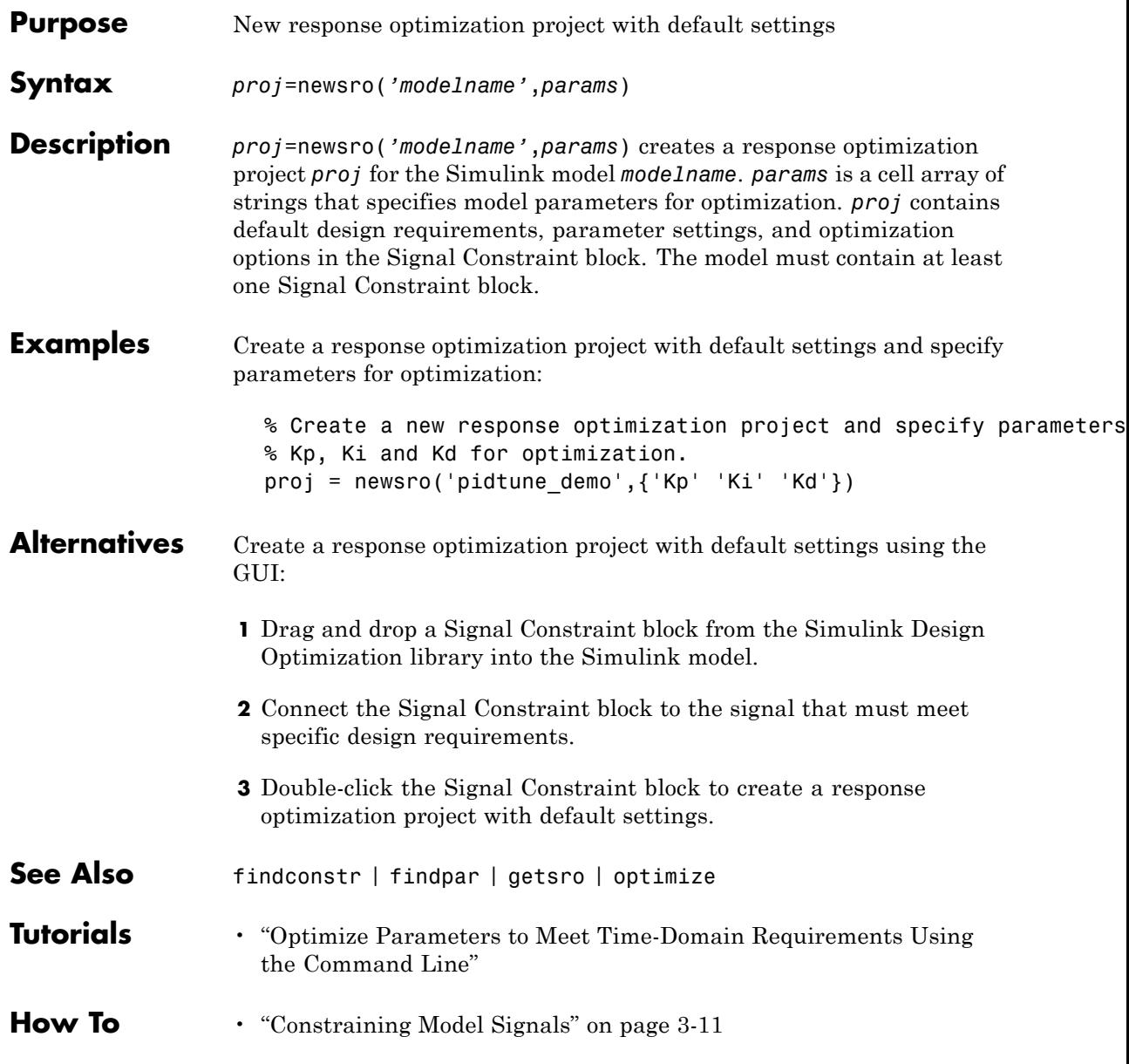

• ["Optimize Model Response at the Command Line" on page 3-96](#page-263-0)

<span id="page-388-0"></span>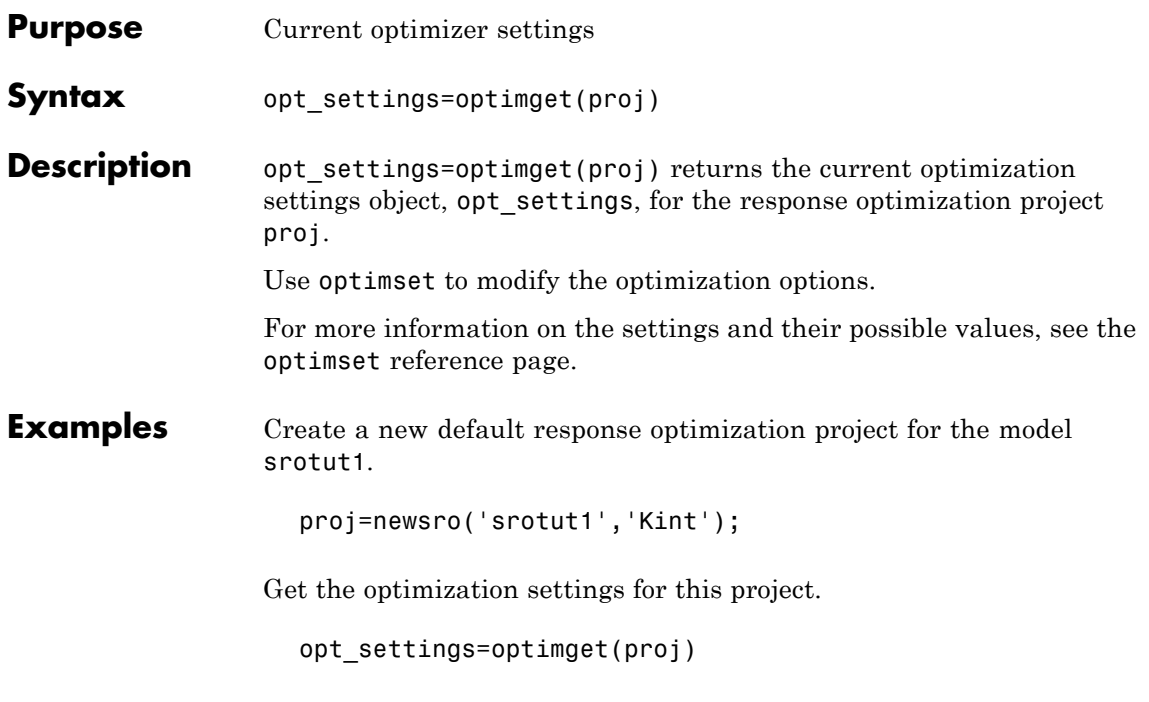

This command returns the following list of optimization settings and their current values.

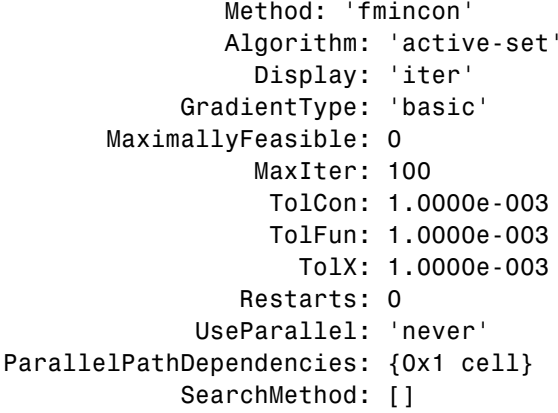

# **optimget**

See Also optimset | simget | simset

<span id="page-390-0"></span>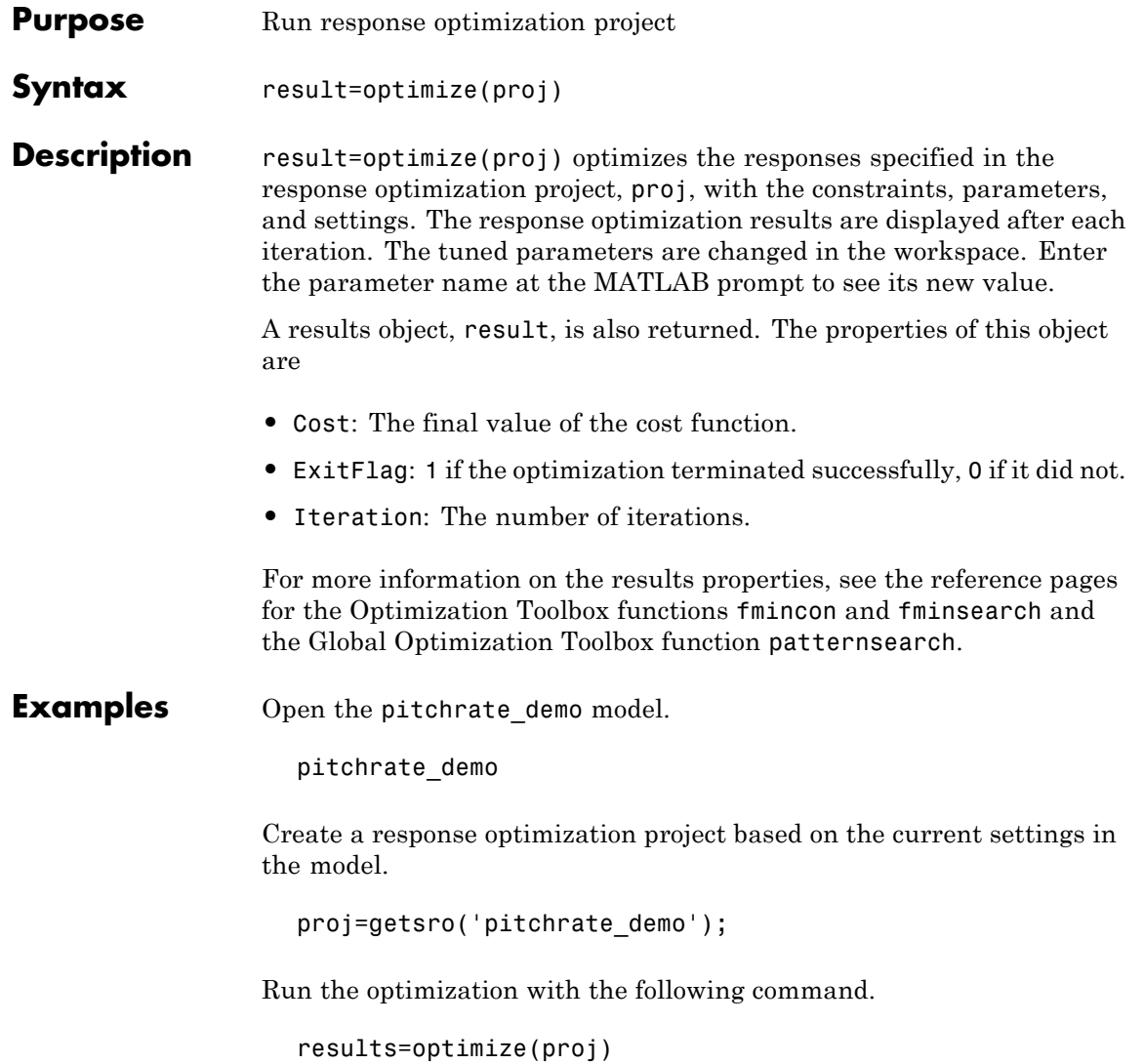

The expected results are displayed as follows.

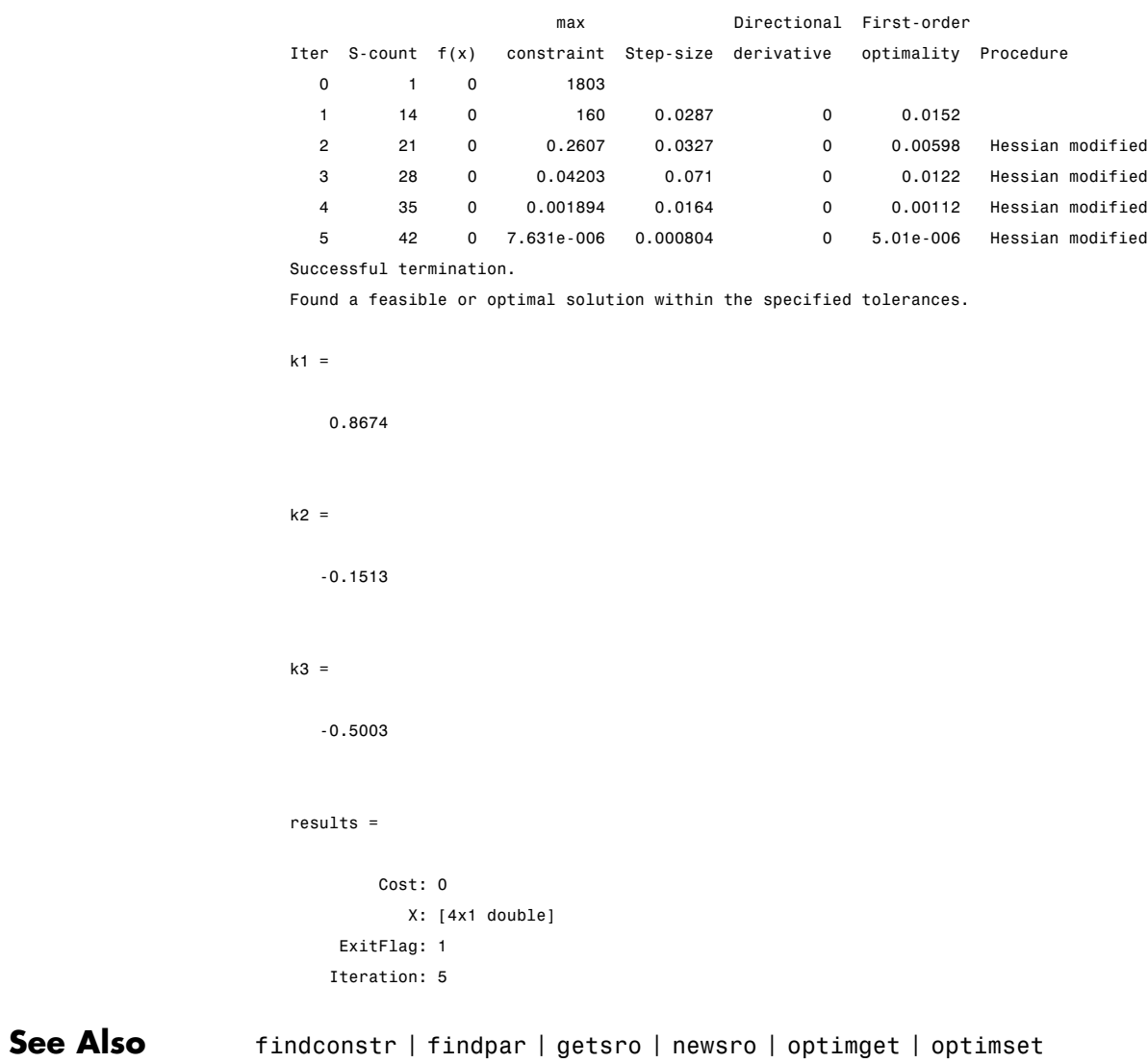

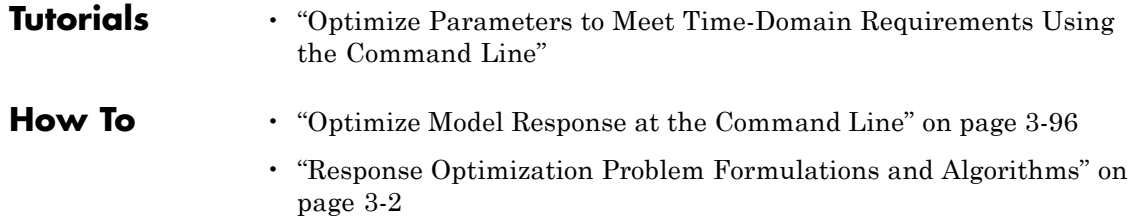

# <span id="page-393-0"></span>**optimset**

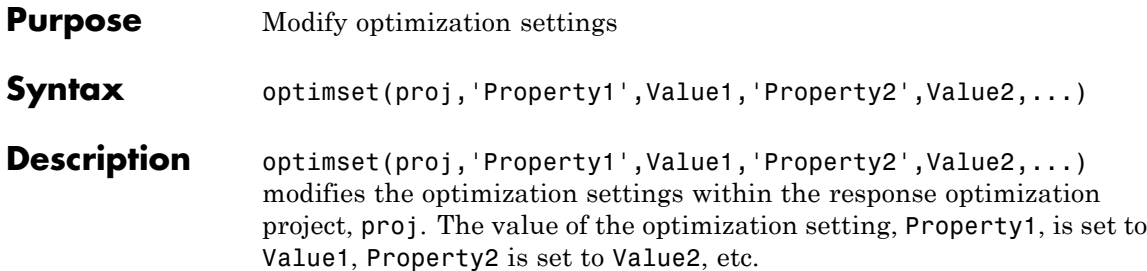

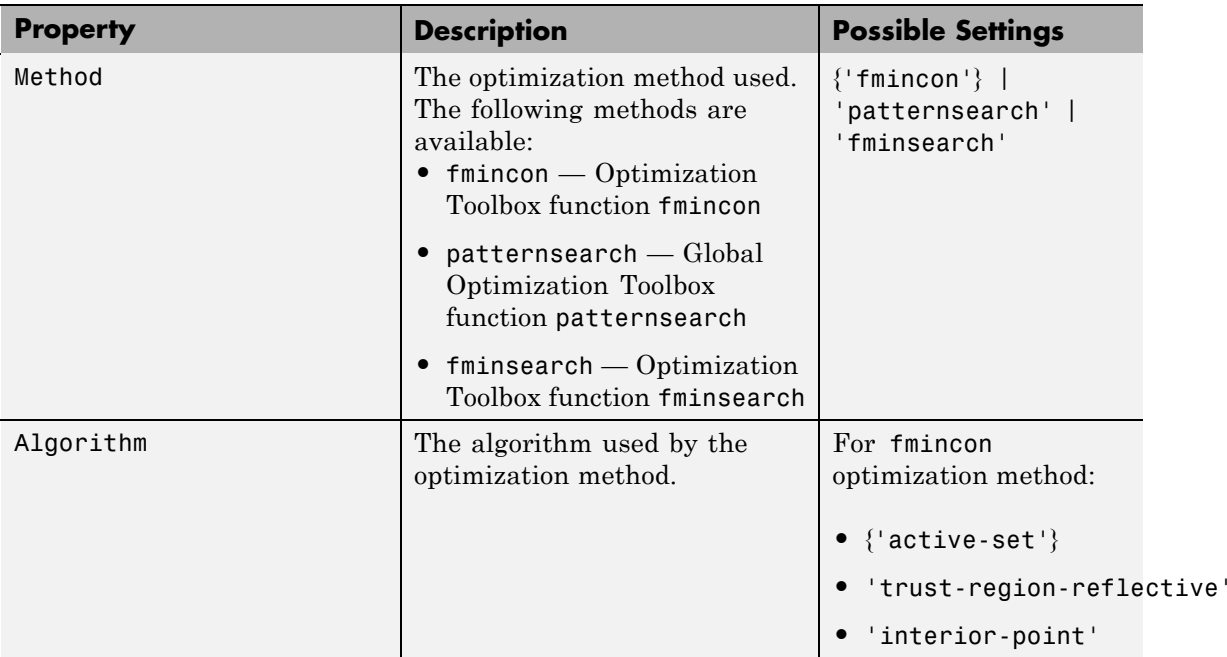

# **optimset**

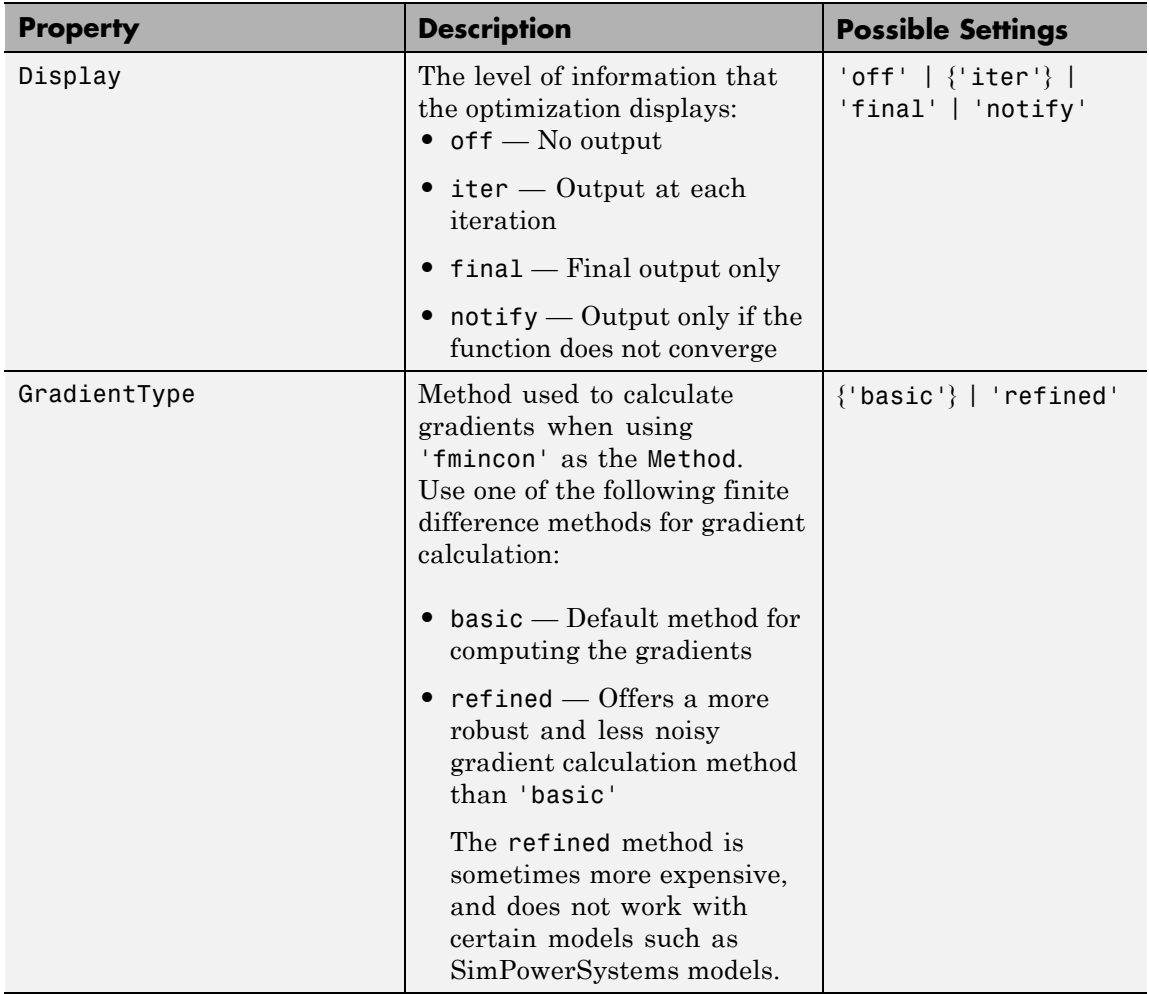

# **optimset**

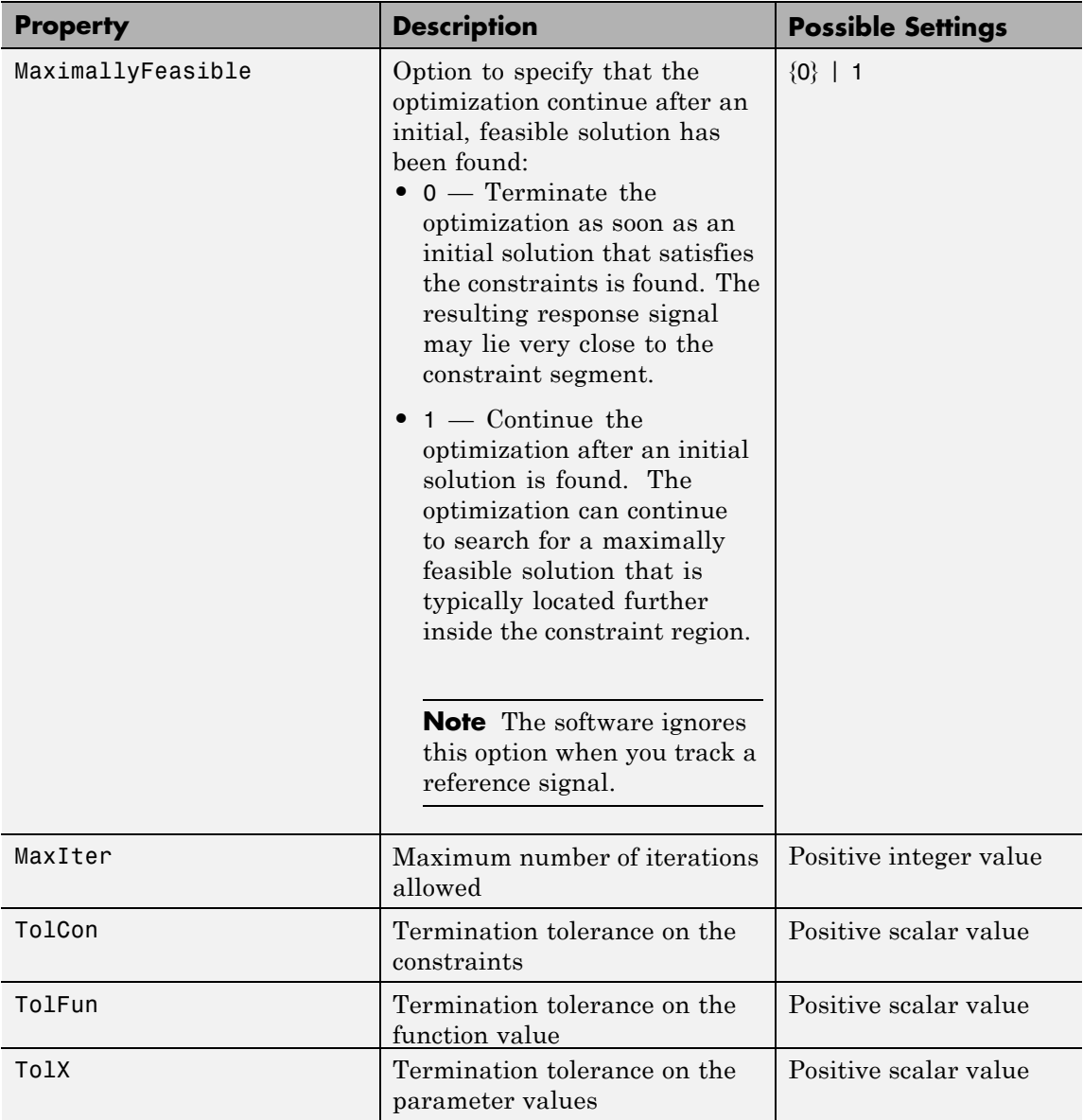
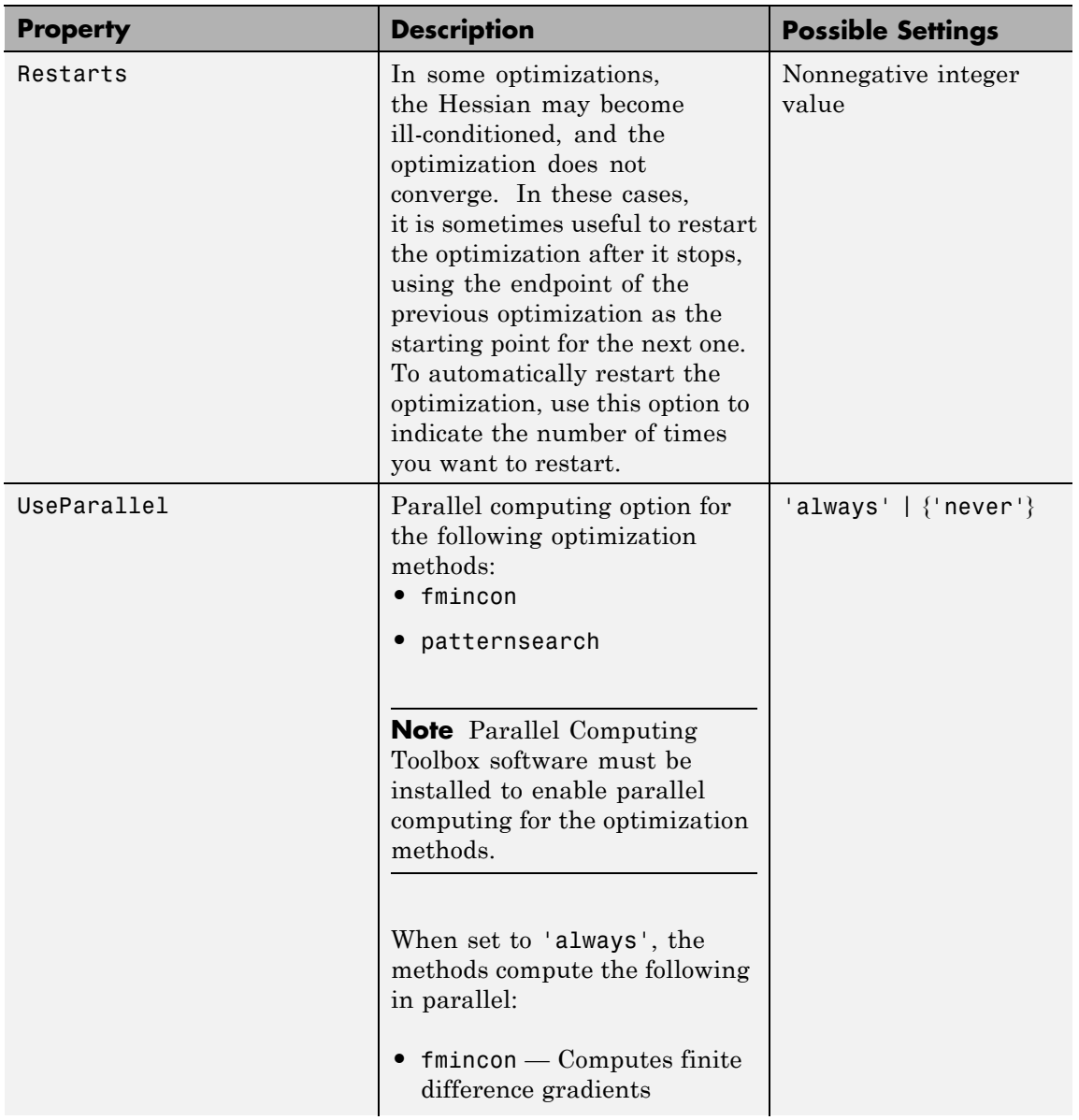

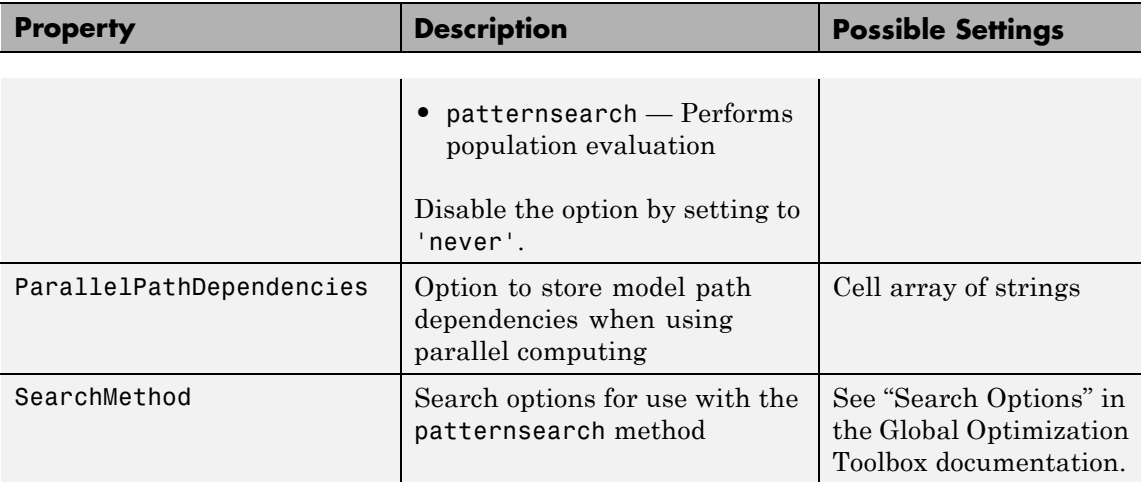

For more information on the possible settings and the values they can take, see the reference page for optimset in the MATLAB documentation.

**Examples** Create a default response optimization project for the model srotut1.

proj=newsro('srotut1','Kint');

Get the optimization settings for this project.

opt\_settings=optimget(proj)

This command returns the following list of optimization settings and their current values.

```
Method: 'fmincon'
        Algorithm: 'active-set'
          Display: 'iter'
     GradientType: 'basic'
MaximallyFeasible: 0
          MaxIter: 100
           TolCon: 1.0000e-003
           TolFun: 1.0000e-003
```
TolX: 1.0000e-003 Restarts: 0 UseParallel: 'never' ParallelPathDependencies: {0x1 cell} SearchMethod: []

Use optimset to change the maximum number of iterations to 150.

optimset(proj,'MaxIter',150)

To view the changes to opt\_settings, enter the variable name at the MATLAB prompt.

opt\_settings

This command returns

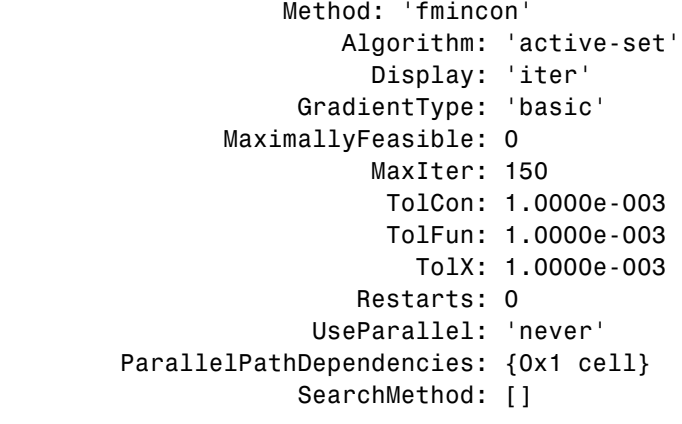

**See Also** optimget | simget | simset

# <span id="page-399-0"></span>**randunc**

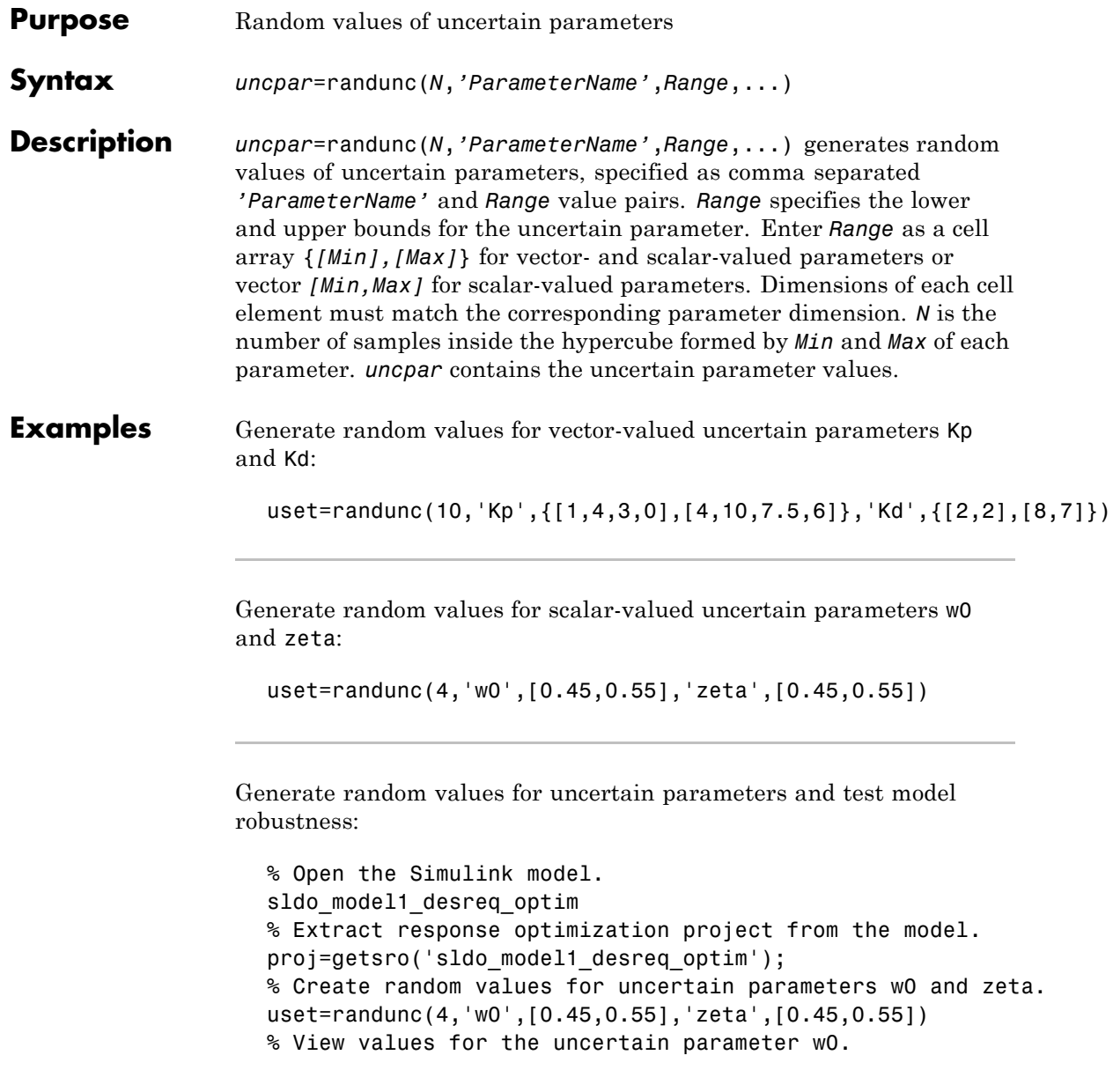

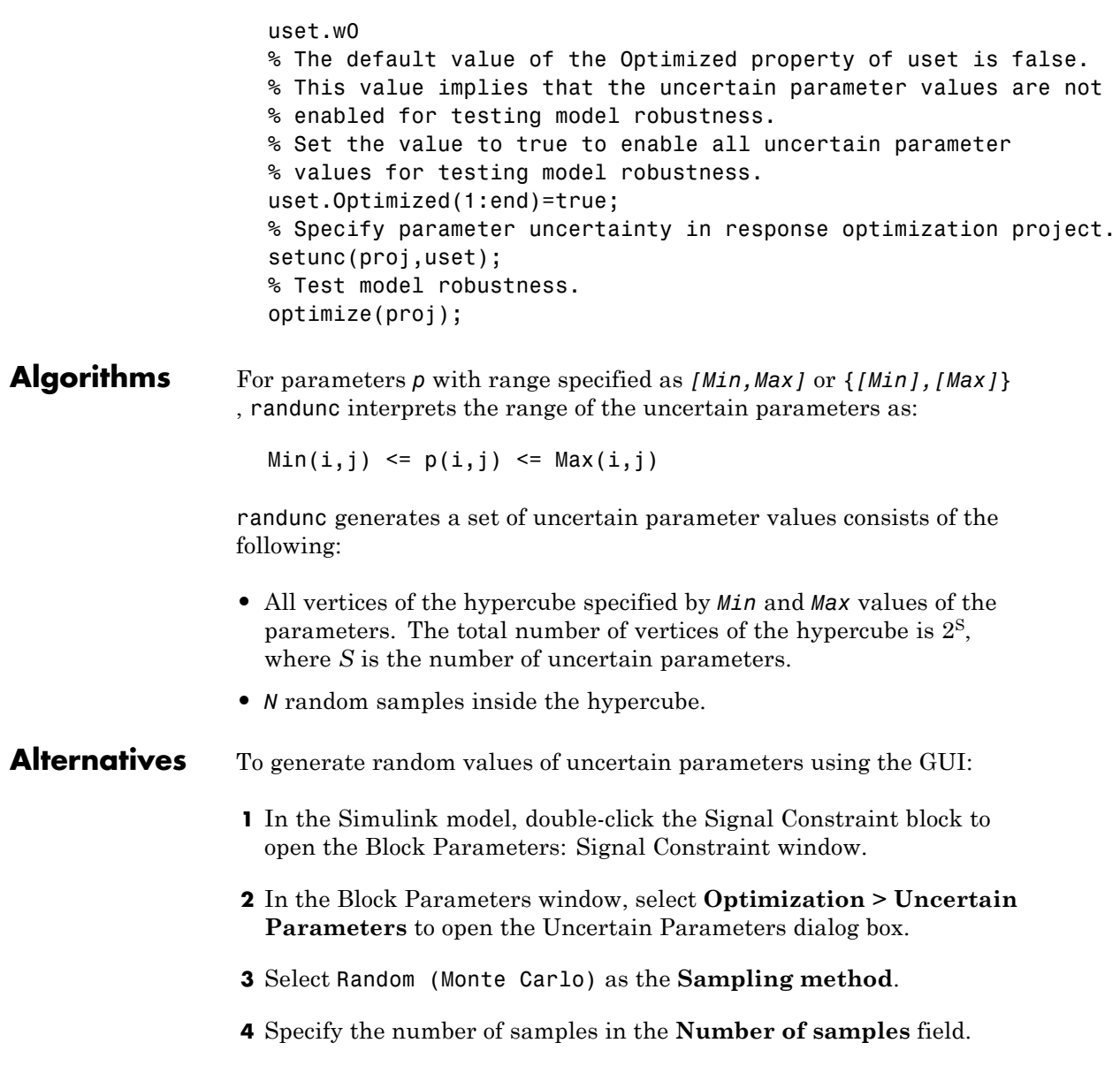

# **randunc**

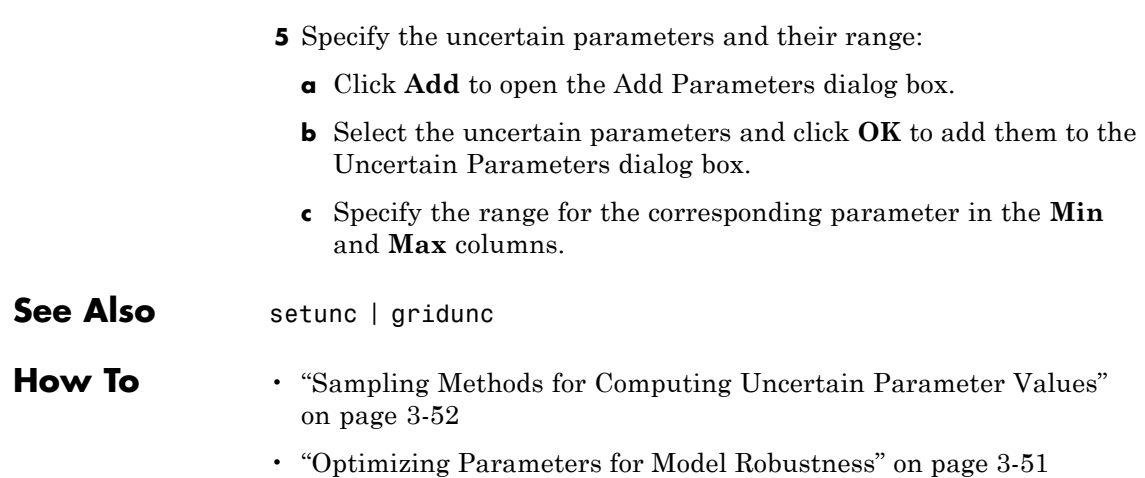

<span id="page-402-0"></span>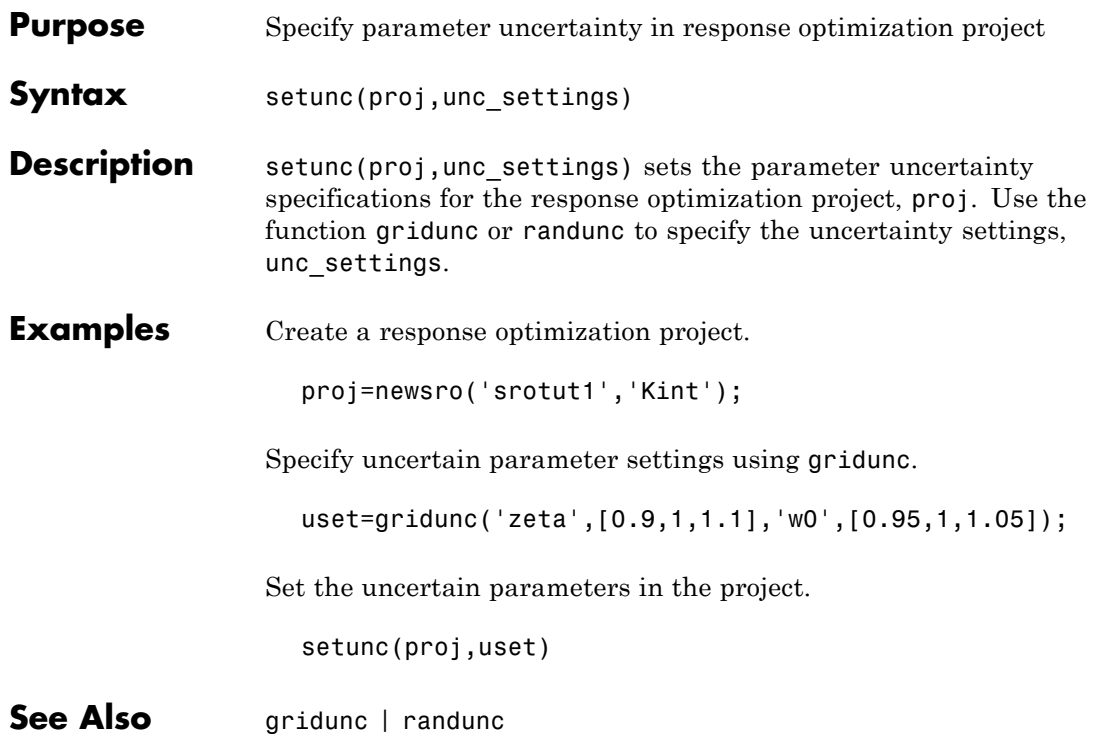

# <span id="page-403-0"></span>**simget**

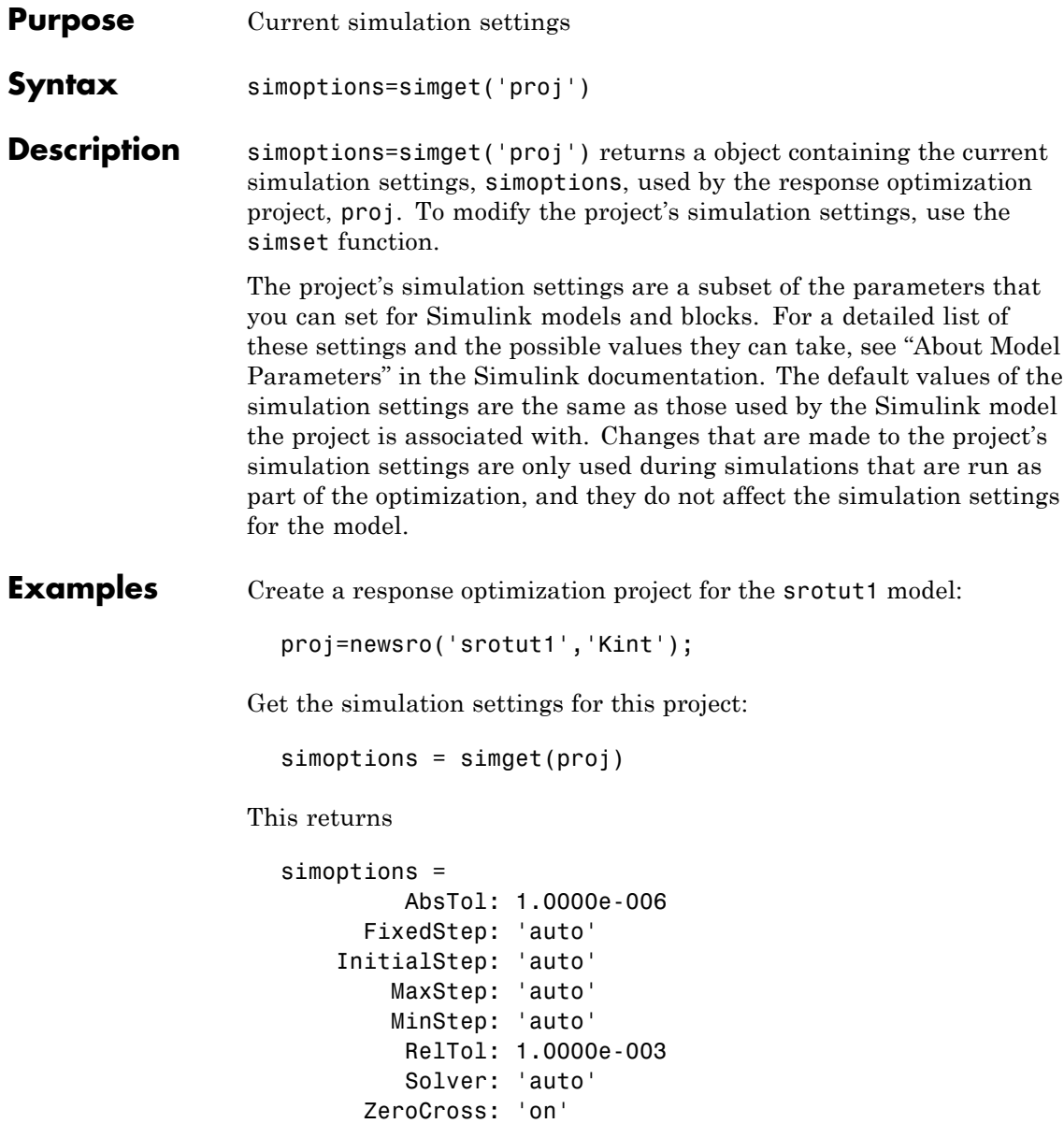

StartTime: '0.0' StopTime: '50'

See Also optimget | optimset | simset

**How To** • ["Simulation Options" on page 3-40](#page-207-0)

# <span id="page-405-0"></span>**simset**

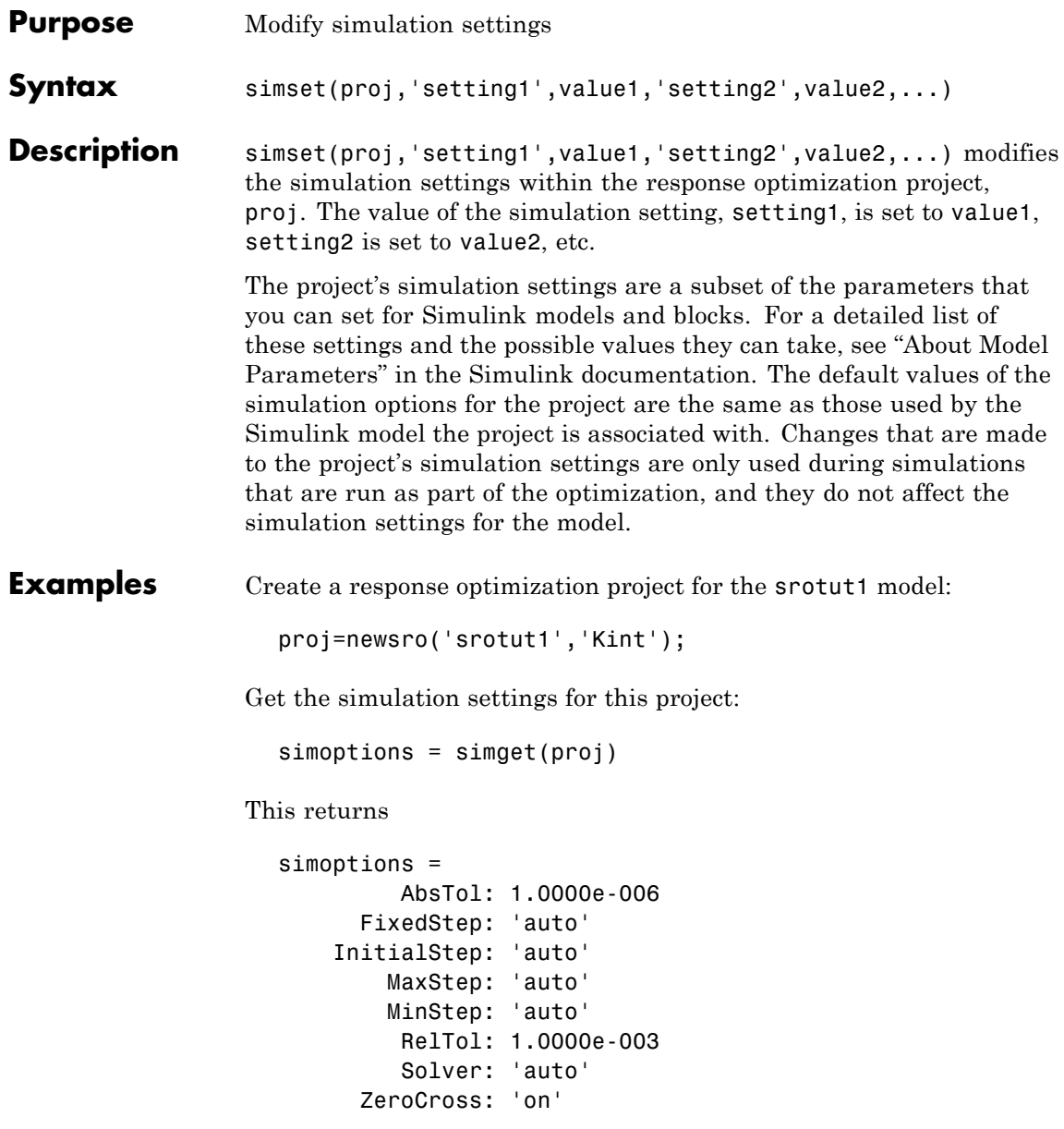

```
StartTime: '0.0'
StopTime: '50'
```
Use simset to change the solver type to ode23 and the absolute tolerance to 1e-7.

```
simset(proj,'Solver','ode23','AbsTol',1e-7)
```
Check the new values:

```
sim_settings=simget(proj);
sim_settings.Solver
```
This shows that the solver is now set to ode23.

ans  $=$ ode23

Check the absolute tolerance:

sim\_settings.AbsTol

This value is now set to 1e-7.

ans  $=$ 1.0000e-007

- **See Also** optimget | optimset | simget
- **How To** • ["Simulation Options" on page 3-40](#page-207-0)

# <span id="page-407-0"></span>**spetool**

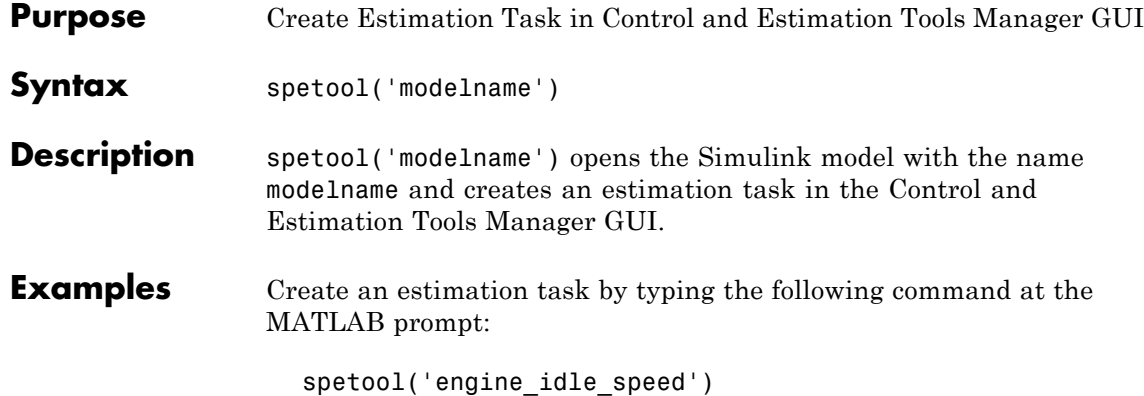

This command opens the following:

**•** Simulink model

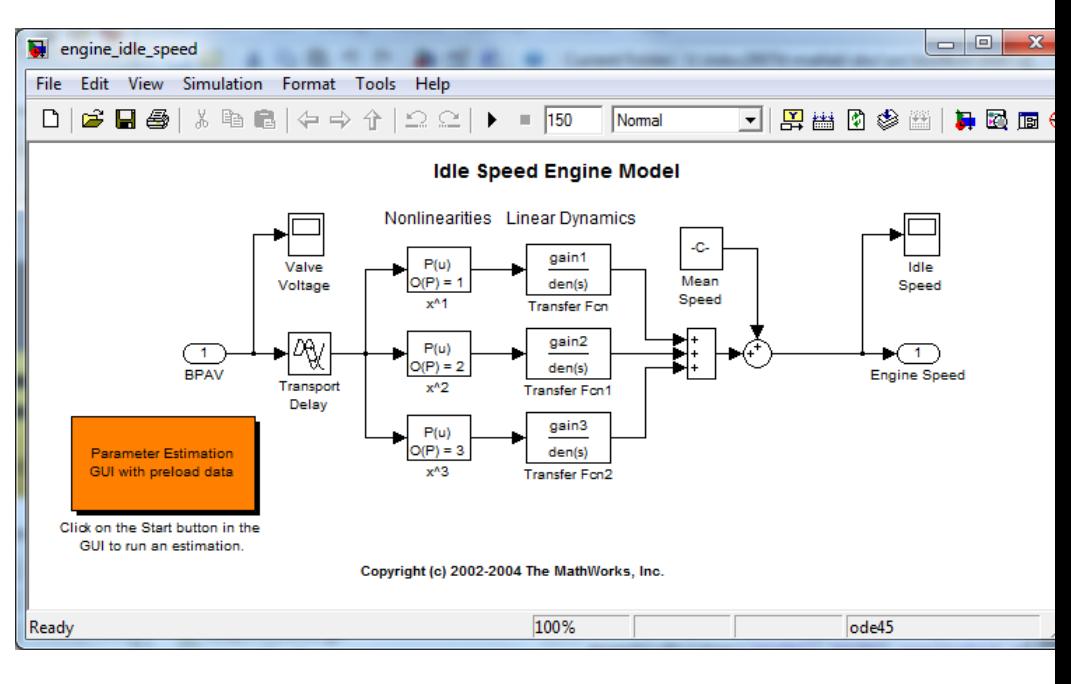

**•** Control and Estimation Tools Manager containing a project with an estimation task

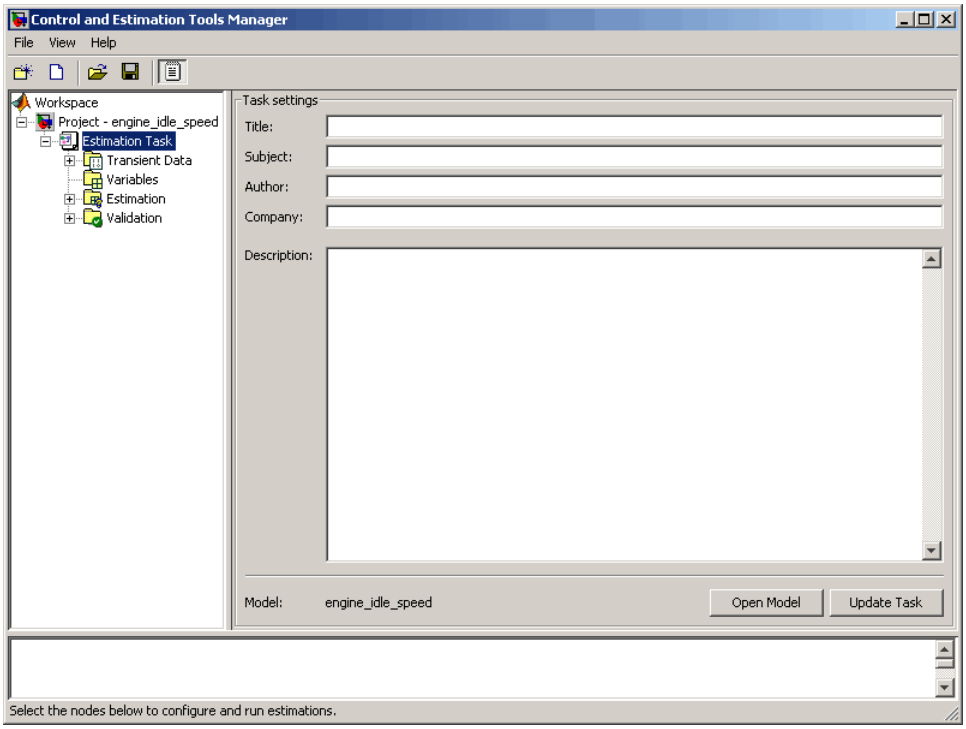

- **How To** • ["Import Data into the GUI" on page 1-3](#page-12-0)
	- • ["Configuring Parameter Estimation in the GUI" on page 2-3](#page-44-0)

# **spetool**

**8**

# Block Reference

# <span id="page-411-0"></span>**Adaptive Lookup Table (1D Stair-Fit)**

**Purpose** Perform one-dimensional adaptive table lookup

**Library** Simulink Design Optimization

### **Description**

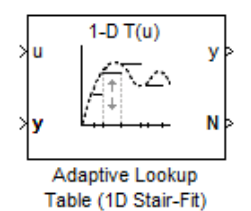

The Adaptive Lookup Table (1D Stair-Fit) block creates a one-dimensional adaptive lookup table by dynamically updating the underlying lookup table. The block uses the outputs, *y*, of your system to do the adaptations.

Each indexing parameter *u* may take a value within a set of adapting data points, which are called *breakpoints*. Two breakpoints in each dimension define a *cell.* The set of all breakpoints in one of the dimensions defines a *grid*. In the one-dimensional case, each cell has two breakpoints, and the cell is a line segment.

You can use the Adaptive Lookup Table (1D Stair Fit) block to model time-varying systems with one input.

#### **Data Type** Doubles only

**Support**

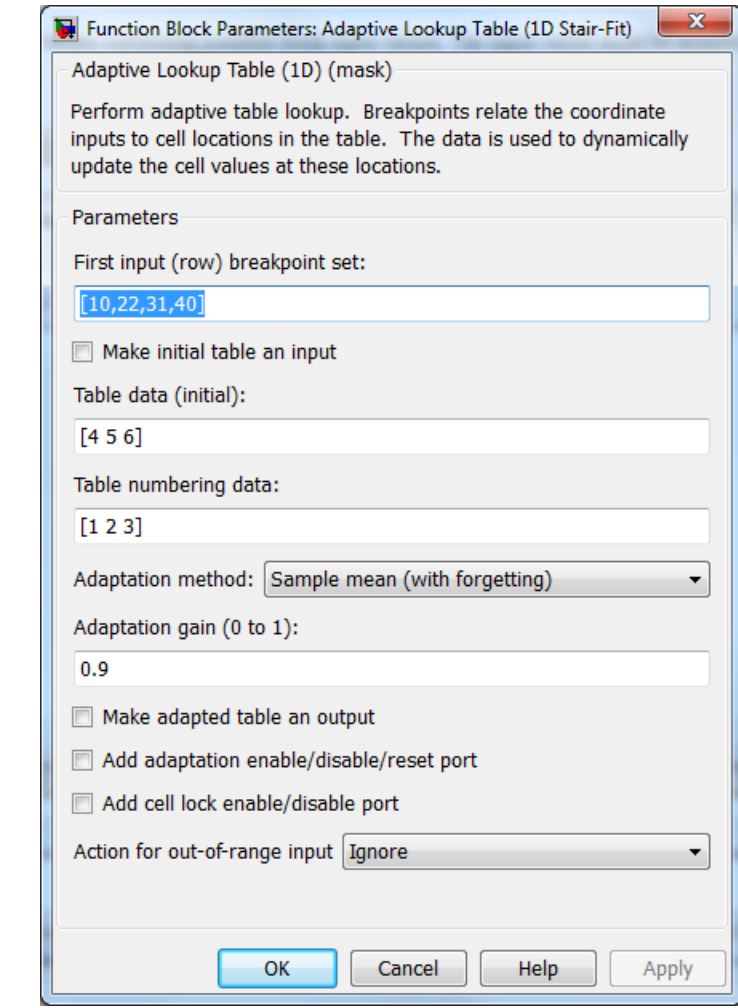

### **Dialog Box**

#### **First input (row) breakpoint set**

The vector of values containing possible block input values. The input vector must be monotonically increasing.

#### **Make initial table an input**

Selecting this check box forces the Adaptive Lookup Table (1D Stair-Fit) block to ignore the **Table data (initial)** parameter, and creates a new input port Tin. Use this port to input the table data.

#### **Table data (initial)**

The initial table output values. This vector must be of size N-1, where N is the number of breakpoints.

#### **Table numbering data**

Number values assigned to cells. This vector must be the same size as the table data vector, and each value must be unique.

#### **Adaptation method**

ChooseSample mean or Sample mean (with forgetting). Sample mean averages all the values received within a cell. Sample mean with forgetting gives more weight to the new data. How much weight is determined by the **Adaptation gain** parameter. For more information, see ..

#### **Adaptation gain (0 to 1)**

A number between 0 and 1 that regulates the weight given to new data during the adaptation. A 0 means short memory (last data becomes the table value), and 1 means long memory (average all data received in a cell).

#### **Make adapted table an output**

Selecting this check box creates an additional output port Tout for the adapted table.

#### **Add adaptation enable/disable/reset port**

Selecting this check box creates an additional input port Enable that enables, disables, or resets the adaptive lookup table. A signal value of 0 applied to the port disables the adaptation, and signal value of 1 enables the adaptation. Setting the signal value to 2 resets the table values to the initial table data.

#### **Add cell lock enable/disable port**

Selecting this check box creates an additional input port Lock that provides the means for updating only specified cells during a simulation run. A signal value of 0 unlocks the specified cells and signal value of 1 locks the specified cells.

#### **Action for out-of-range input**

Ignore or Adapt by extrapolating beyond the extreme breakpoints.

**See Also** Adaptive Lookup Table (2D Stair-Fit), Adaptive Lookup Table (nD Stair-Fit), ["Capturing Time-Varying System Behavior Using Adaptive](#page-342-0) [Lookup Tables" on page 5-37](#page-342-0)

# **Adaptive Lookup Table (2D Stair-Fit)**

**Purpose** Perform two-dimensional adaptive table lookup

**Library** Simulink Design Optimization

### **Description**

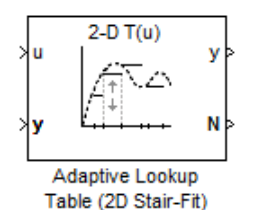

The Adaptive Lookup Table (2D Stair-Fit) block creates a two-dimensional adaptive lookup table by dynamically updating the underlying lookup table. The block uses the outputs, *y*, of your system to do the adaptations.

Each indexing parameter *u* may take a value within a set of adapting data points, which are called *breakpoints.* Two breakpoints in each dimension define a *cell.* The set of all breakpoints in one of the dimensions defines a *grid*. In the two-dimensional case, each cell has four breakpoints and is a flat surface.

You can use the Adaptive Lookup Table (2D Stair-Fit) block to model time-varying systems with two inputs.

#### **Data Type Support** Doubles only

**8-6**

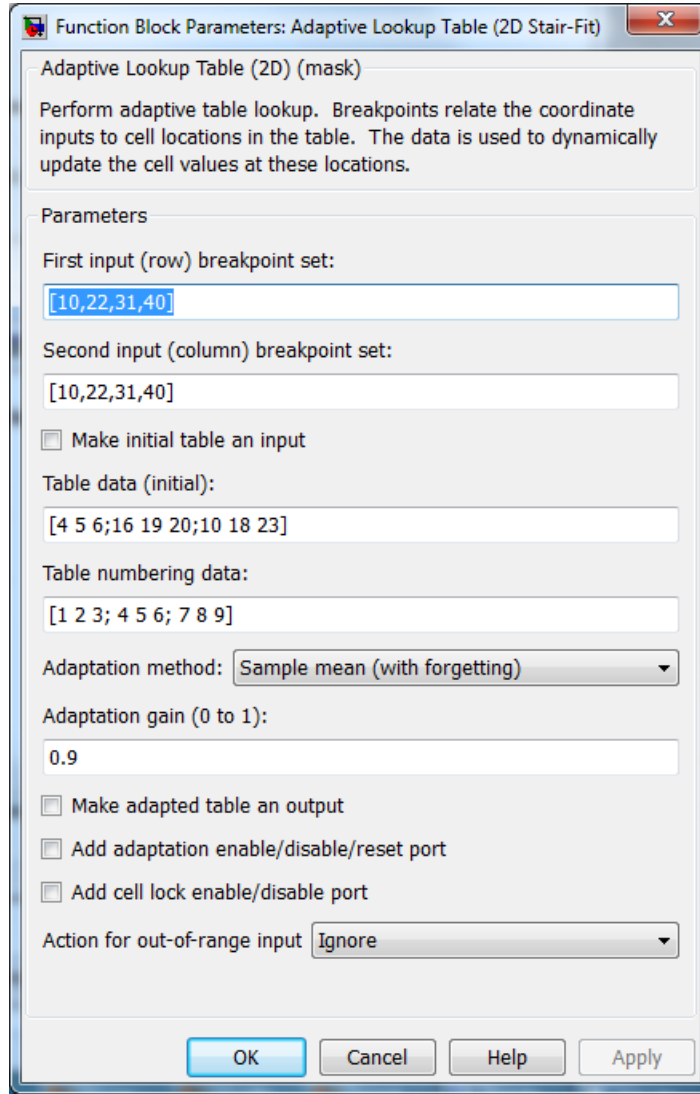

### **Dialog Box**

#### **First input (row) breakpoint set**

The vector of values containing possible block input values for the first input variable. The first input vector must be monotonically increasing.

#### **Second input (column) breakpoint set**

The vector of values containing possible block input values for the second input variable. The second input vector must be monotonically increasing.

#### **Make initial table an input**

Selecting this check box forces the Adaptive Lookup Table (2D Stair-Fit) block to ignore the **Table data (initial)** parameter, and creates a new input port Tin. Use this port to input the table data.

#### **Table data (initial)**

The initial table output values. This 2-by-2 matrix must be of size  $(n-1)$ -by- $(m-1)$ , where n is the number of first input breakpoints and m is the number of second input breakpoints.

#### **Table numbering data**

Number values assigned to cells. This matrix must be the same size as the table data matrix, and each value must be unique.

#### **Adaptation method**

Choose Sample mean or Sample mean with forgetting. Sample mean averages all the values received within a cell. Sample mean with forgetting gives more weight to the new data. How much weight is determined by the **Adaptation gain** parameter. For more information, see ["Selecting an Adaptation Method" on page](#page-347-0) [5-42.](#page-347-0)

#### **Adaptation gain (0 to 1)**

A number from 0 to 1 that regulates the weight given to new data during the adaptation. A 0 means short memory (last data becomes the table value), and 1 means long memory (average all data received in a cell).

#### **Make adapted table an output**

Selecting this check box creates an additional output port Tout for the adapted table.

#### **Add adaptation enable/disable/reset port**

Selecting this check box creates an additional input port Enable that enables, disables, or resets the adaptive lookup table. A

signal value of 0 applied to the port disables the adaptation, and signal value of 1 enables the adaptation. Setting the signal value to 2 resets the table values to the initial table data.

#### **Add cell lock enable/disable port**

Selecting this check box creates an additional input port Lock that provides the means for updating only specified cells during a simulation run. A signal value of 0 unlocks the specified cells and signal value of 1 locks the specified cells.

#### **Action for out-of-range input**

Ignore or Adapt by extrapolating beyond the extreme breakpoints.

**See Also** Adaptive Lookup Table (1D Stair-Fit), Adaptive Lookup Table (nD) Stair-Fit), ["Capturing Time-Varying System Behavior Using Adaptive](#page-342-0) [Lookup Tables" on page 5-37](#page-342-0)

# **Adaptive Lookup Table (nD Stair-Fit)**

**Purpose** Create adaptive lookup table of arbitrary dimension

**Library** Simulink Design Optimization

### **Description**

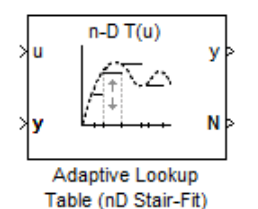

The Adaptive Lookup Table (nD Stair-Fit) block creates an adaptive lookup table of arbitrary dimension by dynamically updating the underlying lookup table. The block uses the outputs of your system to do the adaptations.

Each indexing parameter may take a value within a set of adapting data points, which are called *breakpoints.* Breakpoints in each dimension define a *cell.* The set of all breakpoints in one of the dimensions defines a *grid*. In the n-dimensional case, each cell has two n breakpoints and is an (n-1) hypersurface.

You can use the Adaptive Lookup Table (nD Stair-Fit) block to model time-varying systems with 2 or more inputs.

#### **Data Type** Doubles only

**Support**

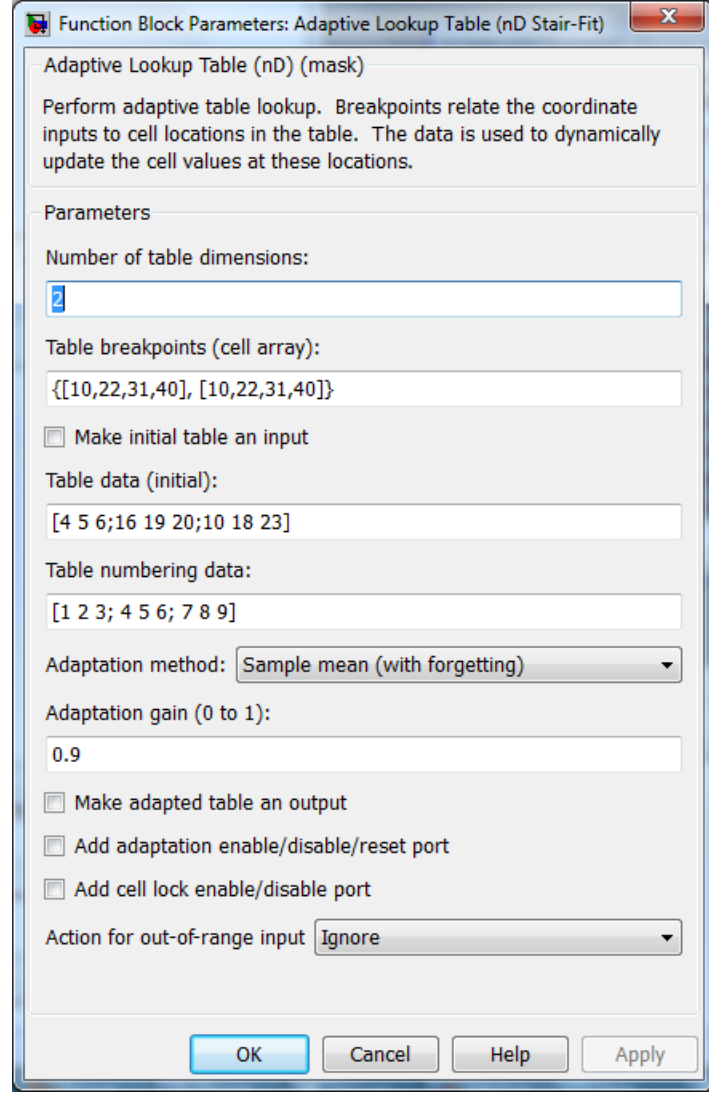

### **Dialog Box**

#### **Number of table dimensions**

The number of dimensions for the adaptive lookup table.

#### **Table breakpoints (cell array)**

A set of one-dimensional vectors that contains possible block input values for the input variables. Each input row must be monotonically increasing, but the rows do not have to be the same length. For example, if the **Number of table dimensions** is 3, you can set the table breakpoints as follows:

{[1 2 3], [5 7], [1 3 5 7]}

#### **Make initial table an input**

Selecting this check box forces the Adaptive Lookup Table (nD Stair-Fit) block to ignore the **Table data (initial)** parameter, and creates a new input port Tin. Use this port to input the table data.

#### **Table data (initial)**

The initial table output values. This (n-D) array must be of size  $(n-1)$ -by- $(n-1)$  ... -by- $(n-1)$ ,  $(D \times N)$ , where  $D \times N$  is the number of dimensions and n is the number of input breakpoints.

#### **Table numbering data**

Number values assigned to cells. This vector must be the same size as the table data array, and each value must be unique.

#### **Adaptation method**

Choose Sample mean or Sample mean with forgetting. Sample mean averages all the values received within a cell. Sample mean with forgetting gives more weight to the new data. How much weight is determined by the **Adaptation gain** parameter. For more information, see ["Selecting an Adaptation Method" on page](#page-347-0) [5-42.](#page-347-0)

#### **Adaptation gain (0 to 1)**

A number from 0 to 1 that regulates the weight given to new data during the adaptation. A 0 means short memory (last data becomes the table value), and 1 means long memory (average all data received in a cell).

#### **Make adapted table an output**

Selecting this check box creates an additional output port Tout for the adapted table.

**Note** The Adaptive Lookup Table (n-D Stair Fit) block cannot output a table of 3 or more dimensions.

#### **Add adaptation enable/disable/reset port**

Selecting this check box creates an additional input port Enable that enables, disables, or resets the adaptive lookup table. A signal value of 0 applied to the port disables the adaptation, and signal value of 1 enables the adaptation. Setting the signal value to 2 resets the table values to the initial table data.

#### **Add cell lock enable/disable port**

Selecting this check box creates an additional input port Lock that provides the means for updating only specified cells during a simulation run. A signal value of 0 unlocks the specified cells and signal value of 1 locks the specified cells.

#### **Action for out-of-range input**

Ignore or Adapt by extrapolating beyond the extreme breakpoints.

**See Also** Adaptive Lookup Table (1D Stair-Fit), Adaptive Lookup Table (2D) Stair-Fit), ["Capturing Time-Varying System Behavior Using Adaptive](#page-342-0) [Lookup Tables" on page 5-37](#page-342-0)

#### <span id="page-423-0"></span>**Purpose** Compute continuous-time, cumulative root mean square (CRMS) of signal

**Library** Simulink Design Optimization

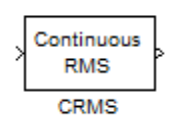

**Description** Attach the CRMS block to a signal to compute its continuous-time, cumulative root mean square value. Use in conjunction with the Signal Constraint block to optimize the signal energy.

> The continuous-time, cumulative root mean square value of a signal *u(t)* is defined as

$$
R.M.S = \sqrt{\frac{1}{T} \int_{0}^{T} ||u(t)||^{2} dt}
$$

The R.M.S value gives a measure of the average energy in the signal.

**See Also** DRMS, Signal Constraint

### <span id="page-424-0"></span>**Purpose** Compute discrete-time, cumulative root mean square (DRMS) of signal

**Library** Simulink Design Optimization

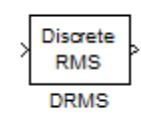

**Description** Attach the DRMS block to a signal to compute its discrete-time, cumulative root mean square value. Use in conjunction with the Signal Constraint block to optimize the signal energy.

> The discrete-time, cumulative root mean square value of a signal  $u(t_i)$ is defined as

$$
R.M.S = \sqrt{\frac{1}{N} \sum_{i=1}^{N} ||u(t_i)||^2}
$$

The R.M.S value gives a measure of the average energy in the signal.

**See Also** CRMS, Signal Constraint

# <span id="page-425-0"></span>**Signal Constraint**

**Purpose** Specify desired signal response

**Library** Simulink Design Optimization

### **Description**

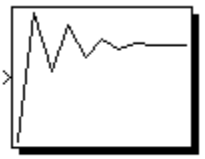

**Signal Constraint** 

Attach a Signal Constraint block to the signal in a Simulink model to optimize the model response to known inputs. Simulink Design Optimization software tunes parameters in the model to meet specified constraints. The constraints include bounds on signal amplitudes and matching of reference signals. The constraints are applicable to vectorand matrix-valued ports, in which case the signal bounds and reference signals apply to all entries of the signal/matrix.

For more information on how to use this block, see ["Optimizing](#page-178-0) [Parameters Using the GUI" on page 3-11](#page-178-0).

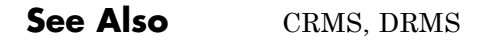

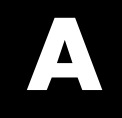

# Examples

Use this list to find examples in the documentation.

# **Parameter Estimation**

["Example — Estimating Initial States of a Mass-Spring-Damper System"](#page-109-0) [on page 2-68](#page-109-0) ["Example — F14 Parameters and Initial State Estimation at the Command](#page-126-0) [Line" on page 2-85](#page-126-0) ["Example—Parameter and State Estimation of an RC Circuit" on page 2-97](#page-138-0)

# **Parameter Optimization**

["Example — Optimize Parameters for Model Robustness Using the GUI"](#page-225-0) [on page 3-58](#page-225-0)

# **Optimization-Based Linear Control Design**

["Example — Frequency-Domain Optimization for LTI System" on page 4-12](#page-283-0)

# **Lookup Tables**

["Example — Estimating Lookup Table Values from Data" on page 5-6](#page-311-0) ["Example — Estimating Constrained Values of a Lookup Table" on page](#page-325-0) [5-20](#page-325-0) ["Example — Modeling an Engine Using n-D Adaptive Lookup Table" on](#page-349-0) [page 5-44](#page-349-0)

# **Index**

# **Symbols and Numerics**

[1D adaptive lookup table](#page-411-0) 8-[2](#page-411-0)

# **A**

[acceleration](#page-91-0) 2-[50](#page-91-0) [adaptation gain](#page-348-0) 5-[43](#page-348-0) [adaptive lookup tables](#page-307-0) 5-[2](#page-307-0) [adding data sets](#page-12-0) 1-[3](#page-12-0) [algorithms](#page-203-0) [response optimization](#page-203-0) 3-[36](#page-203-0)

# **C**

[command-line estimation](#page-125-0) 2-[84](#page-125-0) [common questions](#page-248-0) 3[-81](#page-248-0) [constraint bounds](#page-194-0) 3[-27](#page-194-0) [positioning exactly](#page-183-0) 3-[16](#page-183-0) [splitting](#page-189-0) 3-[22](#page-189-0) [constraint segments](#page-181-0) [moving](#page-181-0) 3[-14](#page-181-0) [constraints](#page-194-0) [positioning bounds](#page-194-0) 3[-27](#page-194-0) [scaling](#page-189-0) 3-[22](#page-189-0) [weightings](#page-184-0) 3-[17](#page-184-0) [CRMS block](#page-423-0) 8-[14](#page-423-0) [current responses](#page-211-0) [plotting](#page-211-0) 3[-44](#page-211-0)

# **D**

[data](#page-27-0) [detrending](#page-27-0) 1-[18](#page-27-0) [filtering](#page-27-0) 1-[18](#page-27-0) [preprocessing](#page-23-0) 1[-14](#page-23-0) [Data Import dialog box](#page-18-0) 1-[9](#page-18-0) [data sets](#page-12-0) [adding](#page-12-0) 1-[3](#page-12-0) [design and analysis plots](#page-285-0) [creating](#page-285-0) 4-[14](#page-285-0)

[design requirements](#page-291-0) [example](#page-291-0) 4-[20](#page-291-0) [desired responses](#page-194-0) [constraint bounds](#page-194-0) 3[-27](#page-194-0) [reference signals](#page-193-0) 3[-26](#page-193-0) [step responses](#page-190-0) 3[-23](#page-190-0) [detrending data](#page-27-0) 1-[18](#page-27-0) [different time lengths](#page-71-0) 2[-30](#page-71-0) [display options for estimation](#page-76-0) 2-[35](#page-76-0) [DRMS block](#page-424-0) 8[-15](#page-424-0)

# **E**

[Edit Design Requirement dialog box](#page-183-0) 3[-16](#page-183-0) [estimation](#page-76-0) [display options](#page-76-0) 2[-35](#page-76-0) [example of command-line estimation](#page-126-0) 2-[85](#page-126-0) [from the command line](#page-125-0) 2[-84](#page-125-0) [running](#page-77-0) 2[-36](#page-77-0) [selecting parameters](#page-47-0) 2[-6](#page-47-0) [selecting states](#page-106-0) 2-[65](#page-106-0) [setting up a project](#page-12-0) 1-[3](#page-12-0) [Estimation Task](#page-407-0) 7-[38](#page-407-0)

## **F**

[filtering data](#page-27-0) 1[-18](#page-27-0) [findconstr](#page-371-0) function 7-[2](#page-371-0) [finddepend](#page-374-0) function 7-[5](#page-374-0) findpar [function](#page-377-0) 7-[8](#page-377-0)

## **G**

getsro [function](#page-379-0) 7-[10](#page-379-0) [gridlines](#page-183-0) [response plots](#page-183-0) 3-[16](#page-183-0) gridunc [function](#page-380-0) 7[-11](#page-380-0)

### **H**

[handling outliers](#page-27-0) 1-[18](#page-27-0)

# **I**

[importing](#page-58-0) [initial conditions](#page-58-0) 2[-17](#page-58-0) [transient data](#page-14-0) 1[-5](#page-14-0) [initial conditions](#page-109-0) [example of estimating](#page-109-0) 2-[68](#page-109-0) [importing](#page-58-0) 2[-17](#page-58-0) [initial guesses](#page-52-0) 2[-11](#page-52-0) [initial responses](#page-211-0) [plotting](#page-211-0) 3[-44](#page-211-0) initpar [function](#page-383-0) 7[-14](#page-383-0) [intermediate responses](#page-212-0) [plotting](#page-212-0) 3[-45](#page-212-0)

## **L**

[loading](#page-262-0) [response optimization projects](#page-262-0) 3-[95](#page-262-0) [lookup tables](#page-307-0) [adaptive](#page-307-0) 5-[2](#page-307-0)

### **M**

[multiple projects and tasks](#page-121-0) 2-[80](#page-121-0)

### **N**

[ncdupdate](#page-385-0) function 7[-16](#page-385-0) newsro [function](#page-386-0) 7-[17](#page-386-0)

### **O**

[optimget](#page-388-0) function 7[-19](#page-388-0) [optimization](#page-64-0) [setting options for](#page-64-0) 2[-23](#page-64-0) [optimize](#page-390-0) function 7[-21](#page-390-0) [optimset](#page-393-0) function 7[-24](#page-393-0)

#### **P**

[parallel computing](#page-236-0)

[speed up](#page-236-0) 3[-69](#page-236-0) [parameter estimation](#page-91-0) 2-[50](#page-91-0) [parameter estimation accelerator mode](#page-91-0) 2-[50](#page-91-0) [parameters](#page-47-0) [selecting for estimation](#page-47-0) 2[-6](#page-47-0) [specification of](#page-50-0) 2-[9](#page-50-0) [tuned](#page-194-0) 3[-27](#page-194-0) [uncertain](#page-218-0) 3-[51](#page-218-0) [positioning constraints](#page-183-0) [snapping to horizontal](#page-183-0) 3[-16](#page-183-0) [snapping to vertical](#page-183-0) 3-[16](#page-183-0) [preprocessing data](#page-23-0) 1[-14](#page-23-0) [projects](#page-120-0) [definition of](#page-120-0) 2[-79](#page-120-0) [saving](#page-123-0) 2-[82](#page-123-0)

### **R**

randunc [function](#page-399-0) 7[-30](#page-399-0) [reference signals](#page-211-0) [plotting](#page-211-0) 3[-44](#page-211-0) [specifying](#page-193-0) 3-[26](#page-193-0) [tracking](#page-193-0) 3-[26](#page-193-0) [response optimization](#page-234-0) [accelerating](#page-234-0) 3[-67](#page-234-0) [choosing signals](#page-178-0) 3-[11](#page-178-0) [creating projects](#page-178-0) 3[-11](#page-178-0) [example with control design in SISO Design](#page-283-0) [Task](#page-283-0) 4-[12](#page-283-0) [gradient type](#page-204-0) 3[-37](#page-204-0) [maximally feasible solutions](#page-204-0) 3[-37](#page-204-0) [running](#page-214-0) 3[-47](#page-214-0) [simulation options](#page-207-0) 3-[40](#page-207-0) [simulation solvers](#page-208-0) 3-[41](#page-208-0) [starting](#page-214-0) 3[-47](#page-214-0) [task within Control and Estimation Tools](#page-288-0) [Manager](#page-288-0) 4[-17](#page-288-0) [termination criteria](#page-204-0) 3-[37](#page-204-0) [tolerances](#page-204-0) 3-[37](#page-204-0) [response optimization accelerator mode](#page-234-0) 3-[67](#page-234-0)

[response optimization projects](#page-178-0) [properties](#page-178-0) 3-[11](#page-178-0) [reloading](#page-262-0) 3[-95](#page-262-0) [saving](#page-258-0) 3-[91](#page-258-0) [response optimization results](#page-216-0) [Optimization Progress dialog box](#page-216-0) 3[-49](#page-216-0) [plots](#page-215-0) 3[-48](#page-215-0) [tuning](#page-202-0) 3[-35](#page-202-0) [response plots](#page-212-0) [editing properties](#page-212-0) 3[-45](#page-212-0) [running an estimation](#page-77-0) 2[-36](#page-77-0)

### **S**

[Sample mean](#page-348-0) 5[-43](#page-348-0) [Sample mean with forgetting](#page-348-0) 5-[43](#page-348-0) [saving](#page-258-0) [response optimization projects](#page-258-0) 3-[91](#page-258-0) [saving projects](#page-123-0) 2-[82](#page-123-0) [selecting views](#page-60-0) 2[-19](#page-60-0) [setting options](#page-64-0) [for optimization](#page-64-0) 2[-23](#page-64-0) [for simulation](#page-64-0) 2[-23](#page-64-0) [upper/lower bounds](#page-52-0) 2-[11](#page-52-0) setunc [function](#page-402-0) 7-[33](#page-402-0) [Signal Constraint block](#page-425-0) 8[-16](#page-425-0) [signal responses](#page-211-0) [plotting](#page-211-0) 3[-44](#page-211-0) simget [function](#page-403-0) 7-[34](#page-403-0) simset [function](#page-405-0) 7-[36](#page-405-0) [simulation](#page-64-0) [setting options for](#page-64-0) 2[-23](#page-64-0) [simulation options](#page-207-0) [response optimization](#page-207-0) 3-[40](#page-207-0) [simulation solvers](#page-208-0) [response optimization](#page-208-0) 3-[41](#page-208-0) [simulation with](#page-70-0) 2-[29](#page-70-0)

[specifying parameters](#page-50-0) 2[-9](#page-50-0) [states](#page-106-0) [selecting for estimation](#page-106-0) 2[-65](#page-106-0) [step responses](#page-190-0) [specifications](#page-190-0) 3[-23](#page-190-0)

### **T**

[transient data](#page-14-0) [importing](#page-14-0) 1[-5](#page-14-0) [troubleshooting](#page-248-0) [response optimization](#page-248-0) 3-[81](#page-248-0) [tuned compensator elements](#page-290-0) [example](#page-290-0) 4-[19](#page-290-0) [tuned parameters](#page-196-0) [adding](#page-196-0) 3-[29](#page-196-0) [results](#page-215-0) 3[-48](#page-215-0) [specifications](#page-197-0) 3[-30](#page-197-0) [specifying](#page-194-0) 3-[27](#page-194-0) [undoing](#page-216-0) 3-[49](#page-216-0)

### **U**

[uncertain parameters](#page-222-0) [adding](#page-222-0) 3-[55](#page-222-0) [grid](#page-219-0) 3-[52](#page-219-0) [random](#page-219-0) 3-[52](#page-219-0) [specifications](#page-219-0) 3[-52](#page-219-0) [specifying](#page-218-0) 3-[51](#page-218-0) [using in response optimization projects](#page-218-0) 3-[51](#page-218-0) [upper/lower bounds](#page-52-0) [setting](#page-52-0) 2[-11](#page-52-0)

### **V**

```
views
    selecting 2-19
```